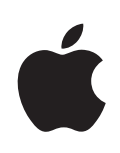

## **iPhone Ръководство на потребителя**

за софтуера iPhone OS 3.1

## **Съдържание**

#### **[Глава 1: Начални стъпки](#page-8-0)**

- [Преглед на Ръководство на потребителя за iPhone](#page-8-0)
- [Какво ви е необходимо](#page-8-0)
- [Активиране на iPhone](#page-9-0)
- [Инсталиране на SIM карта](#page-9-0)
- [Регистриране на iPhone](#page-10-0)
- [Настройване на iPhone за използване на VoiceOver](#page-11-0)
- [Синхронизиране](#page-11-0)
- [Регистрации за електронна поща, контакти и календари](#page-16-0)
- [Инсталиране на конфигурации](#page-19-0)
- [Прекъсване връзката на iPhone с компютъра](#page-20-0)

#### **[Глава 2: Основни функции](#page-21-0)**

- [iPhone кратко запознанство](#page-21-0)
- [Начален екран](#page-25-0)
- [Бутони](#page-29-0)
- [Сензорен екран](#page-32-0)
- [Екранна клавиатура](#page-35-0)
- [Търсене](#page-41-0)
- [Voice Control](#page-42-0)
- [Стерео слушалки](#page-44-0)
- [Свързване към Интернет](#page-45-0)
- [Батерия](#page-49-0)
- [Функции за повишаване сигурността](#page-50-0)
- [Почистване на iPhone](#page-52-0)
- [Рестартиране и ресетиране на iPhone](#page-53-0)

#### **[Глава 3: Телефон](#page-54-0)**

- [Телефонни разговори](#page-54-0)
- [Визуална гласова поща](#page-60-0)
- [Contacts \(Контакти\)](#page-62-0)
- [Favorites \(Предпочитани\)](#page-62-0)
- [Тонове за звънене и превключвател със/без звук](#page-63-0)
- [Bluetooth устройств](#page-64-0) а
- [Международни разговор](#page-65-0) и

#### **[Глава 4: Mai](#page-68-0) l**

- [Настройка на регистрации за електронна пощ](#page-68-0) а
- [Изпращане на писм](#page-68-0) а
- [Получаване и четене на пощ](#page-70-0) а
- [Търсене на писм](#page-74-0) а
- [Подреждане на електронна пощ](#page-74-0) а

#### **[Глава 5: Safar](#page-76-0) i**

- [Преглед на web страниц](#page-76-0) и
- [Търсене из Интерне](#page-80-0)т
- [Отметк](#page-80-0) и
- [Web изрезк](#page-81-0) и

#### **[Глава 6: iPo](#page-83-0) d**

- [Добавяне на музика, видео и друг](#page-83-0) и
- [Музика и ауди](#page-85-0) о
- [Виде](#page-94-0) о
- [Настройване на таймер за спящ режи](#page-98-0) м
- [Промяна на бутоните за прегле](#page-98-0) д

#### **[Глава 7: Messages \(Съобщения](#page-99-0) )**

- [Изпращане и получаване на съобщени](#page-99-0) я
- [Обменяне на снимки и виде](#page-101-0) о
- [Изпращане на аудио бележк](#page-102-0) и
- [Редактиране на диалоз](#page-102-0) и
- [Използване на информация за контакти и връзк](#page-103-0) и
- [Настройка на преглед и предупредителни сигнал](#page-104-0) и

#### **Глава 8 [: Calendar \(Календар](#page-105-0) )**

- [Информация за Calendar \(Календар](#page-105-0) )
- [Синхронизиране на календар](#page-105-0) и
- [Разглеждане на календар](#page-106-0) а
- [Търсене в календар](#page-107-0) и
- [Абонамент за календари и общи календар](#page-108-0) и
- [Добавяне на събития в календара на iPhon](#page-109-0) e
- [Отговаряне на покана за срещ](#page-110-0) а
- [Предупредителни сигнал](#page-111-0) и

#### **[Глава 9: Photos \(Снимки](#page-112-0) )**

- [Информация за Photos \(Снимки](#page-112-0) )
- [Синхронизиране на снимки и видео с компютър](#page-112-0) а
- [Преглеждане на снимки и видео](#page-113-0)
- [Слайдшоу](#page-115-0)
- [Обменяне на снимки и видео](#page-116-0)
- [Добавяне на снимка към контакт](#page-118-0)
- [Wallpaper \(Фон\)](#page-119-0)

#### **[Глава 10: Camera \(Камера\)](#page-120-0)**

- [Информация за Camera \(Камера\)](#page-120-0)
- [Снимане и записване на видео](#page-121-0)
- [Преглеждане и изпращане на снимки и видео](#page-122-0)
- [Редактиране на видео](#page-123-0)
- [Прехвърляне на снимки и видео към компютъра](#page-124-0)

#### **[Глава 11: YouTube](#page-125-0)**

- [Търсене и гледане на видео клипове](#page-125-0)
- [Бутони за видео управление](#page-126-0)
- [Управление на видео клипове](#page-128-0)
- [Получаване на допълнителна информация](#page-129-0)
- [Използване на функциите на регистрация YouTube](#page-130-0)
- [Промяна на бутоните за преглед](#page-131-0)
- [Изпращане на видео в YouTube](#page-131-0)

#### **[Глава 12: Stocks \(Акции\)](#page-132-0)**

- [Разглеждане на борсова информация](#page-132-0)
- [Получаване на допълнителна информация](#page-133-0)

#### **[Глава 13: Maps \(Карти\)](#page-134-0)**

- [Намиране и разглеждане на местоположения](#page-134-0)
- [Записване на местоположения като отметки](#page-140-0)
- [Получаване на указания](#page-140-0)
- [Представяне на трафик информация](#page-142-0)
- [Търсене и свързване с фирми](#page-142-0)

#### **[Глава 14: Weather \(Прогноза\)](#page-144-0)**

- [Представяне на прогноза за времето](#page-144-0)
- [Получаване на допълнителна метеорологична информация](#page-145-0)

#### **[Глава 15: Voice Memos \(Аудио бележки\)](#page-146-0)**

- [Записване на аудио бележки](#page-146-0)
- [Прослушване на аудио бележки](#page-147-0)
- [Управление на аудио бележки](#page-148-0)
- [Изрязване на аудио бележки](#page-148-0)
- [Изпращане на аудио бележки](#page-149-0)
- [Синхронизиране на аудио бележки](#page-150-0)

## **[Глава 16: Notes \(Бележки](#page-151-0) )**

- [Писане и четене на бележк](#page-151-0) и
- [Търсене в бележкит](#page-152-0) е
- [Изпращане на бележки с електронна пощ](#page-152-0) а
- [Синхронизиране на бележк](#page-152-0) и

#### **[Глава 17: Clock \(Часовник](#page-153-0) )**

- [Часовници по свет](#page-153-0) а
- [Аларм](#page-154-0) и
- [Stopwatch \(Хронометър](#page-155-0) )
- [Timer \(Таймер](#page-155-0) )

#### **[Глава 18: Calculator \(Калкулатор](#page-156-0) )**

- [Използване на калкулатор](#page-156-0) а
- [Стандартни функции на паметт](#page-156-0) а
- [Бутони на научен калкулато](#page-157-0) р

#### **[Глава 19: Settings \(Настройки](#page-159-0) )**

- [Airplane Mode \(Режим Полет](#page-159-0) )
- [Wi-F](#page-160-0) i
- VP N
- [Notifications \(Съобщения](#page-162-0) )
- [Carrier \(Мобилен оператор](#page-162-0) )
- [Звук и превключвател със/без зву](#page-163-0) к
- [Brightness \(Яркост](#page-164-0) )
- [Wallpaper \(Фон](#page-164-0) )
- [Основни настройк](#page-164-0) и
- [Mail, Contacts, Calendars \(Mail, контакти, календари](#page-173-0) )
- [Телефо](#page-178-0) н
- Safari
- [Messages \(Съобщения](#page-183-0) )
- iPo d
- [Photos \(Снимки](#page-185-0) )
- [Store \(Магазин](#page-186-0) )
- [Nike + iPo](#page-186-0) d

#### **[Глава 20: iTunes Stor](#page-187-0) e**

- [Информация за iTunes Stor](#page-187-0) e
- [Търсене на музика, видео и друг](#page-188-0) и
- [Купуване на тонове за звънен](#page-189-0) е
- [Купуване на музика и аудио книг](#page-190-0) и
- [Купуване или наемане на виде](#page-190-0) о
- [Стриймване или изтегляне на подкаст](#page-191-0) и
- [Състояние на изтеглянето](#page-192-0)
- [Синхронизиране на закупено съдържание](#page-193-0)
- [Промяна на бутоните за преглед](#page-193-0)
- [Представяне на данните за регистрация](#page-194-0)
- [Проверка на закупени елементи](#page-194-0)

#### **[Глава 21: App Store](#page-195-0)**

- [Информация за App Store](#page-195-0)
- [Браузване и търсене](#page-195-0)
- [Екран Info \(Информация\)](#page-197-0)
- [Изтегляне на програми](#page-198-0)
- [Изтриване на програми](#page-199-0)
- [Създаване на рецензии](#page-199-0)
- [Обновяване на програми](#page-200-0)
- [Синхронизиране на закупени програми](#page-200-0)

#### **[Глава 22: Compass \(Компас\)](#page-201-0)**

- [Отчитане на показанията на компаса](#page-201-0)
- [Compass \(Компас\) и Maps \(Карти\)](#page-202-0)

#### **[Глава 23: Contacts \(Контакти\)](#page-204-0)**

- [Информация за Contacts \(Контакти\)](#page-204-0)
- [Добавяне на контакти](#page-204-0)
- [Търсене на контакти](#page-205-0)
- [Подреждане на контакти в iPhone](#page-206-0)

#### **[Глава 24: Nike + iPod](#page-208-0)**

- [Активиране на Nike + iPod](#page-208-0)
- [Допълнителни параметри на Nike + iPod](#page-209-0)

#### **[Глава 25: Облекчена работа](#page-210-0)**

- [Функции за облекчена работа](#page-210-0)
- [VoiceOver](#page-211-0)
- [Увеличаване на размера](#page-219-0)
- [Бяло върху черен фон](#page-220-0)
- [Моно звук](#page-220-0)
- [Изговаряне на текста, генериран автоматично](#page-220-0)
- [Трикратно натискане на Начало](#page-221-0)
- [Субтитри и други полезни функции](#page-221-0)

#### **[Приложение A:   Отстраняване на проблеми](#page-223-0)**

- [Сайт на Apple с информация за поддръжка на iPhone](#page-223-0)
- [Основни настройки](#page-223-0)
- [iTunes и синхронизиране](#page-225-0)
- [Телефон и гласова поща](#page-227-0)
- [Safari, SMS, Mail и Контакти](#page-228-0)
- [Звук, музика и видео](#page-231-0)
- [Магазин iTunes Store](#page-233-0)
- [Изваждане на SIM карта](#page-233-0)
- [Архивиране на iPhone](#page-234-0)
- [Обновяване и възстановяване на софтуера на iPhone](#page-236-0)

## **[Приложение B:   Други ресурси](#page-237-0)**

- [Информация за безопасност, софтуер и сервизно обслужване](#page-237-0)
- [Преглед на Ръководство на потребителя за iPhone](#page-238-0)
- [Информация за изхвърляне и рециклиране](#page-239-0)
- [Apple и околната среда](#page-240-0)

# <span id="page-8-0"></span>**1 Начални стъпки**

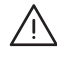

· *ПРЕДУПРЕЖДЕНИЕ:* За да избегнете нараняване, прочетете инструкциите за работа в това ръководство и информацията за безопасност в *iPhone Ръководство за продукта* на адрес [www.apple.com/support/manuals/iphone,](http://www.apple.com/support/manuals/iphone/) преди да използвате iPhone.

## Преглед на Ръководство на потребителя за iPhone

*Ръководство на потребителя за iPhone,* което е оптимизирано за преглед на iPhone, може да се изтегли на адрес [help.apple.com/iphone.](http://help.apple.com/iphone/)

**Преглед на ръководство на потребителя за iPhone:** В Safari докоснете ДА и след това докоснете отметката *iPhone Ръководство на потребителя*.

**Добавяне към Начален екран на иконка за ръководството:** Когато преглеждате ръководството, докоснете  $+$ и след това Add to Home Screen (Добави към Начален екран).

*iPhone Ръководство на потребителя* се предлага на различни езици.

**Преглеждане на ръководството на друг език:** Докоснете Change Language (Промени език) в долната част на екрана на основната страница и след това изберете езика, който желаете.

## Какво ви е необходимо

За да използвате iPhone, се нуждаете от:

- Абонаментен договор с мобилен оператор, който осигурява iPhone услуги.
- Мас или PC компютър с порт USB 2.0 и една от следните операционни системи:
	- Mac OS X версия 10.4.11 или следваща; версия 10.5.7 или следваща са необходими, за да се синхронизират бележки и за да се използва iPhone като модем
	- Windows XP Home или Professional със Service Pack 3 или следваща версия
	- Windows Vista Home Premium, Business, Enterprise или Ultimate
- <span id="page-9-0"></span>• Монитор с разделителна способност 1024 х 768 или по-висока
- iTunes 8.2 или следваща версия може да се изтегли от [www.itunes.com/download](http://www.itunes.com/download) (iTunes 9 или следваща версия са необходими за определени функции)
- QuickTime 7.6.2 или следваща версия (за възпроизвеждане на компютъра на видео клипове, записани с iPhone 3GS)
- Регистрация в iTunes Store (за покупки от iTunes Store или AppStore)
- Интернет връзка на компютъра (препоръчва се високоскоростна)

## Активиране на iPhone

Преди да използвате, която и да е от функциите на iPhone, трябва да активирате iPhone и да регистрирате iPhone, като сключите абонаментен договор с мобилен оператор, осигуряващ достъп на iPhone до мрежата.

Възможно е вашият iPhone да е активиран при закупуването. Ако не е активиран, свържете се с мобилния оператор или фирмата, откъдето сте закупили iPhone.

Повече информация за iPhone можете да намерите на адрес [www.apple.com/bg/iphone](http://www.apple.com/bg/iphone).

## Инсталиране на SIM карта

Преди да използвате iPhone, трябва да инсталирате SIM картата, ако тя не е поставена предварително.

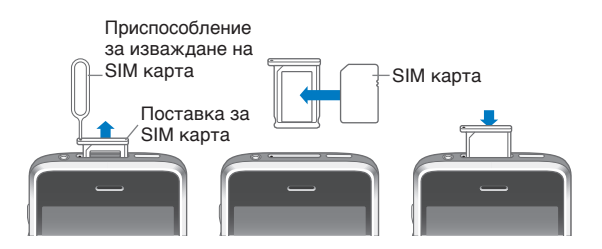

#### **Инсталиране на SIM карта:**

**1** Поставете края на приспособлението за изваждане на SIM карта в отвора до поставката за SIM карта.

Натиснете внимателно, докато поставката се покаже. Ако нямате такова приспособление, можете да използвате отворен кламер.

**2** Извадете поставката и сложете SIM картата в нея.

Скосеният ъгъл на SIM картата не позволява картата да се постави неправилно.

**3** Като ориентирате поставката, както е показано на рисунката, внимателно я пъхнете в iPhone заедно със SIM картата.

## <span id="page-10-0"></span>Регистриране на iPhone

Ако iPhone е регистриран в iTunes, програмата го разпознава при свързване с компютъра и улеснява работата със съдържанието на iPhone. След това може да се синхронизират данни от компютъра и мултимедийно съдържание от iTunes, както и да се създава резервно копие на данните и настройките на iPhone. За да е възможно закупуването на мултимедийно съдържание и програми директно от iPhone, трябва да създадете регистрация в iTunes Store или да въведете данните за съществуваща регистрация. Освен това iTunes записва серийния номер на iPhone, в случай че се нуждаете от поправка или го загубите.

#### **Регистриране на iPhone:**

- **1** Изтеглете и инсталирайте най-новата версия на iTunes от адрес [www.itunes.com/download](http://www.itunes.com/download).
- **2** Свържете iPhone с порт USB 2.0 на Mac или PC компютър, като използвате кабела, получен с iPhone.

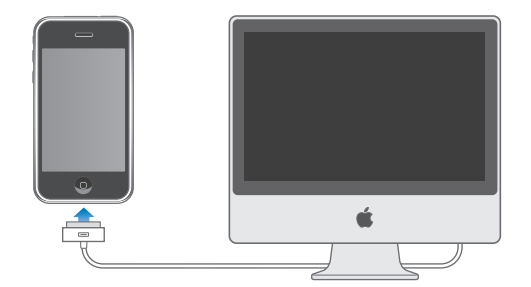

**3** Следвайте инструкциите в iTunes, за да регистрирате iPhone и да синхронизирате iPhone с вашите контакти, календари, отметки на компютъра, както и с музика, видео и друго мултимедийно съдържание във вашата библиотека iTunes.

В екран Set Up Your iPhone (Настройка на iPhone) изберете "Automatically sync contacts, calendars and bookmarks" (Автоматично синхронизиране на контакти, календари и отметки), за да определите тези данни да се синхронизират автоматично при свързването на iPhone с компютъра. Освен това можете да определите специфични параметри за синхронизиране в iTunes.Повече информация ще намерите в следващия раздел.

## <span id="page-11-0"></span>Настройване на iPhone за използване на VoiceOver

Ако сте с увредено зрение, функцията VoiceOver (достъпна само на iPhone 3GS) може да ви помогне да настроите iPhone, без да се нуждаете от чужда помощ. VoiceOver описва на глас какво се появява на екрана, така че можете да използвате iPhone, без да го виждате. Когато свържете iPhone към компютъра, iTunes разпознава дали към компютъра е свързано устройство за четене на екрана като VoiceOver на Mac компютър или GW-Micro Window-Eyes на PC компютър и автоматично активира функцията VoiceOver на iPhone. Освен това потребител без увредено зрение може да активира функцията VoiceOver на iPhone, като използва параметрите Accessibility (Облекчена работа). Вижте "[Използване на VoiceOver"](#page-216-0) на стр. [217](#page-216-1).

*Забележка:* Функцията VoiceOver не е достъпна за всички езици.

## Синхронизиране

С помощта на iPhone е лесно да имате достъп до важна информация на вашия компютър, включително вашите контакти, календари и дори до отметките в браузъра, както и до музика, видео и друго мултимедийно съдържание от вашата библиотека iTunes.

#### **Информация за синхронизиране**

При синхронизирането се копира информация и съдържание между iPhone и компютъра, като се осигурява тяхната актуалност, независимо дали са направени промени на iPhone или на компютъра.

С помощта на iTunes можете да определите кои данни и информация на компютъра да се синхронизират с iPhone. По подразбиране iTunes автоматично стартира синхронизиране с iPhone при всяко свързване на iPhone с компютъра.

Освен това можете да настроите iPhone да синхронизира безжично данните от регистрациите MobileMe и Microsoft Exchange. Вижте "Регистрации за електронна [поща, контакти и календари](#page-16-1)" на стр. [17.](#page-16-0)

#### **Синхронизиране с iTunes**

Можете да настроите iTunes да синхронизира определени или всички от следните елементи:

- контакти имена, телефонни номера, адреси, електронни адреси и други
- календари срещи и мероприятия
- настройки на електронна поща
- отметки на web адреси
- бележки (необходимо е използването на Mac OS X версия 10.5.7 или следваща на компютър Mac или Microsoft Outlook 2003 или 2007 на компютър PC)
- тонове за звънене
- музика и аудио книги
- снимки и видео (в програмата или папката за снимки на вашия компютър)
- колекции iTunes U
- подкасти
- Â филми, телевизионни предавания и музикални видео клипове
- програми, изтеглени от iTunes Store

Можете да промените параметрите за синхронизиране в произволен момент, когато iPhone е свързан към компютъра.

Тоновете за звънене, музиката, аудио книгите, подкастите, колекциите iTunes U, видео-съдържанието и програмите могат да се синхронизират с вашата библиотека iTunes. Ако все още библиотеката ви в iTunes е празна, с помощта на iTunes Store (предлага се в някои страни) можете лесно да прегледате и да изтеглите мултимедийно съдържание в iTunes. Освен това можете да добавите музика към iTunes от вашите компактдискове. Повече информация за iTunes и iTunes Store ще намерите, ако отворите iTunes и изберете Help > iTunes Help (Помощ > Помощ за iTunes).

Контактите, календарите, бележките и отметките за web страници се синхронизират с програмите на компютъра, както е описано в следващия раздел. Контактите и календарите се синхронизират и в двете посоки между компютъра и iPhone. Новите елементи или промените, които са направени на iPhone, се синхронизират с компютъра и обратно. Бележките и отметките също се синхронизират двупосочно. Снимките и видеото (само компютър Mac) могат да се синхронизират от програма или от папка.

Регистрациите за електронната поща могат да се синхронизират само от програмата за електронна поща на компютъра към iPhone. Така можете да променяте настройките на iPhone, без да се променят съответните регистрации на компютъра.

*Забележка:* Регистрации могат да се настройват и директно на iPhone. Вижте ["Регистрации за електронна поща, контакти и календари.](#page-16-1)"

Елементите, закупени от iTunes Store или App Store от iPhone, се синхронизират с библиотеката iTunes. Музиката и програмите, които са закупени или изтеглени от iTunes Store от компютъра, след това могат да се синхронизират с iPhone.

Можете да настроите iPhone да синхронизира само част от записаното на компютъра. Например можете да синхронизирате само група контакти от адресната книга или само видео подкастите, които не сте гледали.

*Важно:* Преди да свържете iPhone, трябва да сте влезнали в системата на компютъра с вашата регистрация.

#### **Настройване на синхронизирането в iTunes:**

- **1** Свържете iPhone с компютъра и отворете iTunes (ако не се отвори автоматично).
- **2** В страничната лента на iTunes изберете iPhone.
- **3** Конфигурирайте параметрите за синхронизиране във всеки панел.

Информация за отделните панели за настройка ще намерите в следващия раздел.

**4** Щракнете Apply (Приложи) в долния десен ъгъл на екрана.

Полето "Automatically sync when this iPhone is connected"(Автоматично синхронизиране при свързване на този iPhone) е маркирано по подразбиране.

#### **Панели за настройка на iPhone в iTunes**

В следващите раздели се представя всеки от панелите за настройка на iPhone. За да получите повече информация, отворете iTunes и изберете Help > iTunes Help (Помощ > Помощ за iTunes).

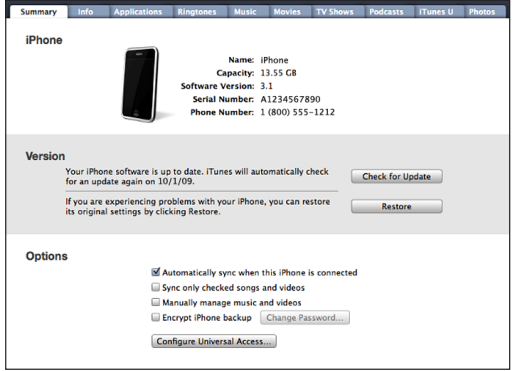

#### **Панел Summary (Обобщение)**

Изберете "Automatically sync when this iPhone is connected" (Автоматично синхронизиране при свързване на този iPhone), ако искате iTunes да синхронизира автоматично iPhone при свързването му към компютър. Това поле не трябва да е маркирано, ако искате да синхронизирате само след щракване на бутон Sync (Синхронизирай) в iTunes. Повече информация за изключване на автоматичното синхронизиране вижте в раздел "Предотвратяване на автоматично [синхронизиране](#page-16-2)" на стр. [17.](#page-16-0)

Изберете "Sync only checked songs and videos" (Синхронизиране само на избрани песни и видео), ако искате iTunes да пропуска елементите, които не са маркирани, при синхронизирането с библиотеката iTunes.

За да изключите автоматичното синхронизиране в панелите Music (Музика) и Video (Видео), изберете "Manually manage music and videos" (Ръчно синхронизиране на музика и видео). Вижте "[Ръчно избиране на съдържание"](#page-84-0) на стр. [85](#page-84-1).

Изберете "Encrypt iPhone backup" (Защитено резервно копие на iPhone), ако искате да се кодира информацията, записана на компютъра, когато iTunes създава резервно копие. Ако резервно копие е защитено, то е обозначено с иконка на катинарче и е необходимо въвеждането на парола, за да се възстанови на iPhone информацията, записана в него. Вижте раздел "[Архивиране на iPhone"](#page-234-1) на стр. [235.](#page-234-0)

Щракнете Configure Universal Access (Конфигурирай универсален достъп), за да активирате функциите за облекчена работа (достъпно само на iPhone 3GS). Вижте раздел глава [25,](#page-210-0) "[Облекчена работа,](#page-210-0)" на стр. [211](#page-210-0).

#### **Панел Info (Информация)**

Този панел ви позволява да настроите параметрите за контакти, календари, електронна поща и web браузър.

• Contacts (Контакти)

На Mac компютър може да се синхронизират контактите с програми като Mac OS X Address Book, Yahoo! Address Book и Google Contacts, а на PC компютър с Yahoo! Address Book, Google Contacts, Windows Address Book (Outlook Express), Windows Vista Contacts или Microsoft Outlook 2003 или 2007. (На Mac компютър може да се синхронизират контактите от различни програми. На PC компютър е възможно синхронизирането само с една програма в даден момент.)

Ако синхронизирате с Yahoo! Address Book и вече сте настроили синхронизирането, трябва само да щракнете Configure (Конфигурирай) и да въведете нови данни за достъп, ако искате да смените вашето потребителско име в Yahoo! или парола.

• Calendars (Календари)

Може да се синхронизират календарите с програми като iCal на Mac компютър или с Microsoft Outlook 2003 или 2007 на PC компютър. (На Mac компютър може да се синхронизират календарите от различни програми. На PC компютър е възможно синхронизирането само с една програма в даден момент.)

• Mail Accounts (Регистрации за електронна поща)

На Мас компютър може да се синхронизират регистрации за електронна поща от Mail, а на PC компютър от Microsoft Outlook 2003 или 2007 или Outlook Express. Регистрациите се прехвърлят само от компютъра към iPhone. Промените, направени на iPhone, не се отразяват върху настройките на компютъра.

*Забележка:* Паролата за регистрацията Yahoo! не се запазва на компютъра, така че не може да се синхронизира и трябва да я въведете в iPhone. В Settings (Настройки) изберете Mail, Contacts, Calendars (Mail, контакти, календари), докоснете вашата регистрация Yahoo! и въведете паролата.

• Web Browser (Web браузър)

Отметките на iPhone могат да се синхронизират със Safari на Мас компютър, а на PC компютър със Safari или Microsoft Internet Explorer.

• Notes (Бележки)

Бележките в програмата Notes (Бележки) на iPhone могат да се синхронизират с бележки в програмата Mail на Mac компютър или с Microsoft Outlook 2003 или 2007 на PC компютър. (За да синхронизирате бележките на Mac компютър, трябва да използвате Mac OS версия 10.5.7 или следваща.)

• Advanced (Допълнителни параметри)

Тази опция ви позволява да замените информацията на iPhone с информацията на компютъра при следващото синхронизиране.

#### **Панел Applications (Програми)**

Можете да използвате панела Applications (Програми), за да определите кои програми от App Store да се синхронизират с iPhone, както и да подредите вашия Начален екран (необходимо е iTunes 9 или следваща версия). По време на синхронизирането всички програми, които сте изтеглили директно от iPhone, се архивират автоматично с iTunes. Ако ръчно изтриете програма от iPhone, но предварително сте синхронизирали с компютъра, ще може да я инсталирате отново с помощта на този панел.

#### **Панел Ringtones (Тонове за звънене)**

Използвайте панел Ringtones (Тонове за звънене), за да изберете тоновете за звънене, които искате да се синхронизират с iPhone.

#### **Панели Music (Музика), Movies (Филми), TV Shows (Телевизионни предавания), Podcasts (Подкасти) и iTunes U**

Използвайте тези панели, за да определите съдържанието, което искате да се синхронизира. Можете да синхронизирате цялата музика, филми, телевизионни предавания, подкасти и колекции iTunes U или да изберете желаното съдържание, което да се синхронизира с iPhone.

Ако искате на гледате взети под наем филми на iPhone, трябва да ги прехвърлите на iPhone с помощта на панела Movies (Филми) в iTunes.

Ако на iPhone няма достатъчно място за цялото съдържание, което сте избрали, iTunes може да създаде специален списък и да настрои неговото синхронизиране с iPhone.

<span id="page-16-0"></span>*Забележка:* Панелът iTunes U се появява само на iTunes 9 или следваща версия. При предишните версии на iTunes, съдържанието iTunes U се появява в панела Podcasts (Подкасти).

#### **Панел Photos (Снимки)**

На Mac компютър може да се синхронизират снимки и видео (само Mac компютри, необходимо е iTunes 9) с iPhoto 4.0.3 или следваща версия или с Aperture. На PC компютър - с Adobe Photoshop Elements 3.0 или следваща версия. Освен това може да се синхронизират снимки и видео от произволна папка на компютъра, която съдържа изображения.

#### <span id="page-16-2"></span>**Предотвратяване на автоматично синхронизиране**

Можете да предотвратите автоматичното синхронизиране на iPhone, когато го свързвате с компютър, различен от този, който обикновено използвате за синхронизиране на iPhone.

**Изключване на автоматичното синхронизиране на iPhone:** Свържете iPhone с компютър. В страничната лента на iTunes изберете iPhone и след това щракнете Summary (Обобщение). Изтрийте маркировката на полето "Automatically sync when iPhone is connected" (Автоматично синхронизиране при свързване на iPhone). Все пак ще можете да синхронизирате, ако щракнете бутона Sync (Синхронизирай).

**Изключване на автоматичното синхронизиране на всички устройства iPhone и iPod:** В iTunes изберете Preferences (Параметри) от меню iTunes на Mac компютър или от меню Edit на PC компютър. Щракнете Devices (Устройства) и изберете "Disable automatic syncing for all iPhone and iPods" (Изключи автоматичното синхронизиране на всички iPhone и iPod).

Ако полето е маркирано, iPhone няма да се синхронизира автоматично, когато в панела Summary (Обобщение) е избрано "Automatically sync when iPhone is connected" (Автоматично синхронизиране при свързване на iPhone).

**Еднократно изключване на синхронизирането, без да се променят настройките:** Отворете iTunes, свържете iPhone с компютъра и след това натиснете и задръжте клавишите Command-Option (на Мас компютър) или Shift– Control (на РС компютър), докато iPhone не се появи в страничната лента.

**Ръчно синхронизиране:** В страничната лента на iTunes изберете iPhone, след това щракнете Sync (Синхронизирай) в долния десен ъгъл на прозореца. Ако сте променяли каквито и да е параметри, натиснете Apply (Приложи).

## <span id="page-16-1"></span>Регистрации за електронна поща, контакти и календари

iPhone работи с MobileMe, Microsoft Exchange и повечето от най-популярните системи за електронна поща.

#### **Настройка на регистрации**

MobileMe и Microsoft Exchange осигуряват не само електронна поща, но също така контакти и календари, които могат да се синхронизират автоматично на iPhone, без да го свързвате към компютър. Освен това MobileMe може да синхронизира отметките на iPhone със Safari на Mac компютър, със Safari или Microsoft Internet Explorer на PC компютър. MobileMe, Exchange и други регистрации за електронна поща могат да се настроят директно на iPhone.

iPhone използва протокола Exchange ActiveSync, за да синхронизира електронната поща, календарите и контактите със следните версии на Microsoft Exchange:

- Exchange Server 2003 Service Pack 2
- Exchange Server 2007 Service Pack 1

За много от най-разпространените регистрации в електронна поща iPhone въвежда автоматично повечето от настройките.

Ако все още нямате регистрация за електронна поща, можете да си направите безплатна регистрация на адреси: [www.yahoo.com](http://www.yahoo.com), [www.google.com](http://www.google.com/) или [www.aol.com](http://www.aol.com/). Също така можете да опитате MobileMe безплатно за 60 дни. Посетете [www.me.com.](http://www.me.com/)

#### **Настройване на регистрация на iPhone:**

- **1** В Начален екран на iPhone докоснете Settings (Настройки).
- **2** Докоснете Mail, Contacts, Calendars (Mail, контакти, календари) и след това Add Account (Добави регистрация).
- **3** Изберете тип на регистрацията:
	- Microsoft Exchange
	- MobileMe
	- Google
	- Yahoo! Mail
	- $AA$
	- Други
- **4** Въведете данните за регистрацията и докоснете Save (Запиши).

Данните, които са ви необходими, можете да получите от Интернет доставчика или системния администратор.

*Регистрация в Exchange:* Въведете пълния електронен адрес, домейн (не е задължително), потребителско име, парола и описание. Описанието може да е произволно.

iPhone поддържа услугата Autodiscovery на Microsoft, която използва вашето потребителско име и парола, за да определи автоматично адреса на сървъра Exchange. Ако адресът на сървъра не може да се определи, се появява съобщение да го въведете. (Въведете целия адрес в полето Server (Сървър).) След като се свържете към сървъра Exchange, може да се наложи да промените паролата си, за да съответства на настройките на сървъра.

**5** Ако настройвате регистрация MobileMe или Microsoft Exchange, изберете елементите, които искате да използвате на iPhone - поща, контакти, календари и отметки (само за MobileMe).

MobileMe поддържа функцията Find My iPhone (Намери моя iPhone iPhone), която ви помага да откриете къде се намира загубен или откраднат iPhone, да го заключите отдалечено и да поставите парола, както и ако е необходимо да изтриете отдалечено информацията върху него. Вижте "Функции за повишаване [сигурността"](#page-50-1) на стр. [51](#page-50-0).

Ако активирате функцията Find My iPhone за вашата регистрация MobileMe, трябва да включите и функцията Push при изтегляне на нови данни. В Settings (Настройки) изберете Mail, Contacts, Calendars > Fetch New Data (Mail, контакти, календари > Изтегляне на нови данни) и активирайте функцията Push, ако е изключена.

При регистрациите Exchange можете да определите брой дни за пощата, която се синхронизира с iPhone.

Ако в календара на iPhone вече е въведена информация, когато активирате регистрация, iPhone представя съобщение да изберете какво искате да направите със съществуващата информация на iPhone. Можете да изберете да обедините съществуващите данни с данните от регистрациите MobileMe и Exchange. Ако не искате да сливате данните, можете да ги запазите в отделна регистрация на iPhone (регистрацията е с име "On My iPhone") или да ги изтриете. Съществуващите отметки могат да се слеят или да се изтрият.

Аналогично, когато изключвате контакти или календари в регистрация MobileMe или Exchange, както и когато изтривате регистрация, iPhone ви пита дали искате да запазите информацията или искате да я изтриете.

Можете да добавите контакти с помощта на регистрация LDAP, ако сървърът на вашата компания или организация поддържа тази функция. Вижте раздел ["Добавяне на контакти"](#page-204-1) на стр. [205](#page-204-0).

Можете да се абонирате за календари CalDAV или iCalendar (.ics). Вижте "Абонамент [за календари и общи календари](#page-108-1)" на стр. [109](#page-108-0).

#### <span id="page-19-0"></span>**Регистрации, които поддържат функцията Push**

MobileMe, Microsoft Exchange и Yahoo! Mail са познати като "push" регистрации. Когато е налична нова информация, като например ново писмо, данните автоматично се прехвърлят на iPhone. (За разлика от тях при услугите с изтегляне е необходимо програмата за електронна поща периодично да се свързва със сървъра, за да провери дали има нови съобщения и след това да заяви тяхното изтегляне.) MobileMe и Exchange използват функцията push и при синхронизирането на контакти, календари и отметки (само за MobileMe), ако тези настройки са избрани за регистрацията.

Синхронизираните данни се прехвърлят автоматично през безжична връзка и не е необходимо да свързвате iPhone с компютър. Ако нямате достъп до мобилната мрежа, iPhone може да получава данни през Wi–Fi връзка, когато iPhone не е в спящ режим (екранът е включен или iPhone е свързан с компютър или със захранващ адаптер).

## Инсталиране на конфигурации

В рамките на корпоративна мрежа може да се настройват регистрации и други елементи на iPhone чрез инсталиране на конфигурационен профил. Така системните администратори могат бързо да настроят iPhone да работи с информационната система във вашата фирма, училище или организация. Например с помощта на конфигурационен профил iPhone може да се настрои за връзка с Microsoft Exchange сървъра в офиса, като позволи на iPhone да има достъп до вашата електронна поща, календари и контакти.

С помощта на конфигурационен профил могат едновременно да се настроят различни параметри на iPhone. Например: регистрация Microsoft Exchange, VPN регистрация, сертификати, гарантиращи сигурен достъп до мрежата и информацията на вашата компанията. Конфигурационният профил може да активира заключването с парола и ще трябва да създадете и въведете парола за използване на iPhone.

Системният администратор може да изпраща конфигурационните профили по електронна поща или да ги поставя на защитена web страница. Освен това той може да инсталира конфигурационния файл директно на iPhone.

#### **Инсталиране на конфигурационен профил:**

- **1** С помощта на iPhone отворете писмото от системния администратор или изтеглете профила от web страницата.
- **2** Когато конфигурационният профил се отвори, докоснете Install (Инсталирай).
- **3** Ако е необходимо, въведете парола или друга информация.

<span id="page-20-0"></span>*Важно:* Може да е необходимо да потвърдите сигурността на конфигурационния файл. Ако се съмнявате, консултирайте се със системния администратор, преди да го инсталирате.

Настройките, инсталирани от конфигурационен профил, не могат да се променят. Ако искате да ги промените, трябва да изтриете профила или да инсталирате нов.

**Изтриване на профил:** В Settings (Настройки) изберете General > Profile (Основни > Профил). Маркирайте конфигурационния профил и докоснете Remove (Изтрий). Когато се премахне конфигурационен профил, от iPhone се изтриват настройките и цялата информация, инсталирана с него.

## Прекъсване връзката на iPhone с компютъра

Можете да прекъснете връзката с компютъра по всяко време, освен ако iPhone не се синхронизира с него.

Когато iPhone се синхронизира с компютър, iPhone показва на екрана си "Sync in progress" (В процес на синхронизиране). Ако прекъснете връзката с iPhone, преди да е приключило синхронизирането, някои данни може да не са се прехвърлили. Когато синхронизирането приключи, iTunes показва съобщението "iPhone sync is complete" (Синхронизирането на iPhone приключи)".

**Отказ от синхронизиране:** Изтеглете плъзгача на iPhone.

Ако получите повикване по време на синхронизиране, то се отказва автоматично и можете да прекъснете връзката на iPhone с компютъра, за да отговорите на повикването. След като приключите разговора, свържете iPhone отново, за да се довърши синхронизирането.

# <span id="page-21-0"></span>**2 Основни функции**

## iPhone - кратко запознанство

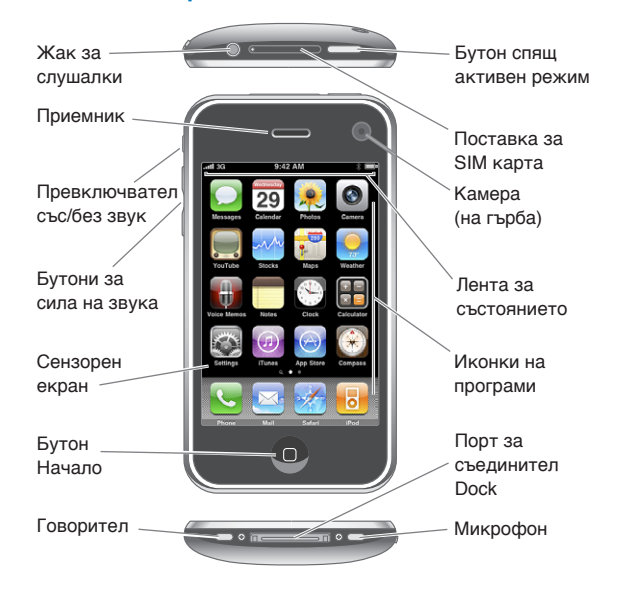

Вашият Начален екран може да изглежда различно в зависимост от използвания модел iPhone и освен това ако сте променили подредбата на иконките.

## **Аксесоари за iPhone, включени в пакета**

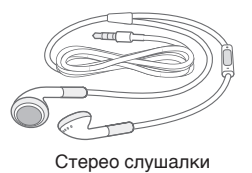

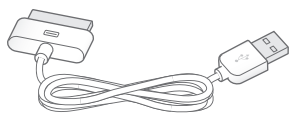

Кабел Dock Connector към USB

Приспособление за

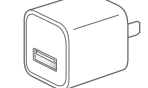

изваждане на SIM карта USB захранващ адаптер

| Елемент                                                                                           | Предназначение                                                                                                    |
|---------------------------------------------------------------------------------------------------|----------------------------------------------------------------------------------------------------|
| Слушалки с дистанционно и микрофон на<br>Apple (iPhone 3GS)<br>iPhone стерео слушалки (iPhone 3G) | Да слушате музика, видео, да провеждате<br>телефонни разговори. По време на разговор<br>използвайте вградения микрофон. Натиснете<br>средния бутон, за да отговорите на повикване<br>или да приключите разговор. Когато слушате<br>iPod, еднократно натискане на бутона спира<br>или пуска песента, а бързо натискане два пъти<br>преминава към следващата. За да настроите<br>силата на звука, използвайте бутоните "+" и<br>"-" (само iPhone 3GS). Натиснете и задръжте<br>средния бутон, за да използвате Voice Control<br>(само iPhone 3GS). |
| Кабел Dock Connector към USB                                                                      | С помощта на кабела iPhone може да се<br>свързва към компютър за синхронизиране<br>и зареждане. Кабелът може да се използва<br>с допълнителна поставка или да се свърже<br>директно към iPhone.                                                                                                    |
| USB захранващ адаптер                                                                             | Ако захранващият адаптер се свърже към<br>iPhone с помощта на включения в пакета<br>кабел и след това се включи в стандартен<br>електрически контакт, iPhone се зарежда.                                                                                                    |
| Приспособление за изваждане на SIM карта                                                          | Служи за изваждане на SIM картата.                                                                                                    |

## **Иконки за състоянието**

В лента в горната част на екрана се представят иконките, които дават информация за състоянието на iPhone:

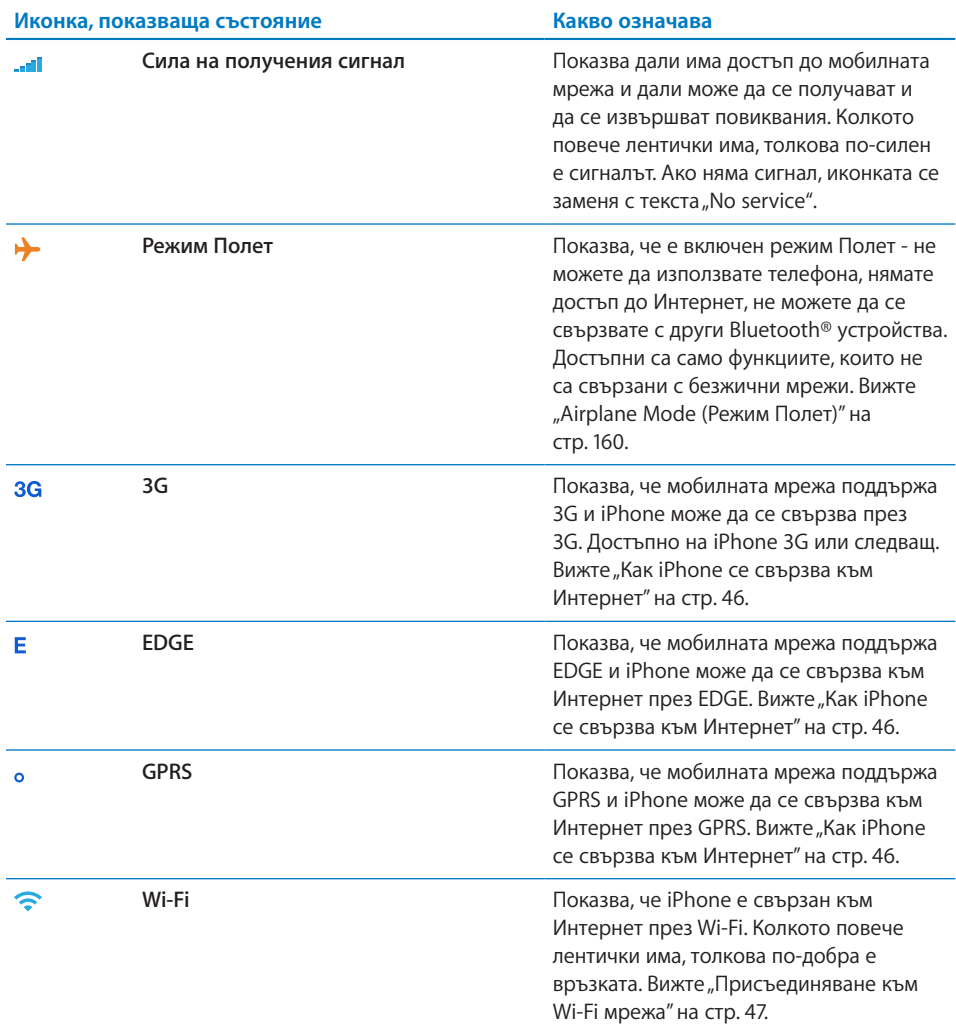

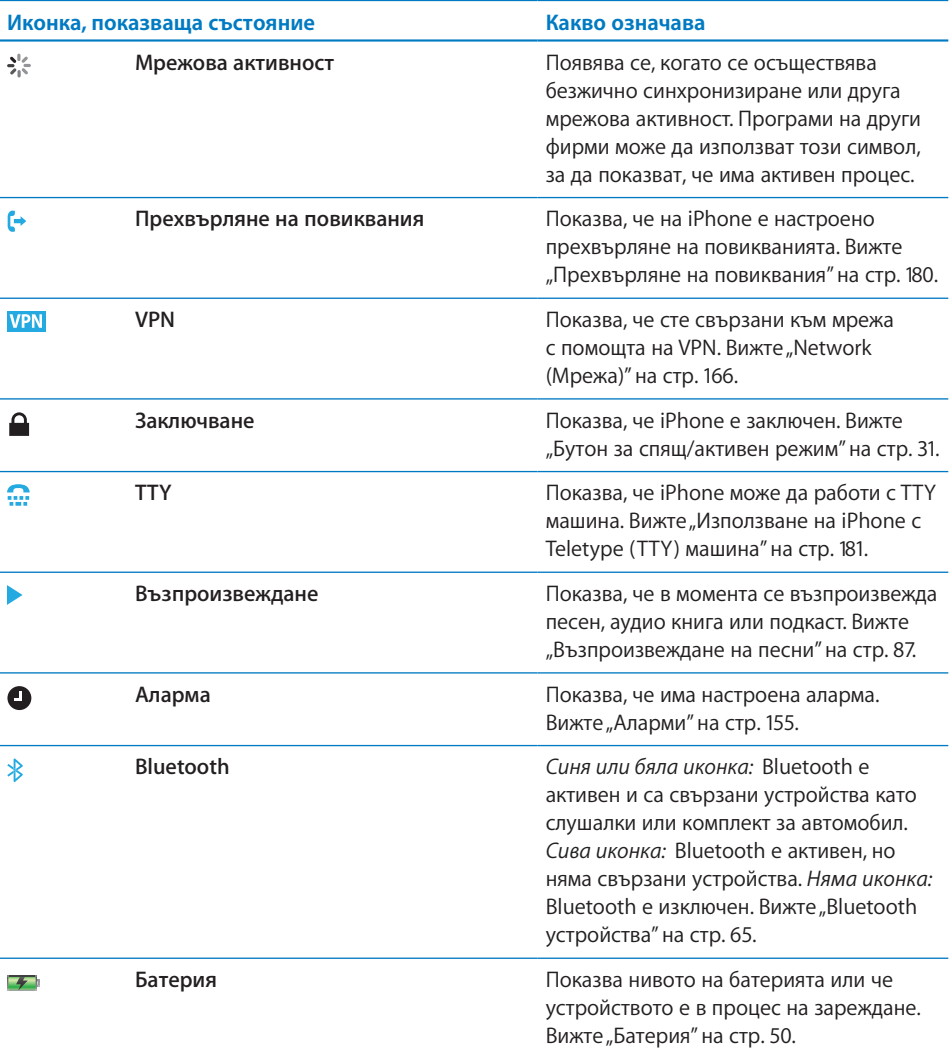

## <span id="page-25-0"></span>Начален екран

Във всеки един момент натискането на бутон Начало представя Начален екран, в който се намират програмите за iPhone. Докоснете иконката на програма, за да я стартирате.

## **Програми за iPhone**

Следните програми се доставят заедно с iPhone:

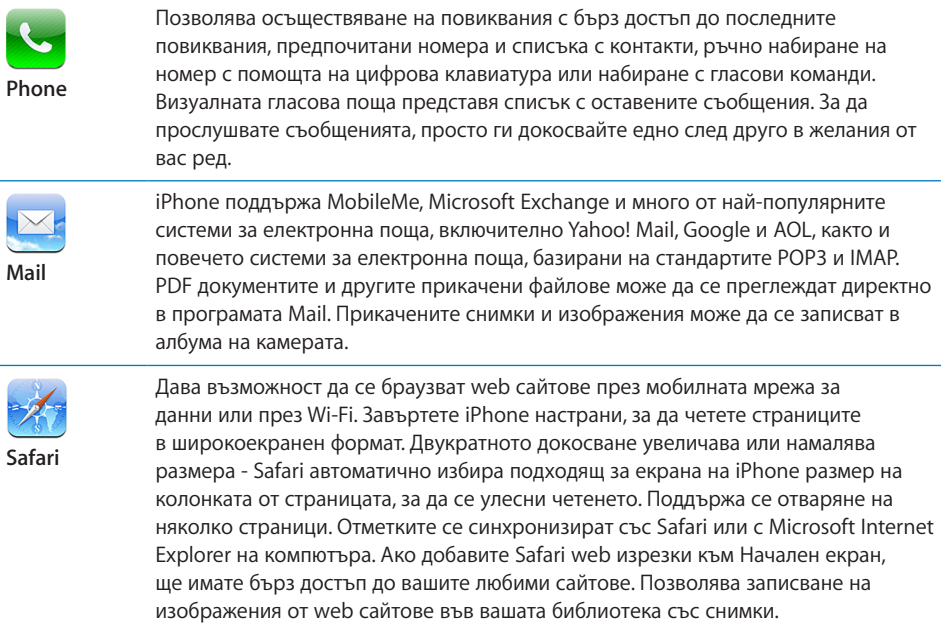

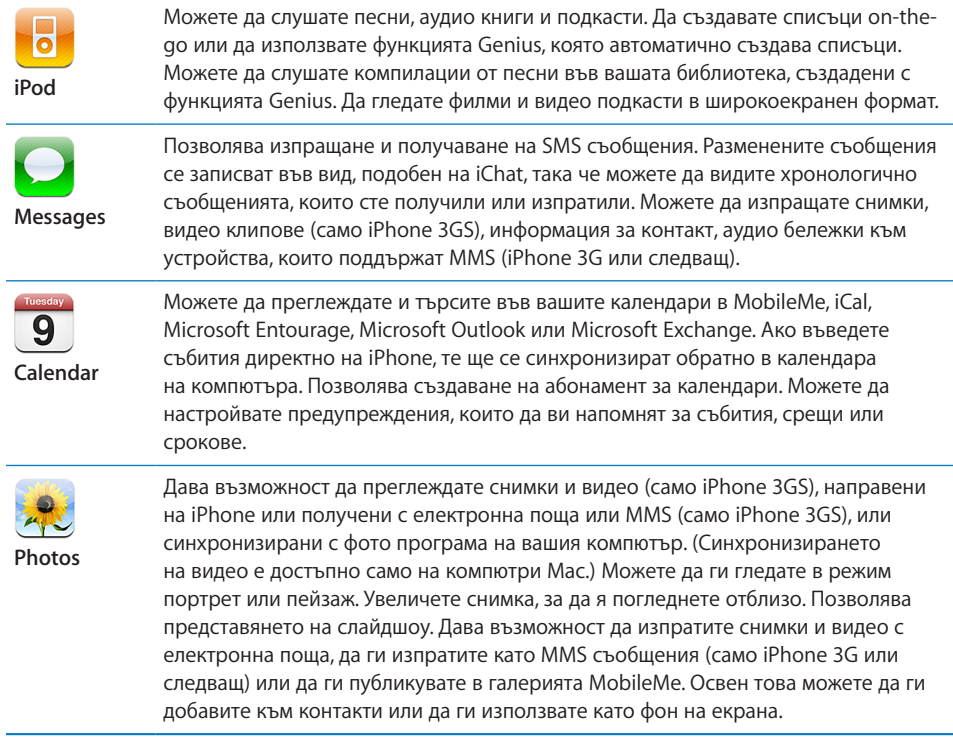

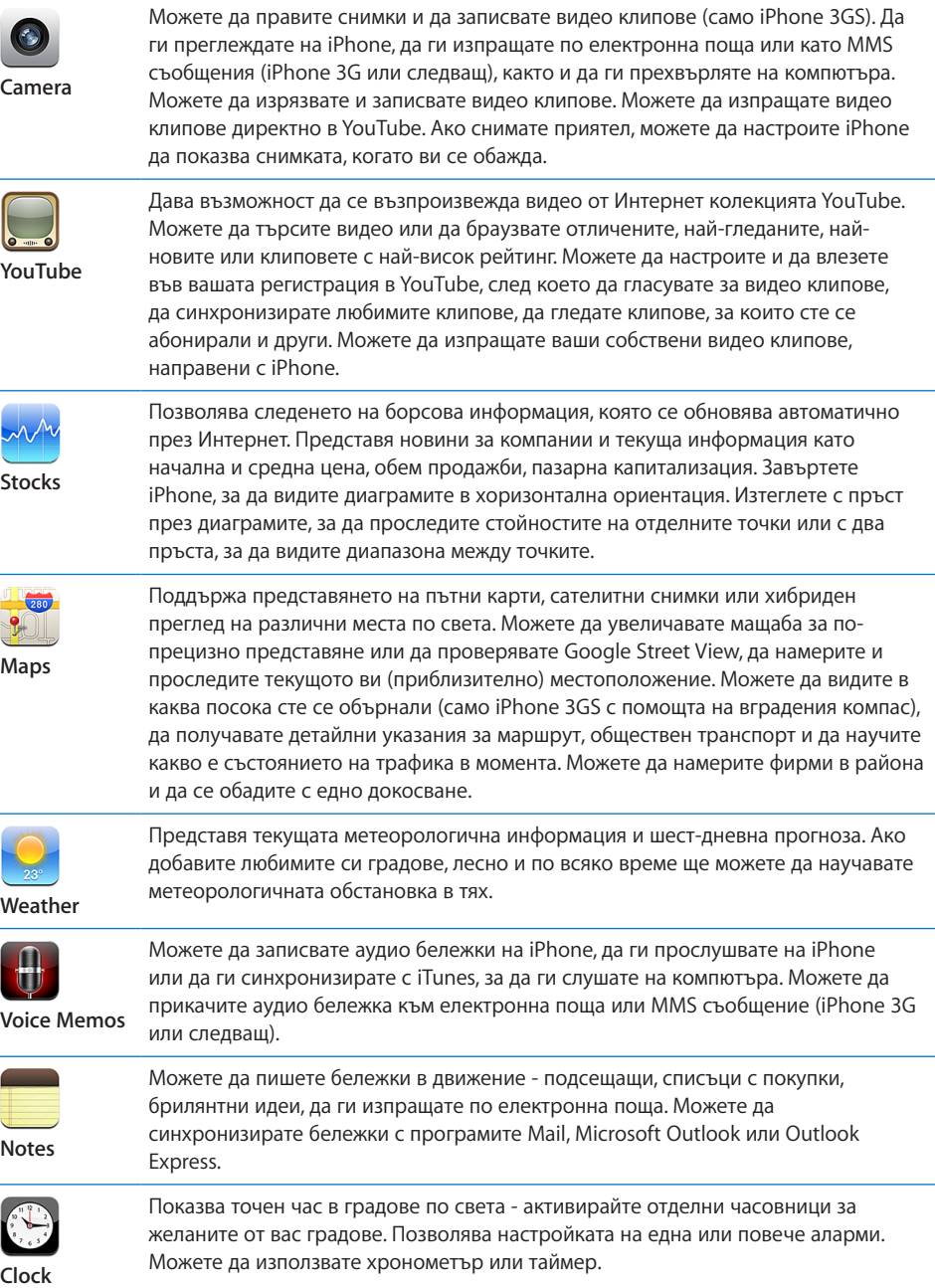

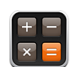

Поддържа операциите събиране, изваждане, умножение и деление. Завъртете iPhone настрани, за да използвате допълнителни научни функции.

**Calculator**

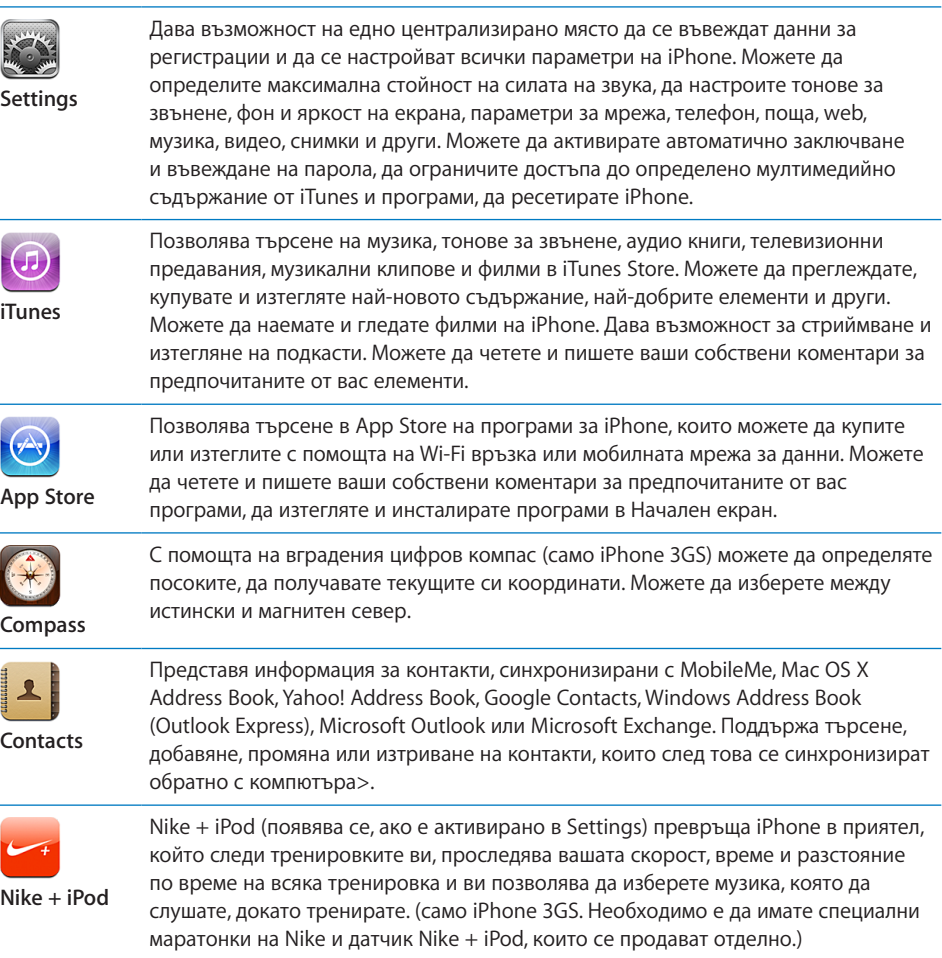

*Забележка:* Работата на програмите може да се различава в зависимост от страната или района, където сте закупили и използвате iPhone.Обърнете се към мобилния оператор за повече информация.

#### **Настройка на Начален екран**

Можете да промените подредбата на иконките в Начален екран - включително иконките в Dock в долната част на екрана. Ако желаете, можете да ги разделите в няколко отделни екрана.

#### **Промяна на местоположението на иконките:**

**1** Докоснете и задръжте някоя от иконките, докато те започнат да се поклащат.

- <span id="page-29-0"></span>**2** Подредете иконките, като ги изтегляте.
- **3** Натиснете бутон Начало  $\Box$ , за да запазите подредбата.

Освен това към Начален екран можете да добавяте връзки към предпочитани web страници. Вижте раздел "[Web изрезки"](#page-81-1) на стр. [82.](#page-81-0)

Също така можете да промените подредбата на иконките в Начален екран и реда на екраните (в iTunes 9 или следваща версия), когато iPhone е свързан към компютъра. В страничната лента на iTunes изберете iPhone и след това щракнете Applications (Програми).

**Създаване на допълнителни начални екрани:** Докато подреждате иконките, изтеглете иконка до десния ръб на екрана, докато се появи нов екран. С плъзгане можете да се върнете в първоначалния екран и да изтеглите още иконки в новия.

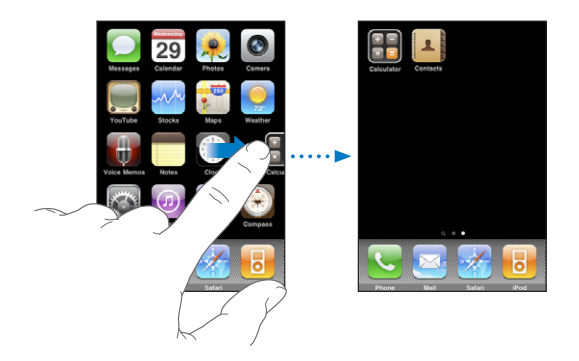

Може да се създадат най-много 11 екрана. Броят на точките над Dock показва колко екрана са създадени и освен това кой екран е представен в момента.

**Преминаване към друг Начален екран:** Прокарайте пръст наляво или надясно или докоснете отляво или отдясно в редицата с точки.

**Връщане към първия Начален екран:** Натиснете бутон Начало .

**Възстановяване на вида по подразбиране на Начален екран:** Изберете Settings > General > Reset (Настройки > Основни > Ресетиране) и докоснете Reset Home Screen Layout (Ресетирай вида на Начален екран).

## Бутони

Няколко лесни за използване бутона позволяват включване и изключване на iPhone, настройване силата на звука, активиране и изключване на безшумен режим.

#### <span id="page-29-1"></span>**Бутон за спящ/активен режим**

Когато не използвате iPhone, но искате да получавате повиквания и SMS съобщения, можете да го заключите.

<span id="page-30-0"></span>Когато iPhone е заключен, екранът не реагира на докосване, Можете все пак да слушате музика и да настройвате силата на звука, да използвате средния бутон на стерео слушалките на iPhone (или еквивалентен бутон на слушалки Bluetooth), за да спирате или пускате песента, както и за да отговаряте на повикване и да приключвате разговор.

По подразбиране iPhone се заключва автоматично, ако не докосвате екрана за една минута.

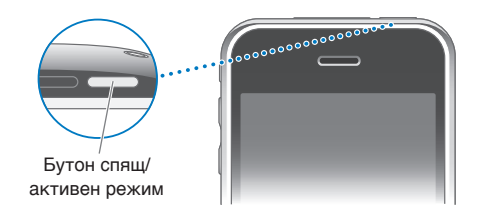

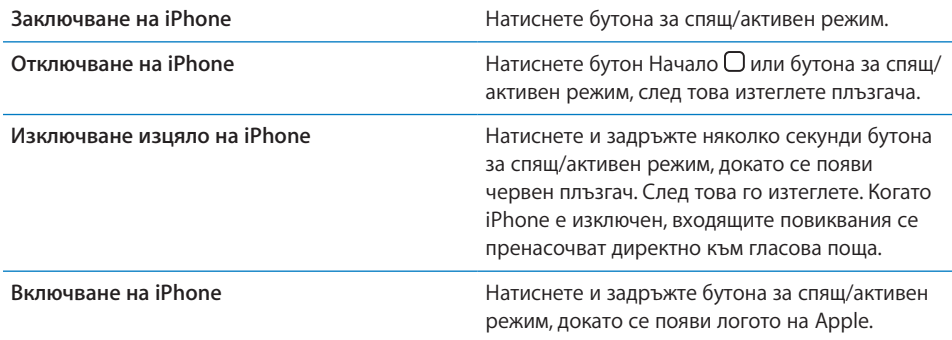

Информация как да промените периода, след който да се заключва iPhone, вижте в раздел "[Auto-Lock \(Автоматично заключване\)](#page-167-0)" на стр. [168.](#page-167-1) Информация как да настроите iPhone да изисква парола за отключване, вижте в раздел "Passcode Lock [\(Заключване с парола\)"](#page-167-2) на стр. [168](#page-167-1).

#### **Бутони за сила на звука**

Когато разговаряте по телефона, слушате песни, филми или други материали, можете да настройвате силата на звука с бутоните, които се намират отстрани на iPhone. В останалото време с тези бутони можете да настроите силата на тоновете за звънене, предупрежденията, както и другите звукови ефекти.

*ПРЕДУПРЕЖДЕНИЕ:* Важна информация за избягване загубата на слух и за безопасно шофиране прочетете в *Ръководство за продукта* на адрес [www.apple.com/support/manuals/iphone/](http://www.apple.com/support/manuals/iphone/).

За да настроите силата на звука, използвайте бутоните отстрани на iPhone.

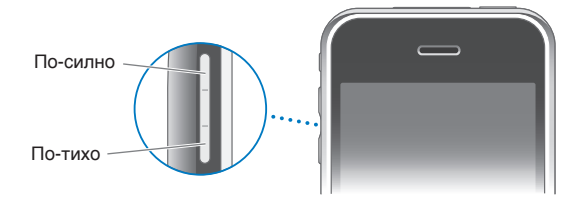

За да настроите максимална стойност на силата на звука за музика и видео на  $iPhone$ , вижте раздел ["Music \(Музика\)](#page-184-1)" на стр. [185](#page-184-0).

#### **Превключвател със/без звук**

Използвайте превключвателя със/без звук, за да превключвате между режим със звук  $\triangle$  и безшумен режим  $\triangle$ .

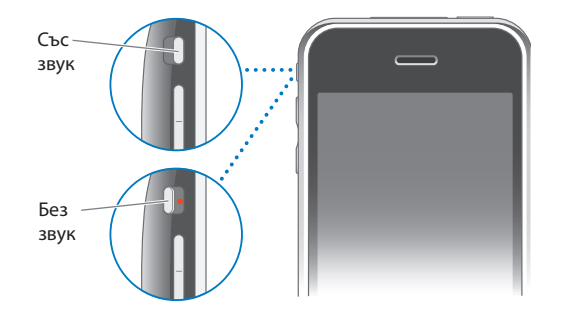

Когато е изключен безшумният режим, iPhone възпроизвежда всички звукови сигнали. Когато е активен безшумен режим, iPhone не звъни и не възпроизвежда предупредителни сигнали и други звукови ефекти.

*Важно:* Настроените аларми, звукът от аудио-зависимите програми като iPod и звукът на много игри се възпроизвежда през вградените говорители дори когато iPhone е в безшумен режим.

По подразбиране iPhone вибрира при получаване на повикване, независимо дали е в безшумен режим или не. Ако iPhone не е в безшумен режим, можете да заглушите звъненето, като натиснете еднократно бутона за спящ/активен режим или един от бутоните за силата на звука. Повторното натискане на бутона прехвърля обаждането към гласова поща.

Информация как да промените параметрите за звука и вибриране, вижте в раздел ["Звук и превключвател със/без звук](#page-163-1)" на стр. [164.](#page-163-0)

## <span id="page-32-0"></span>Сензорен екран

Бутоните на екрана на iPhone се променят динамично в зависимост от задачата, която изпълнявате.

#### **Отваряне на програми**

**Отваряне програма:** Докоснете иконка.

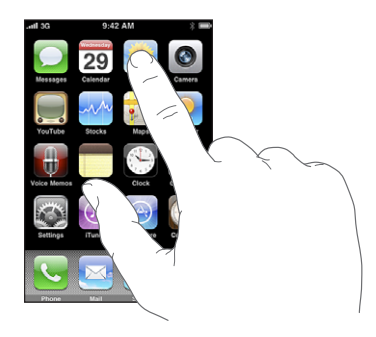

**Затваряне на програма и връщане в Начален екран:** Натиснете бутон Начало под екрана.

#### **Прелистване**

Изтеглете с пръст нагоре или надолу по екрана, за да прелиствате. Някои екрани като web страници, могат да се прелистват и настрани.

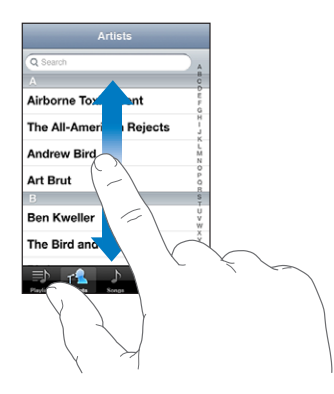

Изтеглянето с пръст при прелистване на съдържанието не води до избиране или активиране на елемент от екрана.

Прокарайте бързо пръст по екрана, за да се прелиства с по-висока скорост.

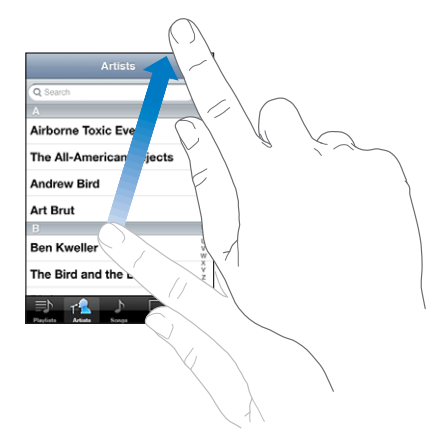

Можете да изчакате прелистването да спре или да докоснете някъде екрана, за да спре незабавно. Докосването на екрана, за да се спре прелистване, не води до избиране или активиране на елемент.

За да преминете бързо в началото на списък, web страница или писмо, просто докоснете лентата за състояние в горната част на екрана.

#### **Списъци**

Някои списъци имат азбучен индекс, представен в дясната страна, който помага за бърза навигация.

**Намиране на елементи в индексиран списък:** Докоснете буква, за да се представят елементите, които започват с тази буква. Изтеглете с пръст върху индекса, за да прелистите бързо през списъка.

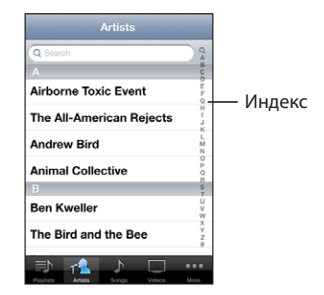

**Избиране на елемент:** Докоснете елемент в списъка.

В зависимост от списъка, докосването на елемент може да има различни резултати - например може да се отвори нов списък, да се възпроизведе песен, да се отвори писмо или да се покаже информация за контакт, така че да можете да позвъните. **Връщане в предишния списък:** Докоснете бутона за връщане в горния ляв ъгъл.

#### **Увеличаване или намаляване на мащаба**

Когато гледате снимки, web страници, писма или карти, можете да ги увеличавате или намалявате. Поставете два пръста и след това ги съберете или раздалечете. Когато гледате снимки и web страници, ако докоснете двукратно (докоснете бързо два пъти), размерът се увеличава. При повторно двукратно докосване размерът се намалява. При картите размерът се увеличава с двукратно докосване, а се намалява с еднократно докосване, но с два пръста.

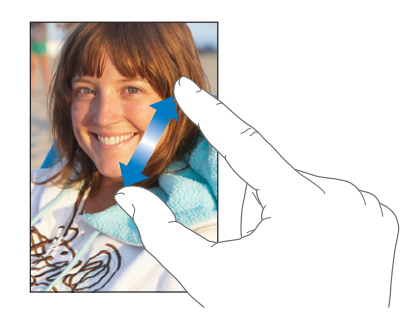

#### **Преглед в хоризонтална ориентация**

Много програми на iPhone ви позволяват да използвате екрана както във вертикална, така и в хоризонтална ориентация. Завъртете iPhone и представеното на екрана също се завърта, като автоматично се наглася, за да се вмести при новата ориентация на екрана.

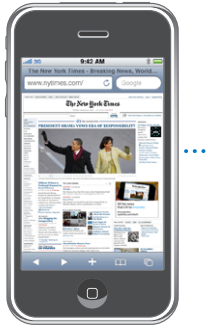

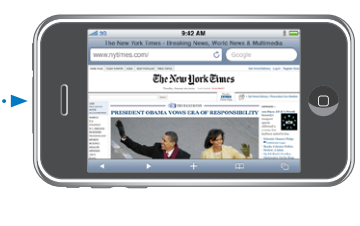

Например хоризонталната ориентация може да ви е по-удобна, когато гледате web страници в Safari и въвеждате текст. Web страниците автоматично променят размера си, за да се възползват от по-широкия екран, като представят текста и изображенията с по-голям размер. Аналогично и клавиатурата на екрана е поголяма при използване на хоризонтална ориентация, което може да увеличи скоростта и точността при въвеждане на текст.

<span id="page-35-0"></span>Следните програми поддържат както вертикална, така и хоризонтална ориентация:

- Mail
- Safari
- Messages
- Notes
- Contacts
- Stocks
- iPod
- Photos
- Camera
- Calculator

Филмите в iPod и YouTube се представят само в хоризонтална ориентация. Прегледът на улици в Maps също се представя в хоризонтална ориентация.

## Екранна клавиатура

Използвайте екранната клавиатура, за да въвеждате текст като информация за контакти, текстови съобщения и web адреси.

#### **Въвеждане на текст**

В зависимост от програмата, която използвате, интелигентната клавиатура може автоматично да предлага корекции, докато въвеждате текст, за да ви помогне при коригиране на правописни грешки.

#### **Въвеждане на текст:**

- **1** За да се представи клавиатурата, докоснете текстово поле, например полето в бележки или нов контакт.
- **2** Докосвайте клавишите от клавиатурата.

В началото използвайте само показалеца при въвеждане на текст. Когато свикнете, можете да започнете да пишете по-бързо с помощта на двата палеца.
Докато пишете, всяка буква се появява над вашия пръст. Ако сте докоснали грешен клавиш, можете да плъзнете пръста си към правилния клавиш. Буквата не се въвежда, докато не вдигнете пръста си от клавиша.

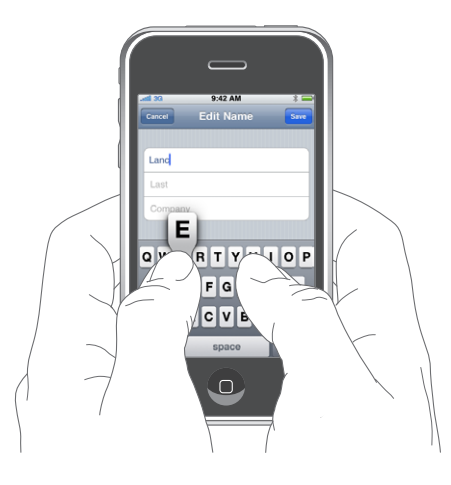

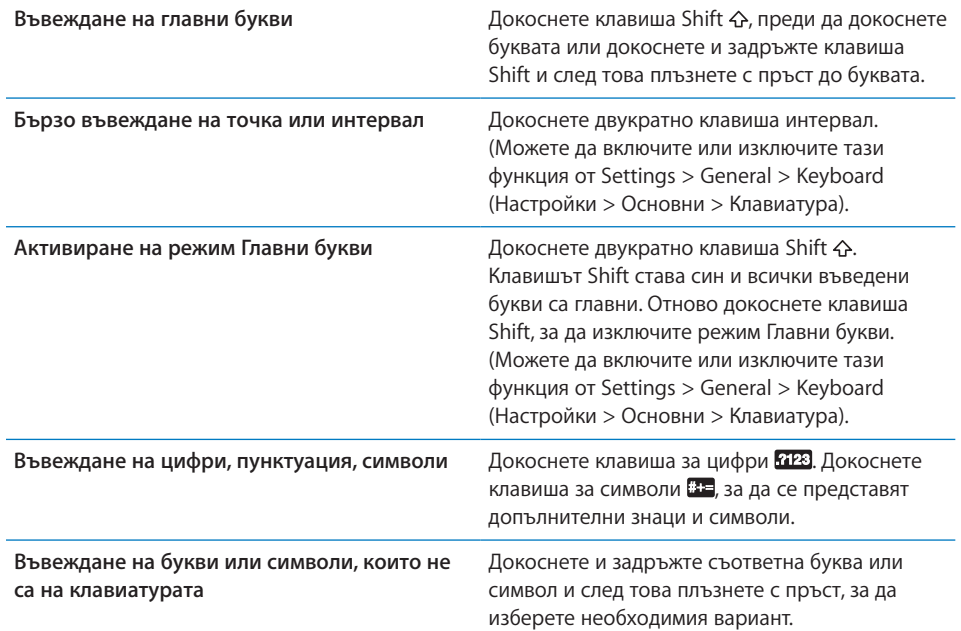

#### **Речник**

iPhone използва речници на различни езици, които ви помагат при въвеждане на текст. Когато изберете клавиатура, съответният речник се активира автоматично.

Списък с поддържаните езици можете да видите на адрес [www.apple.com/iphone/specs.html](http://www.apple.com/iphone/specs.html).

iPhone използва активния в момента речник, когато предлага корекция или довършва думата, която въвеждате. Не е необходимо да прекъсвате въвеждането, за да приемете предложената дума.

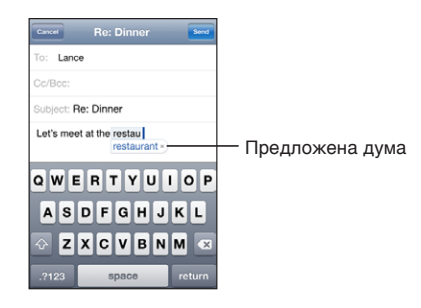

**Приемане или отхвърляне на предложения от речника:**

- m *За да отхвърлите предложената дума,* довършете написването на думата и след това докоснете знака "х", за да отхвърлите предложението, преди да започнете да пишете друга дума. Всеки път, когато отхвърлите предложение за една и съща дума, става по-вероятно iPhone да приеме вашата дума.
- m *За да използвате предложената дума,* въведете интервал, препинателен знак или докоснете клавиша за нов ред.

**Включване или изключване на автоматичните корекции:** Изберете General > Keyboard (Основни > Клавиатура) и включете или изключете опцията Auto-Correction (Автоматични корекции). Автоматичните корекции са активни по подразбиране.

*Забележка:* Ако въвеждате китайски или японски, докоснете една от предложените алтернативни думи.

#### **Редактиране**

С помощта на представената на екрана лупа можете да позиционирате курсора правилно, когато въвеждате или редактирате текст. Можете да маркирате текст и да го отрежете, копирате или вмъкнете.

**Позициониране на курсора:** Докоснете и задръжте, за да се появи лупа, след това изтеглете до мястото на вмъкване.

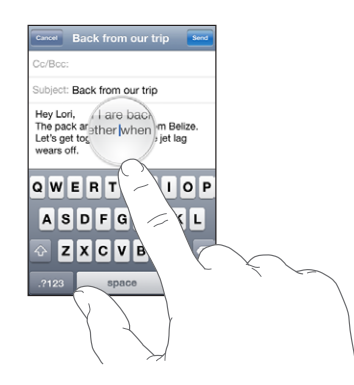

**Маркиране на текст:** Докоснете курсора, за да се представят бутоните за избор. Докоснете Select (Избери), за да изберете съседна дума или докоснете Select All (Избери всичко), за да изберете целия текст. Когато въвеждате текст, можете да изберете дума с помощта на двукратно докосване. В документи, които са разрешени само за четене, като web страници, получени писма или текстови съобщения, докоснете и задръжте, за да изберете дума.

Изтеглете маркерите, за да изберете по-голяма или по-малка част от текста.

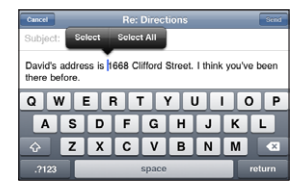

**Отрязване или копиране на текст:** Маркирайте текст и след това докоснете Cut (Отрежи) или Copy (Копирай).

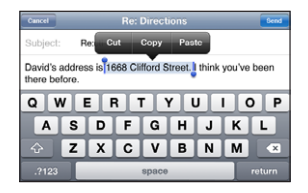

**Вмъкване на текст:** Докоснете курсора и след това докоснете Paste (Вмъкни). Ще се вмъкне последният текст, който е копиран или отрязан. Освен това можете да маркирате текст и да докоснете Paste (Вмъкни), за да го замените.

**Отменяне на последната промяна:** Разклатете iPhone и докоснете Undo (Отмени).

# **Клавиатури на различни езици**

iPhone предоставя клавиатури, с които можете да въвеждате текст на различни езици, включително на езици, които пишат отдясно наляво. Пълният списък с клавиатурите, които се поддържат, можете да видите на адрес [www.apple.com/iphone/specs.html](http://www.apple.com/iphone/specs.html).

#### **Включване или изключване на клавиатури:**

- **1** В Settings (Настройки) изберете General > International > Keyboards (Основни > Международни > Клавиатури).
- **2** Активирайте клавиатурите, които желаете. При езиците с няколко клавиатури като японски и китайски, се показва броят на достъпните клавиатури. С помощта на докосване изберете клавиатура за езика.

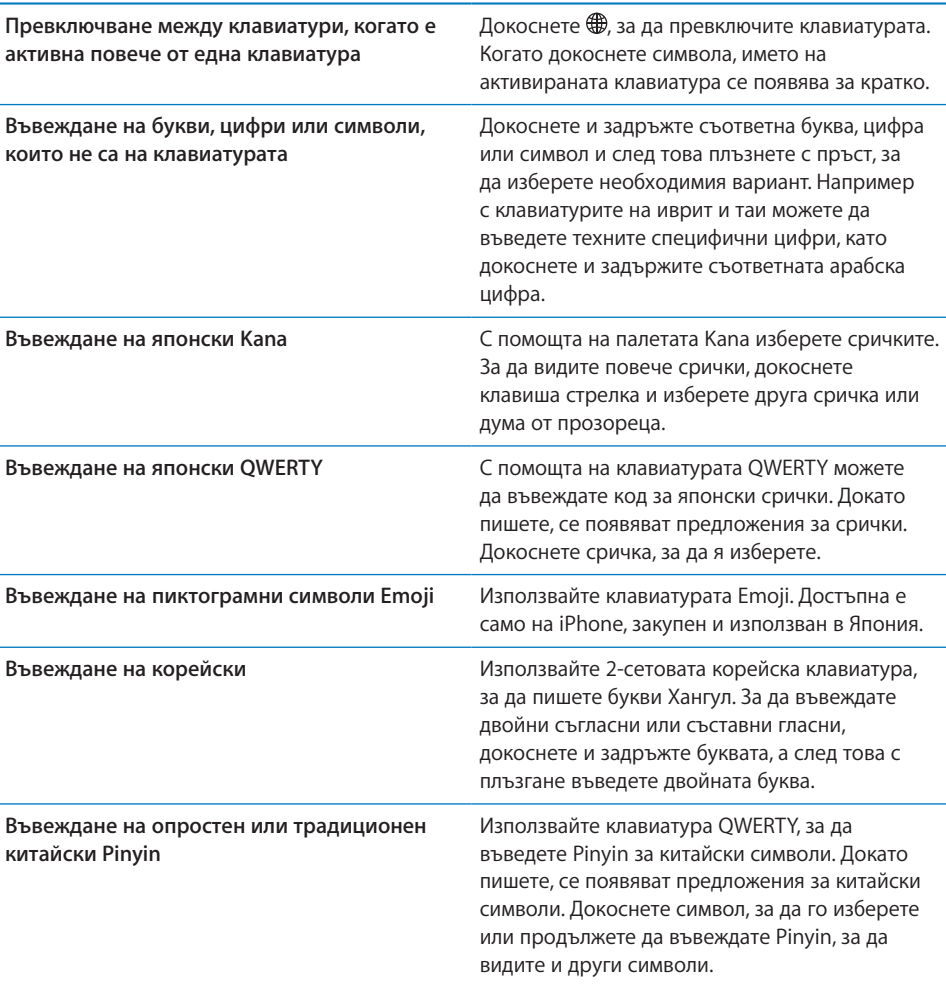

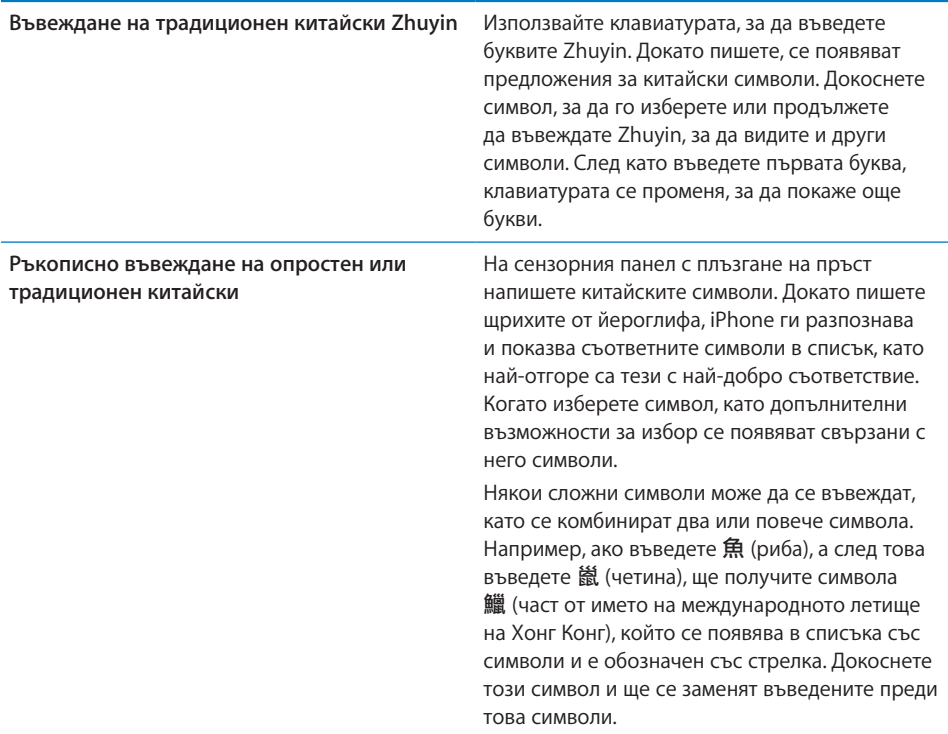

Когато е активирано ръкописно въвеждане на опростен или традиционен китайски, можете да въвеждате китайски символи с пръст, както е показано:

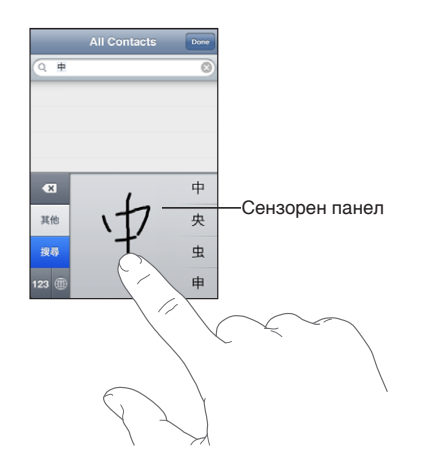

# Търсене

Можете да търсите в много програми на iPhone, включително в Mail, Calendar, iPod, Notes и Contacts. Можете да търсите в отделна програма или във всички програми едновременно, като използвате Spotlight.

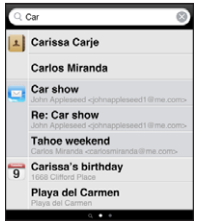

**Отваряне на Spotlight:** На основната страница на Начален екран прокарайте пръст отляво надясно.

Ако сте в основната страница на Начален екран, можете да натиснете бутон Начало, за да се представи Spotlight. Ако сте в Spotlight, можете да натиснете бутон Начало, за да се върнете в Начален екран. Освен това можете да настроите iPhone да показва екрана на Spotlight, когато натиснете двукратно бутон Начало. Вижте раздел ["Home \(Начало\)"](#page-170-0) на стр. [171](#page-170-1).

**Търсене в iPhone:** Въведете текст в полето за търсене в екрана на Spotlight. Докато пишете, резултатите от търсенето се появяват автоматично. Докоснете Search (Търси), за да се затвори клавиатурата и да видите по-голяма част от резултатите.

Иконките отляво на резултатите от търсенето показват от коя програма са представените резултати. Докоснете елемент в списъка с резултати, за да го отворите.

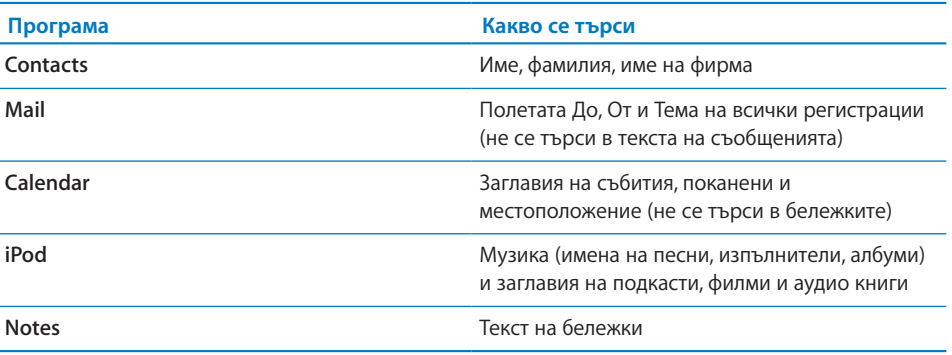

Освен това Spotlight търси в имената на основните и допълнително инсталираните програми на iPhone. Ако имате много програми, можете да използвате Spotlight като средство за намиране и отваряне на програми.

<span id="page-42-1"></span>**Отваряне на програми с помощта на Spotlight:** Въведете името на програмата и след това докоснете, за да отворите програмата директно от резултатите от търсенето.

С помощта на параметрите за търсене можете да определите кои програми да се използват при търсене и реда, в който се изпълнява търсенето. Вижте раздел ["Home \(Начало\)"](#page-170-0) на стр. [171](#page-170-1).

# <span id="page-42-0"></span>Voice Control

С помощта на Voice Control (достъпно само на iPhone 3GS) можете да осъществявате повиквания, да управлявате възпроизвеждането на музика от iPod, като изговаряте команди.

*Забележка:* Функцията Voice Control не е достъпна за всички езици.

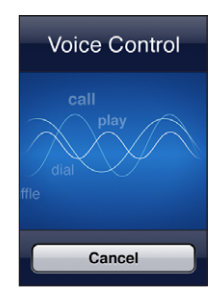

**Използване на Voice Control:** Натиснете и задръжте бутон Начало, докато се появи екранът Voice Control и чуете сигнал. Освен това можете да натиснете и да задържите средния бутон на слушалките на iPhone (или еквивалентен бутон на слушалки Bluetooth).

Използвайте следващите команди, за да осъществявате повиквания или да възпроизвеждате песни.

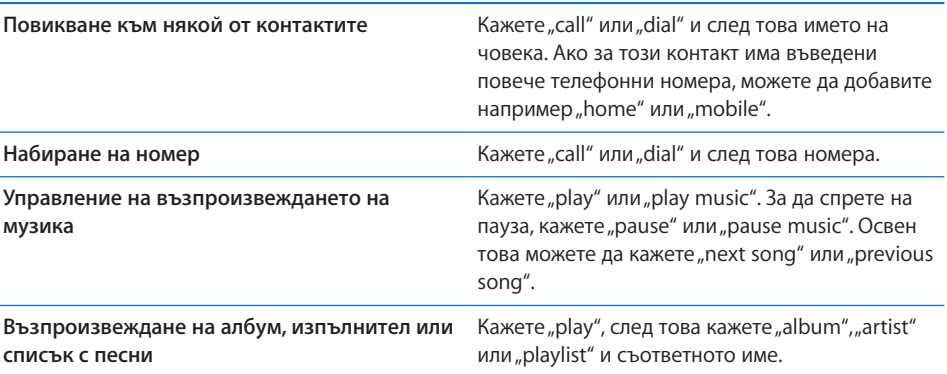

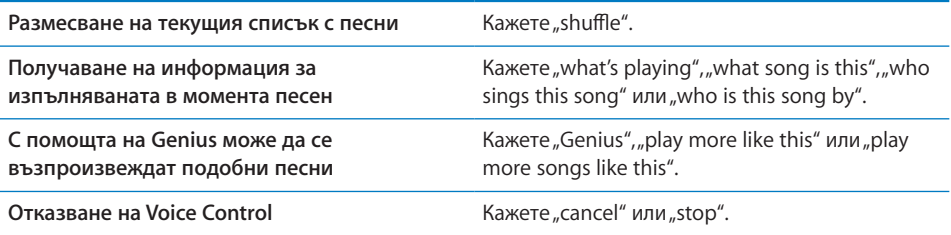

За постигане на най-добри резултати:

- Говорете в микрофона на iPhone, все едно че провеждате телефонен разговор. Освен това можете да използвате микрофона на iPhone или на слушалките Bluetooth.
- Говорете ясно и естествено.
- Изговаряйте само командите за iPhone и имената или номерата. Правете кратка пауза между командите.
- Използвайте цели имена.

По подразбиране Voice Control очаква да изговаряте командите на езика, за който е настроен iPhone (параметрите в General > International > Language (Основни >Международни > Език)). С помощта на параметрите на Voice Control можете да промените езика за гласовите команди. За някои езици може да се избира различен диалект или акцент.

**Промяна на езика или страната:** В Settings (Настройки) изберете General > International > Voice Control (Основни > Международни > Voice Control) и докоснете езика или страната.

Функцията Voice Control винаги е активна за iPod, но за по-голяма сигурност можете да забраните набирането на телефонни номера, когато iPhone е заключен.

**Изключване на набирането на телефонни номера с помощта на гласови команди, когато iPhone е заключен:** В Settings (Настройки) изберете General > Passcode Lock (Основни > Заключване с парола) и изключете набирането с гласови команди. Отключете iPhone, за да използвате набиране с помощта на гласови команди.

Вижте раздели "[Набиране с гласови команди](#page-55-0)" на стр. [56](#page-55-1) и "Използване на Voice [Control с iPod](#page-90-0)" на стр. [91](#page-90-1).

# Стерео слушалки

Слушалките, получени заедно с iPhone, имат микрофон и бутон, който ви позволява лесно да отговаряте на повиквания, да приключвате разговори, да управлявате възпроизвеждането на аудио и видео. Слушалките, получени заедно с iPhone 3GS (показани тук), имат бутони за силата на звука.

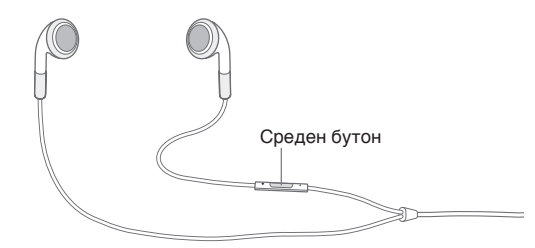

Включете слушалките, за да слушате музика или за да осъществявате повикване. Хората, с които разговаряте, ви чуват през вградения микрофон. Натиснете средния бутон, за да управлявате възпроизвеждането на музика, да отговаряте на повиквания и да приключвате разговори дори когато iPhone е заключен. (Освен това можете да използвате еквивалентен бутон на слушалките Bluetooth, за да управлявате тези функции.)

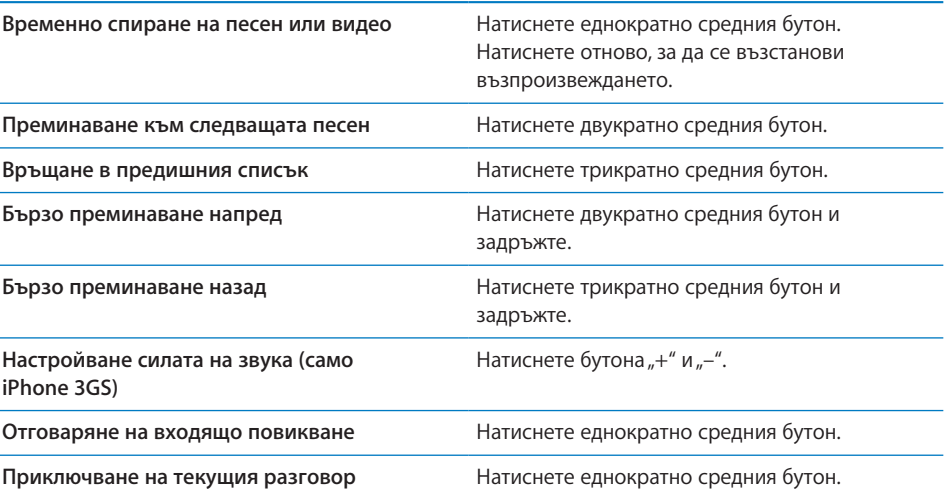

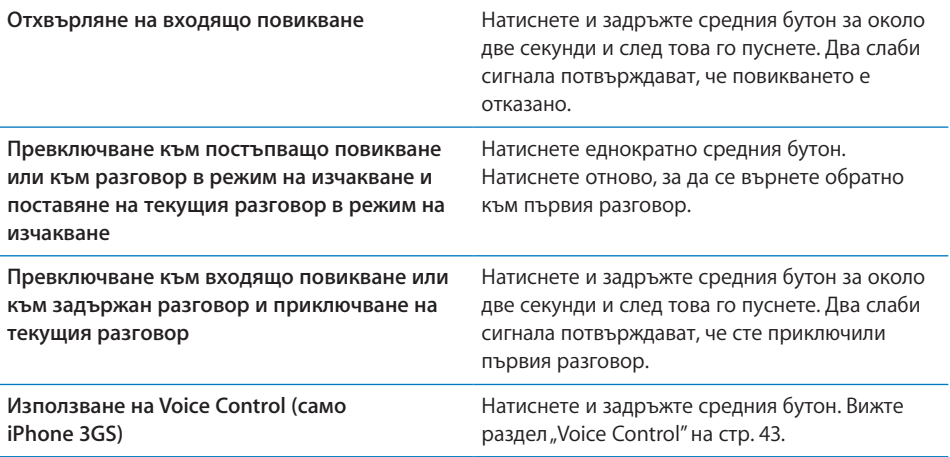

Ако получите повикване, когато са свързани слушалки, можете да чуете тона за звънене както през говорителя на iPhone, така и през слушалките.

# Свързване към Интернет

iPhone се свързва автоматично към Интернет, когато използвате програмите Mail, Safari, YouTube, Stocks, Maps, Weather, App Store или iTunes Store.

# **Как iPhone се свързва към Интернет**

iPhone се свързва към Интернет с помощта на Wi-Fi мрежа или мобилната мрежа за данни. iPhone изпълнява следните действия (в указания ред), докато се установи връзка:

- Свързва се към последната Wi-Fi  $\widehat{\mathcal{P}}$  мрежа, която сте използвали и е достъпна.
- Ако няма достъпни Wi-Fi мрежи, които са използвани преди това, iPhone показва списък с Wi-Fi мрежите, до които има достъп. Докоснете мрежа и ако е необходимо, въведете парола, за да се свържете. Мрежите, които изискват парола, показват  $\blacksquare$  до тях. Можете да изключите функцията на iPhone да показва автоматично достъпните мрежи. Вижте раздел "[Wi-Fi](#page-160-0)" на стр. [161.](#page-160-1)
- Ако няма достъпни Wi-Fi мрежи или сте избрали да не се присъединявате към такива мрежи, iPhone се свързва към Интернет с помощта на мобилната мрежа за данни (ЗG, E или <sub>о</sub>).

Ако няма достъпни Wi-Fi мрежи и няма достъп до мобилната мрежа за данни, iPhone не може да се свърже към Интернет.

*Забележка:* Ако нямате 3G връзка, не можете да използвате Интернет през мобилната мрежа, докато провеждате разговор. Трябва да имате Wi-Fi връзка, за да използвате Интернет програми, докато говорите по телефона.

Много Wi-Fi мрежи могат да се използват безплатно, като на някои места има точки за достъп до Wi-Fi, осигурени от мобилния оператор на iPhone. При използването на някои Wi-Fi мрежи е необходимо заплащането на такса. За да се свържете към Wi-Fi мрежа, за която е необходимо заплащането на такса, можете да отворите Safari, за да се представи web страница, която ви позволява да се абонирате за услугата.

#### **Присъединяване към Wi-Fi мрежа**

Настройките за Wi-Fi ви позволяват да активирате Wi-Fi и да се присъедините към Wi-Fi мрежи.

**Активиране на Wi-Fi:** Изберете Settings > Wi-Fi (Настройки > Wi-Fi) и включете Wi-Fi.

**Присъединяване към Wi-Fi мрежа:**Изберете Settings > Wi-Fi (Настройки > Wi-Fi), изчакайте за момент, докато iPhone открие достъпните мрежи и след това изберете мрежа (за да се присъедините към някои Wi-Fi мрежи, може да е необходимо заплащането на такса). Ако е необходимо, въведете парола и докоснете Join (Свържи) (до мрежите, които изискват въвеждането на парола, се появява катинарче  $\bigcirc$ ).

След като ръчно сте се присъединили към Wi-Fi мрежа, iPhone автоматично се свързва към нея, когато тази мрежа е достъпна. Ако е достъпна повече от една мрежа, която е използвана преди това, iPhone се свързва тази, която е използвана за последен път.

Когато iPhone се свързва към Wi-Fi мрежа, силата на сигнала се показва в иконката Wi-Fi <del>©</del> в лентата за състоянието в горната част на екрана. Колкото повече лентички виждате, толкова по-добра е връзката.

Информация за конфигурирането на Wi-Fi параметрите вижте в раздел "[Wi-Fi"](#page-160-0) на стр. [161.](#page-160-1)

#### **Достъп до мобилна мрежа за данни**

3G, EDGE и GPRS ви позволяват свързването към Интернет през мобилна мрежа за данни, достъпна за iPhone чрез мобилния оператор. Проверете какво е покритието на мобилния оператор във вашата област.

Можете да разберете, че iPhone е свързан към Интернет чрез мобилната мрежа за данни, ако виждате иконките 3G (3G), EDGE ( $E$ ) или GPRS ( $\circ$ ) в лентата за състоянието в горната част на екрана.

*Забележка:* Ако нямате 3G връзка, вероятно няма да можете да получавате повиквания, докато iPhone активно прехвърля данни през мобилната мрежа например, докато отваря web страница. В такъв случай входящите повиквания директно се пренасочват към гласовата поща.

**Активиране на 3G:** В Settings (Настройки) изберете General > Network (Основни > Мрежа) и докоснете Enable 3G (Активирай 3G).

Ако сте извън обхвата на вашия мобилен оператор, може да имате възможност да се свържете в Интернет чрез друг мобилен оператор. Активирайте роуминга на данни, за да можете да използвате електронна поща, web и други услуги за данни, когато са достъпни.

**Активиране на роуминг на данни:** В Settings (Настройки) изберете General > Network (Основни > Мрежа) и включете Data Roaming (Роуминг на данни).

*Важно:* Възможно е начисляването на такси за роуминг. За да избегнете начисляването на такси за роуминг на данни, изключете роуминга на данни.

#### **Интернет достъп на самолет**

Режим Полет изключва радио излъчвателите на iPhone, за да се избегнат смущения с работата на самолета. В някои райони, където е позволено от самолетната компания и от действащите закони и разпоредби, можете да включите Wi-Fi в режим Полет и така ще можете:

- да изпращате и получавате писма
- да използвате Интернет
- да синхронизирате безжично контакти и календари
- да гледате видео от YouTube
- да получавате борсови котировки
- да получавате местоположения на карта
- да получавате метеорологична информация
- да купувате музика и програми

Повече информация вижте в раздел ["Airplane Mode \(Режим Полет\)"](#page-159-0) на стр. [160](#page-159-1).

#### **VPN достъп**

VPN (virtual private network) предоставя сигурен достъп през Интернет до частни мрежи, като мрежата на вашата компания или училище. С помощта на мрежовите параметри можете да конфигурирате и активирате VPN. Вижте раздел "Network [\(Мрежа\)"](#page-165-0) на стр. [166](#page-165-1).

Освен това VPN може автоматично да се настрои с помощта на конфигурационен профил. Вижте раздел "[Инсталиране на конфигурации"](#page-19-0) на стр. [20](#page-19-1). Когато VPN е настроен с помощта на конфигурационен профил, е възможно iPhone да активира автоматично VPN при необходимост. Обърнете се към системния администратор за повече информация.

# **Използване на iPhone като модем**

Можете да използвате iPhone 3G или следващ като модем, с който да свържете компютъра към Интернет (режим *tether*). Можете да свържете iPhone към компютъра с помощта на кабела Dock Connector към USB или чрез Bluetooth.

*Забележка:* Възможно е начисляването на допълнителни такси. Обърнете се към мобилния оператор за повече информация.

Режим модем може да се използва само през мобилната мрежа за данни. Не можете да споделяте Wi-Fi връзка към Интернет. Ако използвате 3G връзка, можете да осъществявате и да получавате повиквания, докато използвате режим модем (tethering).

*Забележка:* За да използвате iPhone като модем на компютър Mac, компютърът трябва да използва Mac OS X версия 10.5.7 или следваща.

#### **Настройка на режим модем:**

- **1** В Settings (Настройки) изберете General > Network > Internet Tethering (Основни > Мрежа > Режим модем).
- **2** За да активирате функцията, преместете плъзгача Internet Tethering (Режим модем) до позиция On (Включено).
- **3** Свързване на iPhone към компютъра:
	- Â *USB:* Свържете компютъра към iPhone с помощта на кабела Dock Connector към USB. В мрежовите параметри на компютъра изберете iPhone.

При първото свързване с компютър Mac на екрана на компютъра се представя диалогов прозорец със съобщението: "A new network interface has been detected" (Има достъп до нов мрежов интерфейс). Щракнете Network Preferences (Мрежови параметри), конфигурирайте мрежовите параметри за iPhone и след това щракнете Apply (Приложи). На PC компютър използвайте контролния панел Network, за да конфигурирате iPhone връзката.

Â *Bluetooth:* На iPhone изберете Settings > General > Bluetooth (Настройки > Основни > Bluetooth) и активирайте Bluetooth. След това се обърнете към документацията, получена със системния софтуер на компютъра, за да свържете iPhone с компютъра.

Когато сте свързани, се появява символ на синя ръка в горната част на екрана. Режим модем остава активен, когато използвате USB връзка, независимо дали активно използвате Интернет връзката.

**Информация за използването на мобилната мрежа за данни:** В Settings (Настройки) изберете General > Usage (Основни > Използване).

# Батерия

iPhone има вградена акумулаторна батерия.

# **Зареждане на батерията**

*ПРЕДУПРЕЖДЕНИЕ:* Важна информация за безопасност при зареждане на iPhone прочетете в *Ръководство за продукта* на адрес [www.apple.com/support/manuals/iphone/](http://www.apple.com/support/manuals/iphone/).

Иконката на батерията в горния десен ъгъл на екрана показва състоянието на зареждане на батерията. Освен това може да се представя състоянието на батерията в проценти (само iPhone 3GS).

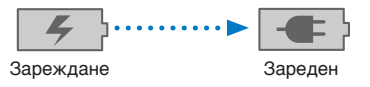

**Зареждане на батерията:** Свържете iPhone към електрически контакт с помощта на включения в пакета кабел Dock Connector към USB и USB захранващ адаптер.

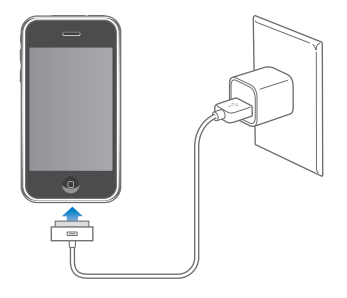

**Зареждане на батерията и синхронизиране на iPhone:** Свържете iPhone към компютър с помощта на включения в пакета кабел Dock Connector към USB. Освен това можете да свържете iPhone към компютър с помощта на включения в пакета кабел и поставка Dock, която се предлага отделно.

Можете да свържете iPhone към клавиатурата, ако тя има порт USB 2.0 с висока мощност. В противен случай можете да го свързвате само към порт USB 2.0 на компютъра.

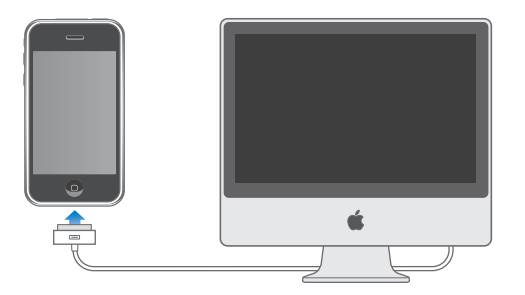

*Важно:* Батерията на iPhone може да се изтощи, вместо да се зареди, ако iPhone е свързан към компютър, който е изключен или се намира в спящ режим или в режим на изчакване.

Зареждането на батерията може да отнеме по-дълго време, ако по същото време синхронизирате с компютъра или използвате iPhone.

*Важно:* Ако батерията на iPhone е силно изтощена, може да се появи някое от следните изображения, които показват, че трябва да заредите iPhone поне десет минути, преди да можете да го използвате. Ако батерията на iPhone е изключително изтощена, екранът може да е празен за около две минути, преди да се появи едно от изображенията за изтощена батерия.

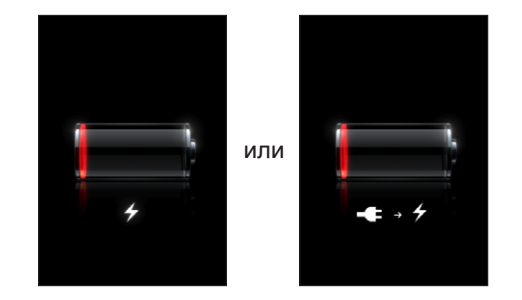

#### **Максимално удължаване живота на батерията**

iPhone използва литиево-йонна батерия. За да научите повече как да увеличите максимално живота на батерията на iPhone, посетете [www.apple.com/batteries](http://www.apple.com/batteries/).

# **Смяна на батерия**

Акумулаторните батерии имат ограничен брой цикли на презареждане и може да се наложи замяна. Батерията на iPhone не може да се смени от потребител може да се смени само в оторизиран сервиз. За да получите повече информация, посетете [www.apple.com/support/iphone/service/battery.](http://www.apple.com/support/iphone/service/battery/)

# Функции за повишаване сигурността

Функциите за повишаване на сигурността помагат да се защити информацията на iPhone от неправомерен достъп.

Можете да настроите код за достъп, който да въвеждате всеки път, когато включвате или събуждате iPhone.

**Определяне на парола:** Изберете General > Passcode Lock (Основни > Заключване с парола), въведете парола от 4 цифри и след това въведете отново паролата, за да я потвърдите. В този случай iPhone изисква въвеждането на паролата, за да се отключи или за да се представят параметрите за заключване с парола.

Допълнителна информация за използването на защита с парола вижте в "Passcode [Lock \(Заключване с парола\)"](#page-167-0) на стр. [168](#page-167-1).

**Изключване на набирането на телефонни номера с помощта на гласови команди, когато iPhone е заключен:** В Settings (Настройки) изберете General > Passcode Lock (Основни > Заключване с парола) и изключете набирането с гласови команди. Отключете iPhone, за да използвате набиране с помощта на гласови команди.

Функцията Find My iPhone (Намери моя iPhone) служи да се открие iPhone, който е загубен, както и да се представи съобщение на iPhone, което да помогне за връщането му, ако някой го е намерил. Включва и функция за дистанционно изтриване, с която може да се изтрие цялата информация на iPhone, ако не го откриете. Функцията за отдалечено заключване с парола ви позволява отдалечено да заключите вашия iPhone и да създадете нова или да замените предишната парола от 4 цифри.

За да използвате функцията Find My iPhone (Намери моя iPhone), трябва да имате регистрация MobileMe. MobileMe е онлайн услуга, за която можете да се абонирате. Повече информация можете да намерите на адрес [www.apple.com/mobileme](http://www.apple.com/mobileme).

За да активирате тази функция, включете опцията Find My iPhone (Намери моя iPhone) в параметрите за вашата регистрация MobileMe. Вижте раздел "Настройка [на регистрации"](#page-17-0) на стр. [18](#page-17-1).

**Намиране на вашия iPhone:** Влезте във вашата регистрация MobileMe на адрес [www.me.com](http://www.me.com) и отворете панела Find My iPhone (Намери моя iPhone). Следвайте инструкциите на екрана, за да намерите къде се намира вашето устройство на картата, да представите съобщение на неговия екран, както и да активирате възпроизвеждането на допълнителен звуков сигнал, който може да ви помогне да го намерите.

**Отдалечено изтриване на информацията от iPhone:** Влезте във вашата регистрация MobileMe на адрес [www.me.com](http://www.me.com) и отворете панела Find My iPhone (Намери моя iPhone). Щракнете "Remote Wipe..." (Отдалечено изтриване) и следвайте инструкциите на екрана.

Отдалеченото изтриване е еквивалентно на използването на опцията "Erase All Content and Settings" (Изтрий цялото съдържание и параметри) в Settings (Настройки). Изтриват се всички настройки и се възстановяват стойностите по подразбиране, освен това се изтрива цялата информация и мултимедийно съдържание. Вижте раздел "[Resetting iPhone \(Ресетиране\)"](#page-172-0) на стр. [173](#page-172-1).

**Отдалечено заключване на вашия iPhone:** Влезте във вашата регистрация MobileMe на адрес [www.me.com](http://www.me.com) и отворете панела Find My iPhone (Намери моя iPhone). Щракнете Remote Passcode Lock (Отдалечено заключване с парола) и следвайте инструкциите на екрана.

# Почистване на iPhone

За да почистите iPhone, откачете всички кабели и изключете iPhone (натиснете и задръжте бутона за спящ/активен режим и след това използвайте плъзгача на екрана). После използвайте мека, леко влажна тъкан без власинки. Не допускайте попадането на влага в отворите. Не използвайте препарати за почистване на прозорци, препарати за домакинството, аерозоли, разтворители, алкохол, амоняк или други абразиви, за да почиствате iPhone. Ако екранът на вашия iPhone има олеофобно покритие (само iPhone 3GS), просто почистете екрана на iPhone с мека тъкан без власинки, за да отстраните отпечатъците, оставени от вашите ръце и лице.

Допълнителна информация как да се грижите за iPhone, прочетете в *iPhone Ръководство за продукта* на адрес [www.apple.com/support/manuals/iphone.](http://www.apple.com/support/manuals/iphone/)

# Рестартиране и ресетиране на iPhone

Ако нещо не работи правилно, опитайте да рестартирате, да приключите принудително програма или да ресетирате iPhone.

**Рестартиране на iPhone:** Натиснете и задръжте бутона за спящ/активен режим, докато се появи червеният плъзгач. Използвайте плъзгача, за да изключите iPhone. За да включите отново iPhone, натиснете и задръжте бутона за спящ/активен режим, докато се появи логото на Apple.

Ако не можете да изключите iPhone или ако проблемът не се отстрани, може да се наложи да ресетирате устройството. Ресетирането трябва да се направи само ако изключването на iPhone не реши проблема.

**Принудително приключване на програма:** Натиснете и задръжте няколко секунди бутона за спящ/активен режим отгоре на iPhone, докато се появи червеният плъзгач. След това натиснете и задръжте бутон Начало, докато програмата приключи.

**Ресетиране на iPhone:** Едновременно натиснете и задръжте бутона за спящ/ активен режим и бутон Начало поне за десет секунди, докато се появи логото на Apple.

Други предложения за отстраняване на проблеми вижте в Приложение ,"[Отстраняване на проблеми,](#page-223-0)" на стр. [224](#page-223-0).

# **3 Телефон**

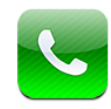

# Телефонни разговори

Провеждането на разговор с iPhone е лесно и може да се направи, като докоснете име или номер от вашите контакти, от списъка с предпочитани номера или от списъка с наскоро проведените разговори.

# **Изходящи повиквания**

Бутоните в долната част на екрана осигуряват бърз достъп до списъка с предпочитани номера, наскоро проведените разговори, вашите контакти, както и до цифрова клавиатура, ако искате да наберете номера ръчно.

*ПРЕДУПРЕЖДЕНИЕ:* Важна информация за безопасно шофиране прочетете в *Ръководство за продукта* на адрес [www.apple.com/bg/support/manuals/iphone.](http://www.apple.com/support/manuals/iphone/)

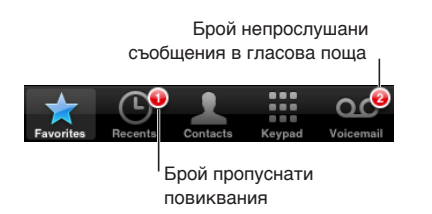

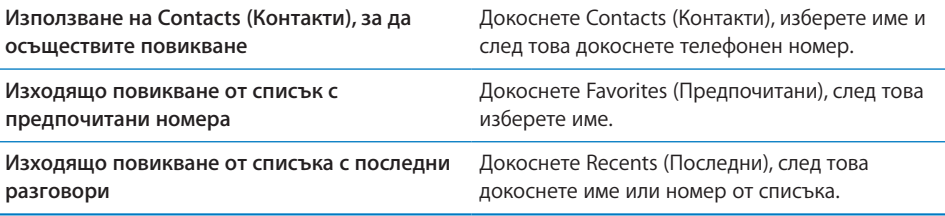

<span id="page-55-1"></span>Ако копирате телефонен номер в буфера, можете да го вмъкнете в клавиатурата и да го наберете.

**Вмъкване на номер в клавиатурата:** Докоснете екрана над клавиатурата и след това докоснете Paste (Вмъкни). Ако копираният телефонен номер съдържа букви, iPhone автоматично ги конвертира до подходящите цифри.

**Бърз достъп до списък с предпочитани номера:** Щракнете два пъти бутон Начало  $\bigcirc$ . Тези параметри могат да се променят в Settings (Настройки). Вижте раздел ["Home \(Начало\)"](#page-170-0) на стр. [171](#page-170-1).

**Представяне на последния набран номер:** Докоснете Keypad (Клавиатура) и след това Call (Позвъни). За да наберете номера, отново докоснете Call (Позвъни).

#### <span id="page-55-0"></span>**Набиране с гласови команди**

Можете да използвате функцията Voice Control (само iPhone 3GS), за да осъществите повикване до някой от вашите контакти или за да наберете определен номер.

*Забележка:* Функцията Voice Control не е достъпна за всички езици.

**Използване на Voice Control за осъществяване на повикване:** Натиснете и задръжте бутон Начало, докато се появи екранът Voice Control и чуете сигнал. След това използвайте командите, описани по-нататък, за да осъществявате повиквания.

Освен това можете да натиснете и да задържите средния бутон на слушалките на iPhone (или еквивалентен бутон на слушалки Bluetooth), за да използвате Voice Control.

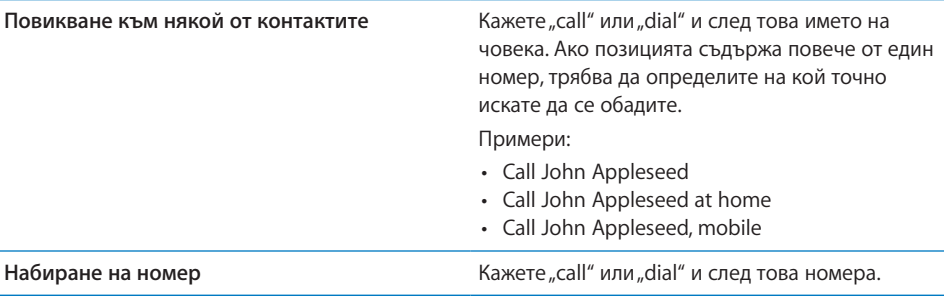

За да постигнете най-добри резултати, кажете цялото име на този, на който искате да се обадите. Ако кажете само малкото име, но има няколко контакта с едно и също име, iPhone ви пита на кой от тези контакти искате да се обадите. Ако е записан повече от един номер за този, на който се обаждате, трябва да определите кой номер искате да се използва. Ако не определите кой номер да се използва, iPhone ви пита кой номер да използва.

Когато набирате телефонен номер с помощта на гласови команди, изговаряйте всяка цифра отделно - например кажете "four one five, five five, one two one two".

Забележка: Единствено при набиране на код "800" в САЩ, можете да кажете "eight hundred".

**Изключване на набирането на телефонни номера с помощта на гласови команди, когато iPhone е заключен:** В Settings (Настройки) изберете General > Passcode Lock (Основни > Заключване с парола) и изключете набирането с гласови команди. Отключете iPhone, за да използвате набиране с помощта на гласови команди.

#### **Получаване на входящи повиквания**

За да отговорите на входящо повикване, докоснете Answer (Отговори). Ако iPhone е заключен, изтеглете плъзгача. Освен това можете да натиснете средния бутон на слушалките на iPhone или еквивалентен бутон на слушалки Bluetooth, за да отговорите на повикване.

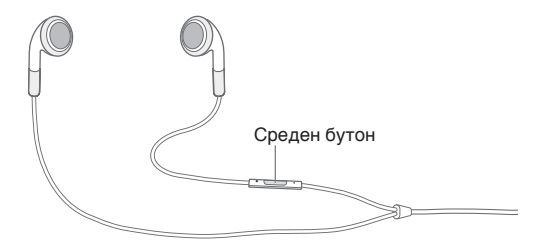

**Изключване на звука при повикване:** Натиснете бутона за спящ/активен режим или някой от бутоните за силата на звука. След като изключите звука, все още можете да отговорите на повикване, докато то не бъде прехвърлено към гласовата поща.

**Отказване на повикване:** С някое от следните действия ще препратите повикването директно към гласова поща.

• Натиснете бързо два пъти бутона за спящ/активен режим.

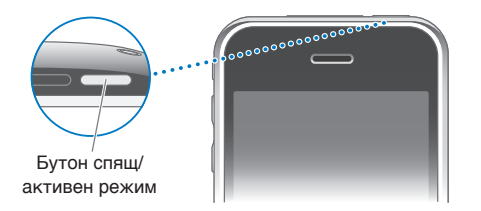

- Натиснете и задръжте за около две секунди средния бутон на слушалките на iPhone (или еквивалентен бутон на слушалки Bluetooth). Два слаби сигнала потвърждават, че повикването е отказано.
- Докоснете Decline (Откажи) (Ако iPhone е активен при получаване на повикването).

**Блокиране на повиквания, но запазване на Wi-Fi достъп до Интернет:** В Settings (Настройки) изберете Airplane Mode (режим Полет), след това докоснете Wi-Fi, за да го включите.

# **По време на разговор**

Когато провеждате разговор, на екрана се показват възможните действия.

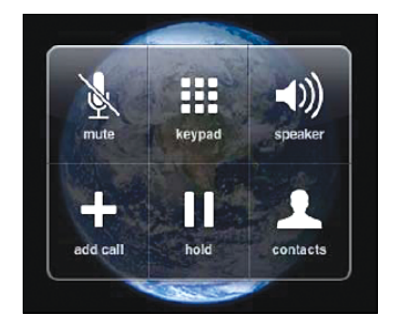

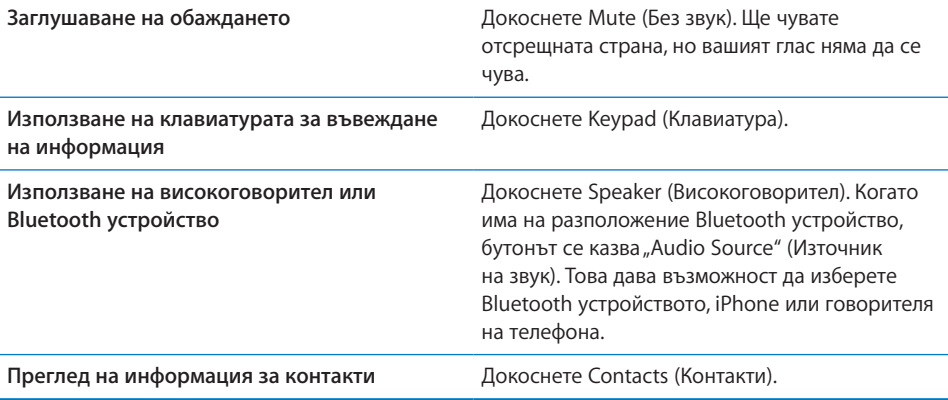

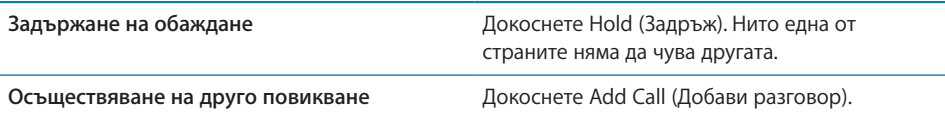

**Използване на други програми по време на разговор:** Натиснете бутон Начало и след това докоснете иконката на програмата.

**Приключване на разговор:** Докоснете End Call (Край на разговор) или натиснете средния бутон на слушалките на iPhone (или еквивалентен бутон на слушалки Bluetooth).

# **Второ повикване**

По време на разговор можете да се обадите или да приемете друго повикване. Ако получите второ повикване, iPhone издава звук и показва информация за повикването, както и списък с възможни действия.

*Забележка:* В някои страни, второто повикване може да е допълнителна услуга. Обърнете се към мобилния оператор за повече информация.

#### **Отговаряне на второ повикване:**

- Â *За да игнорирате повикването и да го препратите към гласова поща,*  докоснете Ignore (Игнорирай).
- За да задържите първия разговор и да отговорите на втория, докоснете Hold Call + Answer (Задръж + Отговори).
- *За да приключите първия разговор и да отговорите на втория, докоснете End* Call + Answer (Край на разговор + Отговори).

**Осъществяване на втори разговор:** Докоснете Add Call (Добави разговор). Първият разговор преминава в режим на изчакване.

**Превключване между разговори:** Докоснете Swap (Размени). Активният в момента разговор преминава в режим на изчакване.

**Създаване на конферентен разговор:** Докоснете Merge Calls (Сливане на разговори). Вижте раздел ["Конферентни разговори](#page-58-0)" по-долу.

# <span id="page-58-0"></span>**Конферентни разговори**

Можете да говорите с повече от един човек едновременно и да слеете до пет разговора в зависимост от вашия доставчик.

*Забележка:* В някои страни конферентните разговори може да са допълнителна услуга. Обърнете се към мобилния оператор за повече информация.

#### **Създаване на конферентен разговор:**

- **1** Обадете се на първия участник.
- **2** Докоснете Add Call (Добави разговор) и се обадете на втория участник. Първият разговор преминава в режим на изчакване.
- **3** Докоснете Merge Calls (Сливане на разговори). Разговорите се сливат в една линия и всички се чуват едновременно.
- **4** Повторете стъпки 2 и 3, за да добавите до пет разговора.

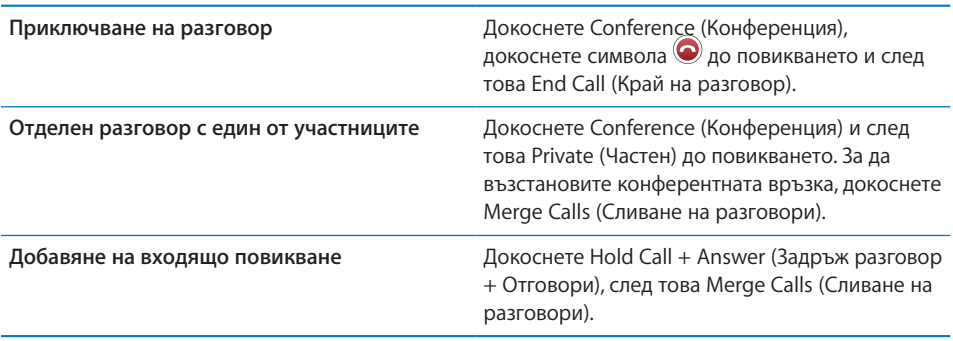

Ако използваната от вас услуга поддържа конферентни разговори, iPhone винаги има на разположение втора линия в допълнение към конферентния разговор.

## **Спешни повиквания**

Дори и когато iPhone е заключен с парола, може да имате възможност да се обадите по спешност.

**Спешно повикване, когато iPhone е заключен:** На екрана за въвеждане на парола докоснете Emergency Call (Спешно повикване) и след това наберете номера, като използвате клавиатурата.

*Важно:* Можете да набирате само спешни номера, които работят в региона, в който се намирате. В някои страни не можете да се обаждате по спешност, ако SIM картата не е инсталирана и активирана и ако нейният PIN код не е въведен или деактивиран.

В САЩ при набиране на 911 доставчиците на спешни услуги получават информация за местонахождението (ако е достъпна).

*Важно:* Не трябва да разчитате на мобилни телефони за комуникациите от първостепенна важност като спешна медицинска помощ. Спешни повиквания, от който и да е клетъчен телефон, може да не са възможни във всички региони. Телефонните номера за спешни повиквания и услуги се различават в различните области и понякога не могат да се осъществят поради липса на покритие или околни смущения. Някои мобилни мрежи не приемат спешни повиквания от iPhone, в който не е поставена SIM карта, ако SIM картата е заключена или iPhone не е активиран.

# Визуална гласова поща

Визуалната гласова поща на iPhone представя списък със съобщенията, които сте получили и дава възможност да изберете кои да прослушате или изтриете, без да е необходимо да изслушвате инструкции или предходни съобщения.

*Забележка:* Визуалната гласова поща може да не е достъпна във всички региони или може да е допълнителна услуга. Обърнете се към мобилния оператор за повече информация. Ако визуалната гласова поща не е достъпна, докоснете Voicemail (Гласова поща) и следвайте гласовите инструкции, за да прослушате съобщенията си.

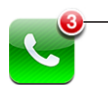

Броят на пропуснатите повиквания и непрослушани съобщения в гласовата поща се появява върху иконката Phone (Телефон) в Начален екран.

# **Настройка на гласова поща**

При първото докосване на Voicemail (Гласова поща) iPhone ви насочва да създадете парола за достъп до гласовата си поща и да запишете поздравително съобщение в нея.

#### **Промяна на поздравителното съобщение:**

- **1** Докоснете Voicemail (Гласова поща) и след това Custom (С настройка).
- **2** Докоснете Record (Запис), когато сте готови да започнете.
- **3** Когато приключите, докоснете Stop (Стоп). За да чуете записаното, докоснете Play (Изпълни).

За да презапишете, повторете стъпки 2 и 3.

**4** Докоснете Save (Запиши).

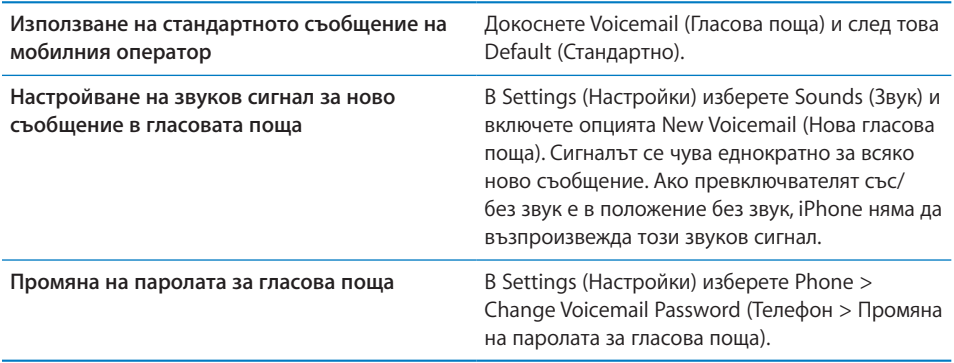

# **Прослушване на гласова поща**

Когато докоснете Phone (Телефон), iPhone показва броя пропуснати повиквания и непрослушани съобщения в гласовата поща.

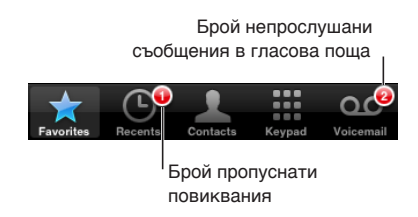

Докоснете Voicemail (Гласова поща), за да видите списъка със съобщенията.

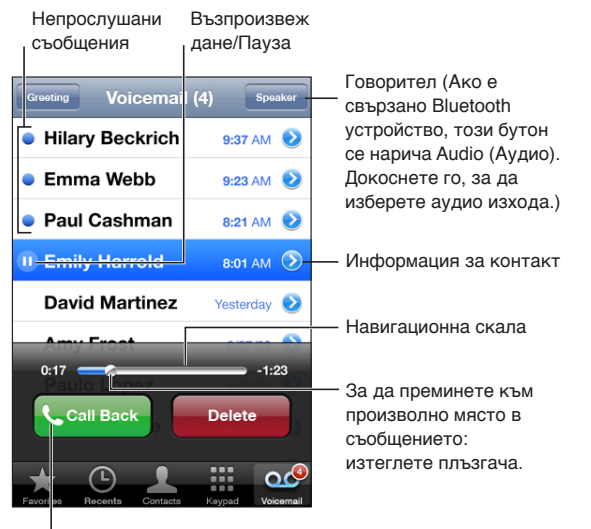

Позвънете обратно

**Прослушване на съобщение:** Докоснете съобщението. (Ако вече сте го чули, повторното докосване ще го възпроизведе отново) Използвайте || и  $\blacktriangleright$ , за да спирате на пауза и да възстановявате възпроизвеждането.

След като сте прослушали дадено съобщение, то се запазва, докато не бъде изтрито автоматично от мобилния оператор.

**Прослушване на гласова поща от друг телефон:** Наберете собствения си номер или номера за дистанционен достъп на мобилния оператор.

# **Изтриване на съобщения**

Изберете съобщение и след това докоснете Delete (Изтрий). Изтритите съобщения от визуалната гласова поща се запазват на iPhone, докато не бъдат завинаги изтрити от мобилния оператор.

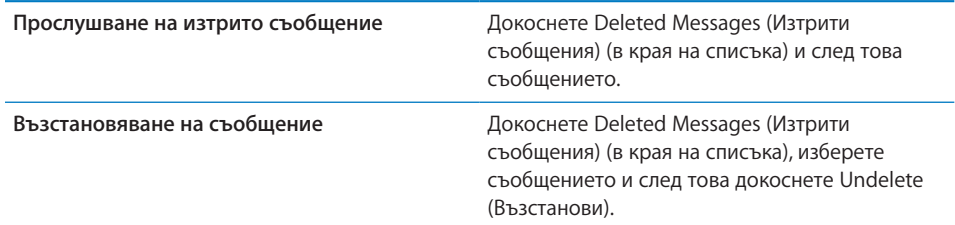

# **Получаване на информация за контакт**

Визуалната гласова поща съхранява информация за датата и часа на повикването, дължината на съобщението, както и всякаква налична информация за контакт.

Преглед на информацията за този, който ви е търсил: Докоснете <sup>2</sup> до съобщение.

Можете да използвате информацията, за да изпратите писмо или SMS съобщение на този, който ви е търсил, както и да актуализирате информацията си за него.

# Contacts (Контакти)

Екранът с информация за всеки контакт дава възможност с едно докосване да направите телефонно обаждане, да изпратите ново писмо по електронна поща, да откриете местонахождението на съответния адрес, както и много други. Вижте ["Търсене на контакти](#page-205-0)" на стр. [206](#page-205-1).

# Favorites (Предпочитани)

Списъкът Favorites (Предпочитани) дава възможност за бърз достъп до най-често използваните телефонни номера.

#### **Добавяне на телефонен номер към списъка с предпочитани номера:**

Докоснете Contacts (Контакти) и изберете контакт. След това докоснете Add to Favorites (Добави към Предпочитани) и изберете номера, който искате да добавите.

**Добавяне на номер, от който скоро са ви търсили, към списъка с предпочитани номера:** Докоснете Recents (Последни), докоснете **д**о номера, който ви е търсил и след това докоснете Add to Favorites (Добави към Предпочитани).

**Представяне на списъка с предпочитани номера:** Щракнете два пъти бутон Начало  $\Box$ . Вижте раздел ["Home \(Начало\)"](#page-170-0) на стр. [171.](#page-170-1)

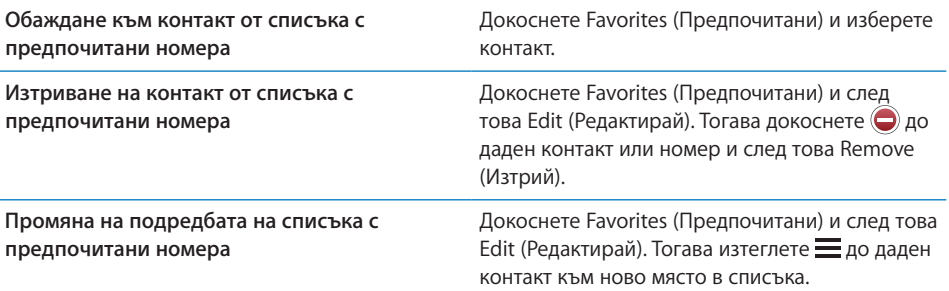

# Тонове за звънене и превключвател със/без звук

iPhone се доставя с тонове за звънене, които можете за използвате за входящи повиквания, аларми и таймер. Освен това в iTunes можете да създавате и купувате тонове за звънене, базирани на песни.

# **Превключвател със/без звук и режими вибрация**

С помощта на превключвател, разположен отстрани на iPhone, можете лесно да включвате или изключвате звъненето на телефона.

**Включване и изключване звъненето на телефона:** Преместете превключвателя, разположен отстрани на iPhone.

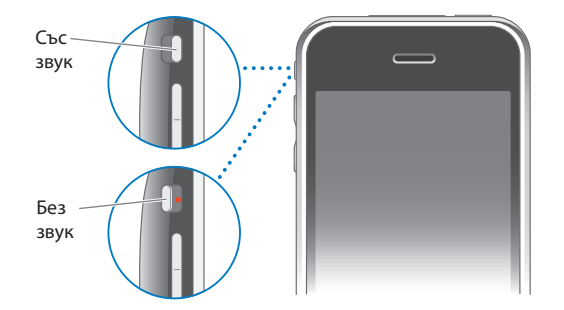

*Важно:* Настроените аларми ще звънят дори когато превключвателят със/без звук е в положение без звук.

**Активиране на режим вибрация на iPhone:** В Settings (Настройки) изберете Sounds (Звук). Отделните параметри ви позволяват да настроите режим вибрация, както при положение Със звук, така и при положение Без звук.

Повече информация вижте в глава [19,](#page-159-1) "[Settings \(Настройки\),](#page-159-1)" на стр. [160](#page-159-1).

# **Настройка на тонове за звънене**

Можете да настроите стандартни тонове на звънене за повиквания, аларми и таймер. Освен това можете да присвоите индивидуални тонове за звънене на отделните контакти, така че да знаете кой се обажда.

**Избиране сред стандартните тонове за звънене:** В Settings (Настройки) изберете Sounds > Ringtone (Звук > Тон за звънене) и след това изберете тон за звънене.

**Определяне на тон за звънене на контакт:** От Phone (Телефон) докоснете Contacts (Контакти) и изберете контакт. След това докоснете Ringtone (Тон за звънене) и изберете тон за звънене.

#### **Купуване на тонове за звънене**

Може да закупите тонове за звънене от iTunes Store на вашия iPhone. Вижте ["Купуване на тонове за звънене](#page-189-0)" на стр. [190.](#page-189-1)

# Bluetooth устройства

Освен това можете да използвате iPhone и с Bluetooth слушалки за свободни ръце и комплекти за кола. iPhone поддържа Bluetooth стерео слушалки, когато се използва iPod.

### **Свързване в двойка на устройство с iPhone**

Най-напред трябва да свържете Bluetooth устройството с iPhone, преди да можете да го използвате.

#### **Настройка на устройството и iPhone за съвместна работа:**

- **1** Следвайте инструкциите, получени с устройството, за да го поставите в режим, така че да може да се разпознава и да го настроите да търси други Bluetooth устройства.
- **2** В Settings (Настройки) изберете General > Bluetooth (Основни > Bluetooth) и включете Bluetooth.
- **3** На iPhone изберете устройството и въведете неговата парола или PIN номер. Паролата или PIN номера можете да откриете в инструкциите към устройството.

След като Bluetooth устройството и iPhone са настроени да работят заедно, трябва да ги свържете, за да може iPhone да използва това устройство за провеждане на разговори.

**Свързване с iPhone:** Повече информация потърсете в документите към слушалката или комплекта за кола.

Когато iPhone е свързан с Bluetooth устройство, изходящите разговори минават през устройството. Входящите разговори минават през устройството, ако отговорите от него, а през iPhone, ако отговорите от iPhone.

*ПРЕДУПРЕЖДЕНИЕ:* Важна информация за избягване загубата на слух и за безопасно шофиране прочетете в *Ръководство за продукта* на адрес [www.apple.com/support/manuals/iphone.](http://www.apple.com/support/manuals/iphone/)

# **Състояние на Bluetooth**

Иконката на Bluetooth се появява върху лентата на състоянието на iPhone в горната част на екрана:

- $\frac{1}{2}$  (синя) или  $\frac{1}{2}$  (бяла): Bluetooth е активен и устройството е свързано с iPhone. (Цветът зависи от използвания цвят на лентата на състоянието.)
- *∜ (сива)*: Bluetooth е активен, но няма свързани устройства. Ако сте свързали устройство с iPhone, то може би е извън обхват или е изключено.
- Â *Няма иконка Bluetooth:* Bluetooth е изключен.

# **Връщане на разговорите обратно през iPhone**

Когато iPhone е свързан с Bluetooth устройство, можете да провеждате разговори през iPhone с някое от следните действия:

- $\cdot$  Отговорете на повикване, като докоснете екрана на iPhone.
- По време на разговор, докоснете Audio (Аудио) на iPhone. Изберете iPhone, за да слушате разговора през iPhone или Speaker Phone (Говорител), за да използвате говорителя.
- Изключете Bluetooth. В Settings (Настройки) изберете General > Bluetooth (Основни > Bluetooth) и изключете опцията.
- Изключете устройството Bluetooth или се преместете извън обхват. Трябва да сте на разстояние не повече от 9 метра, за да може Bluetooth устройството да е свързано с iPhone.

# **Разделяне на устройство от iPhone**

Ако сте свързали iPhone с едно устройство, а искате да го използвате с друго устройство, трябва да го разделите от първото устройство.

# **Разделяне от устройство:**

- **1** В Settings (Настройки) изберете General > Bluetooth (Основни > Bluetooth) и включете Bluetooth.
- **2** Изберете устройството и докоснете Unpair (Раздели).

# Международни разговори

iPhone 3G и iPhone 3GS са мултибандови телефони, които поддържат UMTS/ HSDPA (850, 1900, 2100 MHz) и GSM (850, 900, 1800, 1900 MHz), което осигурява функционирането им в различни страни.

# **Провеждане на международни разговори от вашия регион**

За информация относно провеждане на изходящи международни разговори от вашия регион, включително тарифи и други приложими такси, се свържете с мобилния оператор или посетете неговия web сайт.

# **Използване на iPhone в чужбина**

Можете да използвате iPhone, за да провеждате разговори в много държави по света.

**Активиране на международен роуминг:** Свържете се с вашия мобилен оператор за информация, свързана с поддръжката и таксите.

**Настройване iPhone да добавя правилен код, когато набирате от друга държава:** В Settings (Настройки) докоснете Phone (Телефон) и след това активирайте опцията International Assist (Международен помощник). Така ще можете да правите обаждания към вашата страна, като използвате номерата от списъците с контакти и предпочитани номера, без да се налага да добавяте код за държавата. Функцията International Assist (Международен помощник) работи само с телефонни номера в САЩ.

Когато се обаждате с помощта на International Assist (Международен помощник), на екрана на iPhone се появява надпис International Assist (Международен помощник), който се редува със съобщението "calling ...", докато не се осъществи връзка.

*Забележка:* Функцията International Assist (Международен помощник) не е достъпна навсякъде.

**Избиране на мобилен оператор:** В Settings (Настройки) докоснете Carrier (Мобилен оператор) и след това изберете предпочитания от вас оператор. Тази опция е достъпна, когато пътувате извън мрежата на вашия мобилен оператор. Можете да провеждате разговори само чрез оператори, които имат роуминг споразумения с вашия мобилен оператор на iPhone услуги. Повече информация вижте в "[Carrier \(Мобилен оператор\)](#page-162-0)" на стр. [163](#page-162-1).

*Важно:* Могат да ви бъдат начислени такси за роуминг за пренос на глас и данни. За да избегнете начисляването на такси за роуминг, изключете роуминга на данни.

**Включване или изключване на роуминга на данни:** В Settings (Настройки) изберете General > Network (Основни > Мрежа) и изключете опцията Data Roaming (Роуминг на данни). По подразбиране роумингът на данни е изключен.

Изключването на роуминга на данни помага да се избегнат такси, когато пътувате извън мрежата на вашия мобилен оператор, като се изключва преносът на данни през мобилната мрежа. Все още можете да ползвате Интернет, ако имате Wi-Fi връзка. Ако нямате достъп до Wi-Fi мрежа, няма да можете да изпълнявате следните действия:

- да изпращате и получавате електронна поща
- да използвате Интернет
- да синхронизирате контактите, календарите или бележките си с MobileMe или Exchange
- да гледате видео от YouTube
- да получавате борсови котировки
- да получавате местоположения на карта
- да получавате метеорологична информация
- да купувате музика или програми

Възможно е да са изключени и програмите на други фирми, които използват роуминг на данни.

Дори и при изключен роуминг на данни можете да се обаждате и да приемате повиквания, както и да изпращате и получавате текстови съобщения. Възможно е да бъдат приложени роуминг такси за пренос на глас. Визуалната гласова поща се получава, ако няма такси; ако вашият мобилен оператор начислява такса за прехвърлянето на визуална гласова поща в условия на роуминг, изключването на роуминга на данни ще предотврати получаването на визуална гласова поща.

За да получите достъп до електронна поща, Интернет и други услуги, свързани с данни, активирайте роуминга на данни.

*Важно:* Може да ви бъдат начислени такси за роуминг, ако при активен роуминг на данни, използвате някоя от услугите, изброени по-горе, както и получаване на визуална гласова поща. Обърнете се към вашия мобилен оператор за информация, свързана с роуминг таксите.

**Получаване на гласова поща при недостъпна визуална гласова поща:** Наберете собствения си номер или докоснете и задръжте цифрата 1 на клавиатурата.

Можете да използвате режим Полет, за да изключите мобилните услуги и след това да включите Wi-Fi, за да имате достъп до Интернет, като избегнете начисляването на такси за роуминг.

**Използване на режим Полет за изключване на мобилните услуги:** В Settings (Настройки) докоснете Airplane Mode (режим Полет) и го включете. След това докоснете Wi-Fi и включете Wi-Fi. Вижте раздел "[Airplane Mode \(Режим Полет\)](#page-159-0)" на стр. [160](#page-159-1).

Входящите повиквания се изпращат директно към гласовата поща. За да можете да осъществявате и да получавате повиквания, както и да получавате гласови съобщения, изключете режим Полет.

# **4 Mail**

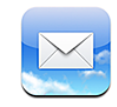

Mail поддържа MobileMe, Microsoft Exchange и много от най-популярните системи за електронна поща, включително Yahoo! Mail, Google и AOL, както и повечето системи за електронна поща, базирани на стандартите POP3 и IMAP. Можете да изпращате и получавате снимки и изображения, да преглеждате PDF документи и други прикачени файлове.

# Настройка на регистрации за електронна поща

Регистрации за електронна поща могат да се настройват на iPhone по следните начини:

- Настройте регистрацията директно на iPhone. Вижте раздел "Настройка на [регистрации](#page-17-0)" на стр. [18.](#page-17-1)
- $\cdot$  В iTunes с помощта на панелите за параметри на iPhone синхронизирайте регистрации за електронна поща от вашия компютър. Вижте раздел ["Синхронизиране"](#page-11-0) на стр. [12](#page-11-1).

# Изпращане на писма

Можете да изпратите писмо на всеки, който има адрес за електронна поща.

#### **Писане и изпращане на съобщение:**

- $1$  Докоснете  $2$ .
- **2** Въведете име или електронен адрес в полето То (За) или докоснете  $\bigodot$ , за да добавите име от контактите.

Докато пишете електронния адрес, в списък под него се появяват всички адреси от вашите контакти, които съдържат въведеното. Докоснете адрес, за да го добавите. За да добавите повече имена, докоснете клавиша Return или  $\mathbf \Theta$ .

*Забележка:* Ако съставяте съобщение от регистрация Microsoft Exchange и имате достъп до корпоративния списък с адреси Global Address List (GAL), най-напред се представят намерените адреси сред контактите на iPhone, следвани от адресите, намерени в GAL.

- **3** Докоснете полето Cc/Bcc/From, ако искате да изпратите копие или Bcc копие на съобщението и на други или искате да промените адреса, от който изпращате съобщението. Ако имате повече от една регистрация в електронна поща, можете да докоснете полето From (От), за да промените откъде се изпраща съобщението.
- **4** Въведете тема и след това самото съобщение.

С докосване на Return можете да преминавате от едно поле в друго.

**5** Докоснете Send (Изпрати).

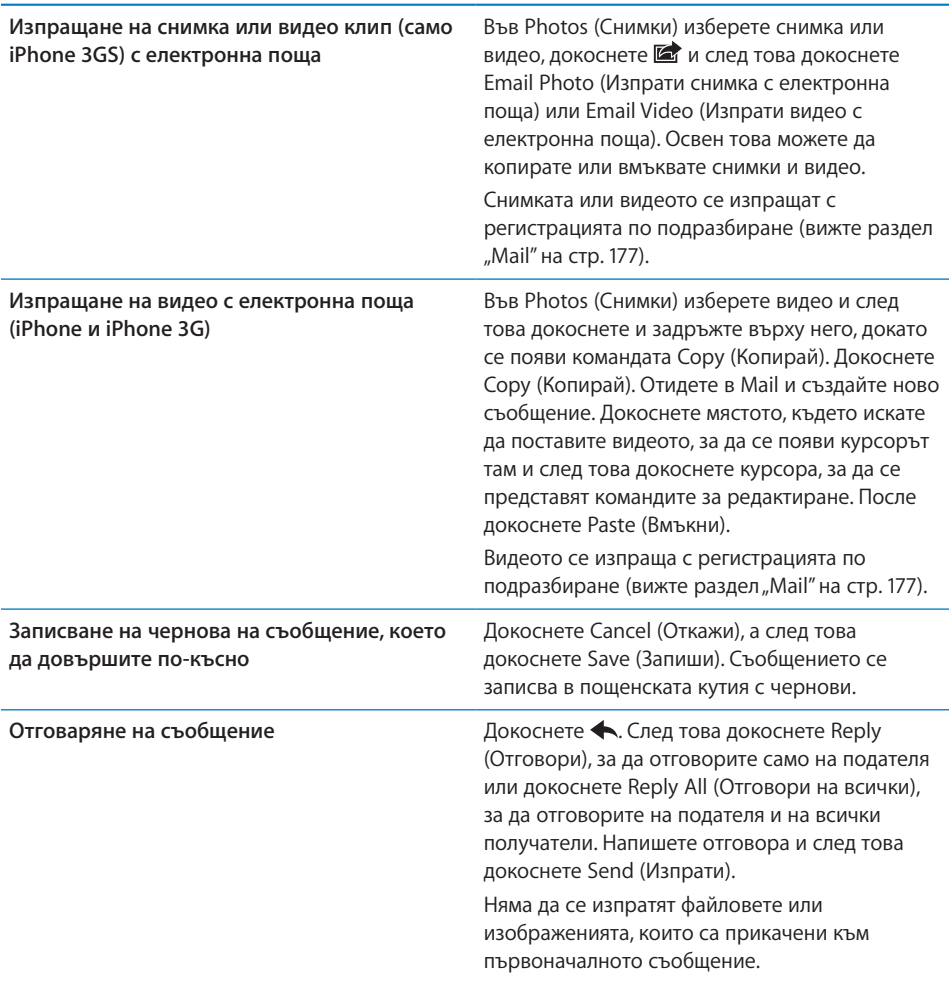

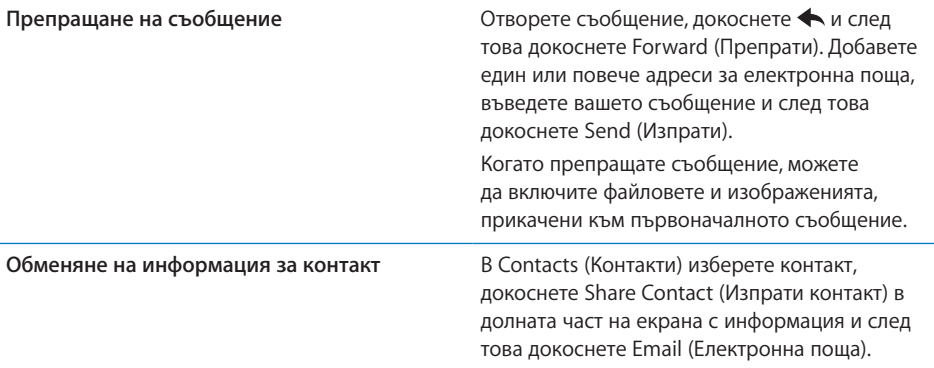

# Получаване и четене на поща

Иконката на програмата Mail показва общия брой на непрочетените съобщения във всички входящи пощенски кутии. В другите пощенски кутии може да има и други непрочетени съобщения.

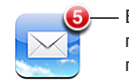

Брой непрочетени писма във входящите пощенски кутии

Проверка за нови съобщения: Изберете пощенска кутия или докоснете С.

На екрана на всяка регистрация можете да видите колко непрочетени съобщения има във всяка пощенска кутия.

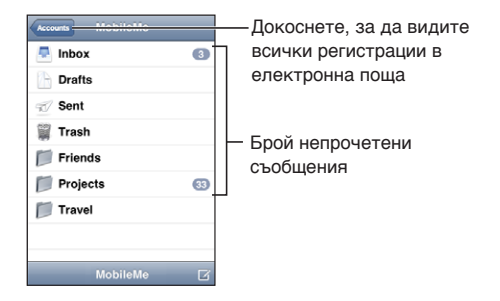

Докоснете пощенска кутия, за да видите съобщенията в нея. До непрочетените съобщения има синя точка .

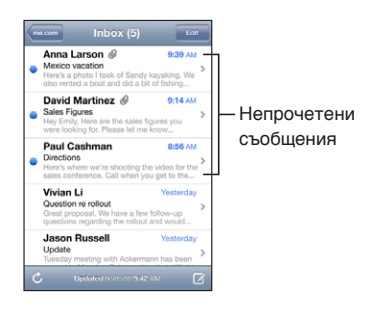

При отварянето на пощенска кутия програмата Mail зарежда толкова съобщения, колкото са определени в параметрите за поща, ако те все още не са заредени автоматично. Вижте раздел ["Mail](#page-176-0)" на стр. [177.](#page-176-1)

**Зареждане на допълнителни съобщения:** Прелистете до края на списъка със съобщения и докоснете Load More Messages (Зареди още съобщения).

**Прочитане на съобщение:** Докоснете пощенска кутия и след това изберете съобщение. Ако сте в екрана със съобщението, докоснете ▲ или ▼, за да видите следващото или предишното съобщение.

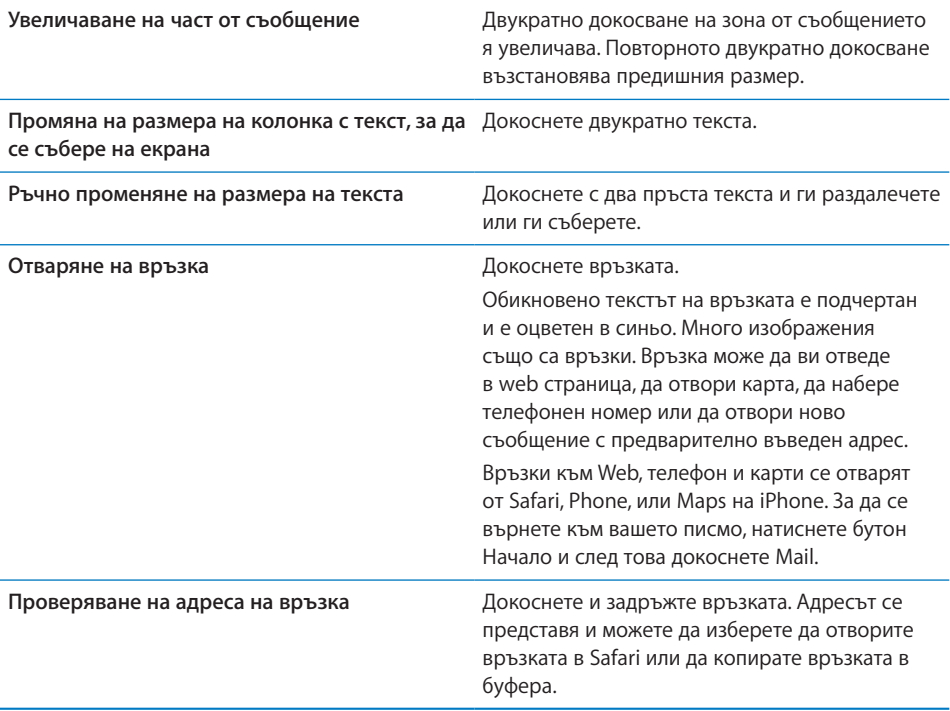
iPhone представя заедно с текста на съобщението прикачените към писмото изображения в много от често използваните формати (JPEG, GIF и TIFF). iPhone може да възпроизведе много от прикрепените аудио файлове (като MP3, AAC, WAV и AIFF). Може да се изтеглят и преглеждат файлове (като PDF документи, web страници, текстови документи, документи на Pages, Keynote, Numbers, Microsoft Word, Excel и PowerPoint), прикачени към получените съобщения.

**Отваряне на прикачен файл:** Докоснете прикачения файл. Той се изтегля на iPhone и след това се отваря.

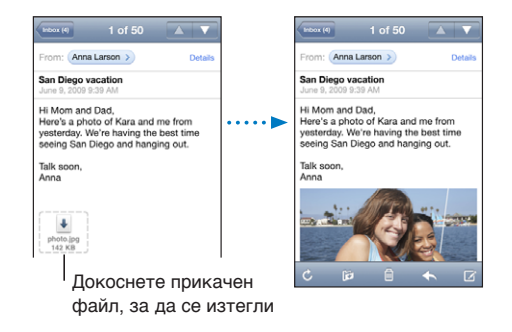

Прикачените файлове може да се преглеждат в хоризонтална и вертикална ориентация на екрана. Ако форматът на прикачения файл не се поддържа от iPhone, името на файла се представя, но той не може да се отвори. iPhone поддържа следните типове документи:

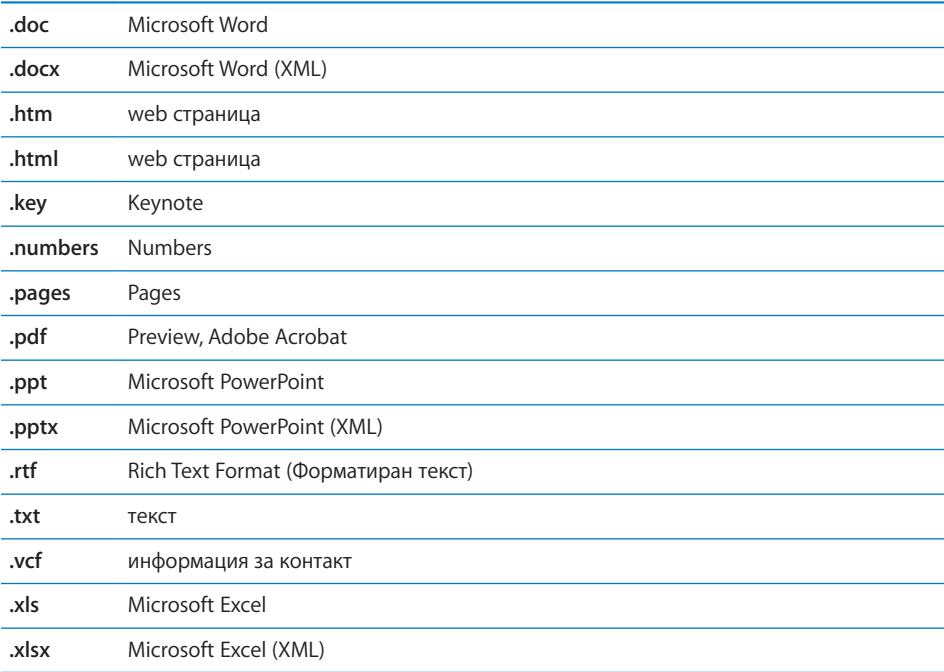

**Запазване на прикачена снимка в албума на камерата:** Докоснете снимката и след това докоснете Save Image (Запиши изображение). Ако снимката все още не е изтеглена, най-напред докоснете съобщението за изтегляне.

**Запазване на прикачено видео в албума на камерата:** Докоснете и задръжте прикачения файл и след това докоснете Save Video (Запиши видео). Ако видеото все още не е изтеглено, най-напред докоснете съобщението за изтегляне.

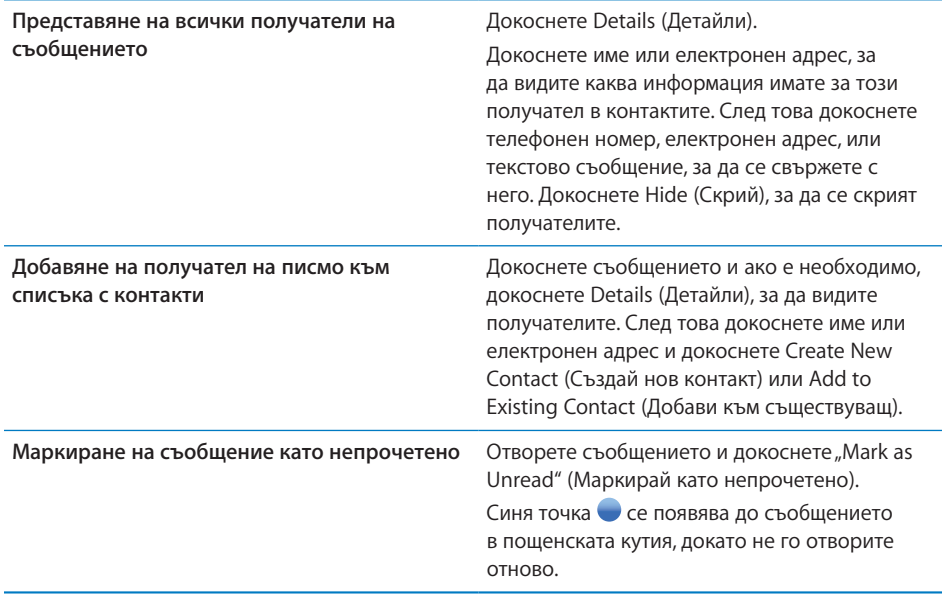

**Отваряне на покана за среща:** Докоснете поканата.

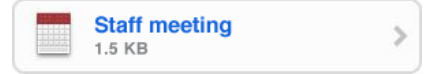

Можете да получите информация за организатора на срещата и останалите поканени, да настроите предупредителен сигнал, да добавите бележки към събитието и да добавите коментар, който да се включи в отговора, изпратен на организатора по електронна поща. Можете да приемете, временно да приемете или да откажете покана. Вижте раздел ["Отговаряне на покана за среща"](#page-110-0) на стр. [111](#page-110-1).

**Включване и изключване на функцията Push:** В Settings (Настройки) изберете Mail, Contacts, Calendars > Fetch New Data (Mail, контакти, календари > Изтегляне на нови данни) и след това включете или изключете функцията Push.Вижте "Fetch New [Data \(Получаване на нови данни\)"](#page-175-0) на стр. [176.](#page-175-1)

#### Търсене на писма

Можете да търсите в полетата До, От и Тема на съобщенията в електронната поща. Mail търси в изтеглените съобщения в отворената в момента пощенска кутия. Освен това можете да търсите и в съобщенията на сървъра при регистрации MobileMe, Exchange и някои регистрации IMAP.

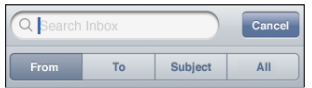

**Търсене на съобщения в електронна поща:** Отворете пощенска кутия, преминете най-отгоре и въведете текст в полето за търсене. Докоснете From (От), To (До), Subject (Тема) или All (Всички - включва From, To и Subject), за да изберете в кои полета искате да се търси. (Докоснете лентата за състояние, за да преминете бързо най-отгоре на представения списък и за да се представи полето за търсене.)

Резултатите от търсенето в съобщенията, които вече са изтеглени на iPhone, се появяват автоматично, докато въвеждате текста. Докоснете Search (Търси), за да се затвори клавиатурата и да видите по-голяма част от резултатите.

**Търсене в съобщенията на сървъра:** Докоснете Continue Search on Server (Продължи търсене върху сървъра) в края на резултатите от търсенето.

*Забележка:* Резултатите от търсенето върху сървъра може да се различават в зависимост от типа на регистрацията. Някои сървъри може да търсят само цели думи.

#### Подреждане на електронна поща

Можете да изтривате съобщенията едно по едно, както и да изберете група и да ги изтриете едновременно. Освен това съобщенията могат да се преместват от една пощенска кутия или папка в друга.

**Изтриване на съобщение: Отворете съобщението и докоснете .** 

Съобщение може да се изтрие и директно от пощенската кутия, като прокарате пръст наляво или надясно върху заглавието на съобщението и след това докоснете Delete (Изтрий).

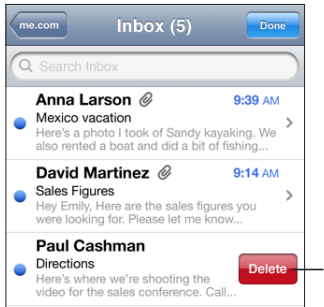

За да се покаже бутонът Delete (Изтрий), прокарайте пръст наляво или надясно върху съобщението.

**Изтриване на няколко съобщения едновременно:** Докато преглеждате списъка със съобщения, докоснете Edit (Редактирай), изберете съобщенията, които искате да изтриете и след това докоснете Delete (Изтрий).

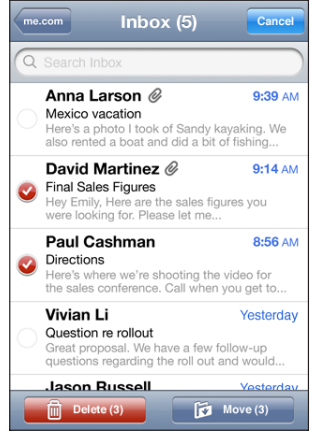

**Преместване на съобщение в друга пощенска кутия или папка:** Докато преглеждате съобщение, докоснете й и след това изберете пощенска кутия или папка.

**Преместване на няколко съобщения едновременно:** Докато преглеждате списъка със съобщения, докоснете Edit (Редактирай), изберете съобщенията, които искате да преместите, след това докоснете Move (Премести) и изберете пощенска кутия или папка.

# **5 Safari**

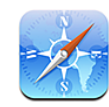

#### Преглед на web страници

Safari ви позволява да сърфирате из Интернет и да разглеждате web страници на iPhone по същия начин, както на компютър. Можете да създавате отметки на iPhone и да ги синхронизирате с компютъра. Добавете Web изрезки за бърз достъп до любимите си сайтове директно от Начален екран.

Можете да разглеждате web страници с екран във вертикална или хоризонтална ориентация. Завъртете iPhone и изображението на web страницата също се завърта, като автоматично се наглася, за да се вмести в размера на екрана.

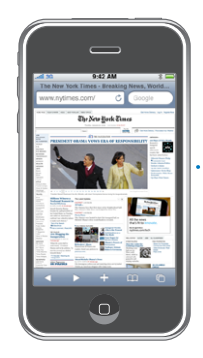

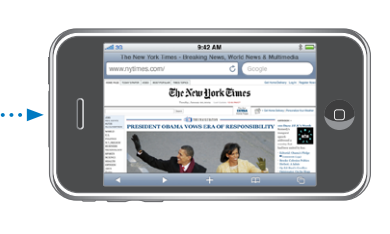

#### **Отваряне на web страници**

**Отваряне на web страница:** Докоснете полето с адреса (от лявата страна на заглавната лента), след това напишете web адреса и докоснете Go (Премини). Ако полето за адрес не се вижда, докоснете лентата на състоянието в горната част на екрана, за да се придвижите бързо към полето за адрес в горната част на страницата.

Докато въвеждате адреса, се появяват web-адреси, които започват с буквите, които изписвате. Това са отметки на страници или наскоро отваряни страници. Докоснете адрес, за да отидете на съответната страница. Продължете да пишете, ако искате да въведете web адрес, който не е в списъка.

**Изтриване на текста в адресното поле:** Докоснете полето за адрес и след това **⊗**. .

#### **Промяна на мащаба и прелистване**

**Увеличаване или намаляване:** Докоснете двукратно дадена колона от web страница, за да я разширите. Повторното двукратно докосване възстановява предишния размер>.

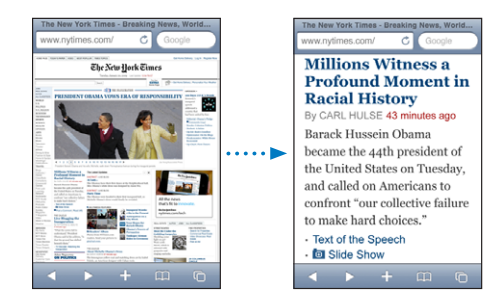

Можете също така да докоснете с два пръста и да ги раздалечите или съберете, за да увеличите или намалите размера ръчно.

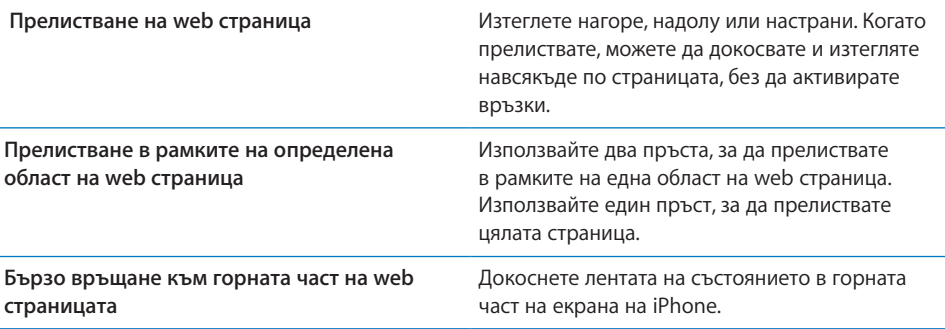

#### **Навигация през web страници**

Връзките в web страниците обикновено водят към друго място в Интернет.

**Отваряне на връзка в web страница:** Докоснете връзката.

На iPhone с помощта на връзки можете също така да осъществите повикване, да изобразите местоположение в Maps (Карти) или да създадете предварително адресирано съобщение за електронна поща. За да се върнете към Safari, след като връзката отвори друга програма, натиснете бутон Начало  $\Box$  и докоснете Safari.

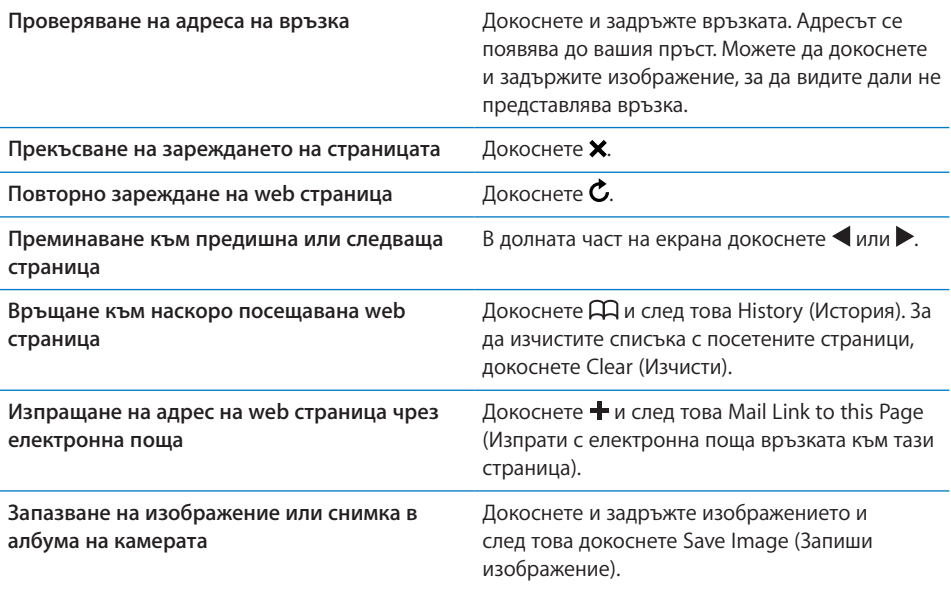

#### **Отваряне на няколко страници**

Можете да отворите едновременно до осем страници. Някои връзки автоматично отварят нова страница, вместо да се появят на мястото на текущата.

Цифрата вътре в иконката за брой страници Ф в долната част на екрана показва колко страници са отворени в момента. Ако вътре в иконката няма цифра, това означава, че е отворена само една страница. Например:

- $\mathbf{\bar{G}}$  = отворена е една страница
- $\overline{\mathbb{G}}$  = отворени са три страници

**Отваряне на нова страница:** Докоснете и след това New Page (Нова страница).

Преминаване към друга страница: Докоснете <sup>П</sup> и плъзнете пръст наляво или надясно. Докоснете страницата, която искате да видите.

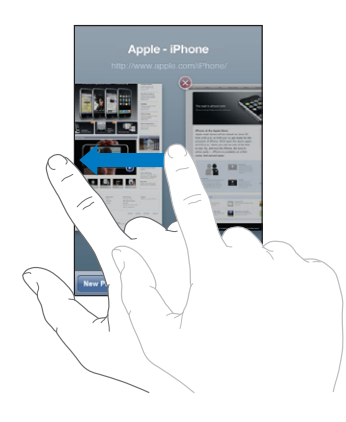

Затваряне на страница: Докоснете **Ф** и след това **.** Не можете да затворите страницата, ако тя е единствената отворена в момента.

#### **Въвеждане на текст и попълване на формуляри**

Някои web страници имат текстови полета и формуляри за попълване. Можете да настроите Safari да запомня имената и паролите на web страниците, които посещавате, както и да попълва автоматично текстовите полета с информация от контакти. Вижте раздел ["Safari"](#page-181-0) на стр. [182](#page-181-1).

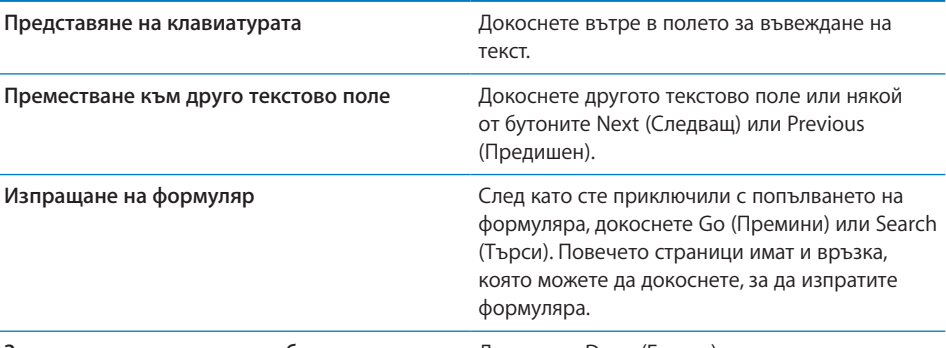

**Затваряне на клавиатурата, без да изпращате**  Докоснете Done (Готово). **формуляра**

**Активиране на функцията за автоматично попълване на web формуляри:** В Settings (Настройки) изберете Safari > AutoFill (Автоматично попълване) и след това изберете една от следните опции:

• *За да използвате информацията от контактите*, включете опцията Use Contact Info (Използвай информация за контакт). След това изберете My Info (Моята информация) и изберете кой контакт искате да използвате.

Safari използва информацията, записана за контакта, когато попълва полета от web формуляри.

Â *За да използвате информацията от имената и паролите,* активирайте функцията Names & Passwords (Имена и пароли).

Когато тази функция е активна, Safari запомня имената и паролите на web сайтовете, които посещавате и автоматично попълва информацията при следващо посещение на същия web сайт.

Â *За да изтриете цялата информация за автоматично попълване,* докоснете Clear All (Изчисти всичко).

#### Търсене из Интернет

По подразбиране Safari търси с помощта на Google. Вместо това можете да използвате Yahoo!.

#### **Търсене из Интернет:**

- **1** Докоснете полето за въвеждане на текст за търсене (отдясно на заглавната лента).
- **2** Напишете дума или фраза, която описва това, което търсите и след това докоснете Google.
- **3** Докоснете връзка в списъка с резултати от търсенето, за да отворите дадена web страница.

**Настройване на Safari да търси с помощта на Yahoo!:** От Начален екран изберете Settings > Safari > Search Engine (Настройки > Safari > Система за търсене) и след това изберете Yahoo!.

#### Отметки

Страниците, към които искате да се върнете отново по-късно, можете да запишете като отметки.

Записване на страница: Отворете страницата и докоснете +. След това докоснете Add Bookmark (Добави отметка).

Когато записвате отметка, можете да редактирате нейното заглавие. По подразбиране отметките се записват в най-горното ниво на папка Bookmarks (Отметки). Докоснете Bookmarks (Отметки), за да изберете друга папка.

Ако използвате Mac компютър със Safari или Windows компютър със Safari или Microsoft Internet Explorer, можете да синхронизирате отметките си с web браузъра на компютъра.

#### **Синхронизиране на отметките с компютър:**

- **1** Свържете iPhone с компютър.
- **2** В страничната лента на iTunes изберете iPhone.
- **3** Щракнете Info (Информация), изберете "Sync ... bookmarks" (Синхронизирай отметките) под Web Browser и след това щракнете Apply (Приложи).

Вижте раздел ["Синхронизиране"](#page-11-0) на стр. [12.](#page-11-1)

**Синхронизиране на отметки с MobileMe:** В Settings (Настройки) на iPhone изберете Bookmarks (Отметки) в параметрите за регистрацията MobileMe. Вижте раздел ["Настройка на регистрации](#page-17-0)" на стр. [18](#page-17-1).

**Отваряне на страница, записана като отметка: Докоснете ДД, след това изберете** отметка или докоснете папка, за да видите записаните вътре в нея отметки.

Редактиране на отметка или папка с отметки: Докоснете **Д**, изберете папката, която съдържа отметката или папката, която искате да редактирате и след това докоснете Edit (Редактирай). Тогава изпълнете едно от следните действия:

- Â *За да създадете нова папка,* докоснете New Folder (Нова папка).
- *За да изтриете отметка или папка,* докоснете  $\bigcirc$  и след това Delete (Изтрий).
- $\cdot$  3a да преместите отметка или папка, изтеглете  $\equiv$ .
- Â *За да промените името или адреса на отметка или за да я преместите,*  докоснете отметката или папката.

Когато приключите, докоснете Done (Готово).

#### Web изрезки

Добавете Web изрезки на Начален екран за бърз достъп до любимите си web страници. Web изрезките се появяват като иконки на Начален екран, като можете да подредите Web изрезките заедно с другите иконки. Вижте раздел "Програми за [iPhone](#page-25-0)" на стр. [26.](#page-25-1)

Добавяне на Web изрезка: Отворете web страницата и докоснете +. След това докоснете Add to Home Screen (Добави към Начален екран).

Когато отворите Web изрезка, Safari автоматично увеличава и прелиства към тази част на страницата, която е била изобразена, когато сте запазили Web изрезката. Програмата използва изобразената област и за да създаде иконка за Web изрезка на Начален екран, освен ако web страницата не разполага със собствена иконка.

Когато добавяте Web изрезка, можете да промените нейното име. Ако името е твърде дълго (повече от около 10 знака), е възможно то да се появи съкратено на Начален екран.

Web изрезките не са отметки и не се синхронизират с MobileMe и iTunes.

#### **Изтриване на Web изрезка:**

- **1** Докоснете и задръжте иконка на Начален екран, докато иконките не започнат да се поклащат.
- **2** Докоснете <sup>•</sup> в ъгъла на иконката на web изрезката, която искате да изтриете.
- **3** Докоснете Delete (Изтрий) и след това натиснете бутон Начало  $\Box$ , за да запазите.

# **6 iPod**

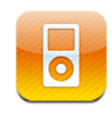

С помощта на синхронизиране с iTunes на компютъра на iPhone могат да се зареждат песни, видео и друга информация, записани в iTunes. За да получите повече информация за добавянето на музика и друго съдържание в iTunes, отворете iTunes и изберете Help > iTunes Help (Помощ > Помощ за iTunes).

#### Добавяне на музика, видео и други

Музика, видео и друго съдържание се добавя на iPhone, като настроите iTunes да синхронизира автоматично съдържанието на вашата библиотеката или ръчно изберете какво да сложите на iPhone.

#### **Синхронизиране с iTunes**

Можете да прехвърлите музика, видео и друга информация на iPhone, като синхронизирате с iTunes. Може да се синхронизира цялото съдържание или определени песни, видео, подкасти и колекции iTunes U.

**Настройка на iTunes за синхронизиране на iPod съдържание:**

- **1** Свържете iPhone с компютър.
- **2** В страничната лента на iTunes изберете iPhone.
- **3** В панелите Music (Музика), Movies (Филми), TV Shows (Телевизионни предавания), Podcasts (Подкасти) и iTunes U изберете съдържанието, което искате да се синхронизира с iPhone. Например можете да настроите iTunes да синхронизира избран списък с песни и последните три епизода на любимия ви видео подкаст.
- **4** Щракнете Apply (Приложи).

*За да настроите iTunes автоматично да синхронизира iPod съдържание и друга информация,* щракнете Summary (Обобщение) и изберете "Automatically sync when this iPhone is connected" (Автоматично синхронизиране при свързване на този iPhone).

*Важно:* Ако изтриете елемент от iTunes, той ще се изтрие от iPhone при следващото синхронизиране.

На iPhone се прехвърлят само песни и видео, които са във формат, поддържан от iPhone. Информация за форматите, които iPhone поддържа, вижте в раздел "Песни, [видео и други елементи не се възпроизвеждат](#page-232-0)" на стр. [233.](#page-232-1)

Ако в iTunes има повече песни, отколкото iPhone може да събере, iTunes предлага да създаде специален списък с песни, който да се синхронизира с iPhone. iTunes попълва списъка със случайно избрани песни от вашата библиотека. Можете да добавяте и изтривате песни от списъка и да синхронизирате отново.

Ако сте слушали част от подкаст или аудио книга, мястото, докъдето сте стигнали, се запазва при синхронизирането с iTunes. Ако сте започнали да слушате на iPhone, можете да довършите с помощта на iTunes на компютъра, както и обратното.

Повече информация за използването на iTunes за добавяне на музика и друго мултимедийно съдържание на компютъра ще намерите в раздел "Какво ви е [необходимо"](#page-8-0) на стр. [9](#page-8-1).

#### **Ръчно избиране на съдържание**

С помощта на ръчното избиране на съдържание можете да изберете само музиката, видеото и подкастите, които искате да заредите на iPhone.

#### **Настройка на iPhone за ръчно избиране на съдържание:**

- **1** Свържете iPhone с компютър.
- **2** В страничната лента на iTunes изберете iPhone.
- 3 Щракнете Summary (Обобщение) и изберете "Manually manage music and videos" (Ръчно избиране на музика и видео).
- **4** Щракнете Apply (Приложи).

**Добавяне на елементи в iPhone:** Изтеглете песен, видео или списък от iTunes до iPhone (в страничната лента). Ако натиснете и задържите клавишите Shift или Command (Mac) или Control (Windows), когато избирате елементите в списъка, можете да маркирате няколко елемента и да ги прибавите едновременно.

iTunes ги синхронизира незабавно. Ако полето "Manually manage music and videos" (Ръчно избиране на музика и видео) не е маркирано, съдържанието, което сте прибавили ръчно, ще се изтрие от iPhone при следващото синхронизиране с iTunes.

**Изтриване на елементи от iPhone:** Когато iPhone е свързан с компютъра, изберете иконката на iPhone в страничната лента на iTunes. Щракнете триъгълничето отляво на иконката, за да се покаже съдържанието. Изберете папка от съдържанието, като Music (Музика) или Movies (Филми). След това изберете елементите, които искате да изтриете и натиснете клавиша Delete от клавиатурата. Когато изтриете елемент от iPhone, той не се изтрива и от iTunes.

#### **Купуване и изтегляне на съдържание от iTunes Store**

Можете да използвате iTunes Store на iPhone, за да закупите и изтеглите песни, албуми, телевизионни предавания, филми, музикални клипове, тонове за звънене и аудио книги директно от iPhone. Освен това можете да стриймвате и изтегляте аудио и видео подкасти, както и съдържание iTunes U. Вижте раздел "Информация [за iTunes Store](#page-187-0)" на стр. [188.](#page-187-1)

#### **Прехвърляне на съдържание, закупено от друг компютър**

Можете да прехвърлите съдържание на iPhone, закупено с iTunes от един компютър, върху iTunes на друг оторизиран компютър. Компютърът трябва да е оторизиран да възпроизвежда съдържание от регистрацията ви в iTunes Store. За да оторизирате компютъра, отворете iTunes и изберете Store > Authorize Computer (Магазин > Оторизирай компютър).

**Прехвърляне на закупено съдържание:** Свържете iPhone с другия компютър. iTunes ще ви попита дали искате да прехвърлите закупеното.

#### **Конвертиране на видео за iPhone**

На iPhone можете да добавяте не само закупен от iTunes Store видео материал, но и филми, създадени в iMovie на Mac компютър, както и видео, което сте изтеглили от Интернет и след това сте прибавили в iTunes.

Ако се опитвате да заредите видео от iTunes на iPhone и се появи съобщение, че видеото не може да се възпроизведе на iPhone, можете да го конвертирате.

**Конвертиране на видео, за да се възпроизвежда на iPhone:** Изберете видеото в iTunes и изберете Advanced > Create iPod or iPhone Version (Допълнителни > Създай версия за iPod или iPhone). След това добавете конвертираното видео на iPhone.

#### Музика и аудио

Multi-Touch екранът с висока разделителна способност превръща слушането на песни на iPhone както в музикално, така и във визуално преживяване. Можете да прелиствате списъците или да използвате Cover Flow, за да разглеждате обложките на албумите.

*ПРЕДУПРЕЖДЕНИЕ:* Важна информация за предотвратяване загубата на слуха прочетете в *Ръководство за продукта* на адрес [www.apple.com/support/manuals/iphone.](http://www.apple.com/support/manuals/iphone/)

#### **Възпроизвеждане на песни**

**Разглеждане на вашата колекция:** Докоснете Playlists (Списъци), Artists (Изпълнители) или Songs (Песни). Докоснете More (Още), за да разглеждате Albums (Албуми), Audiobooks (Аудио книги), Compilations (Компилации), Composers (Композитори), Genres (Жанрове), iTunes U или Podcasts (Подкасти).

**Браузване на компилации Genius:** Докоснете Genius. Ако Genius не се появява, трябва да активирате Genius в iTunes 9 или следваща версия и след това да синхронизирате iPhone с iTunes. Вижте "[Използване на Genius на iPhone](#page-92-0)" на стр. [93.](#page-92-1)

**Възпроизвеждане на песен:** Докоснете песента.

**Размесване на песни с помощта на разклащане:** Разклатете iPhone, за да активирате размесването и незабавно да промените песните. Разклатете по всяко време, за да смените песента.

Можете да включите или изключите функцията за размесване с разклащане (Shake to Shuffle) от Settings (Настройки) > iPod (активна е по подразбиране). Вижте раздел ["Music \(Музика\)"](#page-184-0) на стр. [185.](#page-184-1)

#### **Бутони за управление**

По време на възпроизвеждане на песен се появява екранът Now Playing (Сега се изпълнява).

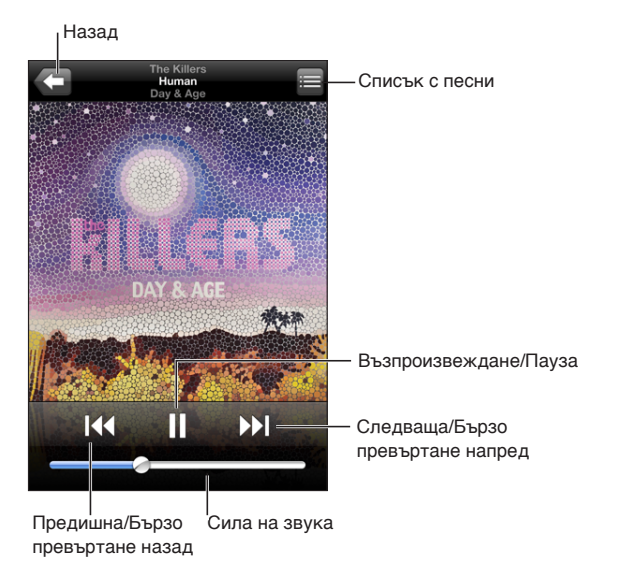

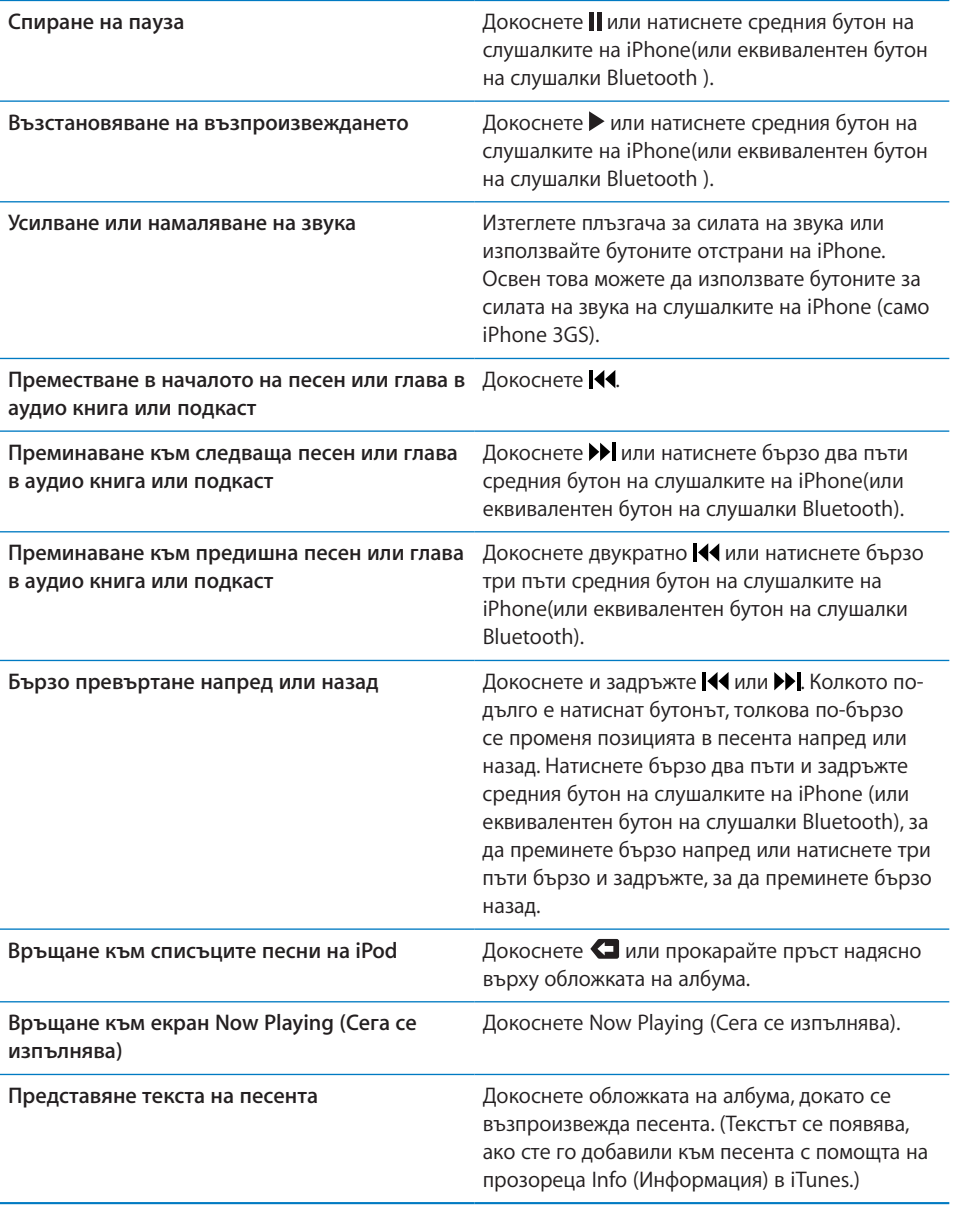

Бутоните за управление се представят незабавно, независимо дали слушате музика, използвате друга програма или iPhone е заключен, ако натиснете двукратно бутон Начало  $\Box$ . Вижте "[Home \(Начало\)](#page-170-0)" на стр. [171.](#page-170-1)

Ако използвате програма, бутоните за управление се появяват върху текущия екран на програмата. След като приключите, можете да ги затворите или да докоснете бутон Music (Музика), за да преминете към екран Now Playing (Сега се изпълнява). Ако iPhone е заключен, бутоните се появяват на екрана и автоматично изчезват, след като спрете да ги използвате.

#### **Допълнително управление за песни**

От екран Now Playing (Сега се изпълнява) докоснете обложката на албума.

Появяват се бутоните за повторение, размесване и Genius, както и навигационната скала. Можете да видите изминалото време, оставащото време и номера на песента. Текстът на песента също се появява, ако сте го прибавили в iTunes.

С помощта на навигационната скала можете да преминете към произволно място. Навигационната скала може да се настрои, като плъзнете вашия пръст надолу, докато изтегляте плъзгача по нея.

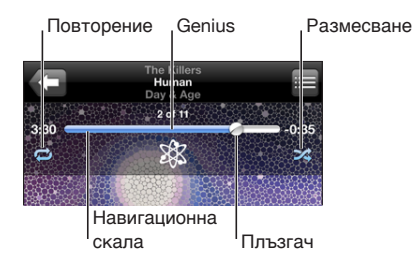

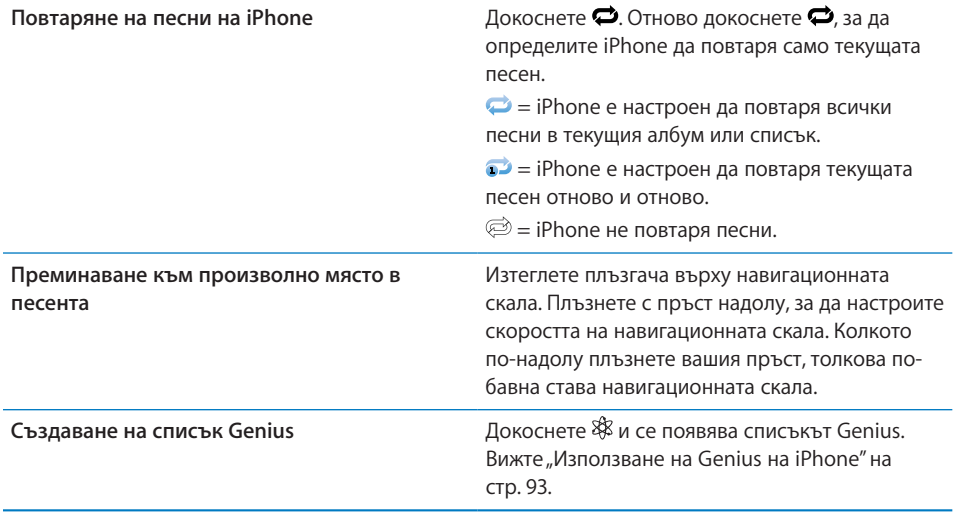

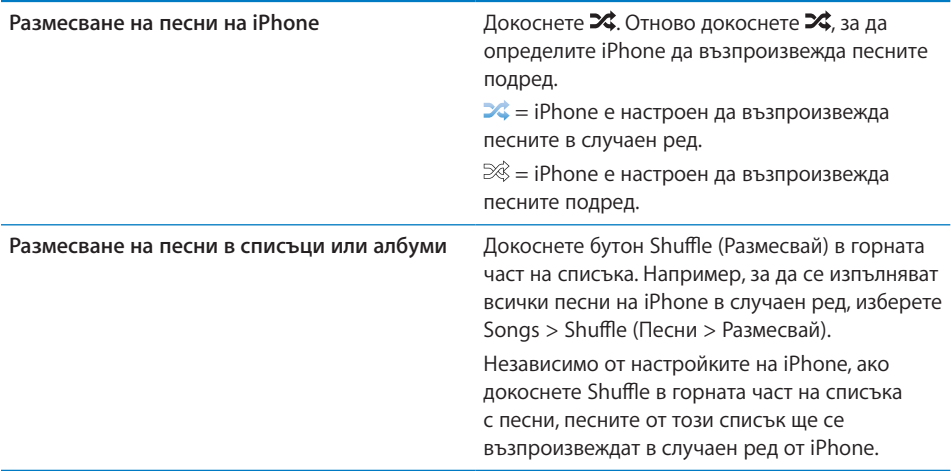

#### **Бутони за управление на подкасти и аудио книги**

От екран Now Playing (Сега се изпълнява) докоснете обложката.

Появяват се бутоните за електронна поща, за повторение от 30 секунди и за скорост на възпроизвеждане, както и навигационната скала. Може да видите изминалото време, оставащото време и номера на епизода или главата.

С помощта на навигационната скала можете да преминете към произволно място. Навигационната скала може да се настрои, като плъзнете вашия пръст надолу, докато изтегляте плъзгача по нея.

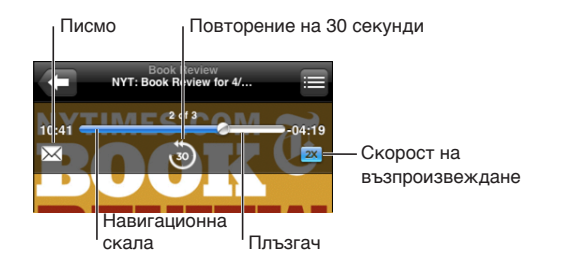

**Изпращане по електронна поща на връзката** Докоснете  $\boxtimes$ . **към подкаст**

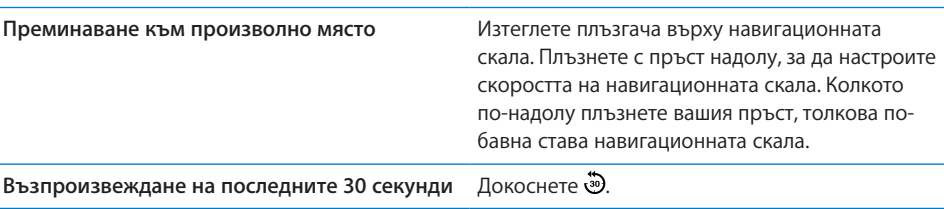

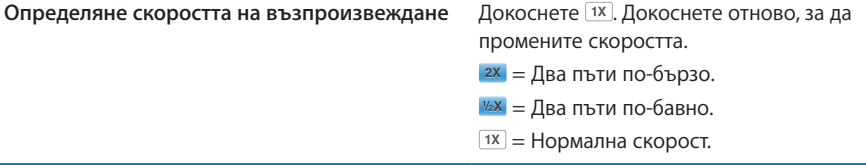

#### **Използване на Voice Control с iPod**

С помощта на Voice Control (достъпно само на iPhone 3GS) можете да настройвате възпроизвеждането на музика на iPhone.

*Забележка:* Функцията Voice Control не е достъпна за всички езици.

**Използване на Voice Control:** Натиснете и задръжте бутон Начало  $\Box$ , докато се появи екранът Voice Control и чуете сигнал. След това използвайте командите, описани по-нататък, за да възпроизвеждате песни.

Освен това можете да натиснете и да задържите средния бутон на слушалките на iPhone (или еквивалентен бутон на слушалки Bluetooth), за да се представи Voice Control.

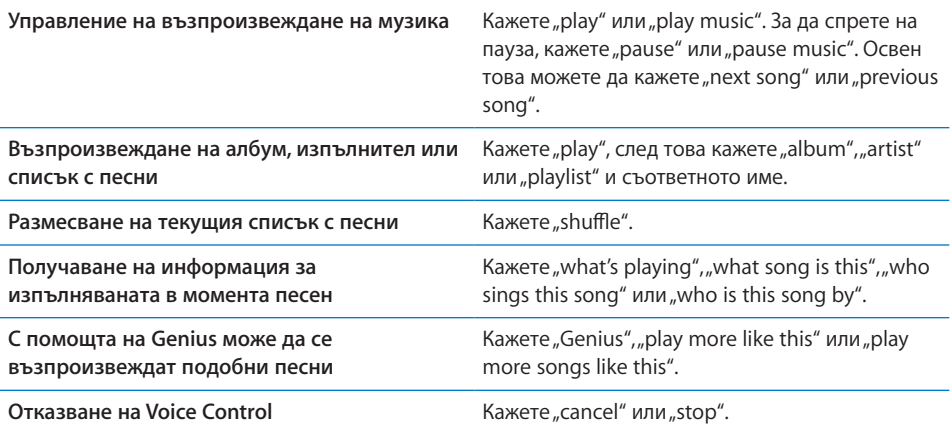

#### **Разглеждане на албумите в Cover Flow**

Когато разглеждате музиката, можете да завъртите iPhone настрани, за да видите съдържанието на iTunes в Cover Flow и да изберете музика от албумите.

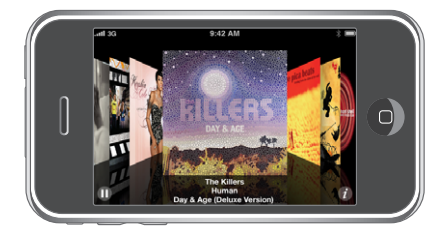

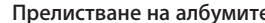

**е** Президате из Изтеглете наляво или надясно.

Преглед на песните от албум **Преглед на песните от албум** Докоснете обложка или  $\bullet$ .

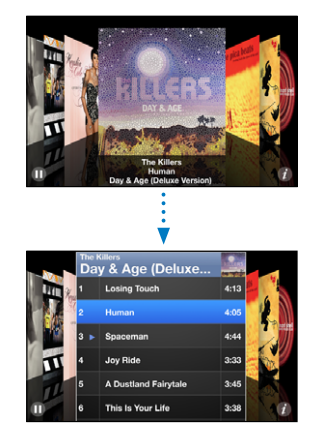

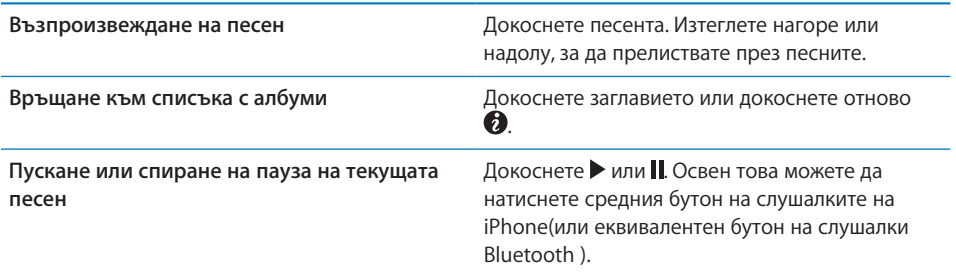

#### **Преглеждане на всички песни в албум**

**Преглеждане на всички песни в албума с текущата песен:** От екрана Now Playing (Сега се изпълнява) докоснете . Докоснете песен, за да се изпълни. Докоснете обложката на албума, за да се върнете в екрана Now Playing (Сега се изпълнява).

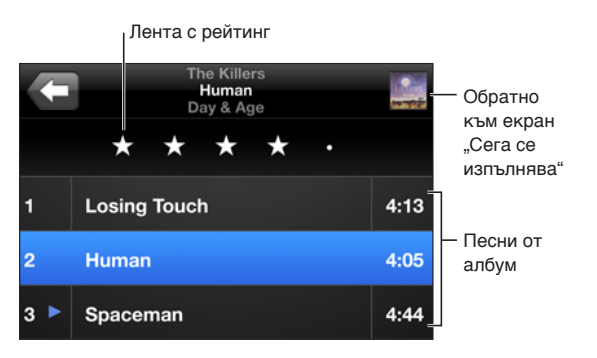

<span id="page-92-1"></span>В екрана за преглеждане списъка с песни може да определите техния рейтинг. С помощта на рейтинга можете да създавате списъци в iTunes, които динамично да се обновяват. Например - песните с най-висок рейтинг.

**Оценяване на песен:** Изтеглете с пръст през лентата за рейтинг, за да маркирате от нула до пет звезди.

#### **Търсене на музика**

Можете да търсите сред заглавията, изпълнителите, имената на албумите, композиторите, подкастите и друго съдържание, което сте синхронизирали на iPhone.

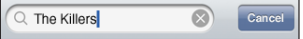

**Търсене на музика:** Въведете текст в полето за търсене в горната част на списъка с песни, изпълнители или други елементи на iPod. (Докоснете лентата за състояние, за да преминете бързо най-отгоре на представения списък и за да се представи полето за търсене.)

Докато пишете, резултатите от търсенето се появяват автоматично. Докоснете Search (Търси), за да се затвори клавиатурата и да видите по-голяма част от резултатите.

Освен това можете да използвате Spotlight, за да търсите музика. Вижте раздел ["Търсене"](#page-41-0) на стр. [42](#page-41-1).

#### <span id="page-92-0"></span>**Използване на Genius на iPhone**

Genius намира песни от вашата библиотека iTunes, които най-много си подхождат. Списъкът Genius представлява колекция от песни, които са подбрани така, че да подхождат на песен, която сте избрали от вашата билиотека. Компилацията Genius Mix е колекция от песни от един и същи вид музика. Компилациите Genius Mix се създават отново всеки път, когато ги слушате, така че те винаги са нови.

Можете да създадете списъци Genius в iTunes и след това да ги синхронизирате с iPhone. Освен това можете да създадете и запишете списък Genius директно на iPhone.

Компилациите Genius Mix се създават в iTunes. iTunes създава различни компилации в зависимост от разнообразието на музика във вашата библиотека iTunes. Например може да имате компилации Genius Mix, които съдържат песни R&B или алтернативен рок.

За да използвате Genius на iPhone, първо трябва за го активирате в iTunes и след това да синхронизирате iPhone с iTunes. Компилациите Genius Mix се синхронизират автоматично, освен ако ръчно не настройвате музиката и не избирате ръчно кои компилации искате да се синхронизират с iTunes. Genius е безплатна услуга, но изисква регистрация в iTunes Store.

Компилациите Genius Mix изискват iTunes 9 или следваща версия. При синхронизирането на компилация Genius Mix iTunes може да избере да синхронизира песни от вашата библиотека, които иначе не са избрани да се синхронизират.

**Браузване на компилации Genius Mix:** Докоснете Genius. Броят на точките в долната част на екрана показва колко компилации са синхронизирани с iTunes и освен това коя компилация е представена. Прокарайте пръст наляво или надясно, за да се представят други компилации.

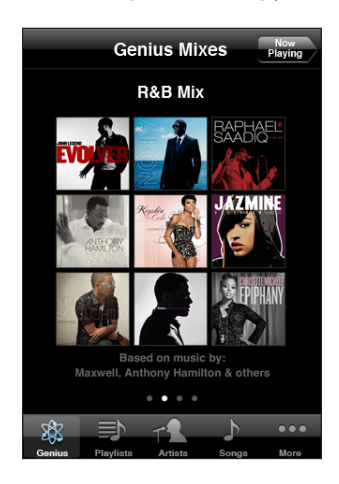

**Възпроизвеждане на компилация Genius Mix:** Докоснете компилацията или докоснете  $\blacktriangleright$ .

#### **Създаване на списък Genius от iPhone:**

- **1** Докоснете Playlists (Списъци) и след това Genius.
- **2** Докоснете песен от списъка. Genius създава списък с допълнителни песни, които подхождат на избраната песен.

Освен това можете да направите списък Genius с песни, които подхождат на песента, която се възпроизвежда в момента. От екрана Now Playing (Сега се изпълнява) докоснете обложката на албума, за да видите допълнителните бутони за управление и след това докоснете  $\&$ .

**Записване на списък Genius:** В списъка докоснете Save (Запиши). Той се записва в списък със заглавие името на избраната песен.

Можете да създавате и да запазвате произволен брой списъци Genius. Ако запишете списък Genius, създаден на iPhone, той се синхронизира с iTunes при следващото свързване с компютъра.

**Обновяване на списък Genius:** В списъка докоснете Refresh (Обнови).

С обновяването на списъка се създава списък от други песни, които подхождат на избраната песен. Можете да обновявате всеки списък Genius, независимо дали е създаден в iTunes и е синхронизиран с iPhone или е създаден директно на iPhone. **Създаване на списък Genius от нова песен:** В списъка докоснете New (Нов) и след това изберете нова песен.

**Изтриване на записан списък Genius:** В списъка, който сте запазили на iPhone, докоснете Edit (Редактирай) и след това Delete Playlist (Изтрий списък).

Ако е синхронизиран с iTunes, списъкът Genius не може да бъде изтрит директно от iPhone. Може да използвате iTunes, за да добавите име на списъка, да спрете синхронизирането или да го изтриете.

#### **Създаване на списъци On-The-Go**

#### **Създаване на списък On-The-Go:**

- **1** Докоснете Playlists (Списъци) и след това On-The-Go.
- **2** Можете да прелиствате песните с помощта на бутоните в долната част на екрана. Докоснете песен или видео, които искате да добавите в списъка. Докоснете Add All Songs (Добави всички песни) в горната част на всеки списък, за да добавите всички песни от него.
- **3** Когато приключите, докоснете Done (Готово).

Ако създадете списък On-The-Go и след това синхронизирате iPhone с компютъра, списъкът, който е запазен на iPhone, се запазва в iTunes и след това се изтрива от iPhone. Първият списък се запазва като "On-The-Go 1", вторият - като "On-The-Go 2" и т.н. За да прехвърлите обратно списък в iPhone, изберете iPhone в страничната лента, щракнете Music (Музика) и определете списъкът да се синхронизира.

**Редактиране на списък On-The-Go:** Докоснете Playlists (Списъци), след това On-The-Go и Edit (Редактирай), след което може да изпълните следното:

- Да преместите песен по-нагоре или по-надолу в списъка, като изтеглите  $\equiv$  до песента.
- *Да изтриете песен от списъка,* като докоснете  $\bigcirc$  до песента и след това докоснете Delete (Изтрий). Изтриването на песен от списъка On-The-Go не означава, че я изтривате от iPhone.
- Да изтриете целия списък, като докоснете Clear Playlist (Изтрий списък).
- Да добавите още песни, като докоснете **+**.

#### Видео

С iPhone можете да гледате видео съдържание като филми, музикални клипове и видео подкасти. Ако видеото съдържа глави, можете да преминавате към следваща или предишна глава, да представите списъка с всички глави и да изберете какво да се изпълни. Ако видеото съдържа допълнителни езици, можете да изберете различен език или да активирате представянето на субтитри.

#### **Възпроизвеждане на видео**

**Възпроизвеждане на видео:** Докоснете Videos (Видео) и изберете какво да се изпълни.

**Представяне на бутоните за управление:** Докоснете екрана, за да се покажат бутоните за управление. Докоснете пак, за да се скрият.

#### **Бутони за видео управление**

Видеото се възпроизвежда в широкоекранен формат, за да се възползва напълно от предимствата на екрана.

С помощта на навигационната скала можете да преминете към произволно място. Можете да настроите навигационната скала, като плъзнете вашия пръст надолу, докато изтегляте плъзгача по нея.

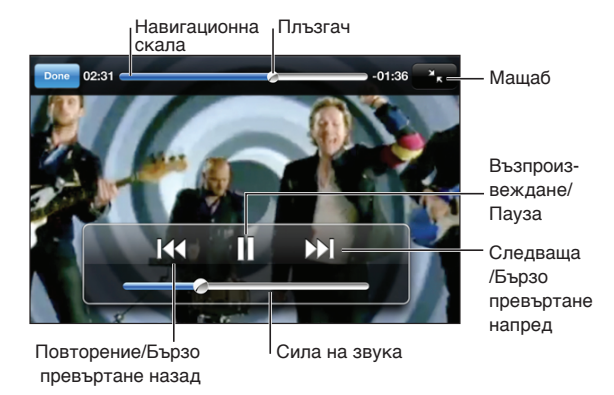

Песента "Lovers in Japan" на Coldplay е достъпна в iTunes Store

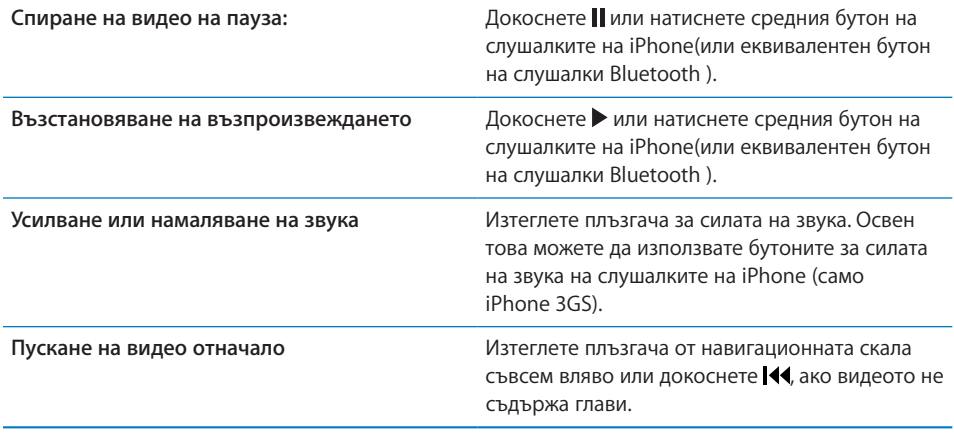

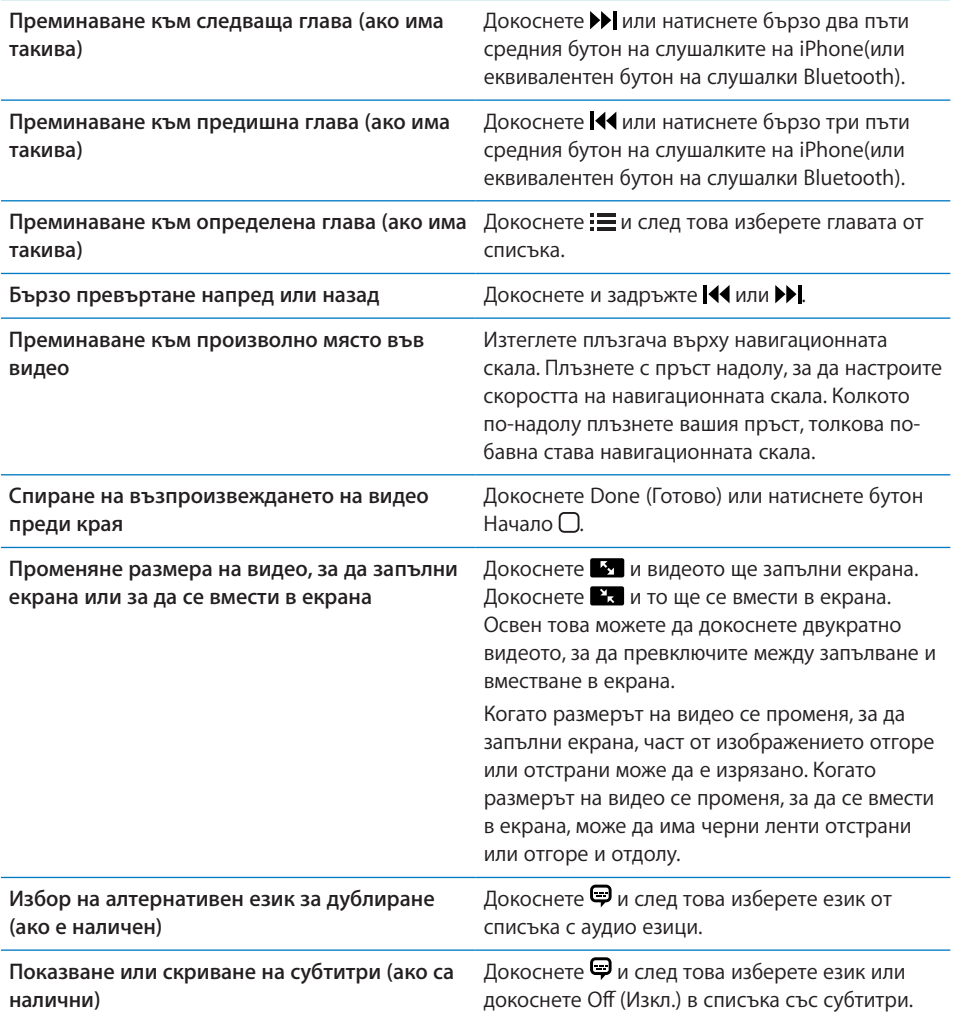

#### **Търсене на видео**

Можете да търсите сред заглавията на филмите, телевизионните предавания и видео подкастите, които сте синхронизирали на iPhone.

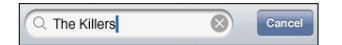

**Търсене на видео:** Въведете текст в полето за търсене в горната част на списъка с видео.

Докато пишете, резултатите от търсенето се появяват автоматично. Докоснете Search (Търси), за да се затвори клавиатурата и да видите по-голяма част от резултатите.

#### **Гледане на филми, взети под наем**

Можете да наемате филми със стандартен формат (480p) от iTunes Store и да ги гледате на iPhone. Можете да изтеглите наетите филми директно от iPhone или да ги прехвърлите на iPhone от iTunes на компютъра. Освен това можете да прехвърлите наетите филми обратно в iTunes от iPhone. (Услугата за наемане на филми не е достъпна навсякъде.)

За да започнете да гледате филм, той трябва да е изтеглен изцяло. Можете да спрете временно изтеглянето и да продължите по-късно. Наетите филми могат да се гледат определен брой дни, а след като започнете да гледате филма, имате определен период от време да приключите неговото гледане. Близо до заглавието на филма се представя оставащото време. Филмите автоматично се изтриват след изтичане на периода. Преди да наемете филм от iTunes Store, проверявайте за какъв период можете да го гледате.

**Прехвърляне на наети филми на iPhone:** Свържете iPhone с компютър. В страничната лента на iTunes изберете iPhone, щракнете Movies (Филми) и изберете наетите филми, които искате да прехвърлите. Компютърът трябва да е свързан с Интернет.

**Гледане на нает филм:** На iPhone докоснете iPod > Videos (Видео) и изберете филма.

#### **Гледане на видео на телевизор**

Можете да свържете iPhone с телевизор и след това ще гледате видео на голям екран. Използвайте кабел Apple Component AV, кабел Apple Composite AV или друг съвместим кабел, оторизиран за използване с iPhone. Също така можете да ползвате тези кабели с Apple Universal Dock, за да свържете iPhone с телевизор. (Apple Universal Dock включва дистанционно управление, с което можете да контролирате възпроизвеждането на видеото от разстояние.) Кабели и съединители на Apple можете да закупите отделно в много страни. Посетете [www.apple.com/ipodstore](http://www.apple.com/ipodstore) (не е достъпно във всички страни).

#### **Изтриване на видео от iPhone**

Можете да изтриете видео от iPhone, за да освободите пространство.

**Изтриване на видео:** В списъка с видео прокарайте пръст наляво или надясно върху филм и след това докоснете Delete (Изтрий).

Когато изтриете видео (различно от наетите филми) от iPhone, то не се изтрива от iTunes и можете по-късно да го прехвърлите обратно върху iPhone. Ако не искате да се синхронизира на iPhone, променете настройките за синхронизиране в iТunes. Вижте раздел ["Какво ви е необходимо"](#page-8-0) на стр. [9.](#page-8-1)

*Важно:* Ако изтриете нает филм от iPhone, той се изтрива окончателно и не може да се прехвърли обратно на компютъра.

### Настройване на таймер за спящ режим

Можете да настроите iPhone да спре да възпроизвежда музика и видео след определено време.

**Настройване на таймер за спящ режим:** От Начален екран изберете Clock > Timer (Часовник > Таймер) и след това нагласете часа и минутите. За да включите таймера, докоснете When Timer Ends (В края на таймера), изберете Sleep iPod (Спящ режим на iPod), докоснете Set (Определи), след това докоснете Start (Старт). Когато изтече времето на таймера, iPhone спира възпроизвеждането на музика и видео, затваря всички останали отворени програми и се заключва.

### Промяна на бутоните за преглед

Можете да замените бутоните в долната част на екрана с бутоните, които използвате по-често. Например, ако често слушате подкасти, можете да замените бутон Songs с бутон Podcasts.

**Промяна на бутоните:** Докоснете More (Още) и докоснете Edit (Редактирай). След това изтеглете бутон върху този, който искате да смените.

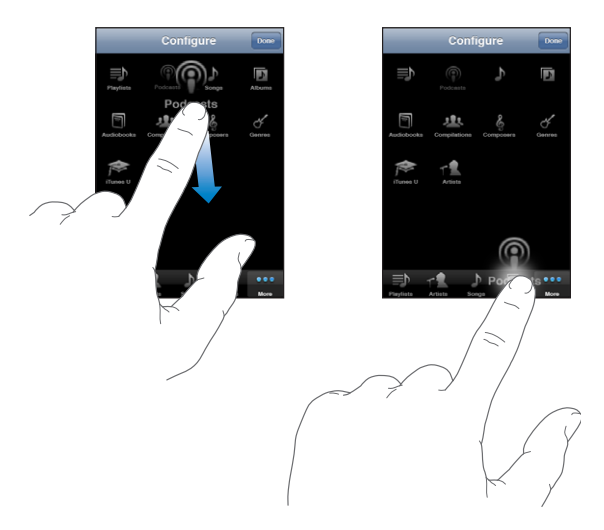

Можете да изтегляте бутоните в долната част на екрана наляво или надясно, за да промените последователността. Докоснете Done (Готово), когато приключите. Винаги можете да докоснете More (Още), ако искате да използвате бутоните, които сте заменили.

## **7 Messages (Съобщения)**

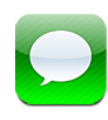

#### Изпращане и получаване на съобщения

*ПРЕДУПРЕЖДЕНИЕ:* Важна информация за безопасно шофиране прочетете в *Ръководство за продукта* на адрес [www.apple.com/support/manuals/iphone](http://www.apple.com/support/manuals/iphone/).

С помощта на програмата Messages (Съобщения) можете да обменяте SMS съобщения с всеки, който има телефон с поддръжка на SMS. Освен това Messages (Съобщения) поддържа MMS, така че можете да изпращате снимки, видео клипове (само iPhone 3GS), информация за контакти и гласови съобщения на други устройства, които поддържат MMS. Можете да въведете няколко адреса и да изпратите съобщение едновременно на няколко души.

*Забележка:* MMS се поддържа само на iPhone 3G или следващ. Поддръжката на SMS или MMS може да не е достъпна навсякъде. Възможно е начисляването на допълнителни такси при използването на Messages (Съобщения). Обърнете се към вашия мобилен оператор, за да получите цялостна информация.

Можете да използвате Messages (Съобщения), когато сте в обхвата на клетъчната мрежа. Ако може да се осъществяват повиквания, това означава, че могат да се изпращат и съобщения. В зависимост от използвания тарифен план, може да се начисляват такси за съобщенията, които изпращате или получавате.

Изпращане на съобщение: Докоснете  $\mathbf Z$ , след това въведете телефонен номер или име или докоснете  $\bigcirc$  и изберете контакт от списъка с контакти. Докоснете текстовото поле над клавиатурата, въведете съобщение и докоснете Send (Изпрати).

Иконката Messages (Съобщения) на Начален екран показва общия брой непрочетени съобщения, които сте получили.

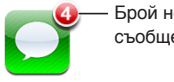

Брой непрочетени съобщения

Последователността от разменени съобщения се записва като диалог в списъка Messages (Съобщения). До диалозите, които съдържат непрочетени съобщения, има синя точка . Докоснете диалог в списъка, за да видите съобщенията или да добавите ново съобщение.

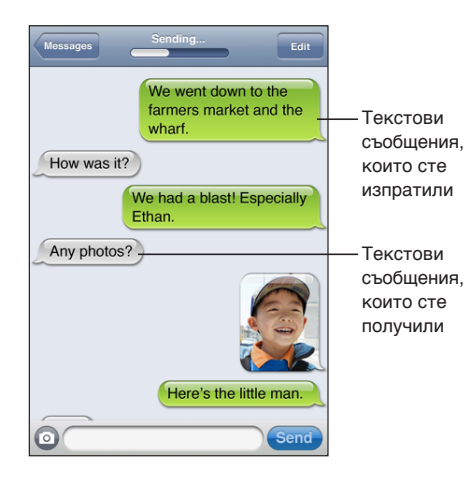

iPhone представя 50-те последни разменени съобщения като диалог. За да видите предишни съобщения, се върнете към горната част на списъка и докоснете Load Earlier Messages (Зареди предишни съобщения).

**Изпращане на съобщение до няколко души:** Докоснете Ø и след това добавете получателите. Ако ръчно въведете номер (вместо да го изберете от Контакти), докоснете Return, преди да въведете следващата позиция.

Отговорът на всеки от получателите се изпраща само до вас, а не и на останалите хора, до които сте изпратили съобщението.

**Отговор на съобщение или изпращане на съобщение на човек (или на група), на когото сте изпращали съобщения преди това:** Докоснете елемент в списъка Messages (Съобщения), след това напишете новото съобщение в диалога и докоснете Send (Изпрати).

**Изпращане на съобщение към номер от списъка с предпочитани номера или наскоро проведени разговори:**

- **1** От Начален екран докоснете Phone (Телефон), след това Favorites (Предпочитани) или Recents (Последни).
- **2** Докоснете **д** до дадено име или номер, след което докоснете Text Message (SMS).
- **3** Ако се появят няколко телефонни номера, докоснете този, на когото искате да изпратите съобщението.

Ако се поддържа MMS, програмата Messages (Съобщения) ви позволява да въведете тема в текстовите съобщения. Можете да включите или изключите тази функция в параметрите на програмата. Тя е активна по подразбиране.

**Добавяне или изтриване на полето с тема:** В Settings (Настройки) докоснете Messages (Съобщения), след това докоснете Show Subject Field (Показвай поле тема), за да включите или изключите функцията.

*Забележка:* Полето с темата и настройките за тази функция не се появяват, ако вашият мобилен оператор не поддържа MMS.

**Включване или изключване използването на MMS:** В Settings (Настройки) докоснете Messages (Съобщения), след това докоснете MMS Messaging (MMS съобщения), за да включите или изключите функцията. Например можете да изключите функцията за MMS съобщения, за да избегнете изпращането или получаването на прикрепени файлове, когато се начисляват допълнителни такси за това.

*Забележка:* Настройките за MMS не се появяват, ако вашият мобилен оператор не поддържа MMS.

#### Обменяне на снимки и видео

Вътре от програмата Messages (Съобщения) можете да правите снимки и да записвате видео (само iPhone 3GS), които след това да включите в диалога с друго устройство, което поддържа MMS. В албума на камерата можете да запишете снимките и видео клиповете, които получавате, прикачени към съобщения.

Ако вашият мобилен оператор не поддържа MMS, бутонът  $\odot$  не се появява и не можете да изпращате снимки и видео.

**Изпращане на снимка или видео: Докоснете © и след това докоснете Take Photo** or Video (Запиши снимка или видео) (само iPhone 3GS; на предишните модели докоснете Take Photo (Направи снимка)). Освен това можете да докоснете Choose Existing (Избери съществуваща) и да изберете елемент от фото албума, след което трябва да докоснете Choose (Избери).

Максималният размер на файловете, които може да се прикрепват, се определя от вашия мобилен оператор. Ако е необходимо, iPhone може да компресира снимката или видеото.За да научите повече как да правите снимки и да записвате видео, вижте глава [10](#page-120-0), ["Camera \(Камера\)](#page-120-0)," на стр. [121](#page-120-0).

**Записване на прикачена снимка или видео към албума на камерата:** Докоснете снимката или видеото в диалога, докоснете **α** и след това докоснете Save Image (Запиши изображение) или Save Video (Запиши видео).

**Копиране на снимка или видео:** Докоснете и задръжте прикачения файл и след това докоснете Copy (Копирай). Можете да вмъкнете снимката или видеото в съобщение на електронна поща или MMS.

#### Изпращане на аудио бележки

Можете да изпращате прикрепени към съобщение аудио бележки към друго устройство, което поддържа MMS.

**Изпращане на аудио бележка:** В програмата Voice Memos (Аудио бележки) докоснете  $\equiv$  и след това докоснете бележката, която искате да изпратите. После докоснете Share (Изпрати) и след това MMS. Въведете адреса на съобщението и докоснете Send (Изпрати).

#### Редактиране на диалози

Ако искате да запазите диалог, но не и всички разменени съобщения, можете да изтриете някои части. Освен това можете да изтриете и цели диалози от списъка Messages (Съобщения).

**Редактиране на диалог:** Докоснете Edit (Редактирай). Докоснете кръгчетата в лявата страна, за да изберете части от диалога, които искате да се изтрият и след това докоснете Delete (Изтрий). Когато приключите, докоснете Done (Готово).

**Изтриване на целия текст и всички файлове, без да се изтрива самия диалог:** Докоснете Edit (Редактирай) и след това Clear All (Изчисти всичко). Докоснете Clear Conversation (Изчисти диалог), за да потвърдите.

**Препращане на диалог:** Изберете диалог и след това докоснете Edit (Редактирай). Докоснете кръгчетата в лявата страна, за да изберете кои части от диалога искате да включите, след това докоснете Forward (Препрати), въведете един или повече получатели и докоснете Send (Изпрати).

**Изтриване на диалог:** Докоснете Edit (Редактирай), после докоснете ● до диалога и след това Delete (Изтрий). Освен това можете да прокарате пръст наляво или надясно през диалога и да докоснете Delete (Изтрий).

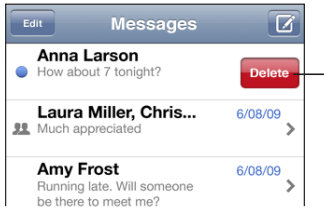

За да се покаже бутонът Delete (Изтрий), прокарайте пръст наляво или надясно върху съобщението.

#### Използване на информация за контакти и връзки

**Осъществяване на повикване или изпращане на електронна поща на получател на текстово съобщение:** Докоснете съобщение в списъка с текстови съобщения и се придвижете до горната част на диалога. (За да преминете бързо в горната част на екрана, докоснете лентата за състоянието.)

- Â *За да осъществите повикване,* докоснете Call (Позвъни).
- *За да изпратите електронна поща,* докоснете Contact Info (Информация за контакт), след това докоснете адреса за електронна поща.

**Отваряне на връзка в съобщение:** Докоснете връзката.

С помощта на връзка може да се отвори web страница в Safari, да се осъществи повикване във Phone (Телефон), да се отвори предварително адресирано съобщение в Mail или да се представи местоположение в Maps (Карти). За да се върнете към текстовите съобщения, натиснете бутон Начало и докоснете Messages (Съобщения).

**Добавяне към списъка с контакти на получател на текстово съобщение:** Докоснете име или телефонен номер в списъка със съобщения, след това докоснете Add to Contacts (Добави към контакти).

**Изпращане на информация за контакти:** В Contacts (Контакти) докоснете контакта, чиято информация искате да изпратите. Докоснете Share Contact (Изпрати контакт) в долната част на екрана и след това докоснете MMS. Въведете адреса на съобщението и докоснете Send (Изпрати).

**Записване на получена информация за контакти:** Докоснете елемента в диалога, който съдържа контакта и след това докоснете Create New Contact (Създай нов контакт) или Add to Existing Contact (Добави към съществуващ).

#### Настройка на преглед и предупредителни сигнали

По подразбиране iPhone представя за преглед новите съобщения, когато iPhone е заключен или ако използвате друга програма. В Settings (Настройки) можете да включите или изключите този предварителен преглед. Освен това можете да активирате възпроизвеждането на предупредителни сигнали при SMS съобщения.

**Включване или изключване на преглед:** В Settings (Настройки) изберете Messages (Съобщения) и докоснете Show Preview (Показвай преглед).

**Повторение на представения преглед:** В Settings (Настройки) изберете Messages (Съобщения) и докоснете Repeat Alert (С повторение). Ако не отговорите при първото представяне на прегледа на новото съобщение, той се представя още два пъти.

**Определяне дали да има сигнал при получаване на текстово съобщение или представяне на преглед:** В Settings (Настройки) изберете Sounds (Звук) и след това докоснете New Text Message (Ново текстово съобщение). Докоснете предпочитания от вас предупредителен сигнал или None (Няма), ако не искате да има звуково предупреждение.

*Важно:* Ако превключвателят със/без звук е в положение без звук, няма да се чува сигнал за текстово съобщение.

## **8 Calendar (Календар)**

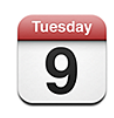

### Информация за Calendar (Календар)

Програмата Calendar (Календар) дава възможност да се преглеждат отделно календарите от различните регистрации или да се комбинират всички календари в един. Освен това може да се преглеждат събитията във вид на непрекъснат списък или разделени по ден или по месец, да се търсят събития по заглавие, поканени гости или по местоположение.

iPhone може да се синхронизира с календарите от компютъра. Освен това можете да създавате, редактирате или отменяте ангажименти в iPhone и след това да ги синхронизирате обратно с компютъра. Можете да се абонирате за календари Google, Yahoo! или Mac OS X iCal с помощта на регистрация CalDAV или iCalendar (.ics). Ако имате регистрация Microsoft Exchange, можете да получавате и да отговаряте на покани за срещи.

#### Синхронизиране на календари

Календарите се синхронизират по следните начини:

- $\bullet$  С помощта на панелите за настройка на iPhone в iTunes, когато свържете iPhone с компютър, можете да синхронизирате с iCal или Microsoft Entourage на Mac компютър и Microsoft Outlook 2003 или 2007 на PC компютър. Вижте раздел ["Синхронизиране"](#page-11-0) на стр. [12](#page-11-1).
- В Settings (Настройки) на iPhone в данните за регистрация MobileMe или Microsoft Exchange изберете Calendar (Календар), за да се синхронизира безжично информацията от календара. Вижте раздел "Настройка на [регистрации](#page-17-0)" на стр. [18.](#page-17-1)

#### Разглеждане на календара

Може да се преглеждат отделно календарите от различните регистрации или да се комбинират всички календари в един.

**Преглеждане на различни календари:** Докоснете Calendars (Календари) и след това изберете календар. Докоснете All Calendars (Всички календари), за да преглеждате събитията едновременно от всички календари.

Можете да разглеждате събитията в календара в списък по ден или по месец. Събитията от всички синхронизирани календари се появяват в един и същи календар в iPhone.

**Превключване на вида преглед:** Докоснете List (Списък), Day (Ден) или Month (Месец).

- Â *Преглед по списък:* Всички ангажименти и събития се появяват във вид на списък, по който можете да се придвижвате нагоре и надолу.
- Â *Преглед по ден:* Можете да се движите нагоре или надолу, за да видите събитията в рамките на един ден. Докоснете < или  $\blacktriangleright$ , за да видите събитията от предишния или следващия ден.
- Â *Преглед по месец:* Tap Докоснете ден, за да видите събитията в него. Докоснете **< или >**, за да видите предишния или следващия месец.

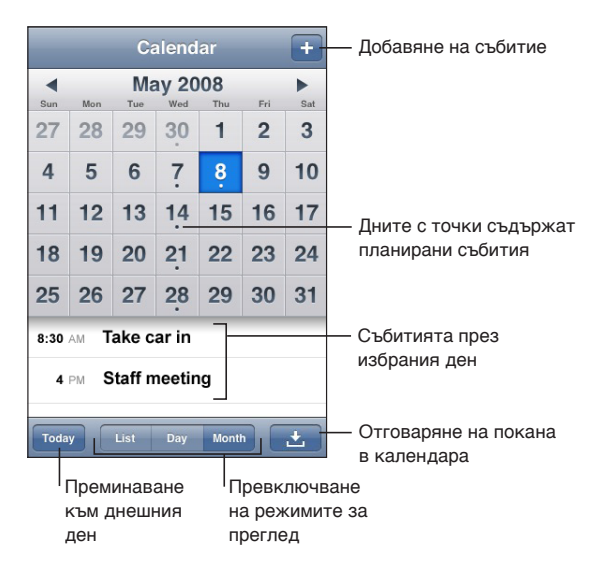

**Представяне на подробности за събитие:** Докоснете събитието.

**Настройване iPhone да коригира часовете на събитията за избрана часова зона:**

- **1** В Settings (Настройки) изберете Mail, Contacts, Calendar (Mail, контакти, календар).
- **2** В Calendars (Календари) докоснете Time Zone Support (Поддръжка на часовата зона), след което я включете.
- **3** Докоснете Time Zone (Часова зона) и потърсете голям град в желаната часова зона.

Когато е активна поддръжката на часова зона, датата и часът на събитията се представят в часовата зона на избрания град. Когато е изключена поддръжката на часова зона, датата и часът на събитията се представят в часовата зона на текущото местоположение, както е определена от мрежовото време.

#### Търсене в календари

Можете да търсите сред заглавията, поканените хора и местоположенията на събитията в календарите. Програмата Calendar (Календар) търси в календара, който преглеждате в момента или във всички календари, ако са представени всички календари.

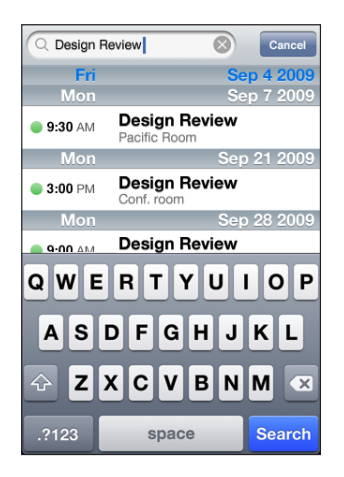

**Търсене на събития:** Въведете текст в полето за търсене в прегледа по списък. Докато пишете, резултатите от търсенето се появяват автоматично. Докоснете Search (Търси), за да се затвори клавиатурата и да видите по-голяма част от резултатите.
# <span id="page-108-0"></span>Абонамент за календари и общи календари

Можете да се абонирате за календари, които използват формати CalDAV или iCalendar (.ics). Много календари поддържат и двата формата, включително Yahoo!, Google и програмата iCal за Mac OS X.

Не могат да се променят календарите, които се обновяват с помощта на абонамент. Можете да преглеждате на iPhone събитията от календарите, за които сте се абонирали, но не можете да ги редактирате или да създавате нови събития. Освен това не можете да приемате покани от регистрации CalDAV.

#### **Абониране за календар CalDAV или .ics:**

- **1** В Settings (Настройки) изберете Mail, Contacts, Calendar (Mail, контакти, календар) и докоснете Add Account (Добави регистрация).
- **2** Изберете Other (Друга) и след това изберете Add CalDAV Account (Добави регистрация CalDAV) или Add Subscribed Calendar (Добави абонамент за календар).
- **3** Въведете информацията за вашата регистрация и след това докоснете Next (Следващ), за да потвърдите регистрацията.
- **4** Докоснете Save (Запиши).

Apple осигурява връзки към редица безплатни календари iCal - например национални празници или спортни събития, за които можете да се абонирате. Календарите автоматично се добавят към iCal на настолния компютър, когато ги изтеглите. След това можете да ги синхронизирате с iPhone, както е описано в "[Абонамент за календари и общи календари](#page-108-0)" на стр. 109. Посетете [www.apple.com/downloads/macosx/calendars](http://www.apple.com/downloads/macosx/calendars/).

Освен това можете да се абонирате за календар iCal (или друг календар .ics), който е публикуван в web, като докоснете връзката към календара, получена с електронна поща или SMS на iPhone.

# Добавяне на събития в календара на iPhone

Събитията могат да се въвеждат и редактират директно в календара на iPhone.

**Добавяне на събитие:** Докоснете и въведете информация за събитието, след това докоснете Done (Готово).

Можете да въведете следните данни:

- Заглавие
- Местоположение
- Начален и краен час (или да включите опцията All-day (Цял ден), ако събитието е целодневно)
- Вид повторение няма повторение, ежедневно, ежеседмично, ежемесечно, всяка година
- Предварително предупреждение от пет минути до два дни преди събитието

Ако е настроено предварително предупреждение, се появява опция за настройка на второ предупреждение. Когато се задейства предупреждението, iPhone представя съобщение. Можете да настроите iPhone да възпроизвежда звук (вижте ["Предупредителни сигнали"](#page-111-0) на стр. [112\)](#page-111-1).

*Важно:* Някои доставчици не поддържат услугата за точен час по мрежата навсякъде. Ако пътувате, е възможно iPhone да не ви предупреди в правилното местно време. Информация как да сверите ръчно часа, вижте в раздел ["Date and](#page-170-0)  [Time \(Дата и час\)"](#page-170-0) на стр. [171.](#page-170-1)

• бележки

За да изберете в кой календар да добавите събитие, докоснете Calendar (Календар). Календарите, които не могат да се променят, не се появяват в списъка.

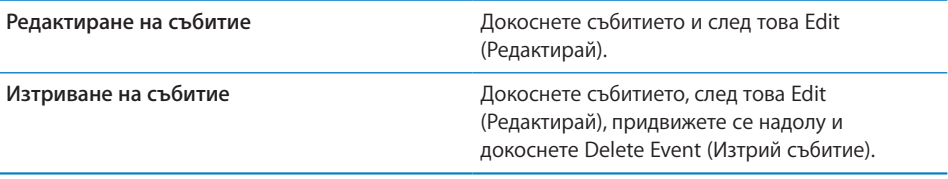

# Отговаряне на покана за среща

Ако на iPhone е настроена регистрация Microsoft Exchange и опцията Calendars (Календари) е активна, можете да получавате и да отговаряте на покани за срещи от хора във вашата организация. Когато получите покана, срещата се появява оградена с пунктирна линия в календара. Иконката в долния десен ъгъл на екрана показва общия брой на новите покани, които сте получили. Този брой се показва и върху иконката на програмата Calendar (Календар) в Начален екран.

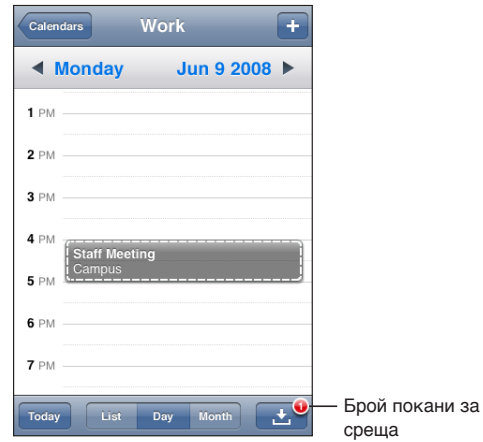

#### **Отговаряне на покана в Calendar (Календар):**

**1** Докоснете поканата за среща в календара или докоснете  $\blacksquare$ , за да се представи екранът със събитията и тогава докоснете поканата.

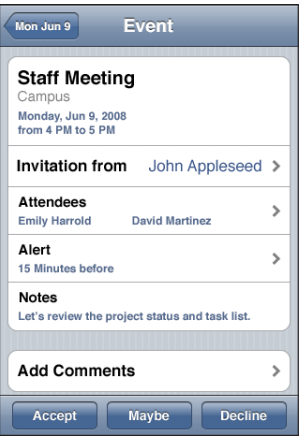

• Докоснете Invitation from (Покана от), за да получите информация за организатора на срещата. Докоснете адреса на електронната поща, за да изпратите съобщение. Ако организаторът е във вашите контакти, можете също така с докосване да позвъните или да изпратите текстово съобщение.

- <span id="page-111-1"></span>• Докоснете Attendees (Участници), за да видите кой друг е поканен на срещата. Докоснете име, за да видите информация за контакт с този участник. Докоснете адреса на електронната поща, за да изпратите съобщение. Ако участникът е във вашите контакти, можете също така с докосване да позвъните или да изпратите текстово съобщение.
- Докоснете Alert (Предупреждение), за да настроите iPhone да издаде предупредителен сигнал преди срещата.
- Докоснете Add Comments (Добави коментар), за да добавите коментар в изпратения по електронна поща отговор на организатора на срещата. Вашите коментари ще се появят освен това и в информационния екран за срещата.

Забележки може да се добавят само от организатора на срещата.

**2** Докоснете Accept (Приеми), Maybe (Може би) или Decline (Откажи).

Когато приемете, приемете условно или откажете поканата, организаторът получава съобщение с вашия отговор, заедно с коментарите, които сте добавили.

Ако приемете или приемете условно срещата, по-късно може да промените отговора си. Докоснете Add Comments (Добави коментар), ако искате да промените коментара си.

Изпращането на покани за срещи става също и чрез електронна поща, като имате възможност да отворите екрана с информация за срещата от Mail.

**Отваряне на покана за среща в електронна поща:** Докоснете поканата.

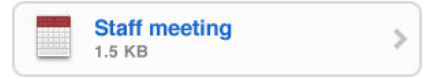

# <span id="page-111-0"></span>Предупредителни сигнали

**Настройка на предупредителни сигнали за събития:** В Settings (Настройки) изберете Sounds (Звук) и след това включете опцията Calendar Alerts (Сигнали за събития). Ако тази опция е изключена при наближаване на дадено събитие, iPhone представя съобщение, но не издава никакъв звук.

*Важно:* Ако превключвателят със/без звук е в положение без звук, няма да се чува предупредителен сигнал за събитие.

**Предупредителни сигнали за покани:** В Settings (Настройки) изберете Mail, Contacts, Calendar (Mail, контакти, календар). В частта Calendars (Календари) включете опцията New Invitation Alert (Сигнал за нова покана).

# **9 Photos (Снимки)**

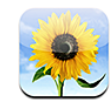

# Информация за Photos (Снимки)

iPhone дава възможност да носите вашите снимки и видео клипове със себе си, за да можете да ги споделяте със семейството, приятелите и сътрудниците си. Можете да синхронизирате снимки и видео (само Mac компютри) от компютър, да преглеждате снимки и видео (само iPhone 3GS), направени с помощта на вградената камера, да използвате снимките за фон и да ги добавите към контакти, за да се представят при входящи повиквания. Освен това можете да изпращате снимки и видео с електронна поща, да изпращате снимки и видео (само iPhone 3GS) с MMS съобщения, както и да изпращате снимки и видео в галерии MobileMe.

*Забележка:* MMS е достъпно само на iPhone 3G или следващ и освен това ако се поддържа от мобилния оператор.

# Синхронизиране на снимки и видео с компютъра

iTunes може да синхронизира вашите снимки и видео (само Mac компютри) със следните програми:

- Â *Mac:* iPhoto 4.0.3 и следваща версия или Aperture
- Â *PC:* Adobe Photoshop Elements 3.0 или следваща версия

Вижте раздел ["Синхронизиране с iTunes"](#page-11-0) на стр. [12](#page-11-1).

iPhone поддържа видео форматите H.264 и MPEG-4 с аудио AAC. Ако възникне проблем при синхронизиране на видео с iPhone, можете да използвате iTunes, за да създадете версия за iPhone на видеото.

#### **Създаване на версия за iPhone на видео:**

- <span id="page-113-1"></span>**1** Копирайте видеото във вашата библиотека iTunes.
- **2** В iTunes изберете списъка с филми в библиотеката и след това изберете видеото, което искате да синхронизирате.
- **3** Изберете Advanced > Create iPod or iPhone Version (Допълнителни > Създай версия за iPod или iPhone).

Допълнителна информация можете да намерите на адрес [support.apple.com/kb/](http://support.apple.com/kb/HT1211) [HT1211](http://support.apple.com/kb/HT1211).

# <span id="page-113-0"></span>Преглеждане на снимки и видео

Снимките и видеото (само Mac компютър), синхронизирани с фото програмата на компютъра, могат да се преглеждат в програмата Photos (Снимки). Освен това можете да преглеждате снимки и видео (само iPhone 3GS), които сте направили с вградената камера на iPhone или сте записали от съобщения на електронна поща или MMS (само iPhone 3GS).

#### **Преглеждане на снимки и видео:**

- **1** В програмата Photos (Снимки) докоснете албум.
- **2** Докоснете малкото изображение, за да видите снимката или видеото на цял екран.

**Показване и скриване на бутоните за управление:** Когато снимката или видеото са представени на цял екран, докоснете екрана, за да се представят бутоните за управление. Докоснете отново, за да се скрият бутоните.

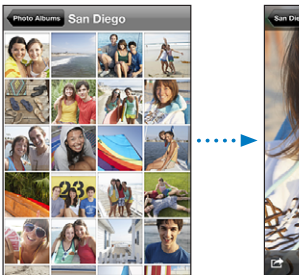

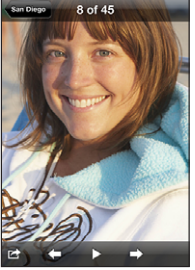

Възпроизвеждане на видео: Докоснете ▶ в средата на екрана.

За да пуснете отново видеото, докоснете в долната част на екрана. Ако не виждате  $\blacktriangleright$ , докоснете екрана, за да се представят бутоните за управление.

**Разглеждане на снимка или видео в хоризонтална ориентация:** Завъртете настрани iPhone. Снимката или видеото сменя посоката си автоматично. Ако е заснета в хоризонтален формат, се разширява, за да се изобрази на цял екран.

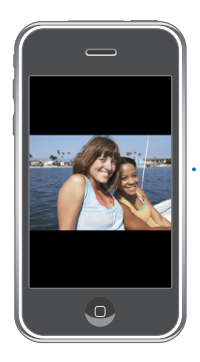

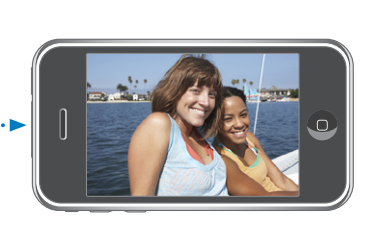

**Увеличаване на част от снимка:** Докоснете двукратно мястото, което искате да се увеличи. Повторното двукратно докосване възстановява предишния размер. Можете също така да докоснете с два пръста и да ги раздалечите или съберете, за да увеличите или намалите мащаба.

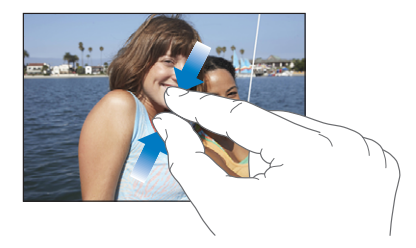

**Преглед на видео при запълване на екрана или вместване в екрана:** Докоснете двукратно екрана и видеото ще запълни екрана. Отново докоснете двукратно и видеото ще се вмести в екрана.

**Представяне на различни части от снимката:** Изтеглете снимката.

**Преглед на предишната или следваща снимка или видео:** Прокарайте пръст наляво или надясно или докоснете екрана, за да се покажат бутоните за управление, след което докоснете  $\Rightarrow$  или  $\leftarrow$ .

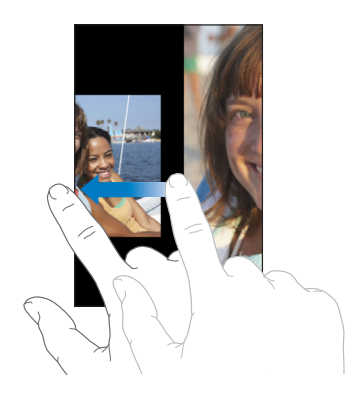

# Слайдшоу

Можете да разглеждате албумите със снимки под формата на слайдшоу, към което е добавена и музика за фон.

**Разглеждане на албума със снимки във вид на слайдшоу:** Докоснете албума и след това докоснете .

Видео клиповете се възпроизвеждат автоматично, когато се появят по време на слайдшоу.

**Спиране на слайдшоу:** Докоснете екрана.

**Настройване на слайдшоу:** В Settings (Настройки) изберете Photos (Снимки) и настройте следните опции:

- *За да определите колко време да се представя всеки кадър, докоснете Play Each* Slide For (Представи всеки кадър за) и изберете време.
- Â *За да определите какъв ефект да се използва при преминаването от кадър в кадър,* докоснете Transition (Преход) и изберете вида му.
- За да определите дали слайдшоуто да се повтаря, включете или изключете опцията Repeat (Повтори).
- Â *За да определите дали снимките и видео клиповете да се представят в случаен ред,* включете или изключете опцията Shuffle (Размесвай).

**Възпроизвеждане на музика по време на слайдшоу:** В iPod стартирайте песен, след това изберете Photos (Снимки) от Начален екран и започнете слайдшоу.

# <span id="page-116-1"></span><span id="page-116-0"></span>Обменяне на снимки и видео

Можете да изпращате снимки и видео с електронна поща и MMS, да добавяте снимки и видео към галерии MobileMe, да публикувате видео в YouTube. Освен това можете да копирате и вмъквате снимки и видео, да записвате снимки и видео от съобщения на електронна поща, както и изображения от web страници в програмата Photos (Снимки).

*Забележка:* MMS е достъпно само на iPhone 3G или следващ и освен това ако се поддържа от мобилния оператор. Видео файлове могат да се прикачат към MMS само на iPhone 3GS.

# **Изпращане на снимка или видео със съобщения на електронна поща или MMS**

**Изпращане на снимка или видео: Изберете снимка или видео, докоснете ■ и** след това докоснете Email Photo/Video (Изпрати снимка/видео с електронна поща) или MMS.

Ако не виждате  $\blacksquare$ , докоснете екрана, за да се представят бутоните за управление.

Максималният размер на файловете, които може да се прикрепват, се определя от вашия мобилен оператор. Ако е необходимо, iPhone може да компресира снимката или видеото.За да научите повече как да правите снимки и да записвате видео, вижте глава [10](#page-120-0), ["Camera \(Камера\)](#page-120-0)," на стр. [121](#page-120-0).

#### **Копиране и вмъкване на снимки и видео**

Можете да копирате снимка или видео от програмата Photos (Снимки) и да вмъкнете копираното в писмо или MMS. Някои програми на други фирми е възможно също да поддържат копиране и вмъкване на снимки и видео.

**Копиране на снимка или видео:** Задръжте пръст върху екрана, докато се появи бутонът Copy (Копирай) и след това докоснете Copy (Копирай).

**Вмъкване на снимка или видео:** Докоснете мястото, където искате да поставите снимката или видеото, за да се появи курсора. След това докоснете курсора и докоснете Paste (Вмъкни).

## <span id="page-117-1"></span>**Добавяне на снимка или видео към галерия MobileMe**

Ако имате регистрация MobileMe, можете да добавяте снимки и видео (само iPhone 3GS) директно от iPhone към галерия, която сте създали там. Можете също така да добавяте снимки и видео към чужда галерия в MobileMe, ако за нея е разрешено получаването на елементи от електронна поща.

За да можете да добавяте снимки или видео към галерия във вашата регистрация MobileMe, трябва да направите следното:

- $\cdot$  Да настроите MobileMe регистрация в iPhone
- Да публикувате галерия в MobileMe и да позволите качване на снимки от електронна поща или iPhone

Повече информация за създаване на галерия и добавяне на снимки и видео към нея потърсете в MobileMe Help (Помощ за MobileMe).

**Добавяне на снимка или видео към вашата галерия:** Изберете снимка или видео, докоснете  $\blacksquare$  и след това докоснете Send to MobileMe (Изпрати към MobileMe). Ако желаете, въведете име и описание, след това изберете албума, в който да добавите снимката или видеото и докоснете Publish (Публикувай).

Ако не виждате  $\blacksquare$ , докоснете екрана, за да се представят бутоните за управление.

iPhone съобщава, когато снимката или видеото са публикувани и ви дава възможност да ги прегледате в MobileMe или да изпратите връзка към тях с електронна поща.

**Добавяне на снимка или видео към чужда галерия:** Изберете снимка или видео, докоснете **©** и след това докоснете Email Photo/Video (Изпрати снимка/видео с електронна поща). Въведете електронния адрес на албума и след това щракнете Send (Изпрати).

## <span id="page-117-0"></span>**Публикуване на видео в YouTube**

Ако имате регистрация YouTube, можете да публикувате видео директно от iPhone в YouTube (само iPhone 3GS). Не можете да публикувате видео, което е по-дълго от десет минути.

#### **Публикуване на видео в You Tube:**

- **1** Докато преглеждате видео, докоснете  $\mathbb{R}$  и след това докоснете Send to YouTube (Изпрати в YouTube).
- **2** Влезте в регистрацията си в YouTube.
- **3** Въведете информацията за това, което публикувате заглавие, описание и етикети.
- **4** Докоснете Category (Категория) и след това изберете категория.
- **5** Докоснете Publish (Публикувай).

# **Записване на снимки и видео от съобщения на електронна поща, MMS и Web страници**

**Запазване на снимка от съобщение на електронна поща в албума на камерата:** Докоснете снимката и след това докоснете Save Image (Запиши изображение). Ако снимката все още не е изтеглена, най-напред докоснете съобщението за изтегляне.

**Запазване на видео от съобщение на електронна поща в албума на камерата:** Докоснете и задръжте прикачения файл и след това докоснете Save Video (Запиши видео). Ако видеото все още не е изтеглено, най-напред докоснете съобщението за изтегляне.

**Записване на снимка от web страница към албума на камерата:** Докоснете и задръжте снимката и след това докоснете Save Image (Запиши изображение).

**Запазване на снимка или видео от MMS съобщение в албума на камерата:** Докоснете изображението в диалога, докоснете **⊠** и след това докоснете Save Image (Запиши изображение) или Save Video (Запиши видео).

Ако не виждате  $\blacksquare$ , докоснете екрана, за да се представят бутоните за управление.

Можете да изтеглите снимките и видео клиповете от албума на камерата до използваната от вас фото-програма на компютъра, като свържете iPhone към компютъра.

# Добавяне на снимка към контакт

Можете да добавите снимка към контакт. Когато се приеме входящо повикване от този контакт, iPhone представя снимката.

#### **Добавяне на снимка към контакт:**

- **1** Изберете Camera (Камера) от Начален екран и снимайте някого или изберете съществуваща вече снимка в iPhone и докоснете .
- **2** Докоснете Assign to Contact (Добави към контакт) и изберете контакт.
- **3** Позиционирайте и кадрирайте снимката, за да изглежда по желания от вас начин. Изтеглете снимката, за да определите коя част да се вижда или докоснете снимката с два пръста и ги раздалечете или съберете, за да я увеличите или намалите.
- **4** Докоснете Set Photo (Постави снимка).

Можете също така да добавите снимка към контакт в Contacts (Контакти), като докоснете първо Edit (Редактирай) и след това иконката на снимката.

# Wallpaper (Фон)

Фонът е картинка, която виждате на екрана, докато отключвате iPhone или когато разговаряте по телефона с някой, за който нямате снимка с висока разделителна способност.

#### **Избиране на снимка за фон:**

- **1** Изберете снимка и докоснете **₹**, след това докоснете Use as Wallpaper (Използвай като фон).
- **2** Изтеглете снимката, за да се вижда определена част или променете мащаба, за да изглежда по желания от вас начин.
- **3** Докоснете Set Wallpaper (Постави като фон).

Можете също така да изберете някоя от картинките, записани в iPhone, като докоснете Settings > General > Wallpaper (Настройки > Основни > Фон) от Начален екран.

# <span id="page-120-0"></span>**10 Camera (Камера)**

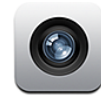

# Информация за Camera (Камера)

С помощта на вградената камера можете лесно да правите снимки и да записвате видео с iPhone. Обективът е на гърба на iPhone, така че можете да видите на екрана снимката или видеото, което снимате. С помощта на функцията Tap to focus (Докосни за фокус) (само iPhone 3GS) можете да фокусирате определена област от кадъра и освен това автоматично да настроите експонирането. Можете бързо да преглеждате и да запазвате или изтривате снимките и видео клиповете, които сте заснели.

*Забележка:* Видео функциите са достъпни само на iPhone 3GS.

Ако услугите за местоположение са активни, направените снимки съдържат данни за местоположението, включително текущите географски координати, осигурени от вградения компас (само iPhone 3GS). Можете да използвате информацията за местоположението с някои програми и web сайтове за обмен на снимки, за да проследите и отбележите къде са заснети фотографиите. Ако услугите за местоположение са изключени, ще се появи напомняне да ги активирате. Ако не искате данни за местоположението да се включват в направените снимки и видео клипове, можете да използвате камерата, но да изключите услугите за местоположение. Вижте раздел "[Location Services \(Услуги за местоположение\)](#page-167-0)" на стр. [168](#page-167-1).

# Снимане и записване на видео

Снимането и записването на видео с iPhone е толкова лесно, колкото да насочите устройството и да докоснете.

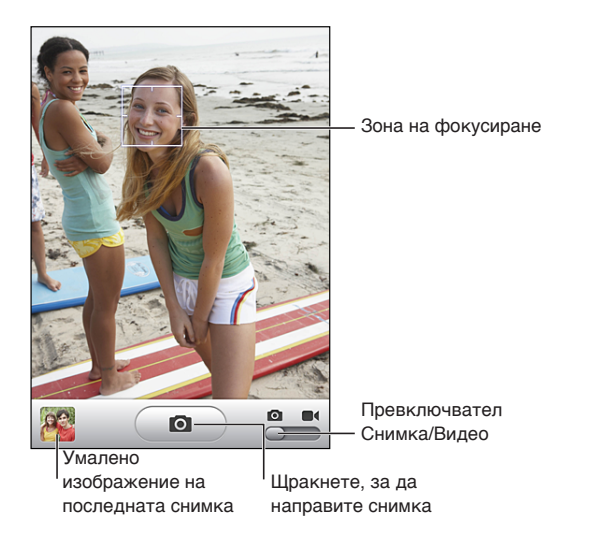

**Снимане:** Насочете iPhone и докоснете  $\Box$ .

Проверете дали превключвателят Снимка/Видео е в положение  $\blacksquare$ .

iPhone възпроизвежда сигнал, когато направите снимка или започнете да снимате видео. Този сигнал няма да се чуе, ако сте изключили звука с помощта на превключвателя със/без звук. Вижте ["Звук и превключвател със/без звук](#page-163-0)" на стр. [164](#page-163-1).

*Забележка:* В някои региони звуковите ефекти на програмата Camera (Камера) се възпроизвеждат и когато е изключен звукът с помощта на превключвателя със/без звук.

**Снимане на видео:** Плъзнете превключвателя Снимка/Видео в положение  $\blacksquare$ . Докоснете  $\lozenge$ , за да започнете снимането. Бутонът за запис мига, докато камерата записва. Докоснете отново  $\bigcirc$ , за да спрете записа. Освен това можете да натиснете средния бутон на слушалките на iPhone (или еквивалентен бутон на вашите слушалки Bluetooth), за да започнете или спрете записа.

Ако по време на снимането iPhone е завъртян настрани, снимките и видеото се записват с хоризонтална ориентация.

Правоъгълник на екрана показва областта, която се използва от камерата за фокусиране на кадъра.

**Промяна на областта, използвана за фокусиране и настройка на експонирането:** Докоснете мястото, което искате да е на фокус. Камерата автоматично настройва експонирането според избраната област от изображението.

**Преглеждане на снимка или видео клип, които сте записали току що:** Докоснете умаленото изображение на последната снимка или видео в долния ляв ъгъл на екрана.

**Изтриване на снимка или видео: Докоснете . Ако не виждате . докоснете** екрана, за да се представят бутоните за управление.

**Снимка на екрана на iPhone:** Бързо натиснете и отпуснете едновременно бутона за спящ/активен режим и бутон Начало. Присветване на екрана показва, че е направена снимка на екрана. Снимката на екрана се записва в албума на камерата.

#### Преглеждане и изпращане на снимки и видео

Направените с камерата снимки и видео се записват в албума на камерата на iPhone. Албумът на камерата може да се преглежда от програмите Camera (Камера) и Photos (Снимки).

**Преглеждане на снимки и видео от албума на камерата:** В програмата Camera (Камера) докоснете умаленото изображение в долния ляв ъгъл на екрана. В програмата Photos (Снимки) докоснете Camera Roll (Албум на камерата). Докоснете левия или десния бутон или прокарайте пръст наляво или надясно, за да преминавате през снимките и видео клиповете.

Когато преглеждате снимка или видео от албума на камерата, докоснете екрана, за да се представят бутоните за управление.

Повече информация за преглеждане и изпращане на снимки и видео вижте в:

- ["Преглеждане на снимки и видео"](#page-113-0) на стр. [114](#page-113-1)
- ["Обменяне на снимки и видео](#page-116-0)" на стр. [117](#page-116-1)

# Редактиране на видео

Можете да изтриете кадри в началото и края на видео клипа, който сте записали. Можете да изрежете оригиналния видео клип или да запишете редактирания клип като нов.

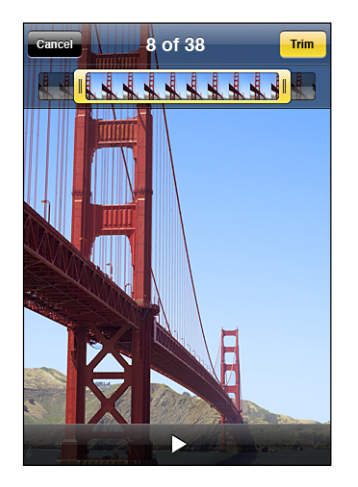

#### **Редактиране на видео:**

- **1** Когато гледате записаното видео, докоснете екрана, за да се представят бутоните за управление.
- **2** Изтеглете някой от краищата на лентата с кадрите в горната част на екрана и след това докоснете Trim (Изрежи).
- **3** Докоснете Trim Original (Изрежи оригинала) или докоснете Save as New Clip (Запиши като нов клип).

*Важно:* Изрязването на оригиналния видео клип окончателно изтрива кадрите, които редактирате.

Новите клипове се записват в албума на камерата заедно с оригиналния видео клип.

# Прехвърляне на снимки и видео към компютъра

Можете да прехвърлите снимките и видео клиповете, които сте направили с камерата, към програма на компютъра като iPhoto на компютър Mac.

**Прехвърляне на изображения към вашия компютър:** Свържете iPhone с компютър.

- Â *Mac:* Изберете снимките, които искате и щракнете бутон Import (Импортирай) или Download (Изтегли) в програмата iPhoto или друга фото-програма на вашия компютър, която се поддържа.
- Â *PC:* Следвайте инструкциите към камерата или фото-програмата.

Ако изтриете снимките и видеото от iPhone по време на прехвърлянето им към компютъра, те се изтриват от албума на камерата. Можете да използвате панела Photos (Снимки) на iTunes, за да настроите снимките и видео клиповете (само на Mac компютър с iTunes 9 или следваща версия) на iPhone да се синхронизират към фото-програмата. Вижте раздел ["Панели за настройка на iPhone в iTunes"](#page-13-0) на стр. [14](#page-13-1).

# **11 YouTube**

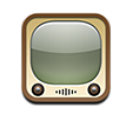

# Търсене и гледане на видео клипове

YouTube съдържа кратки видео клипове, качени на сайта от хора по целия свят. За да използвате някои от функциите на iPhone, трябва да въведете данните за вашата регистрация в YouTube, когато е необходимо. За да получите информация за изискванията и как да получите регистрация в YouTube, посетете [www.youtube.com.](http://www.youtube.com)

*Забележка:* YouTube не е достъпен на всички езици и места.

**Браузване на видео клипове:** Докоснете Featured (Отличени), Most Viewed (Найчесто гледани) или Favorites (Предпочитани). Освен това можете да докоснете More (Още), за да браузвате сред Most Recent (Най-нови), Top Rated (Най-висок рейтинг), History (История), Subscriptions (Абонаменти) или Playlists (Списъци).

- Â *Featured (Отличени):* Клипове, прегледани от екипа на YouTube и избрани от тях.
- Â *Most Viewed (Най-често гледани):* Най-често гледаните от посетителите на YouTube видео клипове. Докоснете All (Всички), за да видите най-гледаните клипове по принцип. Ако докоснете Today (Днес) или This Week (Тази седмица), ще се представят най-често гледаните клипове за деня или седмицата.
- Â *Favorites (Предпочитани):* Видео клипове, които сте добавили в списъка с предпочитани. Когато влезете с регистрация в YouTube, се представя списъкът с предпочитани клипове за тази регистрация и всички съществуващи предпочитани клипове могат да се синхронизират с вашата регистрация.
- Â *Most Recent (Най-нови):* Последните клипове, които са качени в YouTube.
- Â *Top Rated (Най-висок рейтинг):* Клиповете, получили най-висока оценка от посетителите на YouTube. За да поставите оценка на клипове, посетете [www.youtube.com.](http://www.youtube.com)
- Â *History (История)*:Клипове, които сте гледали наскоро.
- Â *Subscriptions (Абонаменти): К*липове от регистрации в YouTube, за които сте се абонирали. Необходимо е вече да сте влезли в регистрация YouTube, за да използвате тази функция.
- Â *Playlists (Списъци):* Клипове, които сте добавили в списъци. Необходимо е вече да сте влезли в регистрация YouTube, за да използвате тази функция.

#### **Търсене на видео:**

- **1** Докоснете Search (Търси) и след това докоснете полето за търсене в YouTube.
- **2** Напишете дума или фраза, която описва това, което търсите, след което докоснете Search (Търси).

YouTube показва резултати въз основа на заглавията на клиповете, описанията, етикетите и потребителските имена. Информацията, която се представя за посочените клиповете, включва заглавие, рейтинг, колко пъти е преглеждан, продължителност, име на регистрацията, използвана при публикуването на клипа.

**Възпроизвеждане на видео:** Докоснете видео клипа.

Видео клипът започва да се зарежда на iPhone и се появява лента, в която да следите процеса. Когато се е заредила достатъчна част от клипа, той започва да се възпроизвежда. Можете също така да докоснете  $\blacktriangleright$ , за да стартирате видео клипа.

# Бутони за видео управление

Когато видео клипът започне да се възпроизвежда, бутоните изчезват, за да не ви пречат да го гледате.

**Показване и скриване на бутоните за управление:** Докоснете екрана.

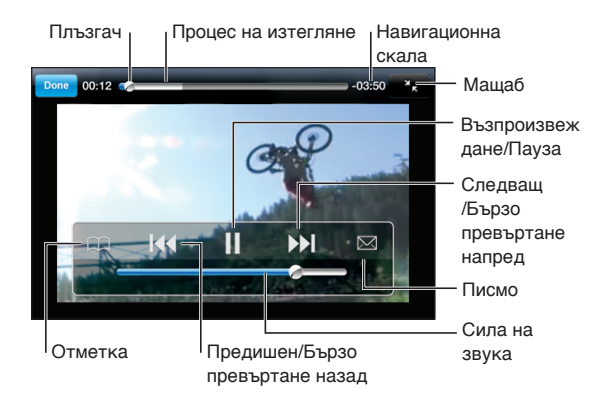

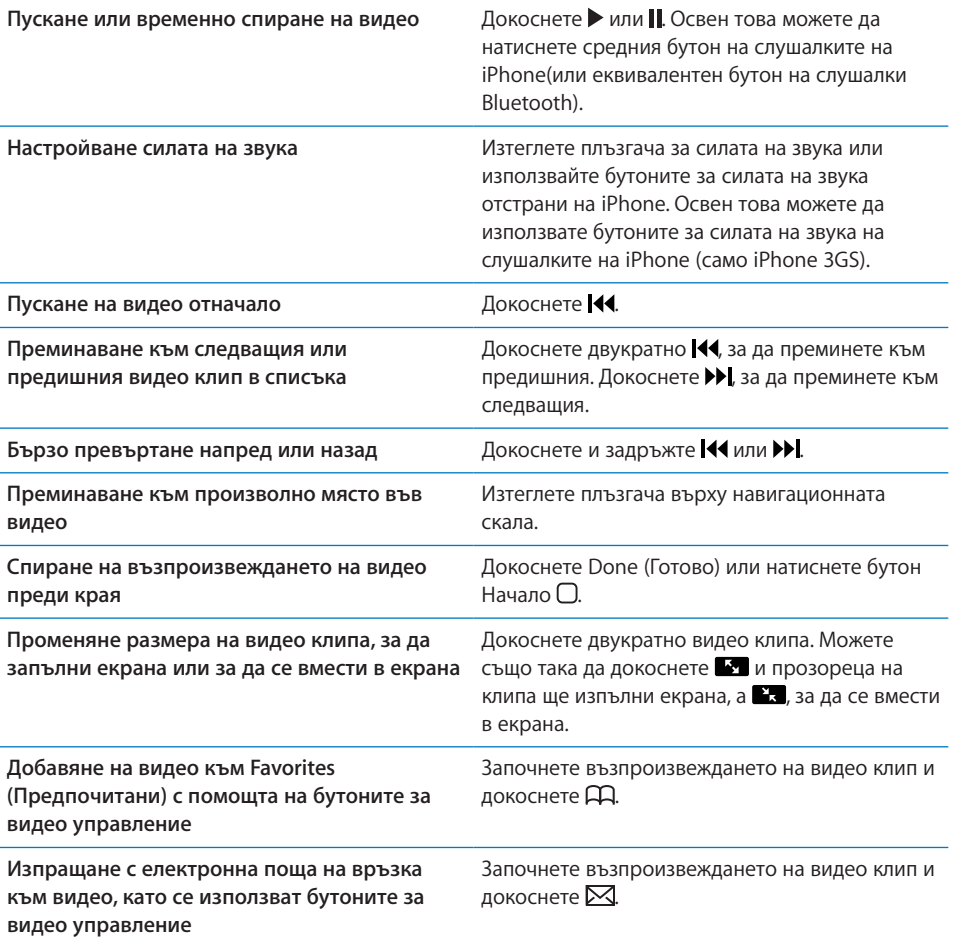

# Управление на видео клипове

Докоснете до видео клип, за да видите списък с подобни клипове, както и допълнителни възможности за управление.

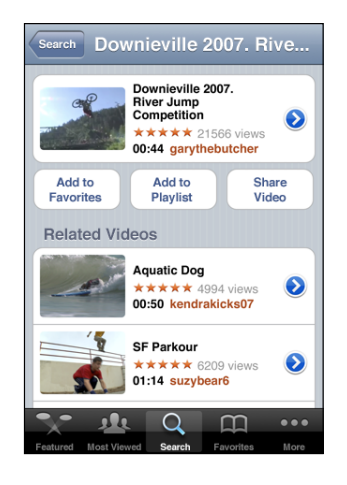

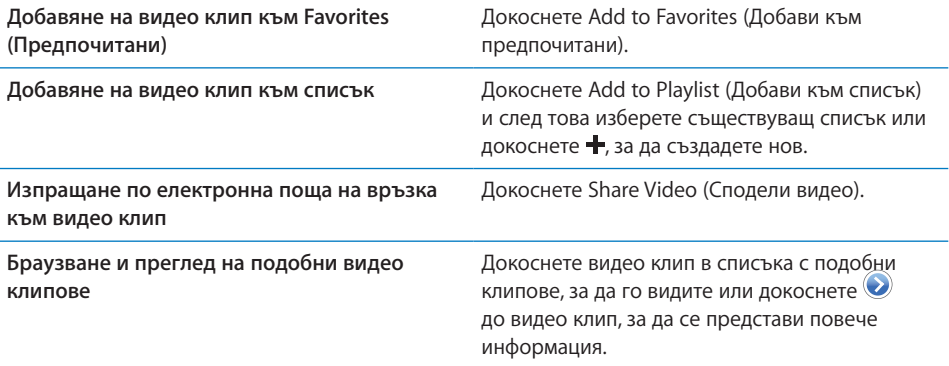

# Получаване на допълнителна информация

Докоснете до видео клип, за да се представят коментарите и описанието на клипа, датата, на която е добавен, както и друга информация.

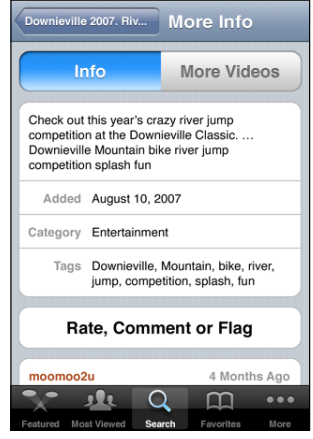

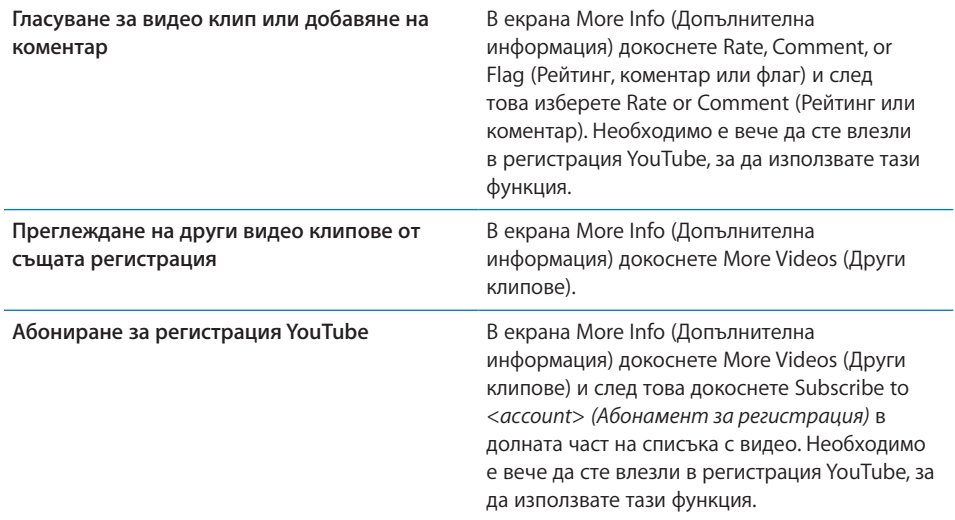

# Използване на функциите на регистрация YouTube

Ако имате регистрация YouTube, имате достъп до такива функции като абонамент, добавяне на коментар и рейтинг, създаване на списъци. За да създадете регистрация YouTube, посетете [www.youtube.com](http://www.youtube.com).

**Представяне на предпочитаните клипове, които сте добавили към вашата регистрация:** За да се представи списъкът с любими клипове на вашата регистрация, в екрана Favorites (Предпочитани) докоснете Sign In (Влез) и след това въведете вашето потребителско име и парола. Съществуващите предпочитани клипове, които сте добавили към iPhone, може да се обединят с предпочитаните клипове от вашата регистрация, след като сте влезнали с нея.

**Изтриване на любим клип:** В екрана Favorites (Предпочитани) докоснете Edit (Редактирай), после докоснете  $\bigcirc$  до видео клип и след това Delete (Изтрий).

**Представяне на абонаментите, които сте добавили към вашата регистрация:** За да видите създадените абонаменти, в Subscriptions (Абонаменти) докоснете Sign In (Влез) и след това въведете вашето потребителско име и парола. Докоснете регистрация в списъка, за да видите всички видео клипове от тази регистрация.

**Спиране на абонамент за регистрация YouTube:** В екрана Subscriptions (Абонаменти) докоснете регистрация в списъка и след това докоснете Unsubscribe (Спри абонамент).

**Преглеждане на списъци:** За да видите списъка с видео клипове, които сте добавили, в екрана Playlists (Списъци) докоснете списък. Докоснете видео клип в списъка, за да започнат да се възпроизвеждат клиповете от това място в списъка.

**Редактиране на списък:** В екрана Playlists (Списъци) докоснете Edit (Редактирай) и след това можете да направите следното:

- **Да изтриете целия списък, като докоснете**  $\bigcirc$  **до списъка и след това докоснете** Delete (Изтрий).
- Да създадете нов списък, като докоснете + и след това въведете име за този списък.

**Добавяне на видео клип към списък:** Докоснете ⊘ до видео клип, след това докоснете Add to Playlist (Добави към списък) и изберете списък.

#### **Изтриване на видео клип от списък:**

- **1** В екрана Playlists (Списъци) докоснете списък и след това докоснете Edit (Редактирай).
- **2** Докоснете до някой от списъците и след това докоснете Delete (Изтрий).

# Промяна на бутоните за преглед

Можете да замените бутоните Featured (Отличени), Most Viewed (Най-често гледани), Bookmarks (Отметки), Search (Търси) в долната част на екрана, като поставите бутони, които използвате по-често. Например, ако гледате по-често видео клиповете с най-висок рейтинг, а не гледате толкова често отличените, бихте могли да замените бутон Featured (Отличени) с бутон Top Rated (Най-висок рейтинг).

**Промяна на бутоните:** Докоснете More (Още) и докоснете Edit (Редактирай). След това изтеглете бутон върху този, който искате да смените.

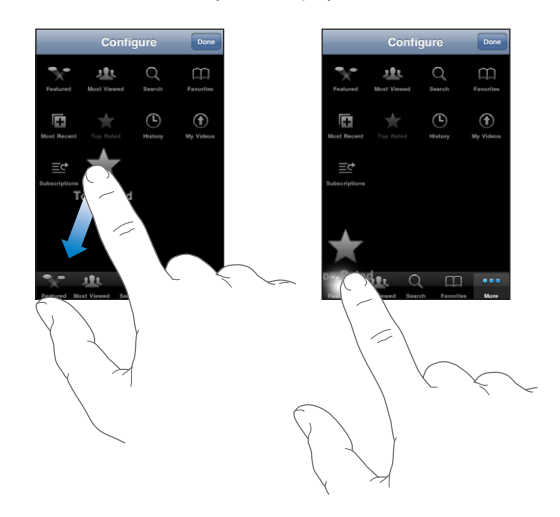

Можете да изтегляте бутоните в долната част на екрана наляво или надясно, за да промените последователността. Когато приключите, докоснете Done (Готово).

Когато преглеждате видео клипове, докоснете More (Още), за да достигнете до бутоните, които не се виждат в момента.

# Изпращане на видео в YouTube

Ако имате регистрация YouTube, можете да изпращате видео директно от iPhone 3GS в YouTube. Вижте раздел ["Публикуване на видео в YouTube"](#page-117-0) на стр. [118.](#page-117-1)

# **12 Stocks (Акции)**

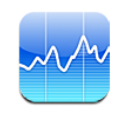

# Разглеждане на борсова информация

Програмата Stocks (Акции) дава възможност да видите актуалните котировки за избрани от вас акции, фондове и индекси.

Котировките се актуализират всеки път, когато отворите програмата Stocks (Акции) и сте свързани в Интернет. Възможно е котировките да се забавят с около 20 минути или повече в зависимост от услугата, която ги оповестява.

**Добавяне на акции, фондове или индекси към списъка с борсова информация: 1** Докоснете  $\bigcirc$  и след това докоснете  $+$ .

- **2** Въведете символ, име на компания, име на фонд или индекс и след това докоснете Search (Търси).
- **3** Изберете елемент в списъка с резултати от търсенето и докоснете Done (Готово).

**Преглеждане на диаграми в хоризонтална ориентация:** Завъртете настрани iPhone. Плъзнете с пръст наляво или надясно, за да прегледате и други диаграми.

**Проследяване развитието на акции, фондове или индекси във времето:** Изберете акция, фонд или индекс в списъка, след това докоснете 1d, 1w, 1m, 3m, 6m, 1y или 2y (1 ден, 1 седмица, 1 месец, 3 месеца, 6 месеца, 1 година или 2 години). Графиката се променя, за да покаже развитието в рамките на един ден, една седмица, един месец, три месеца, шест месеца, една година или две години.

Когато преглеждате диаграмата в хоризонтална ориентация, можете да докоснете диаграмата, за да се представи стойността за определена точка във времето.

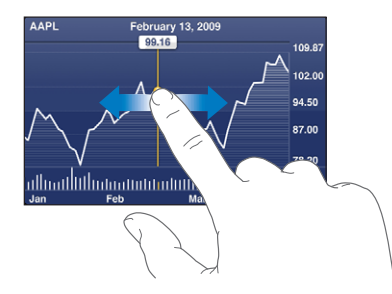

Използвайте два пръста, за да видите промяната в стойността през определен период от време.

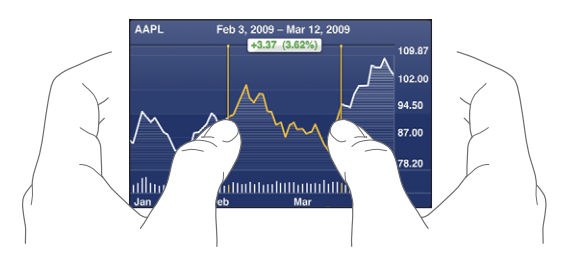

**Изтриване на елемент:** Докоснете <sup>●</sup> след това ● до името и тогава докоснете Delete (Изтрий).

Промяна на реда в списъка: Докоснете **О**. След това изтеглете  $\equiv$  до акция или индекс към нова позиция в списъка.

**Избиране дали да се представя промяната на процента, на цената или пазарната капитализация:** Докоснете някоя от стойностите в дясната страна на екрана. Докоснете отново, за да промените вида преглед или докоснете  $\bullet$  и след това докоснете %, Price (Цена) или Mkt Cap (Пазарна капитализация). Тогава докоснете Done (Готово).

# Получаване на допълнителна информация

**Представяне на обобщение, диаграма или новини за акции, фондове или индекси:** Изберете акция, фонд или индекс в списъка, след това прокарайте пръст през страниците отдолу, за да прегледате обобщение, диаграма или последните новини.

На страницата с новините можете да прелиствате нагоре и надолу, за да четете заглавията или да докоснете заглавие, за да прегледате статията в Safari.

**Представяне на допълнителна информация от Yahoo.com:** Изберете акция, фонд или индекс в списъка и след това докоснете  $\mathbf{\odot}!$ .

# **13 Maps (Карти)**

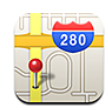

# Намиране и разглеждане на местоположения

*ПРЕДУПРЕЖДЕНИЕ:* Важна информация за безопасно шофиране и навигиране прочетете в *Ръководство за продукта* на адрес [www.apple.com/support/manuals/iphone.](http://www.apple.com/support/manuals/iphone/)

Програмата Maps (Карти) представя пътни карти, сателитни снимки, хибриден преглед или преглед на улици на много места по света. Можете да получите подробна информация и указания за шофиране, обществен транспорт, пешеходни маршрути и трафик. Можете да намерите и да проследите вашето текущо (приблизително) местоположение, както и да използвате текущото местоположение, за да получите инструкции как да стигнете от едно място до друго. Вграденият цифров компас ви позволява да видите в каква посока сте се обърнали (само iPhone 3GS).

*Важно:* Картите, цифровият компас (само iPhone 3GS), указанията и информацията за местоположение, осигурени от Apple, зависят от данни, както и от услуги, предоставени от трети страни. Това информационно обслужване е обект на промяна и може да не бъде достъпно във всички географски области, което може да доведе до липса на достъп, до неточности или непълноти в карти, посоки, указания или информация за местоположение. Сравнете осигурената от iPhone информация с околната обстановка, следете знаците, за да преодолеете възможни неточности. За предоставянето на информация за вашето местоположение данните се събират по начин, който не ви идентифицира лично. Ако не искате да се събират подобни данни, не използвайте тази функция. Ако не я използвате, това няма да повлияе на функционалността на вашия iPhone, която не се базира на местоположение.

#### **Намиране на местоположение и преглед на карта:**

- **1** Докоснете полето за търсене, за да се отвори клавиатурата.
- **2** Въведете адрес, координати, област, ориентир, отметка, контакт или пощенски код.
- **3** Докоснете Search (Търси).

Маркер топлийка отбелязва местоположението. Докоснете маркера, за да видите името или описание.

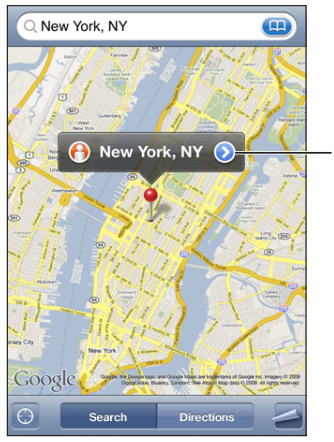

Докоснете (Д), за да получите информация за местоположението, инструкции как да стигнете там, за да го добавите към списъка с отметки или контакти или да изпратите с електронна поща връзка към Google Maps.

Сред местоположенията може да има забележителности, които са добавени от потребители на Google My Maps (съдържание, създадено от потребители), както и спонсорирани връзки, които се появяват като специални иконки (например  $\overline{\phi}$ ).

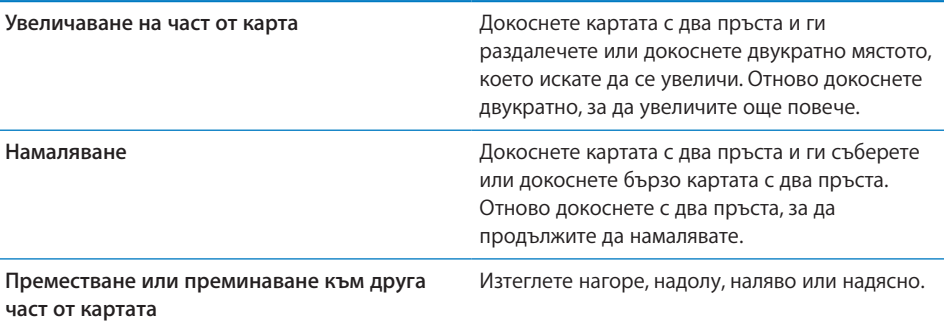

**Определяне на текущото местоположение и включване на проследяващ режим:** Докоснете .

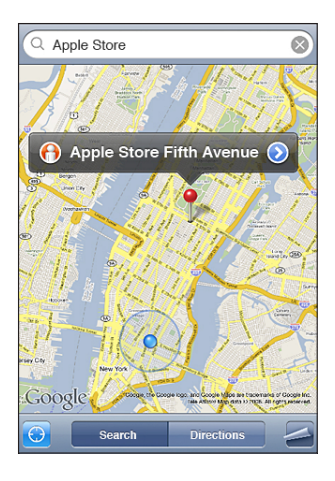

Текущото (приблизително) местоположение се обозначава със син маркер. Ако местоположението не може да се определи точно, се появява освен това и син кръг около маркера. Размерът на кръга показва с каква точност е определено местоположението - колкото по-малък е той, толкова по-голяма е точността.

Докато се движите, iPhone актуализира позицията ви, като настройва картата, така че индикаторът за местоположението да е в центъра на екрана. Ако отново докоснете или изтеглите картата, iPhone продължава да актуализира местоположението, но спира да го центрира, така че мястото, на което се намирате, може да изчезне от екрана.

iPhone използва Location Services (услуги за местоположение), за да определи вашето местоположение. Услугите за местоположение използват наличната информация от данните в мобилната мрежа, локалните Wi-Fi мрежи (ако е активиран Wi-Fi) и GPS (iPhone 3G или следващ; GPS услугите не са достъпни навсякъде). Тази функция не е достъпна навсякъде.

Ако услугите за местоположение са изключени, ще се появи напомняне да ги активирате. Не можете да откриете и проследите текущото си местоположение, ако услугите за местоположение са изключени. Вижте раздел ["Location Services](#page-167-0)  [\(Услуги за местоположение\)"](#page-167-0) на стр. [168](#page-167-1).

За да използвате батерията по-дълго, изключвайте услугите за местоположение, когато не са ви необходими. В Settings (Настройки) изберете General > Location Services (Основни > Услуги за местоположение).

**Получаване на информация за вашето текущо местоположение:** Докоснете синия маркер и след това  $\bullet$ . iPhone представя адреса на текущото местоположение, ако е достъпен. Можете да използвате тази информация, за следното:

- да получите указания
- да добавите местоположение към контакти
- да изпратите адрес с електронна поща или MMS (iPhone 3G или следващ)
- да запишете местоположение като отметка

**да видите в каква посока сте се обърнали (само iPhone 3GS):** Докоснете отново  $\bullet$ **.** (Иконката се променя и става  $\bullet$ .) Maps (Карти) използва вградения цифров компас, за да определи в каква посока сте се обърнали. Ъгълът показва точността на показанията на компаса - колкото по-малък е ъгълът, толкова по-голяма е точността.

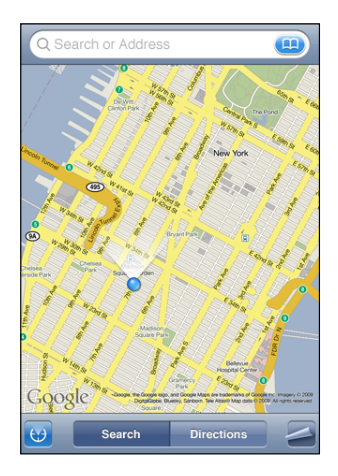

Maps (Карти) използва истинския север при определянето на посоките, независимо дали сте избрали магнитния север в програмата Compass (Компас). Ще се появи съобщение, ако компасът се нуждае от калибриране. Тогава трябва да опишете във въздуха осморка с вашия iPhone. Ако има някакво смущение, ще се появи съобщение да се отдалечите от източника на смущението. Вижте раздел глава [22,](#page-201-0)"[Compass \(Компас\)](#page-201-0)," на стр. [202.](#page-201-0)

Използване на маркер - топлийка: Докоснете <a> и след това Drop Pin (Постави маркер).

Маркерът се поставя на картата и след това можете да го изтеглите до избрано от вас място.

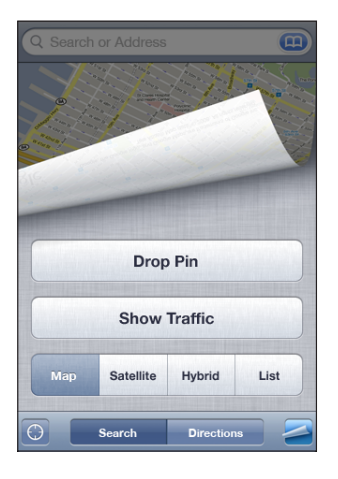

Преместване на маркер: Докоснете  $\blacktriangleleft$ , а след това Replace Pin (Премести маркер). iPhone поставя маркера в областта, която преглеждате в момента.

Използване на сателитен или хибриден режим: Докоснете **»** след това Satellite (Сателитен) или Hybrid (Хибриден), за да видите само сателитна снимка или съчетание на сателитна снимка и пътна карта.

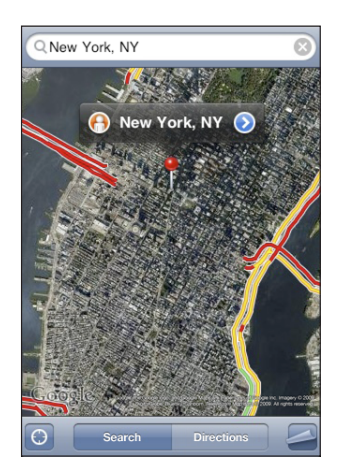

За да се върнете към прегледа на карта, докоснете Map (Карта).

**Показване на изображение на даденото местоположение в режим Google Street View (Представяне на улица):** Докоснете <sup>(•</sup> Плъзнете с пръст вляво или вдясно, за да разгледате панорама на 360°. (Вмъкнатият прозорец на екрана показва текущото място.) Докоснете стрелката, за да се придвижите надолу по улицата.

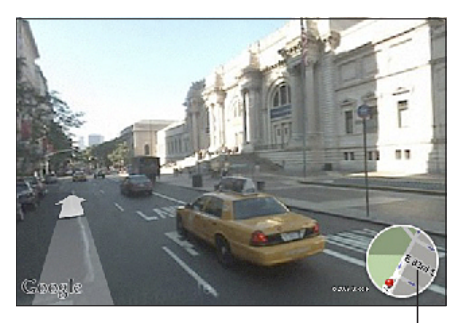

Докоснете, за да се върнете към преглед на карта

За да се върнете към преглед на карта, докоснете картата в долния десен ъгъл на екрана. Функцията Street View не е достъпна навсякъде.

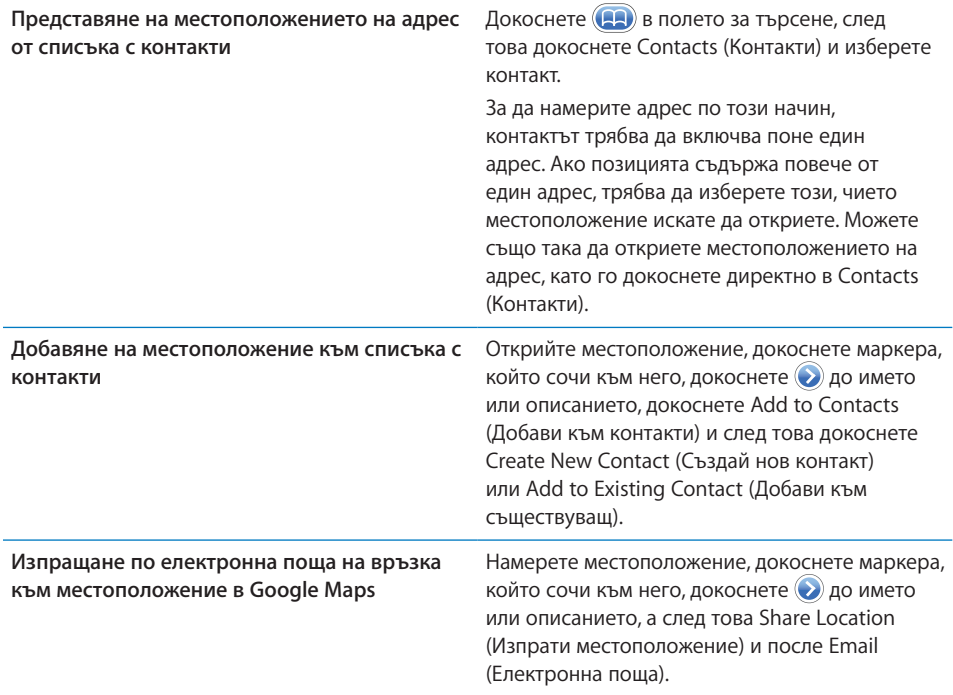

**Изпращане като MMS на връзка към местоположение в Google Maps**

Намерете местоположение, докоснете маркера, който сочи към него и докоснете до името или описанието. След това докоснете Share Location (Изпрати местоположение) и после MMS (iPhone 3G или следващ).

# Записване на местоположения като отметки

Можете да запишете като отметки местоположенията, към които искате да се върнете отново по-късно.

**Записване на местоположения като отметки:** Намерете местоположението, докоснете маркера, който сочи към него, докоснете (>) до името или описанието. След това докоснете Add to bookmarks (Добави към отметки) в долната част на екран Info (Информация).

**Преглед на местоположение, записано като отметка или наскоро разглеждано местоположение:** Докоснете (В) в полето за търсене, а след това Bookmarks (Отметки) или Recents (Последни).

# Получаване на указания

Можете да получите подробни указания как да стигнете до определено място с кола, с обществен транспорт или пеша.

#### **Получаване на указания:**

- **1** Докоснете Directions (Указания).
- **2** Въведете начална и крайна точка в полетата Start (Начало) и Еnd (Край). По подразбиране iPhone избира за начална точка текущото ви приблизително местоположение (ако е достъпно). Докоснете (АА) в някое от полетата, за да изберете местоположение от Bookmarks (Отметки) (включително текущото ви приблизително местоположение и поставен маркер, ако са достъпни), Recents (Последни) или Contacts (Контакти).

Например, ако адресът на ваш приятел е в списъка с контакти, можете да докоснете Contacts (Контакти) и след това името на приятеля, вместо да изписвате адреса.

За да обърнете посоката на указанията, докоснете  $\mathfrak{u}$ .

**3** Докоснете Route (Маршрут) (ако въвеждате местоположенията ръчно). След това изберете дали да се показват указания за шофиране (=), за обществен транспорт (  $\Box$ ) или за пешеходен  $(\dot{\uparrow})$  маршрут.

Възможностите за придвижване зависят от маршрута.

**4** Можете да направите следното:

- Â *За да видите указанията едно по едно,* докоснете Start (Начало), след това докоснете , когато искате да видите следващия участък от пътуването. Докоснете , за да се върнете назад.
- *За да видите всички указания като списък*, докоснете **, а** след това List (Списък). Докоснете позиция в списъка, за да видите карта, изобразяваща този участък от пътуването. Докоснете Route Overview (Общ преглед на маршрута), за да се върнете към екрана за общ преглед.

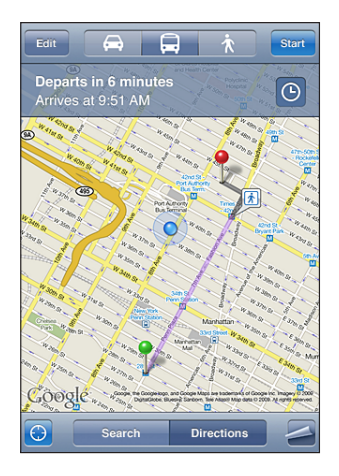

Ако шофирате или се разхождате, в горната част на екрана се появяват приблизителното разстояние и времето за придвижване. Ако е достъпна информация за трафика, времето се променя в зависимост от наличните данни.

Ако ще ползвате обществен транспорт, екранът за общ преглед показва всеки етап от пътуването и режима на пътуването, като отбелязва участъците, в които ще се наложи да вървите пеша. Горната част на екрана показва часа на тръгване на автобуса/влака от първата му спирка, приблизителния час на пристигане и общата продължителност на пътуването. Докоснете  $\Theta$ , за да настроите часа на своето заминаване или пристигане, както и да изберете график за пътуването. Докоснете иконката на някоя от спирките, за да видите часа на заминаване на този автобус или влак, както и да получите връзка към web сайта на фирмата, която осигурява транспорта или информация за контакт с нея. Когато докоснете Start и тръгнете по маршрута, в горната част на екрана се появява подробна информация за всеки етап от пътуването.

Освен това можете да получите указания, като намерите дадено местоположение на картата, докоснете маркера, докоснете  $\bullet$ , а след това Directions To Here (Указания до тази точка) или Directions From Here (Указания от тази точка).

#### **Смяна на местата на началната и крайната точка, за да се обърне посоката на маршрута: Докоснете**  $\mathbf{U}$ **.**

Ако не виждате  $\mathbf{u}$ , докоснете List (Списък), след това докоснете Edit (Редактирай).

Представяне на наскоро преглеждани маршрути: Докоснете **(да)** в полето за търсене, а след това докоснете Recents (Последни).

# Представяне на трафик информация

Когато подобна информация е достъпна, информацията за трафика по магистралите се представя на картата.

Показване или скриване на информация за трафика: Докоснете **.** а след това докоснете Show Traffic (Покажи трафик) или Hide Traffic (Скрий трафик).

Магистралите се оцветяват с определен цвят в зависимост от интензивността на трафика:

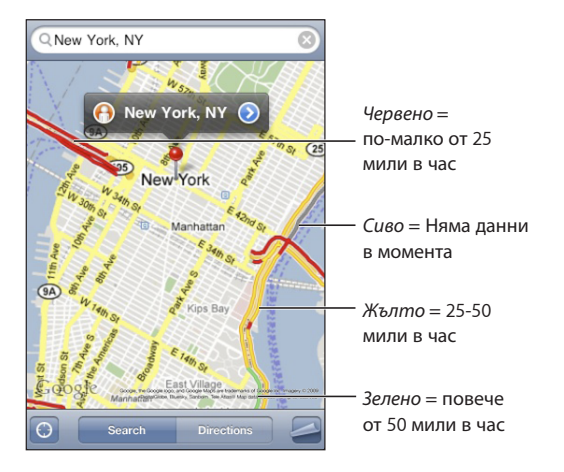

Ако не виждате магистрали, оцветени по този начин, може да е необходимо да намалите размера на картата до степен, до която ще виждате основните пътища. Освен това е възможно в този регион да не е достъпна информация за трафика.

# Търсене и свързване с фирми

#### **Намиране на фирми в даден регион:**

- **1** Намерете местоположение например град, щат, държава, адрес или се придвижете към конкретно местоположение на карта.
- **2** Напишете вида дейност в полето за търсене и докоснете Search (Търси).

На местоположенията, които съвпадат с критериите на търсене, се появяват маркери. Например, ако определите за място на търсенето вашия град, напишете "movies" (филми) и докоснете Search (Търси) – маркери ще отбележат кината във вашия град.

Докоснете маркер, с който е отбелязана фирма или място, за да видите нейното име или описание.

**Намиране на фирма, без да търсите местоположение най-напред:** Напишете нещо като:

- restaurants san francisco ca (ресторанти сан франциско)
- apple inc new york (apple ню йорк)

**Получаване на информация за контакт с фирма или указания:** Докоснете маркера и след това докоснете  $\odot$  до името.

След това можете да направите следното:

- да докоснете телефонен номер, на който да се обадите, електронен адрес, на който да изпратите писмо или web сайт, който да посетите.
- да докоснете Directions To Here (Указания до тази точка) или Directions From Here (Указания от тази точка), за да получите указания.
- да добавите фирмата към списъка с контакти, като прелистите надолу и докоснете Create New Contact (Създай нов контакт) или Add to Existing Contact (Добави към съществуващ).
- да изпратите местоположението с помощта на електронна поща или текстово съобщение

**Преглед на списък с фирми, открити при търсенето:** В екрана с картата докоснете List (списък).

Докоснете фирма, за да видите къде се намира или докоснете  $\bullet$  до фирма, за да видите информацията за нея.

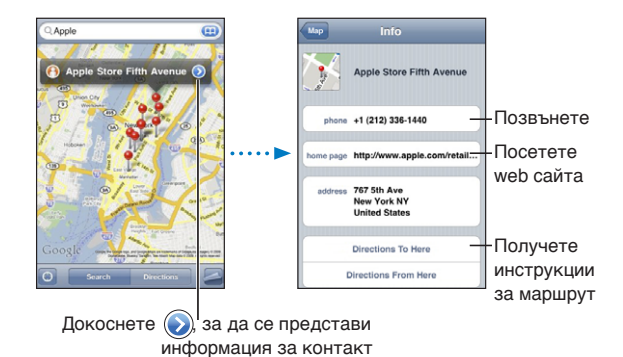
# **14 Weather (Прогноза)**

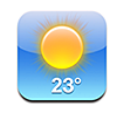

# Представяне на прогноза за времето

Докоснете Weather (Прогноза за времето) в Начален екран, за да получите информация за температурата в момента, както и шест-дневна прогноза за един или повече градове по света.

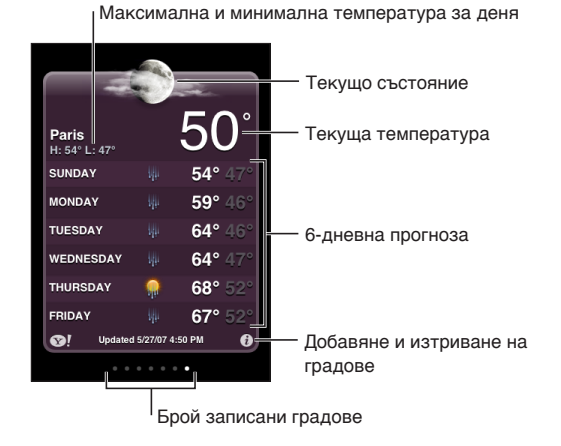

Ако прозорецът с прогнозата за времето е светло син, в конкретния град в момента е ден – между 06:00 ч. и 18:00 ч. Ако прозорецът е тъмно лилав, там е нощ – между 18:00 ч. и 06:00 ч.

#### **Добавяне на град:**

- **1** Докоснете  $\bullet$  и след това докоснете  $\bullet$ .
- **2** Въведете име на град или пощенски код, след което докоснете Search (Търси).
- **3** Изберете град в списъка с резултати от търсенето.

**Превключване към друг град:** Прокарайте пръст наляво или надясно или докоснете отляво или отдясно в редицата с точки. Броят точки под прозореца с прогнозата за времето показва колко града са записани.

Промяна на реда на градовете: Докоснете <sup>∂</sup>, след това изтеглете ≡ до даден град към ново място в списъка.

Изтриване на град: Докоснете <sup>9</sup>, след това <sup>9</sup> до даден град, след което докоснете Delete (Изтрий).

Представяне на температурата по Фаренхайт или Целзий: Докоснете <sup>6</sup> и след това изберете °F или °C.

# Получаване на допълнителна метеорологична информация

Можете да видите по-подробна информация за времето, новини и web сайтове, свързани с града и други данни.

**Преглед на информация за града в Yahoo.com:** Докоснете

# **15 Voice Memos (Аудио бележки)**

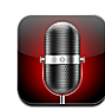

# Записване на аудио бележки

Програмата Voice Memos (Аудио бележки) ви позволява да използвате iPhone като преносимо записващо устройство и можете да записвате с помощта на вградения микрофон, с микрофона на слушалките на iPhone или на слушалки Bluetooth, както и с външен микрофон, който се поддържа.

*Забележка:* Външният микрофон трябва да е проектиран да използва порта за слушалки на iPhone или порта за Dock Connector. Такива устройства са слушалките на Apple, както и оторизираните аксесоари на други фирми, които са обозначени с логото на Apple "Works with iPhone" (Работи с iPhone).

Можете да настроите силата на записа, като преместите микрофона по-близо или по-далече от източника на звука. За да постигнете по-добро качество на записа, най-високото ниво на скалата трябва да е между –3dB и 0 dB.

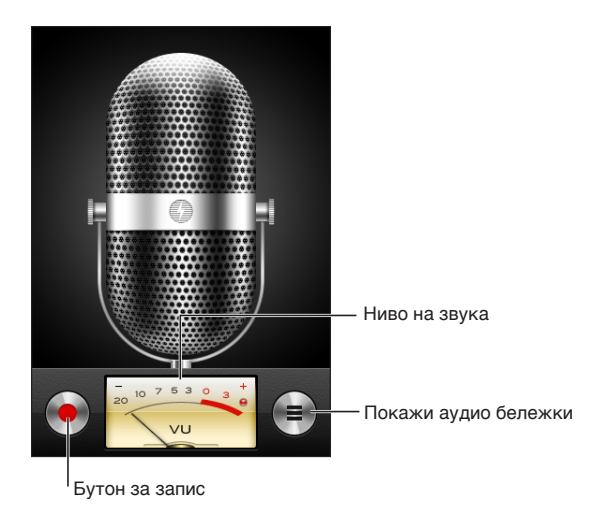

#### **Записване на аудио бележка:**

- **1** Докоснете ●, за да започнете записа. Освен това можете да натиснете средния бутон на слушалките на iPhone (или еквивалентен бутон на слушалки Bluetooth ).
- **2** Докоснете II, за да спрете на пауза или , за да приключите записа. Освен това можете да натиснете средния бутон на слушалките на iPhone (или еквивалентен бутон на слушалки Bluetooth ).

Когато използвате вградения микрофон, записите са моно, но можете да правите и стерео записи, ако използвате външен стерео микрофон.

iPhone възпроизвежда сигнал, когато започне записването на аудио. Този сигнал няма да се чуе, ако сте изключили звука с помощта на превключвателя със/без звук. Вижте "[Звук и превключвател със/без звук"](#page-163-0) на стр. [164](#page-163-1).

*Забележка:* В някои региони звуковите ефекти на програмата Voice Memos (Аудио бележки) се възпроизвеждат и когато е изключен звукът с помощта на превключвателя със/без звук.

За да използвате други програми, докато записвате аудио бележка, можете да заключите iPhone или да натиснете бутона  $\Box$ .

**Възпроизвеждане на аудио бележката, която сте записали току що:** Докоснете  $\blacktriangleright$ .

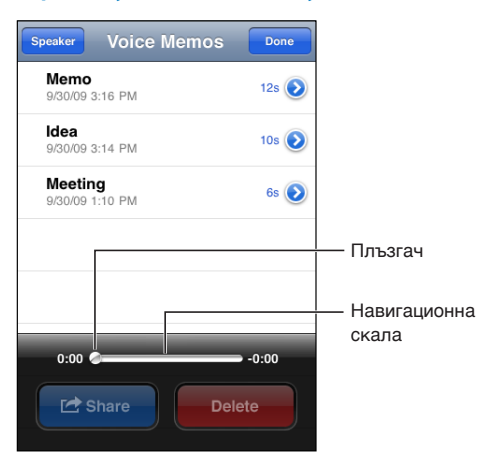

# Прослушване на аудио бележки

**Възпроизвеждане на аудио бележка, която сте записали преди това:**

 $1$  Докоснете $\equiv$ .

Бележките се представят в списък по хронологичен ред, като последните бележки са най-напред.

**2** Докоснете бележка, а след това докоснете ▶.

Докоснете II, за да спрете на пауза и след това докоснете отново  $\blacktriangleright$ , за да възобновите възпроизвеждането.

**Преминаване към произволно място в бележка:** Изтеглете плъзгача върху навигационната скала.

**Прослушване с помощта на вградения говорител:** Докоснете Speaker (Високоговорител).

# Управление на аудио бележки

**Изтриване на аудио бележка:** Докоснете бележка в списъка и след това докоснете Delete (Изтрий).

Представяне на допълнителна информация: Докоснете <sup>д</sup> до бележката. Информационният екран представя данни за продължителността, датата и часа на записа, като дава възможност бележката да се изпрати или да се редактира допълнително.

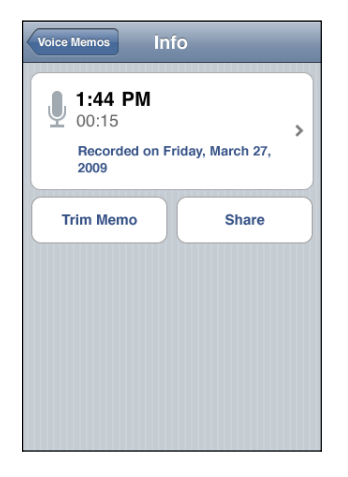

**Добавяне на етикет към бележка:** В информационния екран докоснете ≥ и след това изберете етикет в списъка с етикети. За да създадете нов етикет, изберете Custom в долната част на списъка и след това въведете името на етикета.

# Изрязване на аудио бележки

Можете да изрежете началото или края на аудио бележка, за да отстраните нежелани паузи или шум.

#### **Изрязване на аудио бележка:**

1 В екрана Voice Memos (Аудио бележки) докоснете <sup>2</sup> до бележката, която искате да изрежете.

- **2** Докоснете Trim Memo (Изрежи бележка).
- **3** Като следите маркерите за времето, изтеглете краищата на аудио записа, за да настроите началото и края на аудио бележката. За да чуете резултата от вашето редактиране, докоснете  $\blacktriangleright$ .

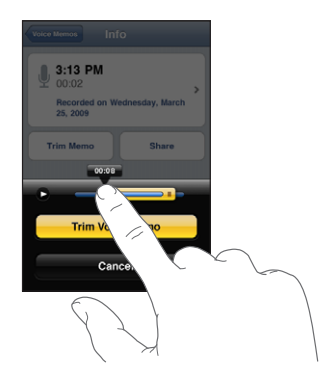

**4** Докоснете Trim Voice Memo (Изрежи аудио бележка).

*Важно:* Не могат да се отменят промените, които правите върху аудио бележките.

# Изпращане на аудио бележки

Можете да изпратите аудио бележки като прикачени файлове към съобщения на електронна поща или MMS (iPhone 3G или следващ).

#### **Изпращане на аудио бележка:**

- **1** В екраните Voice Memos (Аудио бележки) или Info (Информация) докоснете Share (Изпрати).
- **2** Изберете Email Voice Memo (Електронна поща), за да се отвори ново съобщение в Mail, към което е прикачена бележката или изберете MMS, за да се отвори ново съобщение в Messages.

Ако файлът, който се опитвате да изпратите, е прекалено голям, се появява предупредително съобщение.

# Синхронизиране на аудио бележки

iTunes автоматично синхронизира аудио бележките с библиотеката iTunes, когато свържете iPhone към компютъра. Така можете да прослушате аудио бележките на компютъра и се осигурява резервно копие, ако ги изтриете от iPhone.

Аудио бележките се синхронизират със списъка Voice Memos (Аудио бележки). iTunes създава този списък, ако не съществува преди това. Когато синхронизирате аудио бележки с iTunes, те остават в програмата Voice Memos (Аудио бележки), докато не ги изтриете. Ако изтриете аудио бележка от iPhone, тя не се изтрива от списъка Voice Memos (Аудио бележки) в iTunes. Обаче ако изтриете аудио бележка от iTunes, тя *ще се* изтрие от iPhone при следващото синхронизиране с iTunes.

Списъкът Voice Memos (Аудио бележки) на iTunes може да се синхронизира с програмата iPod на iPhone с помощта на панела Music (Музика) в iTunes.

#### **Синхронизиране на списъка Voice Memos (Аудио бележки) към iPhone:**

- **1** Свържете iPhone с компютър.
- **2** В страничната лента на iTunes изберете iPhone.
- **3** Изберете Music (Музика).
- **4** Маркирайте полето Include voice memos (Включително аудио бележките) и щракнете Apply (Приложи).

# **16 Notes (Бележки)**

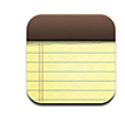

# Писане и четене на бележки

Бележките се представят в списък, подреден според датата на промяна, като най-отгоре в списъка е бележката, която е с последна промяна. В списъка се представят първите няколко думи от всяка бележка. Завъртете iPhone, за да преглеждате бележките в хоризонтална ориентация, както и да въвеждате текста с помощта на по-голяма клавиатура.

**Добавяне на бележка: Докоснете +**, след това напишете бележката и докоснете Done (Готово).

Прочитане на бележка: Докоснете бележката. Докоснете → или ←, за да видите следващата или предишната бележка.

**Редактиране на бележка:** Докоснете някъде в бележката, за да се представи клавиатурата.

**Изтриване на бележка:** Докоснете бележката, след това докоснете  $\mathbf{u}$ .

# Търсене в бележките

Можете да търсите в текста на бележките.

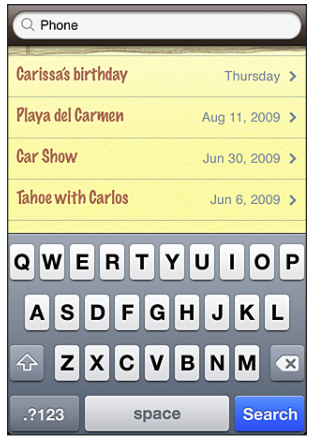

#### **Търсене на бележки:**

- **1** Изтеглете списъка с бележки надолу или докоснете лентата за състоянието, за да се покаже прозорецът за търсене.
- **2** Въведете текст в полето за търсене.

Докато пишете, резултатите от търсенето се появяват автоматично. Докоснете Search (Търси), за да се затвори клавиатурата и да видите по-голяма част от резултатите.

# Изпращане на бележки с електронна поща

**Изпращане на бележка с електронна поща:** Докоснете бележката, след това докоснете $\boxtimes$ .

За да можете да изпратите бележка с електронна поща, iPhone трябва да е настроен за работа с електронна поща. Вижте раздел "Настройка на регистрации [за електронна поща"](#page-68-0) на стр. [69.](#page-68-1)

# Синхронизиране на бележки

Можете да настроите iTunes автоматично да синхронизира бележките с програми за електронна поща като Mac OS X Mail (необходимо е използването на Mac OS X версия 10.5.7 или следваща) или Microsoft Outlook 2003 или 2007 на PC компютър. Вижте раздел ["Синхронизиране с iTunes"](#page-11-0) на стр. [12](#page-11-1).

# **17 Clock (Часовник)**

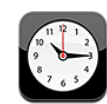

# Часовници по света

Можете да добавяте часовници, за да знаете колко е часът в други големи градове и часови зони по целия свят.

**Представяне на часовници:** Докоснете World Clock (Часовник по света).

Ако циферблатът на часовника е бял, в съответния град е ден. Ако циферблатът на часовника е черен, там е нощ. Ако имате повече от четири часовника, плъзнете с пръст, за да преминете през тях.

#### **Добавяне на часовник:**

- **1** Докоснете World Clock (Часовник по света).
- **2** Докоснете **+** и след това напишете име на град.

Ще се появят градовете, чиито имена съвпадат с написаното.

**3** Докоснете град, за да добавите часовник за него.

Ако не виждате търсения от вас град, опитайте с основен град в същата часова зона.

**Изтриване на часовник:** Докоснете World Clock (Часовник по света) и след това Edit (Редактирай). След това докоснете  $\bigcirc$  до някой от часовниците и докоснете Delete (Изтрий).

**Промяна на реда на часовниците:** Докоснете World Clock (Часовник по света) и след това Edit (Редактирай). След това изтеглете  $\equiv$  до някой от часовниците към ново място в списъка.

# Аларми

Можете да зададете множество аларми. Всяка аларма може да се настрои да се повтаря в определени от вас дни или да звъни само еднократно.

#### **Настройване на аларма:**

- **1** Докоснете Alarm (Аларма) и след това  $\pm$ .
- **2** Параметри за аларми:
	- Â *За да определите аларма да се повтаря в определени дни,* докоснете Repeat (Повтори) и изберете дните.
	- *За да изберете тон за звънене, който да се възпроизвежда, докоснете Sound* (Звук).
	- Â *За да определите дали алармата да представя бутон дрямка,* включете или изключете Snooze (Дрямка). Ако опцията е включена и докоснете Snooze (Дрямка), когато звънне алармата, тя се изключва и се активира отново след десет минути.
	- Â *За да въведете описание за алармата,* докоснете Label (Етикет). iPhone показва етикета, когато се активира алармата.

Ако има поне една настроена и включена аларма, иконката  $\bullet$  се появява в лентата на състоянието на iPhone в горната част на екрана.

*Важно:* Някои мобилни оператори не поддържат навсякъде услугата за точен час по мрежата. Ако пътувате, е възможно iPhone да не ви предупреди в правилното местно време. Вижте раздел ["Date and Time \(Дата и час\)](#page-170-0)" на стр. [171](#page-170-1).

**Включване или изключване на аларма:** Докоснете Alarm (Аларма) и включете или изключете някоя от алармите. Ако една аларма е изключена, тя няма да звънне, докато не я включите отново.

Ако алармата е настроена да звъни само веднъж, тя се изключва автоматично след това. Можете да я включите отново, за да я активирате.

**Промяна на настройките на аларма:** Докоснете Alarm (Аларма) и след това Edit (Редактирай). После докоснете  $\odot$  до алармата, която искате да промените.

**Изтриване на аларма:** Докоснете Alarm (Аларма) и след това Edit (Редактирай). Докоснете  $\bigcirc$  до алармата и след това Delete (Изтрий).

# Stopwatch (Хронометър)

#### **Използване на хронометър за определяне продължителността на събитие:**

- **1** Докоснете Stopwatch (Хронометър).
- **2** Докоснете Start (Старт), за да поставите начало на засичането на времето.
	- Â *За да измервате времето за отделните обиколки,* докосвайте Lap (Обиколка) след всяка обиколка.
	- Â *За да спрете временно хронометъра,* докоснете Stop (Стоп). За да възстановите работата му, докоснете Start (Старт).
	- Â *За да нулирате хронометъра,* докоснете Reset (Нулирай), когато хронометърът е спрян на пауза.

Ако стартирате хронометъра и преминете към някоя от другите програми на iPhone, хронометърът продължава да работи, без да се вижда.

# Timer (Таймер)

**Настройване на таймер:** Докоснете Timer (Таймер), след това прокарайте пръст, за да настроите часовете и минутите. Докоснете Start (Старт), за да активирате таймера.

**Избиране на звук:** Докоснете When Timer Ends (В края на таймера).

**Настройване на таймер за спящ режим:** Настройте таймера, след това докоснете When Timer Ends (В края на таймера) и изберете Sleep iPod (Спящ режим на iPod). Когато настроите таймер за спящ режим, iPhone спира възпроизвеждането на музика или видео след изтичане на определеното време.

Ако стартирате таймера и след това преминете към някоя от другите програми на iPhone, таймерът продължава да работи, без да се вижда.

# **18 Calculator (Калкулатор)**

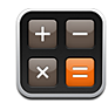

## Използване на калкулатора

Докосвайте числата и функциите в Calculator (Калкулатор), точно както бихте направили със стандартен калкулатор. При докосване на бутон за събиране, изваждане, умножение или делене, около него се появява бял пръстен, който показва какво действие ще се извърши. Ако iPhone е завъртян настрани, се представя разширен, научен калкулатор.

# Стандартни функции на паметта

- Â *C:* Докоснете, за да изчистите представеното число.
- *МС: Докоснете, за да изчистите паметта*.
- Â *M+:* Докоснете, за да добавите представеното число към числото в паметта. Ако няма числа в паметта, докоснете, за да запазите представеното число в паметта.
- Â *M-:* Докоснете, за да извадите представеното число от това, записано в паметта.
- *MR:* Докоснете, за да замените представеното число с числото в паметта. Ако бутонът е маркиран с бял пръстен, това означава, че има число в паметта.

Записаното число остава в паметта, когато превключвате между стандартен и научен калкулатор.

# Бутони на научен калкулатор

Завъртете iPhone настрани, за да използвате научен калкулатор.

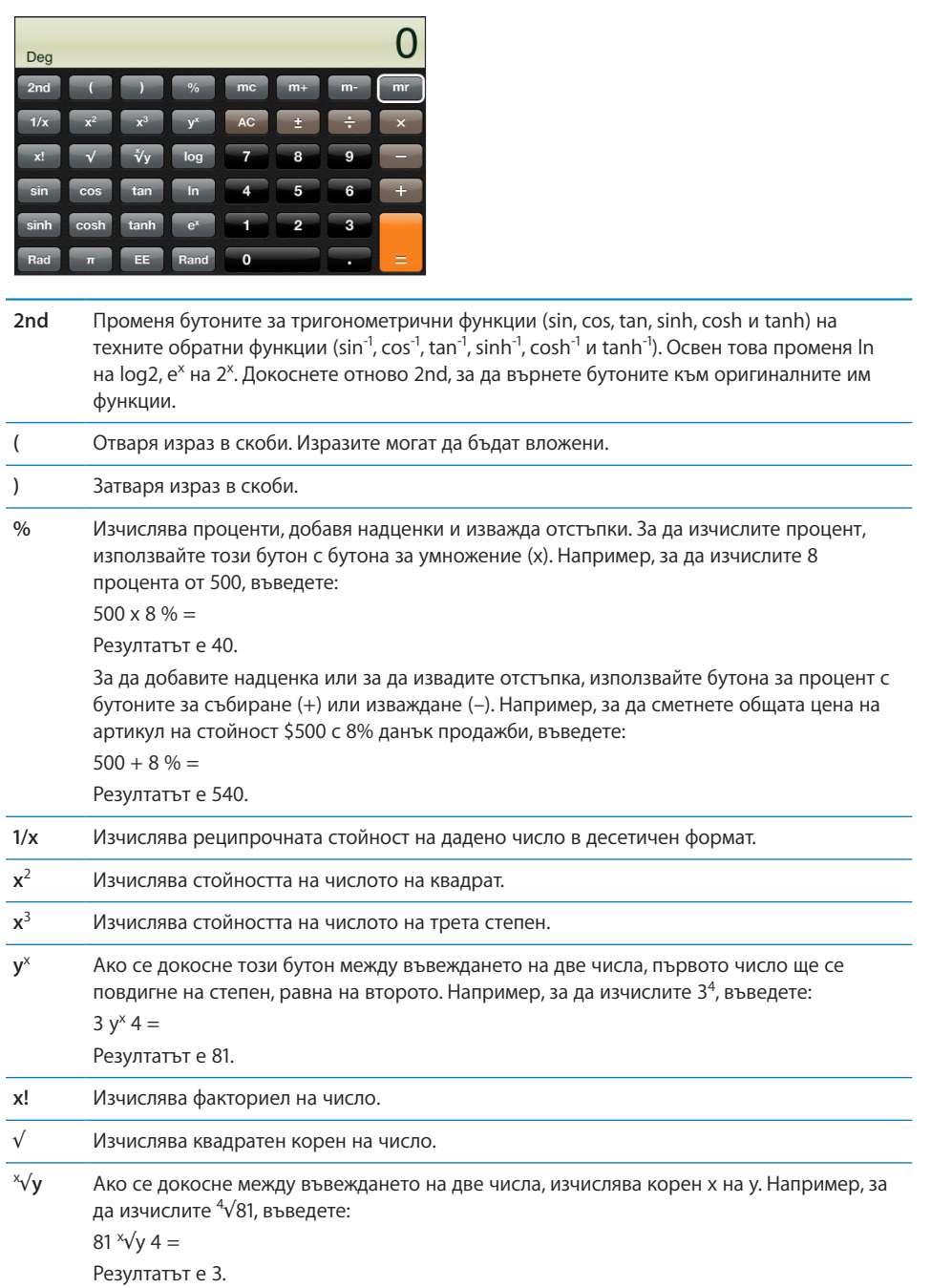

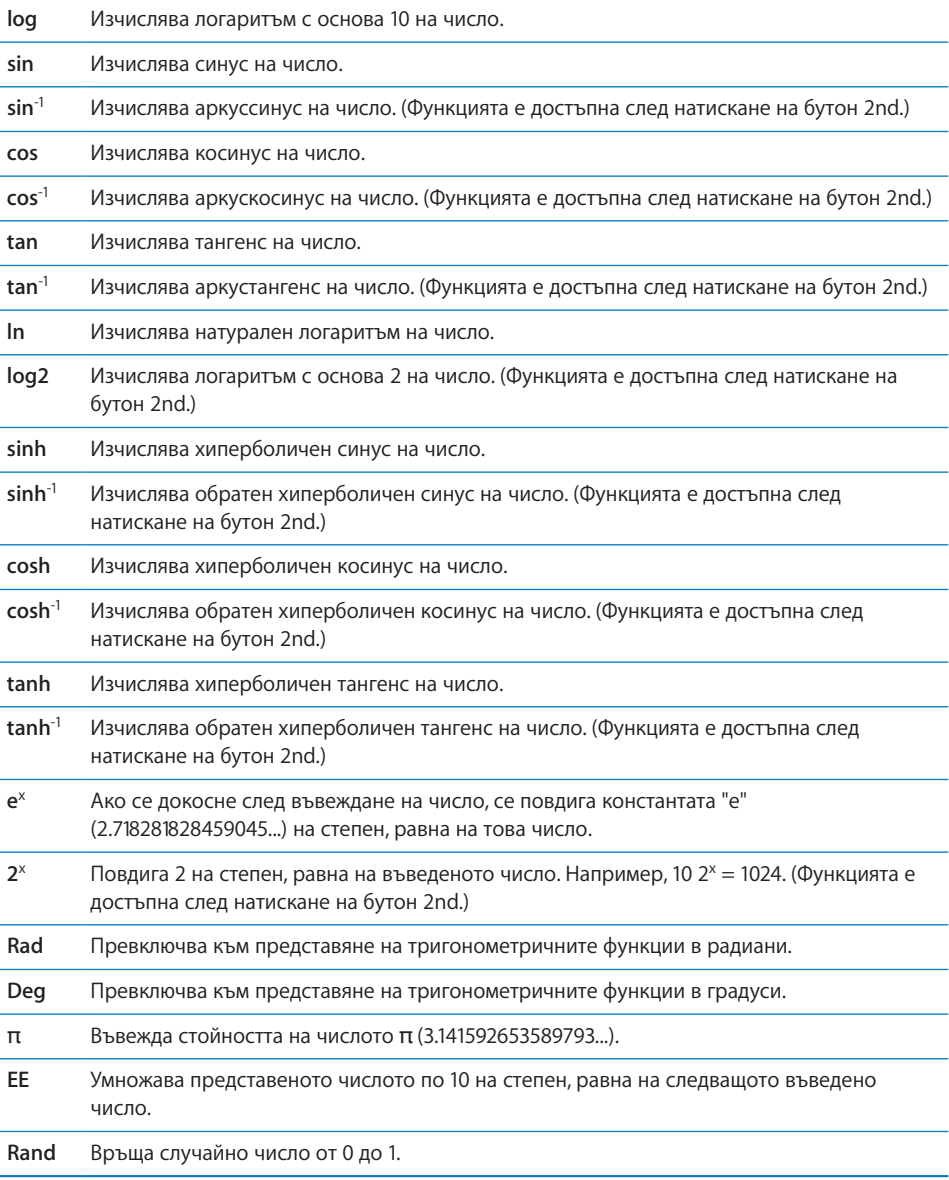

# **19 Settings (Настройки)**

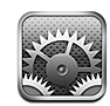

С помощта на Settings (Настройки) можете да настройвате програмите за iPhone, да определите датата и часа, да конфигурирате мрежовата връзка, да определите други параметри за iPhone.

# Airplane Mode (Режим Полет)

Режим Полет изключва функциите за безжична връзка на iPhone, за да се избегнат смущения с работата на самолета и друго електрическо оборудване.

**Включване на режим Полет:** Докоснете Settings (Настройки) и включете режим Полет.

Когато е активен режим Полет, в лентата за състоянието в горната част на екрана се появява иконката  $\blacktriangleright$ . Никакви телефонни, радио, Wi-Fi или Bluetooth сигнали не се излъчват от iPhone и GPS приемането е изключено, като не са активни много от функциите на iPhone. Няма да можете:

- да осъществявате или приемате повиквания
- да получавате визуална гласова поща
- да изпращате и получавате електронна поща
- да използвате Интернет
- да синхронизирате контакти, календари или отметки (само MobileMe) с MobileMe или Microsoft Exchange
- да изпращате и получавате SMS съобщения
- да гледате видео от YouTube
- да получавате борсови котировки
- да получавате местоположения на карта
- да получавате метеорологична информация
- да използвате iTunes Store или App Store

Ако е разрешено от самолетната компания и от действащите закони и разпоредби, можете да продължите да използвате iPhone:

- да слушате музика и да гледате видео
- да прослушвате предварително получена визуална гласова поща
- да проверявате календара си
- да правите или преглеждате снимки
- да чуете аларми
- да използвате хронометър или таймер
- да използвате калкулатор
- да водите бележки
- да записвате аудио бележки
- да използвате компаса
- да четете SMS съобщения и писма, записани на iPhone

Където е позволено от самолетната компания и от действащите закони и разпоредби, можете да включите отново Wi-Fi и така ще можете:

- да изпращате и получавате писма
- да използвате Интернет
- да синхронизирате вашите контакти, календари и отметки (само MobileMe) с MobileMe и Microsoft Exchange
- да гледате видео от YouTube
- да получавате борсови котировки
- да получавате местоположения на карта
- да получавате метеорологична информация
- да използвате iTunes Store или App Store

# Wi-Fi

Wi-Fi параметрите определят дали iPhone използва локална Wi-Fi мрежа за свързване в Интернет. Ако няма достъпни Wi-Fi мрежи или сте изключили Wi-Fi, iPhone се свързва към Интернет с помощта на мобилната мрежа за данни, когато е достъпна. Можете да използвате Mail, Safari, YouTube, Stocks, Maps, Weather, iTunes Store и App Store през мобилната мрежа за данни.

**Включване и изключване на Wi-Fi:** Изберете Wi-Fi и включете или изключете Wi-Fi.

**Присъединяване към Wi-Fi мрежа:** Изберете Wi-Fi, изчакайте за момент, докато iPhone открие достъпните мрежи и след това изберете мрежа. Ако е необходимо, въведете парола и докоснете Join (Свържи). (До мрежите, които изискват въвеждането на парола, се появява катинарче  $\blacksquare$ .)

След като сте се присъединили ръчно към Wi-Fi мрежа, iPhone автоматично се свързва към нея, когато тази мрежа е достъпна. Ако са достъпни повече от една мрежи, които са използвани преди това, iPhone се свързва към тази, която е използвана за последен път.

Когато iPhone е свързан към Wi-Fi мрежа, силата на сигнала се показва в иконката Wi-Fi <sup>•</sup> в лентата за състоянието в горната част на екрана. Колкото повече лентички виждате, толкова по-добър е сигналът.

**Настройване на iPhone да се присъединява към нова мрежа след потвърждение:** Изберете Wi-Fi и включете или изключете опцията Ask to Join Networks (С потвърждение при свързване).

Когато се опитвате да се свържете в Интернет, докато използвате например Safari или Mail, но не сте в обхвата на Wi-Fi мрежа, която сте използвали преди това, ако е активна тази опция, iPhone търси друга мрежа. iPhone представя списък с всички достъпни Wi-Fi мрежи, от които можете да избирате. (До мрежите, които изискват въвеждането на парола, се появява катинарче  $\blacksquare$ .) Ако опцията Ask to Join Networks (С потвърждение при свързване) е изключена, трябва ръчно да се присъедините към мрежа, за да се свържете в Интернет, когато не е достъпна нито използвана преди това мрежа, нито мобилната мрежа за данни.

**Изтриване на мрежа, така че iPhone да не се свързва автоматично към нея:** Изберете Wi-Fi и докоснете до мрежата, към която сте се свързвали преди. След това докоснете опцията Forget this Network (Забрави тази мрежа).

**Присъединяване към затворена Wi-Fi мрежа:** За да се присъедините към Wi-Fi мрежа, която не е показана в списъка с разпознати мрежи, изберете Wi-Fi > Other (Друга) и след това въведете името на мрежата. Ако мрежата изисква парола, докоснете Security (Защита), докоснете типа защита, който използва мрежата и въведете паролата.

Трябва предварително да знаете името на мрежата, паролата и типа защита, за да се свържете към затворена мрежа.

Някои Wi-Fi мрежи изискват въвеждането или настройването на допълнителни параметри, като идентификатор на клиент или статичен IP адрес. Обърнете се към мрежовия администратор, за да разберете какви настройки да използвате.

**Настройване на параметрите за свързване към Wi-Fi мрежа:** Изберете Wi-Fi и след това докоснете О до мрежата.

# VPN

Тези настройки се появяват, когато на iPhone е конфигурирана VPN връзка и можете да я включвате или изключвате. Вижте "[Network \(Мрежа\)"](#page-165-0) на стр. [166.](#page-165-1)

# Notifications (Съобщения)

Тези параметри се появяват, когато сте инсталирали програма от App Store, която използва услугата за поддръжка на съобщения от типа Push на Apple.

Някои програми използват съобщения от вида Push, за да ви уведомяват за наличието на нова информация дори когато съответната програма не работи. Съобщенията се различават в зависимост от програмата, но може да са текст или предупредителен сигнал, както и число, представено върху иконката на програмата в Начален екран.

Можете да изключите съобщенията, ако не искате да ги получавате или за да удължите времето за използване на батерията.

**Включване или изключване на всички съобщения:** Докоснете Notifications (Съобщения) и включете или изключете съобщенията.

**Включване или изключване на звукови сигнали, предупреждения или поставяне на число върху иконката за отделна програма:** Докоснете Notifications (Съобщения), след това изберете програма от списъка и изберете типа съобщение, което искате да включите или изключите.

# Carrier (Мобилен оператор)

Тези параметри се появяват, когато сте извън обхвата на вашия мобилен оператор и са достъпни други мобилни мрежи, които можете да използвате, за да водите телефонни разговори, да получавате визуална гласова поща, да се свързвате в Интернет. Можете да се свързвате само към мобилни мрежи, които имат споразумения за роуминг с вашия мобилен оператор. Възможно е начисляването на допълнителни такси. Таксите за роуминг могат да се начислят от мобилния оператор на избраната мрежа чрез вашия мобилен оператор.

Свържете се с мобилния оператор или посетете неговия web сайт, за да получите информация за възможностите, когато сте извън обхват и как се активира роуминг.

**Избор на мобилен оператор:** Изберете Carrier (Мобилен оператор) и след това изберете желаната от вас мрежа.

<span id="page-163-1"></span>След като сте избрали мрежа, iPhone използва само нея. Ако тя не е достъпна, съобщението "No service" (Няма сигнал) се появява на екрана на iPhone и няма да можете да получавате и осъществявате повиквания, да получавате визуална гласова поща, да се свързвате към Интернет през мобилната мрежа за данни. Ако искате iPhone да избира мрежата вместо вас, в Network Settings (Мрежови настройки) изберете Automatic (Автоматично).

# <span id="page-163-0"></span>Звук и превключвател със/без звук

**Включване и изключване на безшумен режим:** Променете позицията на превключвателя със/без звук отстрани на iPhone.

Когато е в безшумен режим, iPhone не възпроизвежда никакви тонове на звънене, предупредителни сигнали или звукови ефекти, но възпроизвежда алармите, настроени в Clock (Часовник).

*Забележка:* В някои региони звуковите ефекти на програмите Camera (Камера) и Voice Memos (Аудио бележки) се възпроизвеждат и когато е изключен звукът с помощта на превключвателя със/без звук.

**Определяне дали iPhone да вибрира при получаване на повикване:** Изберете Sounds (Звук). За да настроите дали iPhone да вибрира в безшумен режим, включете или изключете опцията Vibrate (Вибрация) под Silent  $\triangleq$  (Без звук). За да настроите дали iPhone да вибрира, когато е изключен безшумният режим, включете или изключете опцията Vibrate (Вибрация) под Ring (Със звук).

**Настройване силата на звънене и предупредителни сигнали:** Изберете Sounds (Звук) и изтеглете плъзгача. Ако в момента не се възпроизвежда песен и не водите телефонен разговор, можете да използвате бутоните за силата на звука отстрани на iPhone.

**Определяне на тон на звънене:** Изберете Sounds > Ringtone (Звук > Тон на звънене).

**Настройване на предупредителни сигнали и звукови ефекти:** Изберете Sounds (Звук) и включете или изключете елементи под Ring (Звънене) . Когато не е включен безшумен режим, iPhone възпроизвежда активните предупредителни сигнали и звукови ефекти.

Можете да определите iPhone да възпроизвежда сигнал, когато:

- получава повикване
- получава текстово съобщение (SMS)
- получава визуална гласова поща
- получава писмо
- изпраща писмо
- имате среща, за която сте настроили предупредителен сигнал
- iPhone се заключва
- пишете с помощта на клавиатурата

# Brightness (Яркост)

Яркостта на екрана се отразява върху живота на батерията. Намалете яркостта, за да увеличите времето, преди да е необходимо зареждане на iPhone или използвайте функцията за автоматично определяне на яркостта.

**Настройване яркостта на екрана:** Изберете Brightness (Яркост) и изтеглете плъзгача.

**Активиране на функцията за автоматично определяне яркостта на екрана на iPhone:** Изберете Brightness (Яркост) и включете или изключете опцията Auto-Brightness (Автоматична яркост). Когато е активна тази функция, iPhone настройва яркостта на екрана в зависимост от осветеността, като използва вградения сензор за околно осветление.

# Wallpaper (Фон)

Когато отключвате iPhone, на екрана се представя изображение като фон. Можете да изберете едно от изображенията, което сте получили с iPhone или да използвате снимка, която сте синхронизирали на iPhone от компютъра.

**Определяне на фон:** Изберете Wallpaper (Фон) и след това изберете картинка.

# Основни настройки

В основните настройки са включени параметрите за дата и час, защита, мрежа и други параметри, които оказват влияние върху повече от една програма. Освен това тук можете да намерите информация за вашия iPhone и да възстановите първоначалните настройки на iPhone.

### **About (Информация)**

Изберете General > About (Основни > Информация), за да видите информация за iPhone, включително следните данни:

- име на телефонната мрежа
- брой песни, видео и снимки
- общо пространство за съхранение
- свободно пространство
- версия на софтуера
- сериен номер и модел
- Wi-Fi и Bluetooth адреси
- <span id="page-165-1"></span>• идентификатори IMEI (International Mobile Equipment Identity) и ICCID (Integrated Circuit Card Identifier или Smart Card)
- версия на firmware на мобилния излъчвател
- информация за лицензи
- информация за стандарти

#### **Usage (Използване)**

**Представяне на състоянието на батерията в проценти:** Докоснете Usage (Използване) и включете функцията Battery Percentage (Батерия в проценти), за да се показва състоянието на батерията в проценти до иконката на батерията в горния десен ъгъл на iPhone (само iPhone 3GS).

**Преглеждане на данните за използване:** Изберете Usage (Използване). Така можете да видите:

- Режим на работа времето след последното пълно зареждане, през което iPhone е използван и е бил в активен режим. iPhone е в активен режим, когато го използвате - включително когато осъществявате и получавате телефонни повиквания, когато използвате електронна поща, изпращате или получавате текстови съобщения, слушате музика, сърфирате в Web или използвате която и да е от функциите на iPhone. Освен това iPhone е в активен режим, докато се изпълняват задачи във фонов режим, като например автоматичното проверяване и изтегляне на съобщения от електронна поща.
- Режим на готовност времето след последното пълно зареждане, през което iPhone е бил включен, включително и времето, през което iPhone е бил в спящ режим.
- Текущо време на разговори и общо време на разговори.
- Количеството данни, които са изпратени и получени през мобилната мрежа.

**Нулиране на статистиката за използване:** Докоснете Usage (Използване) и след това докоснете Reset Statistics (Нулирай статистика), за да изтриете данните и натрупаните времена. Не се изтриват данните за времето, през което iPhone е бил отключен и в режим на готовност.

#### <span id="page-165-0"></span>**Network (Мрежа)**

Използвайте мрежовите параметри, за да конфигурирате VPN (virtual private network) връзка, да настроите параметрите за Wi-Fi мрежи, както и да включите или изключите роуминга на данни.

**Включване или изключване на 3G:** Докоснете, за да включите или изключите 3G.

Когато се използва 3G, данните от Интернет се зареждат по-бързо в някои случаи, но може да се ускори изтощаването на батерията. Ако водите много телефонни разговори, можете да изключите 3G, за да удължите времето за използване на батерията.

**Включване или изключване на роуминга на данни:** Изберете General > Network (Основни > Мрежа) и след това включете или изключете опцията Data Roaming (Роуминг на данни).

Когато сте извън обхвата на вашия мобилен оператор, но сте активирали роуминг на данни, имате достъп до Интернет и визуална гласова поща през мобилна мрежа за данни. Например, когато пътувате, може да изключите роуминга на данни, за да избегнете начисляването на роуминг такси. По подразбиране роумингът на данни е изключен.

**Включване и изключване на режим модем:** Изберете General > Network > Internet Tethering (Основни > Мрежа > Режим модем) и след това включете или изключете опцията Internet Tethering (Режим модем).

С помощта на режим модем (Internet Tethering) от компютъра можете да използвате Интернет връзката на iPhone, като свържете двете устройства през USB или Bluetooth (не е достъпно навсякъде). Следвайте инструкциите на екрана, за да приключите настройките. Възможно е начисляването на допълнителни такси. Вижте раздел ["Използване на iPhone като модем](#page-48-0)" на стр. [49](#page-48-1).

**Добавяне на нова VPN конфигурация:** Изберете General > Network > VPN > Add VPN Configuration (Основни > Мрежа > VPN > Добави VPN конфигурация).

С помощта на използването на VPN мрежи в организациите може безопасно да се обменя лична информация през общодостъпни мрежи. Например може да се наложи да настроите VPN, за да имате достъп до служебната електронна поща от iPhone.

iPhone може да се свързва към VPN мрежи, които използват протоколите L2TP, PPTP или Cisco IPSec.VPN работи както при свързване през Wi-Fi, така и през мобилната мрежа за данни.

Обърнете се към мрежовия администратор, за да разберете какви параметри да използвате. В повечето случаи, ако сте настроили VPN на вашия компютър, ще можете да използвате същите параметри за VPN и на iPhone.

След като сте въвели параметри за VPN, ще се появи опция VPN в меню Settings (Настройки), с която можете да включвате и изключвате VPN.

Освен това VPN може автоматично да се настрои с помощта на конфигурационен профил. Вижте раздел "[Инсталиране на конфигурации"](#page-19-0) на стр. [20](#page-19-1).

**Промяна на VPN конфигурация:** Изберете General > Network > VPN (Основни > Мрежа > VPN) и докоснете конфигурацията, която искате да промените.

**Включване или изключване на VPN:** Докоснете Settings (Настройки) и включете или изключете VPN.

**Изтриване на VPN конфигурация:** Изберете General > Network > VPN (Основни > Мрежа > VPN), докоснете синята стрелка отдясно на конфигурацията и докоснете Delete VPN (Изтрий VPN) в долната част на екрана.

#### **Bluetooth**

iPhone може да се свързва безжично към Bluetooth устройства, като слушалки и комплекти за автомобил, което позволява слушането на музика и воденето на разговори със свободни ръце (hands-free). Вижте ["Bluetooth устройства](#page-64-0)" на стр. [65.](#page-64-1)

**Включване или изключване на Bluetooth:** Изберете General > Bluetooth (Основни > Bluetooth) и включете или изключете Bluetooth.

#### **Location Services (Услуги за местоположение)**

Осигуряването на услуги за местоположение дава възможност на програми като Maps (Карти), Camera (Камера) и Compass (Компас) да получават и използват данни за вашето местоположение. Тези услуги не съпоставят събираните данни с вашите лични данни. Приблизителното местоположение се определя с помощта на достъпната информация от мобилната мрежа за данни, локалните Wi-Fi мрежи (ако Wi-Fi е включен) и GPS (iPhone 3G или следващ; възможно е GPS услугите да не са достъпни навсякъде).

Можете да изключите услугите за местоположение, ако не са ви необходими. В този случай при следващия опит на програма да използва тази функция, ще се появи съобщение да ги включите отново.

**Включване или изключване на услугите за местоположение:** Изберете General > Location Services (Основни > Услуги за местоположение) и ги включете или изключете.

За да използвате батерията по-дълго, изключвайте услугите за местоположение, когато не са ви необходими.

#### **Auto-Lock (Автоматично заключване)**

При заключването на iPhone се изключва екранът, за да се запази батерията и да се предотврати изпълнението на нежелани действия от iPhone. Все пак ще можете да получавате повиквания и текстови съобщения, както и да настройвате силата на звука и да използвате бутона на микрофона върху стерео слушалките на iPhone, когато слушате музика или водите телефонен разговор.

**Определяне след какъв период да се заключва iPhone:** Изберете General > Auto-Lock (Основни > Автоматично заключване) и изберете период.

#### **Passcode Lock (Заключване с парола)**

По подразбиране iPhone не изисква парола при отключване.

**Определяне на парола:** Изберете General > Passcode Lock (Основни > Заключване с парола), въведете парола от 4 цифри и след това въведете отново паролата, за да я потвърдите. В този случай iPhone изисква въвеждането на паролата, за да се отключи или за да се представят параметрите за заключване с парола.

**Изключване на заключването с парола:** Изберете General > Passcode Lock (Основни > Заключване с парола), въведете паролата, докоснете Turn Passcode Off (Изключи заключването с парола) и след това отново въведете паролата.

**Промяна на парола:** Изберете General > Passcode Lock (Основни > Заключване с парола), въведете паролата и докоснете Change Passcode (Промени парола). Въведете отново паролата и след това въведете два пъти новата парола.

Ако забравите паролата, ще трябва да възстановите софтуера на iPhone. Вижте раздел ["Обновяване и възстановяване на софтуера на iPhone](#page-236-0)" на стр. [237.](#page-236-1)

**Определяне след колко време да се изисква парола:** Изберете General > Passcode Lock (Основни > Заключване с парола) и въведете паролата. Докоснете Require Passcode (Изисквай парола) и след това изберете период, след който iPhone ще изисква въвеждането на парола за отключване, ако не е използван.

**Включване или изключване на набирането с гласови команди:** Изберете General > Passcode Lock (Основни > Заключване с парола) и включете или изключете набирането с гласови команди.

**Изтриване на данните след 10 неуспешни опита за въвеждане на парола:** Изберете General > Passcode Lock (Основни > Заключване с парола), въведете паролата и включете опцията Erase Data (Изтрий данните).

След 10 неуспешни опита за въвеждане на парола се възстановяват стандартните стойности на параметрите, а цялата информация и мултимедийно съдържание се изтрива.

- Â *На iPhone 3GS:* като се изтрие кодиращият ключ към данните (които са защитени с помощта на 256-битово кодиране AES)
- На iPhone и iPhone 3G: като се презапишат данните

*Важно:* Докато се презаписват данните, iPhone не може да се използва. Тази операция може да отнеме два часа или повече в зависимост от модела и капацитета за съхранение на iPhone. (На iPhone 3GS изтриването на кодиращия ключ е незабавно.)

#### **Restrictions (Ограничения)**

Можете да наложите ограничения върху използването на някои програми, както и върху iPod съдържанието на iPhone. Например родителите може да ограничат представянето на музика, която не е подходяща за техните деца или да изключат изцяло достъпа до YouTube.

#### **Активиране на ограничения:**

- **1** Изберете General > Restrictions (Основни > Ограничения) и след това докоснете Enable Restrictions (Включи ограничения).
- **2** Въведете парола с 4 цифри.
- **3** Въведете отново паролата.

**Изключване на ограничения:** Изберете General > Restrictions (Основни > Ограничения) и въведете паролата. Докоснете Disable Restrictions (Изключи ограничения) и въведете отново паролата.

Ако забравите паролата, трябва да възстановите софтуера на iPhone с помощта на iTunes. Вижте раздел ["Обновяване и възстановяване на софтуера на iPhone](#page-236-0)" на стр. [237.](#page-236-1)

**Налагане на ограничения върху програми:** Включете или изключете ограниченията, които желаете, като докоснете съответните бутони. По подразбиране всички бутони са включени (изключено е ограничението). Докоснете елемент, за да изключите бутона и да ограничите използването на съответните функции.

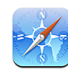

Програмата Safari е изключена и нейната иконка не се появява в Начален екран. Не може да се използва Safari, за да се браузват web страници или да се използват web изрезки. Програми на други фирми може да позволяват web браузването, дори когато то е изключено в Safari.

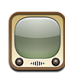

Програмата YouTube е изключена и нейната иконка не се появява в Начален екран.

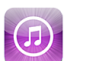

iTunes Store е изключен и неговата иконка не се появява в Начален екран. Не може да се разглежда, купува или изтегля мултимедийно съдържание.

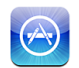

App Store е изключен и неговата иконка не се появява в Начален екран. Не могат да се инсталират програми на iPhone.

Камерата е изключена и нейната иконка не се появява в Начален екран. Не може да се

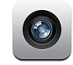

 $\Theta$ 

Данни за местоположение не се предоставят на програмите.

**Ограничаване на покупки от самите програми:** Изключва се възможността да се купува директно от самите програми. Когато тази функция е разрешена, можете да купувате допълнително съдържание или функции от самите програми, които са изтеглени от App Store.

**Налагане на ограничения върху съдържание:** Докоснете Ratings For (Рейтинг за), след което изберете държава от списъка. След това можете да наложите ограничения, като използвате рейтинга на държавата за следните категории съдържание:

- Музика и подкасти
- Â Филми
- Телевизионни предавания

правят снимки.

• Програми

<span id="page-170-1"></span>Например в САЩ можете да разрешите само филми с рейтинг PG или по-нисък, като докоснете Movies (Филми) и след това изберете PG от списъка.

*Забележка:* Не всички държави поддържат рейтинг системи.

#### **Home (Начало)**

Изберете General > Home (Основни > Начало), за да определите параметрите при двукратно щракване на бутон Начало и категориите за търсене в Spotlight. Можете да настроите при двукратно щракване на бутон Начало iPhone да представя Начален екран, екран за търсене, екран с предпочитаните телефонни номера, камерата или iPod.

**Настройване с двукратно щракване на бутон Начало да се представят бутоните за управление на iPod:** Включете iPod Controls (Бутони за управление на iPod), за да се представят бутоните за управление, когато щракнете двукратно бутон Начало, докато слушате музика. Тази функция работи дори когато екранът е изключен и iPhone е заключен.

**Определяне кои категории да се представят в резултатите от търсенето:** Докоснете Search Results (Резултати от търсене). По подразбиране са маркирани всички категории в списъка. Докоснете елемент, за да премахнете маркировката.

**Определяне реда на представяне на категориите резултати от търсенето:** Докоснете Search Results (Резултати от търсене) и след това изтеглете  $\equiv$  до категория търсене и я преместете на нова позиция в списъка.

## <span id="page-170-0"></span>**Date and Time (Дата и час)**

Тези параметри се използват при представяне на часа в лентата за състоянието в горната част на екрана, както и в часовниците и календарите.

**Избиране на 24-часов или 12-часов формат за представяне на часа в iPhone:**  Изберете General > Date & Time (Основни > Дата и час) и включете или изключете използването на 24-часов формат. (Не е достъпно във всички страни.)

**Определяне дали iPhone да сверява автоматично датата и часа:** Изберете General > Date & Time (Основни > Дата и час) и включете или изключете опцията Set Automatically (Автоматично сверяване).

Ако iPhone е настроен да сверява автоматично часа, той получава точното време от мобилната мрежа и го обновява в зависимост от часовата зона, в която се намира.

Някои доставчици не поддържат услугата за точен час по мрежата навсякъде. Когато пътувате, е възможно iPhone да не успее автоматично да определи местното време.

**Ръчно определяне на датата и часа:** Изберете General > Date & Time (Основни > Дата и час) и изключете опцията Set Automatically (Автоматично сверяване). Докоснете Time Zone (Часова зона) и въведете името на основен град във вашата часова зона. Докоснете бутона за връщане в дата и час и след това докоснете Set Date & Time (Определи дата и час), за да въведете датата и часа.

#### **Keyboard (Клавиатура)**

**Включване или изключване на автоматичните корекции:** Изберете General > Keyboard (Основни > Клавиатура) и включете или изключете опцията Auto-Correction (Автоматични корекции).

По подразбиране, ако стандартната клавиатура за избрания от вас език има речник, iPhone автоматично предлага корекции или довършва думите, когато пишете.

**Включване или изключване на автоматичното въвеждане на главни букви:** Изберете General > Keyboard (Основни > Клавиатура) и включете или изключете опцията Auto-Capitalization.

По подразбиране iPhone автоматично променя думата да започва с главна буква, ако се намира след край на изречение или на нов ред.

**Определяне дали е активен режим Главни букви:** Изберете General > Keyboard (Основни > Клавиатура) и включете или изключете опцията Enable Caps Lock (Активирай Главни букви).

Ако е активен режим Главни букви и докоснете двукратно клавиша Shift  $\varphi$  на клавиатурата, всички въвеждани букви след това ще са главни. Клавишът Shift е син, когато се въвеждат само главни букви.

**Включване или изключване на бързия клавиш,...": Изберете General > Keyboard** (Основни > Клавиатура) и включете или изключете бързия клавиш "".

Когато пишете, бързият клавиш "." ви позволява с двукратно докосване на интервал да въведете точка и интервал след нея. Тази функция е активна по подразбиране.

**Включване или изключване на клавиатури на различни езици:** Изберете General > Keyboards > International Keyboards (Основни > Клавиатура > Международни клавиатури) и активирайте клавиатурите, които желаете.

Ако е активна повече от една клавиатура, когато пишете, докоснете  $\bigcirc$ , за да смените използваната клавиатура. Когато докоснете символа, за кратко се появява името на активираната клавиатура. Вижте раздел "Клавиатури на различни [езици"](#page-39-0) на стр. [40](#page-39-1).

#### **International (Международни)**

Използвайте International (Международни), за да определяте езика на iPhone, да включвате и изключвате клавиатури за различни езици, да определяте формата за дата, час, телефонни номера, които се използват във вашия регион.

**Определяне на езика на iPhone:** Изберете General > International > Language (Основни > Международни > Език), изберете езика, който искате да използвате и след това докоснете Done (Готово).

**Определяне на езика на Voice Control на iPhone:** Изберете General > International > Voice Control (Основни > Международни > Voice Control) и след това изберете езика, който искате да използвате (достъпно само на iPhone 3GS).

**Включване или изключване на клавиатури на различни езици:** Изберете General > International> Keyboards (Основни > Международни > Клавиатури) и активирайте клавиатурите, които желаете.

Ако е активна повече от една клавиатура, когато пишете, докоснете  $\bigcircledast$ , за да смените използваната клавиатура. Когато докоснете символа, за кратко се появява името на активираната клавиатура. Вижте раздел "Клавиатури на различни [езици"](#page-39-0) на стр. [40](#page-39-1).

**Определяне на форматите за дата, час и телефонни номера:** Изберете General > International > Region Format (Основни > Международни > Регион) и маркирайте вашия регион.

Избраният регион освен това определя езика, който се използва за датите и месеците, които се появяват в програмите, написани за iPhone.

#### **Облекчена работа**

За да активирате функциите за облекчаване на работата (достъпно само на iPhone 3GS), изберете Accessibility (Облекчена работа) и изберете функциите, които желаете. Вижте раздел глава [25](#page-210-0),["Облекчена работа](#page-210-0)," на стр. [211.](#page-210-0)

#### **Resetting iPhone (Ресетиране)**

**Ресетиране на всички параметри:** Изберете General > Reset (Основни > Ресетиране) и докоснете Reset All Settings (Ресетирай всички параметри).

Всички параметри и настройки ще се изтрият. Няма да се изтрие информация като контакти, календари, мултимедийно съдържание - например песни и видео.

**Изтриване на цялото съдържание и настройки:** Свържете iPhone към компютър или захранващ адаптер. Изберете General > Reset (Основни > Ресетиране) и докоснете Erase All Content and Settings (Изтрий цялото съдържание и настройки).

Така се изтриват всички настройки и се възстановяват стойностите по подразбиране, освен това се изтрива цялата информация и мултимедийно съдържание.

- Â *На iPhone 3GS:* като се изтрие кодиращият ключ към данните (които са защитени с помощта на 256-битово кодиране AES)
- Â *На iPhone и iPhone 3G:* като се презапишат данните

*Важно:* Докато се презаписват данните, iPhone не може да се използва. Тази операция може да отнеме два часа или повече в зависимост от модела и капацитета за съхранение на iPhone. (На iPhone 3GS изтриването на кодиращия ключ е незабавно.)

**Ресетиране на мрежовите параметри:** Изберете General > Reset (Основни > Ресетиране) и докоснете Reset Network Settings (Ресетирай мрежови параметри).

Когато ресетирате мрежовите параметри, се изтрива списъкът с използваните досега мрежи, както и въведените VPN параметри, които не са инсталирани с помощта на конфигурационен профил. Wi-Fi се изключва и след това се активира отново, като се прекъсва връзката към мрежата, с която сте свързани в момента. Остават активни Wi-Fi и опцията "Ask to Join Networks" (С потвърждение при присъединяване).

За да изтриете VPN параметрите, инсталирани с конфигурационен профил, изберете Settings > General > Profile (Настройки > Основни > Профил), след това изберете профил и докоснете Remove (Изтрий).

**Ресетиране на клавиатурния речник:** Изберете General > Reset (Основни > Ресетиране) и докоснете Reset Keyboard Dictionary (Ресетирай клавиатурния речник).

Когато отхвърлите дума, предложена от iPhone, докато пишете, тя се добавя към клавиатурния речник. Докоснете дума, за да отхвърлите предложената корекция и за да я добавите към речника. При ресетирането на клавиатурния речник се изтриват всички въведени от вас думи.

**Ресетиране на вида на Начален екран:** Изберете General > Reset (Основни > Ресетиране) и докоснете Reset Home Screen Layout (Ресетирай вида на Начален екран).

**Ресетиране на предупрежденията за местоположение:** Изберете General > Reset (Основни > Ресетиране) и докоснете Reset Location Warnings (Ресетирай предупрежденията за местоположение).

Предупрежденията за местоположение са заявките, направени от програми (като Camera, Compass и Maps), да използват услугите за местоположение. iPhone спира да представя предупрежденията за програма, след като за втори път докоснете OK. Докоснете Reset Location Warnings (Ресетирай предупрежденията за местоположение), за да се възстанови представянето на предупрежденията.

# Mail, Contacts, Calendars (Mail, контакти, календари)

С помощта на параметрите Mail, Contacts, Calendars (Mail, контакти, календари) можете да настроите на iPhone регистрации за:

- Microsoft Exchange
- MobileMe
- Google
- Yahoo! Mail
- AOL
- Други POP и IMAP системи за поща
- LDAP регистрации за контакти
- CalDAV или iCalendar (.ics) регистрации за календари

### **Accounts (Регистрации)**

В частта Accounts (Регистрации) можете да настроите регистрациите на iPhone. Представените специфични параметри зависят от типа регистрация, която настройвате. Доставчикът на услугата или системният администратор би трябвало да могат да ви осигурят информацията, която трябва да се въведе.

За да научите повече, вижте:

- ["Настройка на регистрации"](#page-17-0) на стр. [18](#page-17-1)
- ["Добавяне на контакти"](#page-204-0) на стр. [205](#page-204-1)
- ["Абонамент за календари и общи календари"](#page-108-0) на стр. [109](#page-108-1)

**Промяна на параметри на регистрация:** Изберете Mail, Contacts, Calendars (Mail, контакти, календари), изберете регистрация и след това направете необходимите промени.

Промените, направени в регистрацията на iPhone, *не* се синхронизират към компютъра, така че можете да конфигурирате вашите регистрации да работят с iPhone, без да променяте настройките на компютъра.

**Спиране използването на регистрация:** Изберете Mail, Contacts, Calendars (Mail, контакти, календари), изберете регистрация и след това я изключете.

Ако една регистрация е изключена, iPhone не я показва, не изпраща и не получава писма, не синхронизира информация с тази регистрация, докато не я включите отново.

**Настройка на допълнителни параметри:** Изберете Mail, Contacts, Calendars (Mail, контакти, календари), изберете регистрация и след това направете едно от следните действия:

Â *За да определите дали черновите, изпратените и изтритите съобщения се записват на iPhone или отдалечено на сървъра за поща (само при IMAP регистрации),* докоснете Advanced (Допълнителни) и определете настройките на отделните пощенски кутии - Drafts Mailbox (Чернови), Sent Mailbox (Изпратени) или Deleted Mailbox (Изтрити).

Ако съхранявате съобщенията на iPhone, ще можете да ги виждате, когато iPhone не е свързан към Интернет.

- Â *За да определите след колко време да се изтриват окончателно съобщенията от Mail на iPhone,* докоснете Advanced (Допълнителни), след това Remove (Изтрий) и изберете период: никога, след един ден, една седмица или един месец.
- *За да настроите параметрите на сървъра за поща, докоснете полетата Host* Name (Име на Host), User Name (Потребителско име) или Password (Парола) в частта Incoming Mail Server (Входящ сървър за поща) или Outgoing Mail Server (Изходящ сървър за поща). Обърнете се към мрежовия администратор или Интернет доставчик, за да научите правилните настройки.
- *За да настроите параметри за SSL и парола*, докоснете Advanced (Допълнителни). Обърнете се към мрежовия администратор или Интернет доставчик, за да научите правилните настройки.

**Изтриване на регистрация от iPhone:** Изберете Mail, Contacts, Calendars (Mail, контакти, календари), маркирайте регистрация и след това прелистете надолу и докоснете Delete Account (Изтрий регистрация).

Изтриването на регистрация означава, че повече няма да имате достъп до тази регистрация от iPhone. Всички писма, контакти, календари и отметки, синхронизирани с тази регистрация, се изтриват от iPhone, но изтриването на регистрация не изтрива регистрацията и свързаната с нея информация от компютъра.

#### **Fetch New Data (Получаване на нови данни)**

Тези настройки ви позволяват да включвате или изключвате функцията Push за MobileMe, Microsoft Exchange, Yahoo! Mail, както и всяка друга регистрация, която поддържа Push и е конфигурирана на iPhone. Регистрациите, които поддържат Push, автоматично доставят новата информация на iPhone, когато се появи такава на сървъра (възможни са някои забавяния). Може да изключите функцията Push, ако не искате да получавате автоматично поща и друга информация, както и за да запазите батерията.

Когато функцията Push е изключена, а така също и при регистрации, които не поддържат тази функция, данните също могат да се получават автоматично iPhone може да проверява дали има нова информация на сървъра. С помощта на настройките Fetch New Data (Получаване на нови данни) можете да определите колко често се изтеглят данните. За да постигнете оптимален живот на батерията, не настройвайте изтеглянето на нови данни да става прекалено често.

**Активиране на Push:** Изберете Mail, Contacts, Calendars > Fetch New Data (Mail, контакти, календари > Изтегляне на нови данни) и след това включете функцията Push.

**Определяне на интервал, на който да се изтеглят данните:** Изберете Mail, Contacts, Calendars > Fetch New Data (Mail, контакти, календари > Изтегляне на нови данни) и след това изберете колко често искате да се изтеглят данните за всички регистрации.

За да използвате батерията по-дълго, изтегляйте данни по-рядко.

Ако в екрана Fetch New Data (Получаване на нови данни) функцията Push е изключена или е избрана опцията Manually (Ръчно) за изтеглянето на данни, параметрите за отделните регистрации няма да се използват.

#### **Mail**

Освен ако не е специално отбелязано, параметрите за електронна поща, се прилагат за всички регистрации, които са настроени на iPhone.

За да включите или изключите предупредителните сигнали при получаване или изпращане на поща, използвайте настройките в Sounds (Звук).

**Определяне на броя показвани съобщения на iPhone:** Изберете Mail, Contacts, Calendars > Show (Mail, контакти, календари > Покажи) и след това изберете настройките.

Може да се избере да се представят последните 25, 50, 75, 100 или 200 съобщения. За да се изтегля допълнителен брой съобщения, когато сте в програмата Mail, прелистете до долната част на входящата пощенска кутия и докоснете Load More Messages (Зареди още съобщения).

*Забележка:* При регистрации в Microsoft Exchange изберете Mail, Contacts, Calendars (Mail, контакти, календари) и изберете съответната регистрация. Докоснете "Mail days to sync" (Дни за синхронизиране) и изберете пощата от колко дни да се синхронизира със сървъра.

**Определяне колко реда от всяко съобщение да се представят в списъка със съобщения:** Изберете Mail, Contacts, Calendars > Preview (Mail, контакти, календари > Преглед) и след това изберете настройките.

Можете да определите да се представят до 5 реда от всяко съобщение. Така можете да сканирате списъка със съобщенията в пощенската кутия и да получите представа за какво се отнася всяко съобщение.

**Определяне на минимален размер на шрифт за съобщенията:** Изберете Mail, Contacts, Calendars > Minimum Font Size (Mail, контакти, календари > Минимален размер на шрифт) и след това изберете Small (Малък), Medium (Среден), Large (Голям), Extra Large (Много голям) или Giant (Огромен).

**Определяне дали iPhone да показва етикети To и Cc в списъка със съобщения:** Изберете Mail, Contacts, Calendars (Mail, контакти, календари) и след това включете или изключете опцията Show To/Cc Label (Показвай етикетите До/  $Cc)$ .

Ако тази опция е активна, етикетите **To** или **Cc** до всяко съобщение в списъка показват дали съобщението е изпратено директно на вас или сте получили копие.

**Определяне дали iPhone да изисква потвърждение преди изтриване на съобщение:** Изберете Mail, Contacts, Calendars (Mail, контакти, календари) и включете или изключете опцията Ask Before Deleting (С потвърждение преди изтриване).

Ако тази опция е активна, за да изтриете съобщение, трябва да докоснете ш и след това да потвърдите, като докоснете Delete (Изтрий).

**Определяне дали iPhone автоматично да зарежда отдалечените изображения:** Изберете Mail, Contacts, Calendars (Mail, контакти, календари) и включете или изключете опцията Load Remote Images (Изтегляй отдалечените изображения). Ако тази функция е изключена, можете ръчно да изтеглите изображенията, когато четете съобщение.

**Определяне дали да получавате копие на всяко съобщение, изпратено от iPhone:** Изберете Mail, Contacts, Calendars (Mail, контакти, календари) и след това включете или изключете опцията Always Bcc Myself (Винаги ме копирай скрито).

**Определяне на регистрация по подразбиране:** Изберете Mail, Contacts, Calendars > Default Account (Mail, контакти, календари > Регистрация по подразбиране) и след това изберете регистрация.

Тези параметри определят коя регистрация да се използва, когато се създава съобщение с помощта на друга програма за iPhone, например изпращане на снимка от Photos (Снимки) или докосване на електронен адрес на фирма в Maps (Карти). За да изпратите съобщението от друга регистрация, докоснете полето From (От) в съобщението и изберете друга регистрация.

**Добавяне на подпис към съобщенията:** Изберете Mail, Contacts, Calendars > Signature (Mail, контакти, календари > Подпис) и след това въведете подпис.

Можете да определите iPhone да добавя подпис в края на всяко съобщение, което изпраща, например: любим цитат, вашето име, звание, телефонен номер.

## **Contacts (Контакти)**

**Определяне как да се сортират контактите:** Изберете Mail, Contacts, Calendars (Mail, контакти, календари), след което в частта Contacts (Контакти) докоснете Sort Order (Сортиране) и изпълнете едно от следните действия:

- *За да сортирате по име, докоснете First, Last (Име, Фамилия).*
- *За да сортирате по фамилия, докоснете Last, First (Фамилия, Име).*

**Определяне как да се представят контактите:** Изберете Mail, Contacts, Calendars (Mail, контакти, календари), след което в частта Contacts (Контакти) докоснете Display Order (Представяне) и изпълнете едно от следните действия:

Â *За да покажете първо името и след това фамилията,* докоснете First, Last (Име, Фамилия).

• *За да покажете първо фамилията и след това името, докоснете Last, First,* (Фамилия, Име).

**Импортиране на контакти от SIM-карта:** Изберете Mail, Contacts, Calendars (Mail, контакти, календари) и след това докоснете Import SIM Contacts (Импортирай контакти от SIM карта).

Информацията за контактите от SIM картата се импортират в iPhone. Ако сте активирали контактите едновременно на MobileMe и Microsoft Exchange, се появява диалог, в който да изберете в коя регистрация да се добавят контактите от SIM картата.

### **Calendar (Календар)**

**Определяне на предупредителен сигнал при получаване на покана за среща:** Изберете Mail, Contacts, Calendars (Mail, контакти, календари) и след това в частта Calendar (Календар) активирайте опцията New Invitation Alerts (Предупредителен сигнал при нови покани).

**Определяне на период на представените изминали събития в календара на iPhone:** Изберете Mail, Contacts, Calendars > Sync (Mail, контакти, календари > Синхронизирай) и след това изберете период от време.

**Активиране на поддръжката на часова зона в Calendar (Календар):** Изберете Mail, Contacts, Calendars > Time Zone Support (Mail, контакти, календари > Поддръжка на часова зона) и след това активирайте поддръжката на часова зона. Изберете коя часова зона да се използва в календарите, като докоснете Time Zone (Часова зона) и въведете името на основен град.

Когато е активна поддръжката на часова зона, датата и часът на събитията се представят в часовата зона на избрания град. Когато е изключена поддръжката на часова зона, датата и часът на събитията се представят в часовата зона на текущото местоположение, както е определена от мрежовото време.

*Важно:* Някои доставчици не поддържат услугата за точен час по мрежата навсякъде. Когато пътувате, е възможно iPhone да не представя събитията и предупредителните сигнали в правилния час според местното време. Информация как да сверите ръчно часа, вижте в раздел ["Date and Time \(Дата и час\)](#page-170-0)" на стр. [171](#page-170-1).

# Телефон

С помощта на настройките Phone (Телефон) можете да определите да се прехвърлят входящите повиквания, да включите или изключите функцията за изчакващи разговори, да промените вашата парола и други параметри. Възможно е начисляването на допълнителни такси. Свържете се с вашия мобилен оператор за информация, свързана с поддръжка и цени.

#### **Повиквания от чужбина**

**Настройване iPhone да добавя правилен код, когато набирате от друга държава:** В Settings (Настройки) докоснете Phone (Телефон) и след това активирайте опцията International Assist (Международен помощник). Така ще можете да правите обаждания към вашата страна, като използвате номерата от списъците с контакти и предпочитани номера, без да се налага да добавяте код за държавата. Функцията International Assist (Международен помощник) работи само с телефонни номера в САЩ.

За да научите повече, вижте раздел ["Използване на iPhone в чужбина](#page-66-0)" на стр. [67](#page-66-1).

#### **Прехвърляне на повиквания**

Можете да настроите iPhone да прехвърля входящите повиквания към друг номер. Например, ако сте във ваканция, може да прехвърлите всички повиквания да отиват на друг номер. Ако сте в област, която се намира извън обхвата на вашия мобилен оператор, можете да прехвърлите повикванията към номер, където могат да ви намерят.

#### **Настройване iPhone да прехвърля повикванията:**

- **1** Изберете Phone > Call Forwarding (Телефон > Прехвърляне на повиквания) и активирайте функцията Call Forwarding.
- **2** Докоснете Forwarding To (Прехвърляне към) и въведете телефонния номер, към който искате да се прехвърлят повикванията.

Когато е активна функцията за прехвърляне на входящите повиквания, в лентата за състоянието в горната част на екрана се появява иконката (+. Когато настройвате функцията за прехвърляне на повиквания на iPhone, трябва да имате достъп до мобилната мрежа, защото в противен случай повикванията няма да се прехвърлят.

#### **Call Waiting (Изчакване на разговори)**

**Включване или изключване изчакването на разговори:** Изберете Phone > Call Waiting (Телефон > Изчакване на разговори) и включете или изключете опцията. Ако сте изключили изчакването на разговори и някой ви се обади, докато водите телефонен разговор, повикването се прехвърля към гласова поща.

### **Show My Caller ID (Показвай моя номер)**

**Показване или скриване на вашия номер:** Изберете Phone > Show My Caller ID (Телефон > Показвай моя номер) и след това включете или изключете функцията Show My Caller ID.

Ако е изключена функцията за показване на вашия номер, хората, на които се обаждате, няма да виждат вашето име или телефон на екрана.
#### **Използване на iPhone с Teletype (TTY) машина**

В някои страни хората с увреден слух използват Teletype (TTY) машини, за да общуват с помощта на набиране и четене на текст. Можете да използвате iPhone с TTY машина, ако имате кабел iPhone TTY адаптер, който може да се закупи отделно в много страни. Посетете [www.apple.com/store](http://www.apple.com/store) (не е достъпно във всички страни).

**Свързване на iPhone към TTY машина:** Изберете Phone (Телефон) и включете TTY. След това свържете iPhone към вашата TTY машина с помощта на iPhone TTY адаптер.

Повече информация за използването на TTY машина потърсете в документацията, която сте получили с машината.

Повече информация за други функции за облекчена работа с iPhone, можете да намерите в глава [25](#page-210-0), ["Облекчена работа](#page-210-0)," на стр. [211.](#page-210-0)

#### **Промяна на паролата на гласовата поща**

Наличието на парола за гласовата поща не позволява на други хора да имат достъп до вашата гласова поща. Само когато се обаждате, за да прослушате съобщенията си от друг телефон, трябва да въведете паролата. Не е необходимо да въвеждате паролата, когато прослушвате гласова поща от iPhone.

**Смяна на паролата на гласовата поща:** Изберете Phone > Change Voicemail Password (Телефон > Промени парола на гласова поща).

#### **Заключване на SIM картата**

Можете да заключите SIM картата, за да не може да се използва без въвеждане на PIN (Personal Identification Number) код. Трябва да въвеждате PIN кода всеки път, когато изключите и отново включите iPhone. Някои мобилни оператори изискват въвеждането на PIN код, за да се използва iPhone.

*Важно:* Ако три пъти въведете неправилно PIN кода, ще трябва да въведете PUK код (Personal Unlocking Key), за да активирате отново SIM картата. Прочетете документацията, получена със SIM картата или се свържете с мобилния оператор. Някои мобилни мрежи не приемат спешни повиквания от iPhone, ако SIM картата е заключена.

#### **Включване или изключване на PIN кода на SIM картата:**

- **1** Изберете Phone > SIM PIN (Телефон > PIN код на SIM карта) и след това го включете или изключете.
- **2** Въведете PIN кода, за да потвърдите. Използвайте PIN кода, който сте получили от мобилния оператор или PIN кода по подразбиране на мобилния оператор.

#### **Промяна на PIN код на SIM карта:**

**1** Изберете Phone > SIM PIN (Телефон > PIN код на SIM карта).

- **2** Активирайте използването на PIN код и след това докоснете Change PIN (Промени PIN).
- **3** Въведете текущия PIN код и след това въведете новия.
- **4** Отново въведете новия код, за да го потвърдите и след това докоснете Done (Готово).

#### **Достъп до услуги на мобилния оператор**

В зависимост от мобилния оператор може да имате достъп до някои от неговите услуги директно от iPhone. Например, може да имате възможност да проверявате състоянието на вашата сметка, да използвате телефонен указател, да разберете колко минути са останали от включените в абонаментния план.

**Използване на услуги на мобилния оператор:** Изберете Phone (Телефон). След това прелистете надолу и докоснете бутона с услугите на мобилния оператор.

Когато поискате информация - например състоянието на вашата сметка мобилният оператор може да я изпрати като текстово съобщение. Свържете се с мобилния оператор, за да разберете дали се начисляват такси за използването на тези услуги.

#### Safari

Параметрите на Safari ви позволяват да изберете система за търсене в Интернет, параметри за защита, а за разработчици да се активира представянето на детайлен журнал.

#### **Основни настройки**

Можете да използвате Google или Yahoo!, когато търсите в Интернет.

**Избор на система за търсене:** Изберете Safari > Search Engine (Safari > Система за търсене) и направете своя избор.

Можете да настроите Safari автоматично да попълва web формулярите с помощта на информацията в контактите, имената и паролите, които сте въвеждали преди това или и двете.

**Активиране на автоматично попълване:** Изберете Safari > AutoFill (Автоматично попълване) и след това изберете една от следните опции:

• *За да използвате информацията от контактите*, включете опцията Use Contact Info (Използвай информация за контакт). След това изберете My Info (Моята информация) и изберете кой контакт искате да използвате.

Safari използва информацията, записана за контакта, когато попълва полета от web формуляри.

Â *За да използвате информацията от имената и паролите,* активирайте функцията Names & Passwords (Имена и пароли).

Когато тази функция е активна, Safari запомня имената и паролите на web сайтовете, които посещавате и автоматично попълва информацията при следващо посещение на същия web сайт.

Â *За да изтриете цялата информация за автоматично попълване,* докоснете Clear All (Изчисти всичко).

#### **Security (Безопасност)**

По подразбиране Safari е настроен да показва web съдържание като филми, анимация, web програми. Можете да промените някои от параметрите, свързани с безопасността, за да помогнете да се защити iPhone от възможни рискове, свързани с безопасността в Интернет.

**Промяна на настройките за безопасност:** Изберете Safari и след това изпълнете едно от следните действия:

Â *За да определите дали да получавате предупреждение, когато посещавате web сайтове, които е възможно да са подправени,* включете или изключете опцията Fraud Warning (Предупреждение за измама).

Предупреждението за измама ви защитава от интернет сайтове, които е възможно да са подправени. Когато посещавате подозрителен сайт, Safari ви предупреждава за подозренията и не зарежда страницата.

• За да включите или изключите използването на JavaScript, включете или изключете опцията JavaScript.

JavaScript позволява на web програмистите да управляват елементите на страницата - например страница, която използва JavaScript, може да показва текущата дата и час или да представя свързана страница в нов изскачащ прозорец.

- Â *За да включите или изключите използването наplug-in,* включете или изключете опцията Plug-ins. Plug-in модулите дават възможност на Safari да възпроизвежда някои типове аудио и видео файлове, да представя документи на Microsoft Word и Microsoft Excel.
- Â *За да блокирате или позволявате представянето на изскачащи прозорци,*  включете или изключете опцията Block Pop-ups. Блокирането на изскачащи прозорци спира само тези, които се появяват, когато затворите страница или отворите страница, като въведете нейния адрес. Не се блокират изскачащите прозорци, които се отварят, когато докоснете връзка.
- *За да определите дали Safari да приема cookies*, докоснете Accept Cookies (Приемай Cookies) и след това изберете Never (Никога), From visited (От посетените) или Always (Винаги).

Cookie представлява информация, която web сайтовете поставят на iPhone, за да могат да използват тези данни при следващо посещение. По този начин web страниците може да се различават на база на информацията, която вече сте осигурили.

Някои страници няма да работят правилно, освен ако не сте настроили iPhone да приема cookies.

- *За да изчистите историята с посетените web страници, докоснете Clear* History (Изчисти история).
- Â *За да изчистите всички cookies от Safari,* докоснете Clear Cookies (Изчисти Cookies).
- *За да изтриете кешираната информация в браузъра, докоснете Clear Cache* (Изчисти кеш).

Кешираната информация на браузъра съдържа страниците, които сте посетили, за да може да се отворят по-бързо при следващото посещение. Ако при отваряне на страница не виждате нейното ново съдържание, почистването на кеша може да помогне.

#### **Developer (Разработчик)**

С помощта на Debug конзолата можете да отстранявате грешки в web страници. Ако е включена тази функция, конзолата се появява автоматично, когато възникне грешка при представянето на web страница.

**Включване или изключване представянето на debug конзолата:** Изберете Safari > Developer (Safari > Разработчик) и включете или изключете опцията Debug Console.

#### Messages (Съобщения)

С помощта на параметрите в частта Messages (Съобщения) можете да настроите параметрите за SMS и MMS съобщения.

*Забележка:* MMS се поддържа само на iPhone 3G или следващ. Параметрите MMS Messaging (MMS съобщения) и Show Subject Field (Показвай поле тема) не се появяват, ако вашият мобилен оператор не поддържа MMS.

**Определяне дали да се представя предварителен преглед на съобщенията в Начален екран:** Изберете Messages (Съобщения) и включете или изключете опцията Show Preview (Показвай преглед).

**Определяне дали да се показват повторно съобщенията при получаване:** Изберете Messages (Съобщения) и включете или изключете опцията Repeat Alert (С повторение). Ако игнорирате представянето на съобщението, то ще се появи още два пъти.

**Включване или изключване използването на MMS:** Изберете Messages (Съобщения) и включете или изключете опцията MMS Messaging (MMS съобщения). Ако е изключено използването на MMS, няма да можете да получавате файлове, прикачени към MMS съобщения, като изображения и звук.

#### **Представяне на тема за съобщенията, които изпращате или получавате:**

Изберете Messages (Съобщения) и включете опцията Show Subject Field (Показвай поле тема).

#### iPod

С помощта на настройките iPod можете да настроите параметрите за възпроизвеждане на музика и видео от iPod.

#### **Music (Музика)**

Настройките за музика се отнасят за песни, подкасти и аудио книги.

**Включване или изключване на функцията за размесване с разклащане:** Изберете iPod и включете или изключете опцията Shake to Shuffle (Размесване с разклащане). Когато тази функция е активна, можете да разклатите iPhone, за да активирате размесването и незабавно да се смени изпълняваната в момента песен.

**Настройване iTunes да възпроизвежда песните при една и съща сила на звука:** В iTunes изберете Preferences (Параметри) от меню iTunes на Mac компютър или от меню Edit на PC компютър. След това щракнете Playback (Възпроизвеждане) и изберете Sound Check (Контролиран звук).

**Определяне iPhone да използва параметрите за силата на звука на iTunes (Sound Check):** Изберете iPod и включете опцията Sound Check (Контролиран звук).

**Използване на еквалайзер, за да се настрои звука на iPhone:** Изберете iPod > EQ и изберете параметри.

**Определяне на максимална сила на звука за музика и видео:** Изберете iPod > Volume Limit (Лимит на звука) и изтеглете плъзгача, за да настроите максималната стойност.

Докоснете Lock Volume Limit (Заключи лимита на звука), за да определите код, който не позволява промяната на тези параметри.

Определянето на лимит на звука ограничава силата на звука на музиката (включително подкасти и аудио книги) и видео (включително взетите под наем филми), когато към жака за слушалки на iPhone са свързани слушалки или говорители.

*ПРЕДУПРЕЖДЕНИЕ:* Важна информация за избягване загубата на слух и за безопасно шофиране прочетете в *Ръководство за продукта* на адрес [www.apple.com/support/manuals/iphone.](http://www.apple.com/support/manuals/iphone/)

#### **Video (Видео)**

Видео параметрите се отнасят за видео съдържание, включително взети под наем филми. Можете да определите откъде да се поднови възпроизвеждането на видео, което е пускано преди това, да включите и изключите субтитри, да настроите iPhone да възпроизвежда видео на телевизор.

**Определяне откъде да се подновява възпроизвеждането:** Изберете iPod > Start Playing (Стартирай възпроизвеждане) и след това изберете откъде искате да се възпроизвежда видео, което е пускано преди това - от началото или от там, докъдето сте стигнали.

**Включване или изключване на субтитри:** Изберете iPod и включете или изключете опцията Closed Captioning.

#### **TV Out (Изход към телевизор)**

Използвайте тези параметри, за да настроите как iPhone да възпроизвежда видео на телевизор. Повече информация как iPhone може да възпроизвежда видео на телевизор, вижте в раздел ["Гледане на видео на телевизор](#page-97-0)" на стр. [98](#page-97-1).

**Включване или изключване на широкоекранен формат:** Изберете iPod и включете или изключете опцията Widescreen.

**Определяне използването на NTSC или PAL телевизионен сигнал:** Изберете iPod > TV Signal (Телевизионен сигнал) и изберете NTSC или PAL.

NTSC и PAL са телевизионни стандарти. NTSC представя 480i, а PAL - 576i. Телевизорът ви може да използва един от тези стандарти в зависимост от това откъде сте го купили. Ако не сте сигурни кой от двата да използвате, проверете документацията, която сте получили с телевизора.

#### Photos (Снимки)

Използвайте параметрите за снимки, за да определите как да се представят снимките със слайдшоу.

**Определяне колко време да се представя всеки кадър:** Изберете Photos > Play Each Slide For (Снимки > Представяй всеки кадър за) и изберете интервал.

**Определяне с какъв ефект да се сменят кадрите:** Изберете Photos > Transition (Снимки > Преход) и изберете ефект.

**Определяне дали да се повтаря слайдшоуто:** Изберете Photos (Снимки) и след това включете или изключете опцията Repeat (Повтаряй).

**Определяне снимките да се представят в случаен ред или последователно:** Изберете Photos (Снимки) и след това включете или изключете опцията Shuffle (Размесвай).

#### <span id="page-186-1"></span><span id="page-186-0"></span>Store (Магазин)

С помощта на параметрите Store (Магазин) можете да промените или да създадете регистрация в iTunes Store. По подразбиране в тези параметри се появява регистрацията iTunes, която сте използвали, когато сте синхронизирали iPhone с компютъра. Можете да промените регистрацията на iPhone, за да закупите музика или програми от друга регистрация. Ако нямате регистрация в iTunes Store, можете да създадете такава в параметрите Store (Магазин).

**Влизане в регистрация:** Изберете Store (Магазин) и докоснете Sign in (Влез). След това въведете потребителското име и парола.

**Преглеждане на данните за регистрацията в iTunes Store:** Изберете Store (Магазин) и докоснете View Account (Покажи регистрация). След това въведете паролата си и следвайте инструкциите на екрана.

**Влизане с друга регистрация:** Изберете Store (Магазин) и докоснете Sign out (Излез). След това докоснете Sign in (Влез) и въведете потребителското име и парола.

**Създаване на нова регистрация:** Изберете Store (Магазин) и докоснете Create New Account (Създай нова регистрация). След това следвайте инструкциите на екрана.

#### Nike + iPod

Използвайте параметрите Nike + iPod, за да активирате и настроите параметрите на програмата Nike + iPod (само iPhone 3GS). Вижте раздел глава [24,](#page-208-0) Nike + [iPod,](#page-208-0)" на стр. [209.](#page-208-0)

**20 iTunes Store**

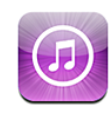

#### Информация за iTunes Store

Можете да търсите, разглеждате, слушате откъси, купувате и изтегляте песни, тонове за звънене, аудио книги, телевизионни предавания, филми и музикални клипове от iTunes Store директно от iPhone. Можете да слушате аудио подкасти, както и да гледате видео подкасти от iTunes Store, като ги стриймвате от Интернет или като ги изтеглите директно на iPhone.

*Забележка:* iTunes Store не е достъпен във всички региони и съдържанието на iTunes Store може да е различно в различните региони.

За да имате достъп до iTunes Store, iPhone трябва да е свързан към Интернет.Вижте раздел ["Свързване към Интернет](#page-45-0)" на стр. [46](#page-45-1).

За да купувате песни или пишете рецензии, трябва да имате регистрация в iTunes Store. По подразбиране iPhone получава настройките за регистрацията в iTunes Store при синхронизиране с iTunes. Ако нямате регистрация или искате да използвате друга регистрация в iTunes Store, изберете Settings > Store (Параметри  $>$  Магазин). Вижте ["Store \(Магазин\)](#page-186-0)" на стр. [187](#page-186-1).

Не е необходима регистрация в iTunes Store, за да възпроизвеждате и изтегляте подкасти.

#### Търсене на музика, видео и други

**Браузване на съдържание:** Докоснете Music (Музика), Videos (Видео), Ringtones (Тонове за звънене), или Podcasts (Подкасти) или докоснете More (Още), за да можете да изберете Audiobooks (Аудио книги), iTunes U или Downloads (Изтегляне). Изберете начин на сортиране в горната част на екрана, за да преглеждате списъците с отличените, най-добрите десет или да изберете жанр.

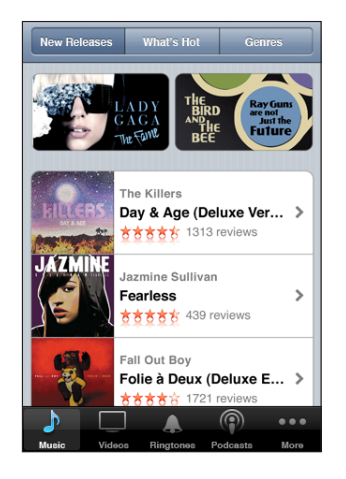

**Търсене на съдържание:** Докоснете Search (Търси), после докоснете полето за търсене, въведете една или повече думи, след което докоснете Search (Търси). Резултатите от търсенето се групират по категория като Movies (Филми), Albums (Албуми) или Podcasts (Подкасти).

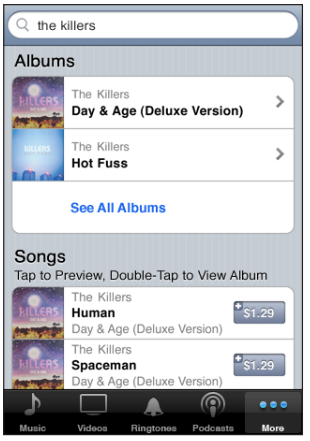

Докоснете елемент в списък, за да видите допълнителни подробности в неговия информационен екран. Можете да четете и да създавате нови рецензии, както и да изпратите по електронна поща връзка към елемент. Освен това в зависимост от елемента можете да го купите, изтеглите или наемете.

*Забележка:* Ако сте свързани към Wi-Fi мрежа на Starbucks в някое от избрани заведения Starbucks (предлага се само в САЩ), иконката Starbucks се появява в долната част на екрана. Можете да чуете откъс и да закупите изпълняваната в момента песен или друга песен от колекцията на Starbucks.

#### Купуване на тонове за звънене

Можете да прослушвате и купувате тонове за звънене от iTunes Store и да ги изтегляте на iPhone.

*Забележка:* Тоновете за звънене може да не са достъпни във всички страни.

**Браузване на тонове за звънене:** Докоснете Ringtones (Тонове за звънене) или използвайте търсене, за да намерите специфична песен в iTunes Store.

**Прослушване на тон за звънене:** Докоснете елемент, за да го прослушате. Докоснете двукратно елемента, за да видите допълнителна информация.

#### **Купуване и изтегляне на тонове за звънене:**

**1** Докоснете цената и след това докоснете Buy Now (Купи сега).

**2** Влезте във вашата регистрация и след това докоснете OK.

Когато закупите тон за звънене, можете да го използвате като тон за звънене по подразбиране или да го поставите на контакт.

Ако нямате регистрация в iTunes Store, докоснете Create New Account (Създай нова регистрация) и я създайте.

Покупката се начислява към сметката ви в iTunes Store. Ако направите допълнителни покупки през следващите 15 минути, няма да е необходимо да въвеждате отново паролата си.

Можете да промените тона за звънене по подразбиране и да поставите различни тонове за звънене на отделни контакти, като използвате настройките в Settings > Sounds (Настройки > Звук). Вижте раздел "[Звук и превключвател със/без звук"](#page-163-0) на стр. [164](#page-163-1).

Тоновете за звънене, които закупите на iPhone, се синхронизират в iTunes при свързването на iPhone към компютъра. Можете за синхронизирате закупените тонове за звънене с повече от един iPhone, ако те всички се синхронизират със същата регистрация, която е използвана при закупуването на тоновете за звънене. Може да редактирате тоновете за звънене, които сте закупили от iTunes Store.

Можете да създавате нови тонове за звънене в програмата Garage Band. Повече информация потърсете в Garage Band Help.

#### Купуване на музика и аудио книги

Когато в iTunes Store намерите песен, албум или аудио книга, която ви харесва, можете да я закупите и да изтеглите на iPhone. Можете да прослушате откъс, преди да направите покупката, за да сте сигурни, че това е желаното от вас.

**Прослушване на откъс от песен или аудио книга:** Докоснете елемента.

#### **Купуване и изтегляне на песен, албум или аудио книга:**

- **1** Докоснете цената и след това докоснете Buy Now (Купи сега).
- **2** Влезте във вашата регистрация и след това докоснете OK.

Ако нямате регистрация в iTunes Store, докоснете Create New Account (Създай нова регистрация) и я създайте.

Покупката се начислява към сметката ви в iTunes Store. Ако направите допълнителни покупки през следващите 15 минути, няма да е необходимо да въвеждате отново паролата си.

Ще се появи предупреждение, ако преди това сте закупили една или повече песни от същия албум. Докоснете Buy (Купи), ако искате да закупите целия албум, включително песните, които вече сте купили или докоснете Cancel (Откажи), ако искате да закупите индивидуално някоя от останалите песни.

Някои албуми съдържат допълнително съдържание, предоставено като бонус, което се зарежда в библиотеката на iTunes на компютъра. Цялото допълнително съдържание не се зарежда директно на iPhone.

След като закупите елемент, той започва да се изтегля и се появява в екрана с елементите за теглене. Вижте раздел "[Състояние на изтеглянето](#page-192-0)" на стр. [193](#page-192-1).

Закупените песни се добавят към списъка Purchased (Закупени) на iPhone. Ако изтриете списъка с песни Purchased (Закупени), iTunes създава нов, когато закупите песен от iTunes Store.

Можете да използвате подаръци в iTunes Store като карти, сертификати или други промоционални кодове, за да правите покупки. Когато сте влезли с вашата регистрация, в долната част на повечето екрани на iTunes Store се представя останалата част от вашия кредит заедно с информацията за регистрацията.

**Въвеждане на код от подарък:** Докоснете Music (Музика), след това докоснете Redeem (Подарък) в долната част на екрана и следвайте инструкциите на екрана.

#### Купуване или наемане на видео

Когато в iTunes Store намерите филм, телевизионно предаване или музикален клип, който ви харесва, можете да го закупите и изтеглите на iPhone. Можете да купувате филми и телевизионни предавания със стандартен формат (480p) или с HD формат (720p).

Ако закупите HD видео на iPhone, незабавно се изтегля за преглед и версия в стандартен формат, съвместима с iPod и iPhone. HD версията се появява в iTunes на компютъра в списъка Downloads (Изтегляне). За да гледате и изтегляте позиции от списъка с елементи за теглене, трябва да сте влезнали с вашата регистрация в iTunes Store.

Филмите за наемане се предлагат само в стандартен формат (не е достъпно навсякъде). Вижте раздел "[Гледане на филми, взети под наем"](#page-97-2) на стр. [98](#page-97-1).

**Преглед на откъс от видео:** Докоснете Preview (Преглед).

#### **Купуване или наемане на видео:**

- **1** Докоснете Buy (Купи) или Rent (Наем).
- **2** Влезте във вашата регистрация и след това докоснете OK.

Ако нямате регистрация в iTunes Store, докоснете Create New Account (Създай нова регистрация) и я създайте.

Покупката се начислява към сметката ви в iTunes Store. Ако направите допълнителни покупки през следващите 15 минути, няма да е необходимо да въвеждате отново паролата си.

След като закупите елемент, той започва да се изтегля и се появява в екрана с елементите за теглене. Не може да се възпроизвежда нает филм, преди да е приключило неговото изтегляне. Вижте раздел "[Състояние на изтеглянето](#page-192-0)" на стр. [193.](#page-192-1)

Закупеното видео се добавя към списъка Purchased (Закупени) на iPhone. Ако изтриете списъка Purchased (Закупени), iTunes създава нов при следващата покупка от iTunes Store.

Можете да използвате подаръци в iTunes Store като карти, сертификати или други промоционални кодове, за да правите покупки. Когато сте влезли с вашата регистрация, в долната част на повечето екрани на iTunes Store се представя останалата част от вашия кредит заедно с информацията за регистрацията.

**Въвеждане на код от подарък:** Докоснете Music (Музика), след това Redeem (Подарък) в долната част на екрана и следвайте инструкциите на екрана.

#### Стриймване или изтегляне на подкасти

Можете да слушате аудио подкасти или да гледате видео подкасти, които се стриймват през Интернет от iTunes Store. Освен това можете да изтеглите аудио и видео подкасти на iPhone. Подкастите, които се изтеглят на iPhone, се синхронизират в iTunes при свързването на iPhone към компютъра.

<span id="page-192-1"></span>Докоснете Podcasts (Подкасти), за да разгледате подкастите в iTunes Store. За да видите списъка с епизодите, докоснете подкаст. Видео подкастите са обозначени с иконката $\mathbf{\square}$ .

**Стриймване на подкаст:** Докоснете заглавието на подкаста.

**Изтегляне на подкаст:** Докоснете бутона Free (Безплатно) и след това докоснете Download (Изтегли). Изтеглените подкасти се появяват в списъка с подкасти в iPod.

**Прослушване или гледане на подкаст, който сте изтеглили:** В iPod докоснете Podcasts (Подкасти) в долната част на екрана (може да е необходимо да докоснете най-напред More (Още)) и след това подкаста. Видео подкастите освен това се появяват и в списъка с видео.

**Изтегляне на допълнителни епизоди от вече изтеглен подкаст:** В списъка с подкасти в iPod докоснете подкаст и след това докоснете Get More Episodes (Изтегли още епизоди).

**Изтриване на подкаст:** В списъка с подкасти в iPod прокарайте пръст наляво или надясно върху подкаст и след това докоснете Delete (Изтрий).

#### <span id="page-192-0"></span>Състояние на изтеглянето

Можете да проверите екрана Downloads (Изтегляне), за да видите каква част от изтеглянето е приключило за елементите, които се теглят в момента или е планирано да се изтеглят, включително на покупки, които сте заявили предварително.

**Представяне на състоянието на изтегляне:** Докоснете Downloads (Изтегляне).

За да спрете временно изтеглянето, докоснете  $\|$ .

Ако изтеглянето е прекъснато, iPhone го възобновява, когато има отново Интернет връзка. Освен това, ако отворите iTunes на компютъра, iTunes довършва изтеглянето до вашата библиотека iTunes (ако компютърът е свързан в Интернет и сте влезнали със същата регистрация в iTunes).

**Представяне на състоянието на предварително заявени елементи:** Докоснете Downloads (Изтегляне).

Предварително заявените елементи се намират в списъка до датата на тяхното пускане. Докоснете елемент, за да видите информация за датата на пускане. Когато елементът може да се изтегли, до него се появява иконката за изтегляне  $\bullet$ .

**Изтегляне на предварително заявен елемент:** Докоснете елемента и след това докоснете $\mathbf{Q}$ .

Предварително заявените елементи не се изтеглят автоматично след тяхното обявяване. Върнете се в екрана Downloads (Изтегляне), за да започне тегленето.

#### Синхронизиране на закупено съдържание

iTunes автоматично синхронизира с вашата библиотека на компютъра всички елементи, които сте изтеглили или закупили на iPhone, когато свържете iPhone с компютъра. Така имате достъп от компютъра до изтеглените елементи и се осигурява резервно копие на закупеното съдържание, което може да се изтрие от iPhone.

Закупеното съдържание се синхронизира в списъка "Purchased on <името на вашия iPhone>". iTunes създава този списък, ако той не съществува досега. Освен това копира закупеното в списъка Purchased (Закупени), който се използва при покупки от компютъра, ако този списък съществува и е настроен да се синхронизира с iPhone.

Изтеглените подкасти се синхронизират със списъка Podcast във вашата библиотека iTunes.

#### Промяна на бутоните за преглед

Можете да замените бутоните Music (Музика), Podcasts (Подкасти), Videos (Видео) и Search (Търсене) в долната част на екрана с бутоните, които използвате по-често. Например, ако по-често изтегляте аудио книги, но не гледате филми, можете да сложите бутон Audiobooks на мястото на бутон Videos.

**Промяна на бутоните:** Докоснете More (Още) и докоснете Edit (Редактирай). След това изтеглете бутон върху този, който искате да смените.

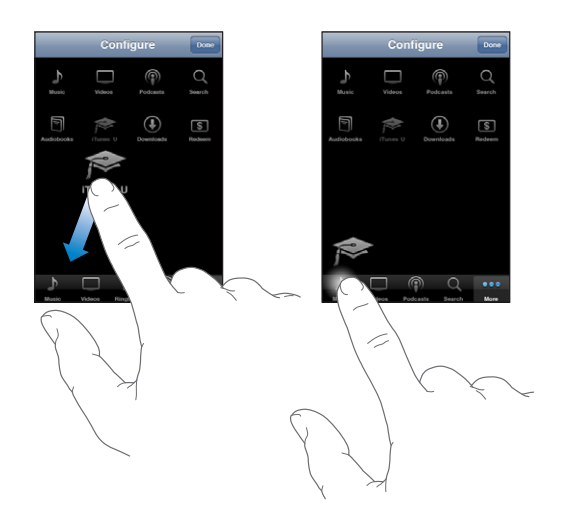

Можете да изтегляте бутоните в долната част на екрана наляво или надясно, за да промените последователността. Когато приключите, докоснете Done (Готово).

Когато браузвате, докоснете More (Още), за да използвате бутоните, които не се виждат.

#### Представяне на данните за регистрация

За да видите данните за вашата регистрация в iTunes Store на iPhone, докоснете вашата регистрация (в долната част на повечето екрани на iTunes Store) или отворете Settings > Store (Настройки > Магазин) и докоснете View Account (Покажи регистрация). Необходимо е да сте влезли във вашата регистрация, за да я преглеждате. Вижте раздел "[Store \(Магазин\)](#page-186-0)" на стр. [187.](#page-186-1)

#### Проверка на закупени елементи

С помощта на iTunes на компютъра можете да проверите дали цялата музика, видео, програми и други елементи, които сте закупили от iTunes Store или от App Store, са във вашата библиотека iTunes. Вероятно ще искате да направите това, ако изтеглянето е било прекъснато.

#### **Проверка на закупени елементи:**

- **1** Проверете дали компютърът е свързан в Интернет.
- **2** В iTunes изберете Store > Check for Available Downloads (Магазин > Провери всичко изтеглено).
- **3** Въведете името и паролата на регистрацията в iTunes Store и след това щракнете Check (Провери).

Ще се изтеглят закупените елементи, които не са все още на компютъра.

Списъкът Purchased (Закупени) представя закупените елементи. Този списък може да не е точен, тъй като можете да добавяте или изтривате елементи в него. За да видите всичко закупено, влезте с регистрацията си, изберете Store > View My Account (Магазин > Покажи регистрация) и щракнете Purchase History (Направени покупки).

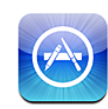

#### Информация за App Store

Директно от iPhone можете да търсите, браузвате, преглеждате, купувате и изтегляте програми от електронния магазин App Store. Програмите, които изтеглите и инсталирате от App Store на iPhone, се архивират в библиотеката iTunes при следващото синхронизиране на iPhone с компютъра. Освен това можете да инсталирате програми, които сте закупили или изтеглили с помощта на iTunes на компютъра, когато синхронизирате с iPhone.

*Забележка:* App Store не е достъпен във всички страни.

За да използвате App Store, iPhone трябва да е свързан към Интернет. Вижте раздел ["Свързване към Интернет](#page-45-0)" на стр. [46](#page-45-1). Освен това, за да изтегляте програми, трябва да имате регистрация в iTunes Store (не е достъпно в някои страни). По подразбиране iPhone получава настройките за регистрацията в iTunes Store при синхронизиране с iTunes. Ако нямате регистрация или искате да използвате друга регистрация в iTunes Store, изберете Settings > Store (Параметри > Магазин). Вижте раздел ["Store \(Магазин\)"](#page-186-0) на стр. [187](#page-186-1).

#### Браузване и търсене

Прегледайте отличените предложения, за да се запознаете с новите, отличените и препоръчаните програми, да браузвате сред най-добрите 25, както и да видите най-популярните програми. Ако търсите определена програма, използвайте Search (Търси).

**Браузване на програми:** Докоснете Featured (Отличени), Categories (Категории) или Top 25 (Топ 25). Изберете категория или начин на сортиране в горната част на екрана, за да преглеждате списъците с новите програми, с най-популярните, с включените в списъка Genius, с най-добрите безплатни и платени програми.

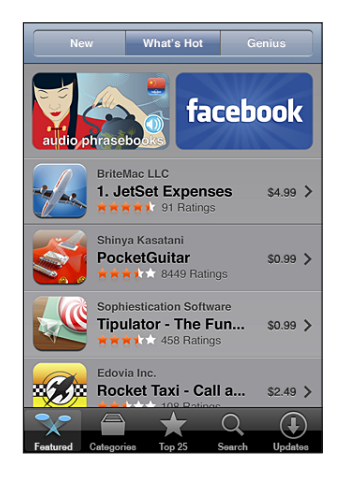

**Браузване с помощта на Genius:** Докоснете Genius, за да видите списъка с препоръчани програми, който се базира на съдържанието на вашата колекция от програми. Следвайте инструкциите на екрана, за да включите Genius. Genius е безплатна услуга, но изисква регистрация в iTunes Store.

**Търсене на програми:** Докоснете Search (Търси), после докоснете полето за търсене, въведете една или повече думи, след което докоснете Search (Търси).

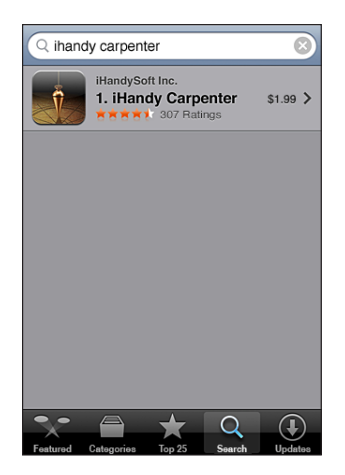

## Екран Info (Информация)

Докоснете програма в списъка, за да видите повече информация като цена, снимки на екрани от програмата, рейтинг и друга информация.

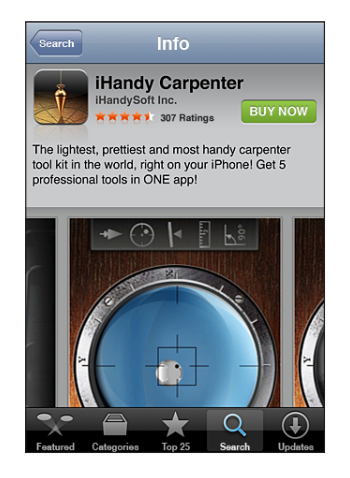

Ако вече сте инсталирали програмата, в екрана Info (Информация) вместо цена се появява текстът Installed (Инсталирана).

**Изпращане по електронна поща на връзка към страницата с информация за програма в iTunes:** Докоснете Tell a Friend (Кажи на приятел) в долната част на екрана с информация.

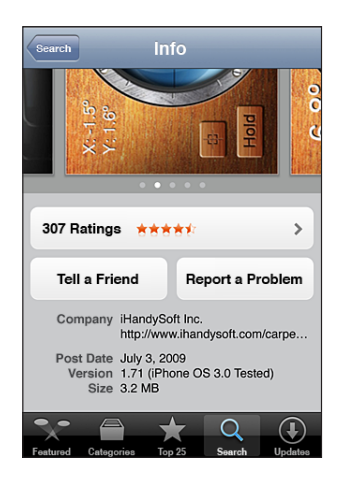

**Преглед на снимки на екрана:** Прокарайте пръст наляво или надясно върху снимката на екрана, за да видите и други. Докоснете двукратно, за да увеличите размера.

**Проверяване на рейтинг и преглеждане на рецензии:** Докоснете Ratings (Рейтинг) в долната част на екрана с информация.

**Съобщаване за проблем:** Докоснете Report a Problem (Съобщи за проблем) в долната част на екрана с информация. Изберете проблем от списъка или въведете коментар, което не е задължително и след това докоснете Report (Съобщи).

#### Изтегляне на програми

Когато в App Store намерите програма, която ви харесва, можете да я закупите и изтеглите на iPhone. Ако програмата е безплатна, можете да я изтеглите безплатно, след като въведете данните за вашата регистрация в iTunes.

След като програмата се изтегли, тя незабавно се инсталира на iPhone.

#### **Купуване и изтегляне на програма:**

- **1** Докоснете цената (или Free) и след това докоснете Buy Now (Купи сега).
- **2** Влезте във вашата регистрация и след това докоснете OK.

Ако нямате регистрация в iTunes Store, докоснете Create New Account (Създай нова регистрация) и я създайте.

Покупката се начислява към сметката ви в iTunes Store. Ако изтеглите още програми през следващите 15 минути, няма да е необходимо да въвеждате отново паролата си.

Някои програми ви позволяват да правите покупки от самата програма. Възможността да се купува директно от програмите може да се забрани с помощта на Settings (Настройки). Вижте раздел "[Restrictions \(Ограничения\)](#page-168-0)" на стр. [169.](#page-168-1)

Някои програми използват съобщения от вида push, за да уведомяват потребителите за наличието на нова информация дори когато съответната програма не работи. Съобщенията се различават в зависимост от програмата, но може да са текст или предупредителен сигнал, както и число, представено върху иконката на програмата в Начален екран. Вижте раздел "Notifications [\(Съобщения\)"](#page-162-0) на стр. [163.](#page-162-1)

Можете да правите покупки в iTunes Store с помощта на подаръци като карти, сертификати или други промоционални кодове. Когато сте влезли с вашата регистрация, в долната част на повечето екрани на App Store се представя останалата част от вашия кредит заедно с информацията за регистрацията.

**Въвеждане на код от подарък:** Докоснете Redeem (Подарък) близо до долната част на екрана Featured (Отличени) и след това следвайте инструкциите на екрана.

**Проверка на състоянието на изтегляне на програми:** След като започне изтеглянето на програма, нейната иконка се появява в Начален екран и се показва индикатор за състоянието на изтегляне.

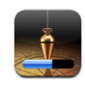

Ако изтеглянето е прекъснато, iPhone го възобновява, когато има отново Интернет връзка. Освен това, ако отворите iTunes на компютъра, iTunes довършва изтеглянето до вашата библиотека iTunes (ако компютърът е свързан в Интернет и сте влезнали със същата регистрация в iTunes).

#### Изтриване на програми

Можете да изтриете програмите, които сте инсталирали от App Store. Ако изтриете програма, въведените в нея данни няма да са достъпни на iPhone, освен ако не я инсталирате отново и не възстановите данните от архив.

Програма може да се инсталира отново и да се възстановят нейните данни, ако сте архивирали iPhone с iTunes на вашия компютър. (Ако се опитате да изтриете програма, която не е архивирана на компютъра, се появява предупреждение.) За да извлечете данните на програмата, трябва да възстановите iPhone от архивно копие, което съдържа тези данни. Вижте ["Възстановяване от резервно копие](#page-235-0)" на стр. [236](#page-235-1).

#### **Изтриване на програма, инсталирана от App Store:**

- **1** Докоснете и задръжте някоя от иконките на програмите в Начален екран, докато те започнат да се поклащат.
- **2** Докоснете  $\bigcirc$  в ъгъла на иконката на програмата, която искате да изтриете.
- **3** Докоснете Delete (Изтрий) и след това натиснете бутон Начало  $\Box$ , за да запазите.

Когато изтриете програма, нейните данни не са достъпни от потребителския интерфейс на iPhone, но не се изтриват окончателно от iPhone. Информация за изтриването на цялото съдържание и настройки вижте в "Erase All Content and Settings" (Изтрий цялото съдържание и параметри) в настройките на iPhone. Вижте раздел ["Resetting iPhone \(Ресетиране\)"](#page-172-0) на стр. [173](#page-172-1).

#### Създаване на рецензии

Можете да напишете и да изпратите рецензия за програма директно от iPhone.

#### **Създаване на рецензия:**

- **1** Докоснете Ratings (Рейтинг) в долната част на екрана с информация.
- **2** В екрана Reviews (Рецензии) докоснете Write a Review (Напиши рецензия).
- **3** Изберете с колко звездички (1–5) оценявате програмата, въведете вашия псевдоним, заглавието на рецензията и след това въведете коментар, който не е задължителен. Ако и преди сте писали рецензии, вече е попълнено полето с псевдоним. В противен случай трябва да създадете псевдоним.
- **4** Докоснете Send (Изпрати).

За да изпращате рецензии, трябва да сте влезнали с вашата регистрация в iTunes Store, както и предварително да сте закупили или изтеглили програмата.

#### Обновяване на програми

Всеки път, когато имате достъп до App Store, се извършва проверка за наличието на обновени версии на програмите, които сте инсталирали. Освен това всяка седмица App Store автоматично проверява за обновени версии. Иконката App Store показва общия брой на програмите, за които има обновени версии.

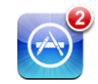

Ако е достъпна обновена версия и сте се свързали с App Store, незабавно се появява екранът Updates (Обновени версии). Обновените версии се изтеглят и инсталират автоматично, ако изберете, че искате да обновите програмите. Цялостните нови версии на програмите се купуват и изтеглят от App Store на iPhone или iTunes Store на компютъра.

#### **Обновяване на програма:**

- **1** Докоснете Updates (Обновени версии) в долната част на екрана.
- **2** Докоснете програма, за да видите повече информация за обновената версия.
- **3** Докоснете Update (Обнови).

**Обновяване на всички програми:** В долната част на екрана докоснете Updates (Обновени версии) и след това докоснете Update All (Обнови всички).

Ако се опитвате да обновите програма, закупена с друга регистрация в iTunes Store, трябва да въведете потребителското име и парола на тази регистрация, за да изтеглите обновената версия.

#### Синхронизиране на закупени програми

Когато свържете iPhone с компютъра, iTunes автоматично синхронизира с вашата библиотека на компютъра програмите, които сте изтеглили или закупили на iPhone. Така имате достъп от компютъра до изтеглените елементи и се осигурява резервно копие на програмите, които може да се изтрият от iPhone.

Изтеглените програми се архивират при следващо синхронизиране с iTunes. При всяко следващо синхронизиране с iTunes се архивират само данните на програмата.

Програмите се синхронизират в списъка Applications в библиотеката iTunes. iTunes създава този списък, ако той не съществува.

# **22 Compass (Компас)**

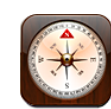

#### Отчитане на показанията на компаса

Вграденият компас (само iPhone 3GS) показва в каква посока сте се обърнали, както и географските координати на текущото местоположение. Можете да изберете магнитен север или да определите програмата Compass да настройва деклинацията, за да показва истински север.

*Важно:* Точността на показанията на цифровия компас може да се повлияе отрицателно от магнитни и други околни смущения, включително от смущения, причинени от близостта до магнитите в слушалките за iPhone. Цифровият компас трябва да се използва само като общ навигационен помощник, но не трябва да се разчита изцяло на него при определяне на точно местоположение, близост, разстояние или посока.

Компасът трябва да се калибрира при първото му използване, както и от време на време след това. iPhone представя предупреждение, когато е необходимо калибрирането на компаса.

**Калибриране на iPhone:** Във въздуха опишете осморка с вашия iPhone. Може да се появи съобщение да се отдалечите от източник на смущение.

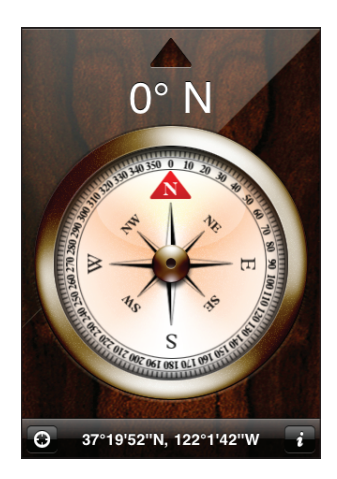

**Показване на посоката, в която сте се обърнали:** Поставете iPhone хоризонтално спрямо земята. Стрелката на компаса се завърта и сочи север. Текущата посока се появява най-отгоре на екрана. Координатите на текущото местоположение се представят в долната част на екрана.

Превключване между истински и магнитен север: Докоснете <sup>•</sup> и след това докоснете желания от вас параметър.

## Compass (Компас) и Maps (Карти)

Иконката  $\Theta$  в долната част на екрана на програмата Compass (Компас) ви позволява да видите вашето текущо местоположение в програмата Maps (Карти). Освен това програмата Maps (Карти) се възползва от вградения компас, за да покаже в каква посока сте се обърнали.

#### **Представяне на текущото местоположение в програмата Maps (Карти):**

Докоснете  $\Theta$ . Отваря се програмата Maps (Карти), като текущото местоположение е обозначено със син маркер.

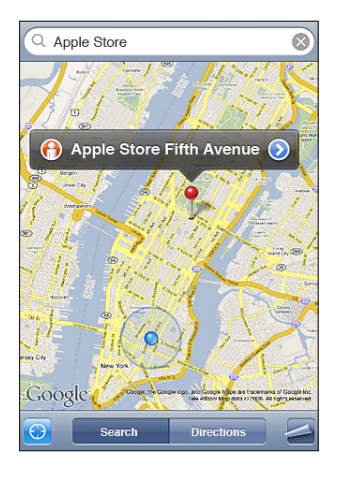

**Показване на посоката, в която сте се обърнали:** В Maps (Карти) докоснете отново . (Иконката се променя и става .) Ъгълът показва точността на показанията на компаса - колкото по-малък е ъгълът, толкова по-голяма е точността.

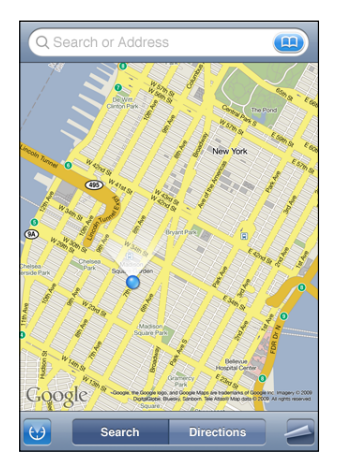

Вижте раздел ["Намиране и разглеждане на местоположения](#page-134-0)" на стр. [135](#page-134-1).

# **23 Contacts (Контакти)**

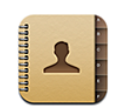

#### Информация за Contacts (Контакти)

Програмата Contact (Контакти) улеснява осъществяването на повиквания, изпращането на писма и текстови съобщения до вашите приятели и колеги с помощта на iPhone. Можете да добавяте контакти директно на iPhone или да ги синхронизирате с програми на компютъра или с регистрации MobileMe, Microsoft Exchange, Google или Yahoo!.

Можете да отворите Contacts (Контакти) директно от Начален екран или от програмата Phone (Телефон).

#### Добавяне на контакти

Контакти могат да се добавят в iPhone по следните начини:

- синхронизиране на контакти от Google или Yahoo! или с програмите в компютъра с помощта на iTunes (вижте раздел "[Синхронизиране"](#page-11-0) на стр. [12](#page-11-1))
- създаване на регистрации MobileMe или Microsoft Exchange на iPhone с активирана функция за синхронизиране на контактите (вижте раздел "Настройка [на регистрации"](#page-17-0) на стр. [18](#page-17-1))
- инсталиране на профил, който настройва регистрация Exchange с активирана функция за синхронизиране на контактите (вижте раздел "Инсталиране на [конфигурации"](#page-19-0) на стр. [20](#page-19-1))
- настройка на регистрация LDAP на iPhone
- директно въвеждане на контакти в iPhone
- импортиране на контакти от SIM-карта

Броят на контактите, които може да се добавят, зависи само от размера памет на iPhone.

#### **Настройване на регистрация LDAP:**

- **1** В Settings (Настройки) докоснете Mail, Contacts, Calendar (Mail, контакти, календар) и след това докоснете Add Account (Добави регистрация).
- **2** Докоснете Other (Друга) и след това Add LDAP Account (Добави регистрация LDAP).
- **3** Въведете информацията за вашата регистрация LDAP и след това докоснете Next (Следващ), за да потвърдите регистрацията.
- **4** Докоснете Save (Запиши).

Когато е настроена регистрация LDAP, можете да преглеждате и да търсите контакти от сървъра LDAP на компанията или организацията. Сървърът се появява като нова група в контактите. Тъй като контактите LDAP не се изтеглят на iPhone, трябва да имате Интернет връзка, за да ги преглеждате. Специфичните параметри за регистрацията и други изисквания можете да получите от вашия системен администратор (като VPN).

**Импортиране на контакти от SIM-карта на друг телефон:** В Settings (Настройки) докоснете Mail, Contacts, Calendars (Mail, контакти, календари), след което докоснете Import SIM Contacts (Импортиране на контакти от SIM-карта).

Информацията за контактите от SIM картата се импортират в iPhone. Ако сте активирали контактите едновременно на MobileMe и Microsoft Exchange, се появява диалог, в който да изберете в коя регистрация да се добавят контактите от SIM картата.

*Важно:* iPhone не записва контактите върху SIM картата.

#### Търсене на контакти

На iPhone може да се търси в контактите по име и фамилия, както и по име на компания. Ако на iPhone е настроена регистрация Microsoft Exchange, може също така да се търси в контакти в Global Address List (GAL). Ако е настроена регистрация LDAP на iPhone, може да се търси в контактите от сървъра LDAP на компанията или организацията.

Когато въвеждате информация за търсене, още докато пишете, започват да се появяват контактите със съвпадащи данни.

**Търсене на контакти:** В Contacts (Контакти) докоснете полето за търсене в горната част на някой от списъците с контакти и въведете име, фамилия или име на компания. (За да преминете бързо в горната част на списъка, докоснете лентата за състоянието.)

**Търсене в GAL:** Докоснете Groups (Групи), после докоснете Directories (Директории) в долната част на списъка, след което въведете име, фамилия или име на компания.

Не можете да редактирате данни за контакти от GAL, както и да ги записвате на iPhone.

**Търсене в LDAP сървър:** Докоснете Groups (Групи), после докоснете името на LDAP сървъра и след това въведете име, фамилия или име на компания.

Не можете да редактирате данни за контакти LDAP, както и да ги записвате на iPhone.

#### Подреждане на контакти в iPhone

Добавяне на контакт в iPhone: Докоснете Contacts (Контакти), след което +.

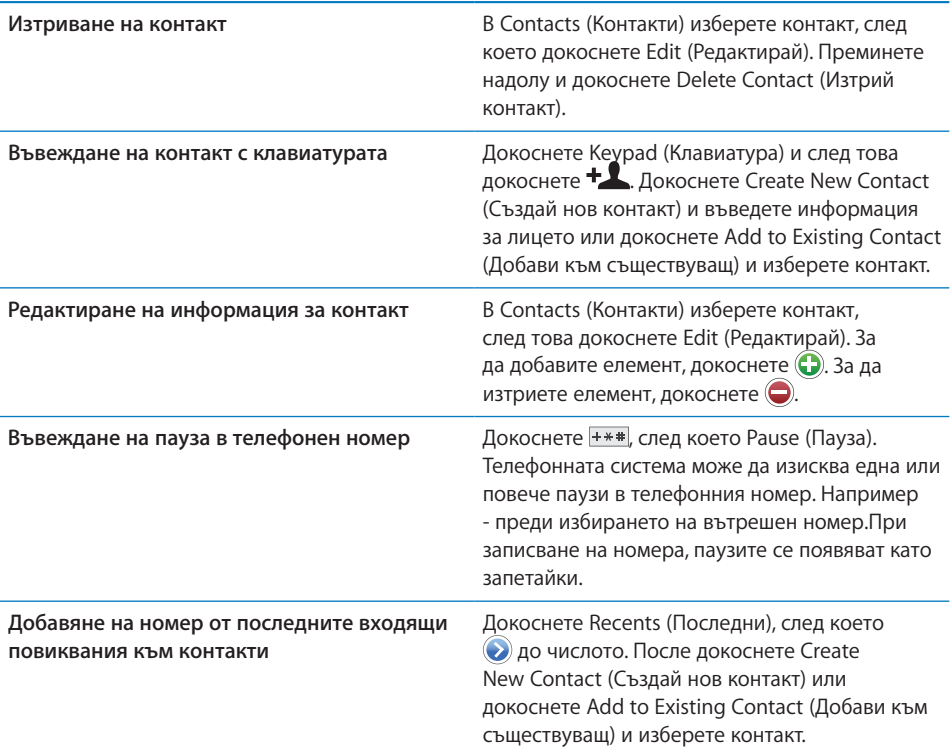

#### **Добавяне на снимка към контакт:**

- **1** Докоснете Contacts (Контакти) и изберете контакт.
- **2** Докоснете Edit (Редактирай) и след това Add Photo (Добави снимка) или докоснете съществуваща снимка.
- **3** Докоснете Take Photo (Направи снимка), за да използвате камерата или докоснете Choose Existing Photo (Избери съществуваща снимка) и изберете снимка.
- **4** Изтеглете и кадрирайте снимката по ваше желание.
- **5** Докоснете Set Photo (Постави снимка).

**Използване на екран с информация за контакт:** Докоснете Contacts (Контакти) и изберете контакт. След това докоснете елемент.

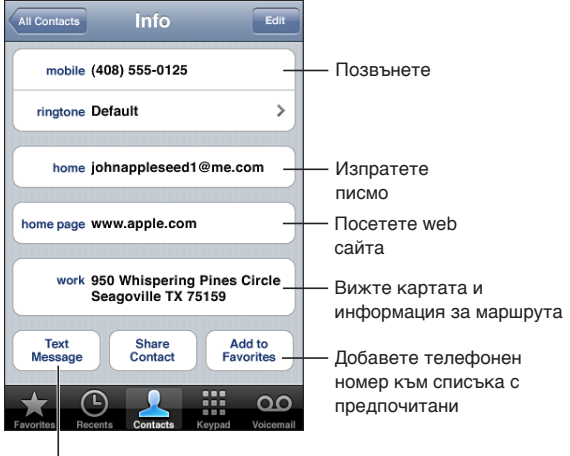

Изпратете текстово съобщение

*Забележка:* Показаният тук екран на програмата Contacts (Контакти) включва бутоните в долната част на екрана, които се представят, когато преглеждате контактите от програмата Phone (Телефон). Тези бутони не се представят, ако отворите Contacts (Контакти) директно от Начален екран.

Наличието на звездичка до телефонен номер означава, че той е вписан в списъка с предпочитани номера.

**Представяне на вашия собствен телефонен номер:** Докоснете Contacts (Контакти) и преминете към горната част на списъка. (Не е достъпно във всички региони.)

# <span id="page-208-0"></span>**24 Nike + iPod**

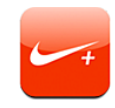

#### Активиране на Nike + iPod

Програмата Nike + iPod се появява в Начален екран (само iPhone 3GS), когато функцията е активирана в Settings (Настройки). Като използва сензора Nike + iPod (продава се отделно), програмата Nike + iPod възпроизвежда на глас информация за вашата скорост, разстояние, изминало време и изгорени калории по време на тренировка с тичане или ходене. Когато iPhone се свърже към iTunes на компютъра, можете да изпратите тази информация на [www.nikeplus.com](http://www.nikeplus.com/), където да следите вашия прогрес, да си определяте цели и да участвате в състезания.

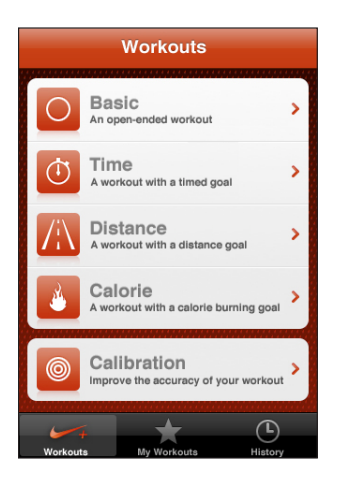

Информация за активирането и използването на Nike + iPod потърсете в документацията на Nike + iPod.

**Включване и изключване на Nike + iPod:** В Settings (Настройки) изберете Nike + iPod и след това включете или изключете тази функция. Когато функцията Nike + iPod е активна, иконката на програмата се появява в Начален екран.

#### Допълнителни параметри на Nike + iPod

В Settings (Настройки) изберете Nike + iPod, за да активирате и настроите параметрите на програмата Nike + iPod.

**Избиране на музика:** Изберете PowerSong и след това изберете песен от библиотеката с музика.

**Включване и изключване на изговарянето на данните:** Изберете Spoken Feedback (Изговаряне на данни) и след това изберете женски или мъжки глас да ви съпровожда по време на тренировката или изберете Off (Изключи), за да не чувате никакъв глас.

**Определяне на параметри за разстояние:** Изберете Distance (Разстояние) и след това изберете дали разстоянията да се измерват в мили или километри.

**Въвеждане на тегло:** Изберете Weight (Тегло) и след това прокарайте пръст, за да въведете тегло.

**Определяне ориентацията на екрана:** Изберете Lock Screen (Заключи екран) и след това изберете параметрите за ориентацията на екрана.

**Настройка на сензора Nike + iPod:** Изберете Sensor (Сензор) и след това следвайте инструкциите на екрана, за да настроите сензора (продава се отделно).

Можете да използвате дистанционно устройство, съвместимо с Nike+ (продава се отделно), за да управлявате безжично Nike + iPod. Преди да използвате дистанционното устройство за първи път, трябва да го настроите в iPhone.

**Настройване на дистанционно устройство Nike + iPod:** Изберете Remote (Дистанционно), след което следвайте инструкциите на екрана, за да настроите дистанционното (продукт на други фирми, който се продава отделно).

# <span id="page-210-0"></span>**25 Облекчена работа**

## Функции за облекчена работа

В допълнение към многото функции, които улесняват използването на iPhone, са проектирани специфични функции за облекчена работата (само за iPhone 3GS), които помагат на хората със зрителни, слухови и други физически увреждания да използват iPhone. Сред функциите за облекчаване на работата са:

- VoiceOver
- Увеличаване на размера
- Бяло върху черен фон
- Моно звук
- Изговаряне на текста, генериран автоматично

С изключение на VoiceOver тези функции работят с всички програми на iPhone, включително програмите на други фирми, които изтегляте от App Store. VoiceOver може да се използва с всички програми, които са предварително инсталирани на iPhone. Освен това програмистите на другите фирми може да използват специализираните библиотеки iPhone Accessibility API, за да станат техните програми достъпни за потребителите, които използват VoiceOver.

За да научите повече за специалните възможности на iPhone, посетете [www.apple.com/accessibility.](http://www.apple.com/accessibility)

Всяка функция за облекчена работата може да се включи или изключи в параметрите Accessibility (Облекчена работа) на iPhone. Освен това можете да ги включите или изключите в iTunes, когато iPhone е свързан към компютър.

#### **Включване и изключване на функциите за облекчена работата в iTunes:**

- **1** Свържете iPhone с компютър.
- **2** В страничната лента на iTunes изберете iPhone.
- **3** В панел Summary (Обобщение), в частта Options (Параметри) щракнете Configure Universal Access (Конфигурирай универсален достъп).

**4** Изберете функциите, които искате да използвате и щракнете OK.

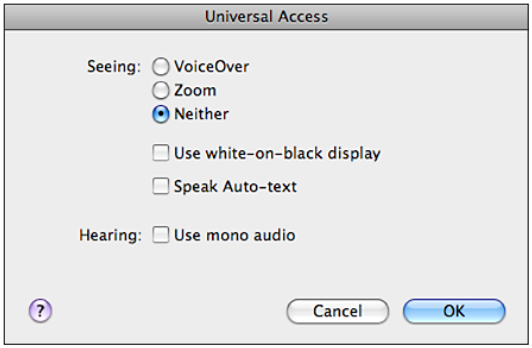

#### VoiceOver

Функцията VoiceOver описва на глас какво е показано на екрана, така че можете да използвате iPhone, без да го виждате. VoiceOver използва езика, който е определен в параметрите International (Международни), като освен това зависи от регионалните настройки.

*Забележка:* Функцията VoiceOver не е достъпна за всички езици.

Функцията VoiceOver възпроизвежда на глас описание за всеки елемент от екрана, който е избран. Избраният елемент се маркира с черен правоъгълник (за улеснение на потребителите, които виждат екрана) и VoiceOver изговаря името на елемента и кратко описание. Този правоъгълник се нарича курсор на VoiceOver. Ако е избран текст, VoiceOver го прочита. Ако е избран управляващ елемент (като бутон или превключвател) и функцията Speak Hints (Изговаряне на съвети) е включена, VoiceOver може да ви каже какво е действието на елемента или да предостави инструкции - например "double-tap to open" (двукратно докосване, за да се отвори).

Когато преминете към нов екран, VoiceOver възпроизвежда звуков сигнал и автоматично избира и изговаря първия елемент на екрана (обикновено елемента в горния ляв ъгъл). Освен това VoiceOver ви уведомява при смяната на ориентацията на представения в момента екран - хоризонтална или вертикална, както и при заключване и отключване на екрана.

#### **Настройка на VoiceOver**

*Важно:* VoiceOver променя жестовете, които се използват за управление на iPhone. Когато функцията VoiceOver е включена, трябва да използвате жестовете на VoiceOver, за да работите с iPhone - дори за да изключите отново VoiceOver и да възстановите стандартните функции.

**Включване и изключване на VoiceOver:** В Settings (Настройки) изберете General > Accessibility > VoiceOver (Основни > Облекчена работа > VoiceOver) и докоснете превключвателя VoiceOver.

Освен това можете да настроите с трикратно натискане на бутон Начало да се включва или изключва функцията VoiceOver. Вижте ["Трикратно натискане на](#page-221-0)  [Начало"](#page-221-0) на стр. [222](#page-221-1).

*Забележка:* Не можете едновременно да използвате функцията VoiceOver с функцията за увеличаване на размера.

**Включване и изключване на изговарянето на съвети:** В Settings (Настройки) изберете General > Accessibility > VoiceOver (Основни > Облекчена работа > VoiceOver) и докоснете превключвателя Speak Hints (Изговаряне на съвети). Функцията е активна по подразбиране.

**Настройване скоростта на изговаряне на VoiceOver:** В Settings (Настройки) изберете General > Accessibility > VoiceOver (Основни > Облекчена работа> VoiceOver) и настройте плъзгача Speaking Rate (Скорост на изговаряне).

Можете да изберете каква реакция да получавате, когато въвеждате текст. VoiceOver може да изговаря символи, думи, едновременно и символи, и думи или да не изговаря нищо. Ако сте избрали да чувате едновременно и символите, и думите, VoiceOver изговаря всеки символ, докато го въвеждате и след това изговаря цялата дума, когато приключите нейното въвеждане и напишете интервал или препинателен знак.

**Избиране на реакция при писане:** В Settings (Настройки) изберете General > Accessibility > VoiceOver > Typing Feedback (Основни > Облекчена работа > VoiceOver > Реакция при писане) и след това изберете Characters (Символи), Words (Думи), Characters and Words (Символи и думи) или Nothing (Нищо).

**Смяна на езика на VoiceOver:** В Settings (Настройки) изберете General > International > Language (Основни > Международни > Език), след което изберете език и докоснете OK. Някои езици може да се променят в зависимост от избрания регион. В Settings (Настройки) изберете General > International > Region Format (Основни > Международни > Регионален формат) и след това изберете формат.

*Забележка:* Функцията VoiceOver не е достъпна за всички езици.

**Упражняване на жестове:** В Settings (Настройки) изберете General > Accessibility > VoiceOver > Practice Gestures (Основни > Облекчена работа > VoiceOver > Упражняване на жестове) и докоснете Practice VoiceOver Gestures (Упражняване на жестове VoiceOver). Можете да се упражнявате в използването на жестовете, описани по-долу в раздел "[Жестове на VoiceOver.](#page-213-0)" Когато приключите упражненията, докоснете Done (Готово).

#### <span id="page-213-0"></span>**Жестове на VoiceOver**

Когато е включена функцията VoiceOver, стандартните жестове върху сензорния екрани водят до различни резултати. Тези и някои допълнителни жестове позволяват придвижването по екрана и управлението на отделните елементи, когато те са избрани. Жестовете VoiceOver включват използване на два и три пръста, с които докосвате екрана или ги прокарвате по екрана. За да постигнете най-добри резултати, когато използвате жестовете с два и три пръста, се отпуснете и оставете пръстите ви да докоснат екрана, но с малко разстояние между тях.

Стандартните жестове могат да се използват и когато е включена функцията VoiceOver, но трябва да докоснете двуктратно и да задържите пръста си върху екрана. Серия от звукови сигнали показва, че трябва да се използват обикновените жестове. Използването на обикновени жестове се изключва, когато вдигнете пръста си от екрана. Тогава се активират отново жестовете на VoiceOver.

Можете да използвате множество различни техники, за да използвате жестовете VoiceOver. Например можете да направите докосване с два пръста, като използвате два пръста от една ръка или по един пръст от двете. Освен това можете да използвате палците си. Опитайте различни техники, за да установите коя от тях е най-подходяща за вас.

Ако жестовете не работят, опитайте с по-бързи движения, особено при двукратното докосване и при прокарването на пръст по екрана. За да прокарате пръст по екрана, опитайте бързо да придвижите пръста или пръстите си по повърхността на екрана. Можете да упражнявате жестовете VoiceOver в Settings (Настройки): изберете General > Accessibility > VoiceOver > Practice Gestures (Основни > Облекчена работа > VoiceOver > Упражняване на жестове) и докоснете бутона Practice VoiceOver Gestures (Упражняване на жестове VoiceOver).

Следва обобщение на основните жестове VoiceOver:

#### **Навигация и четене**

- Â *Докосване:* Изговаря се елементът.
- Â *Прокарване на пръст надясно или наляво:* Избира се следващият или предишният елемент.
- Â *Прокарване на пръст нагоре или надолу:* Зависи от параметрите на управлението с въртене. Вижте раздел ["Управление с въртене"](#page-214-0) на стр. [215](#page-214-1).
- Докосване с два пръста: Прекъсва се изговарянето на текущия елемент.
- Â *Прокарване на два пръста нагоре по екрана:* Прочита се всичко отгоре надолу на екрана.
- Â *Прокарване на два пръста надолу по екрана:* Прочита се всичко от текущата позиция на екрана.
- <span id="page-214-1"></span>Â *Прокарване на три пръста нагоре или надолу:* Прелиства се по една страница всеки път.
- Â *Прокарване на три пръста нагоре надясно или наляво:* Представя се следващата или предишната страница (като Начален екран, Stocks или Safari).
- Â *Докосване с три пръста:* Изговаря се информация за това къде се намирате (коя страница или ред са представени).

#### **Избиране и активиране**

- Â *Двукратно докосване:* Активира се избраният елемент.
- Â *Докосване на елемент с един пръст, докосване на екрана с друг пръст (разделено докосване):* Активира се елементът.
- Â *Двукратно докосване и задържане (1 секунда) + стандартен жест:* Използва се стандартният жест.

След жест на двукратно докосване и задържане iPhone интерпретира последващите жестове като стандартни. Например можете да докоснете двукратно и да задържите, а след това да изтеглите пръста си, без да го вдигате, за да преместите плъзгач.

- Â *Двукратно докосване с два пръста:* Отговаря се на повикване или се приключва разговор.Започва възпроизвеждане или се спира на пауза в програмите iPod, YouTube, Voice Memos, Photos. Прави се снимка (Camera). Стартира се или се спира на пауза записът в програмите Camera или Voice Memos. Стартира се или се спира хронометърът.
- Â *Двукратно докосване с три пръста:* Звукът на VoiceOver се спира или се активира.
- Â *Трикратно докосване с три пръста:* Включва се или се изключва екранът.

Изпълнявайте бързо жестовете на еднократно прокарване на пръст, за да се различават от жестовете на изтегляне.

#### <span id="page-214-0"></span>**Управление с въртене**

Управлението с въртене представлява невидима шайба, която можете да използвате за промяна на резултатите от жестовете на прокарване на пръсти нагоре или надолу, когато функцията VoiceOver е активна.

**Използване на въртене:** Завъртете два пръста върху екрана на iPhone, за да "завъртите шайбата" и да изберете опция.

Резултатът зависи от това, което правите в момента. Например, ако четете текста на получено писмо, можете да използвате тази функция и да превключвате между изговарянето на текста дума по дума или символ по символ, когато прокарвате пръст нагоре или надолу. Ако браузвате web страница, с помощта на тази функция можете да изберете дали да слушате текста дума по дума или символ по символ, да слушате само заглавията, само връзките (всички, само посетените или само тези, които не сте посетили), елементите от формулярите, описанията на изображенията. С други думи, можете да изберете дали да чуете целия текст или да прескачате от един елемент на друг от определен тип, като заглавия или връзки.

Опциите зависят от контекста на това, което правите в момента.

#### **Четене на текст**

- Изберете и чуйте текста символ по символ
- Изберете и чуйте текста дума по дума

#### **Браузване на web страница**

- Изберете и чуйте текста символ по символ
- Изберете и чуйте текста дума по дума
- Изберете и чуйте заглавията
- Изберете и чуйте връзките
- Изберете и чуйте елементите на формуляра
- Изберете и чуйте посетените връзки
- Изберете и чуйте връзките, които не са отваряни
- Изберете и чуйте изображенията
- Изберете и чуйте статичен текст
- Увеличаване или намаляване

#### **Въвеждане на текст**

- Преместете точката на вмъкване и чуйте текста символ по символ
- Преместете точката на вмъкване и чуйте текста дума по дума
- Функции за редактиране на текст
- Аавтоматично генериран текст

#### **Използване на управляващ елемент (например ротор, с който се определя часа в програмата Clock)**

- Изберете и чуйте стойността символ по символ
- Изберете и чуйте стойността дума по дума
- Настройте стойността на елемента
## **Използване на VoiceOver**

**Избиране на елементи от екрана:** Изтеглете пръст през екрана. VoiceOver идентифицира всеки елемент, който докоснете. Освен това можете систематично да преминавате от един елемент на друг, като прокарвате пръст наляво или надясно през екрана. Елементите се избират отляво-надясно и отгоре-надолу. Прокарайте пръст надясно, за да преминете към следващия елемент или прокарайте пръст наляво, за да преминете към предишния.

**"Докосване" на избран елемент, когато е активна функцията VoiceOver:** Докоснете двукратно произволно място от екрана.

**Изговаряне на текста на елемент символ по символ или дума по дума:** Когато елементът е избран, прокарайте пръст нагоре или надолу. Прокарайте пръст надолу, за да се прочете следващият символ. Прокарайте пръст нагоре, за да се прочете предишният. Завъртете, за да се прочете дума по дума.

**Настройване на плъзгач:** Прокарайте пръст нагоре, за да се увеличи стойността или надолу, за да се намали. VoiceOver изговаря стойностите, докато ги променяте.

**Прелистване на списък или област от екрана:** Прокарайте три пръста нагоре или надолу. Прокарайте пръст надолу, за да се представи следващата страница от списъка или прокарайте пръст нагоре, за да се представи предишната. Когато прелиствате списък, VoiceOver съобщава колко елемента са представени (например - "showing rows 5 through  $10''$  (показани са редове от 5 до 10).

Освен това можете да прелиствате списъка, без да прескачате от страница на страница. Докоснете двукратно и задръжте. Когато чуете серия от звукови сигнали, можете да преместите пръста си нагоре или надолу и списъкът ще се прелиства последователно. Когато вдигнете пръста си, последователното прелистване ще се преустанови.

**Използване на индекс в списък:** Някои списъци имат азбучен индекс, представен в дясната страна. Индексът не може да се избере с прокарване на пръст по елементите. Трябва да го докоснете директно, за да го изберете. Когато индексът е избран, прокарайте пръст нагоре или надолу, за да се придвижвате по него. Освен това можете да докоснете двукратно и след това да плъзнете пръста си нагоре или надолу.

**Отключване на iPhone:** Изберете превключвателя за отключване и след това докоснете двукратно екрана.

**Пренареждане на Начален екран** В Начален екран изберете иконката, която искате да преместите. Докоснете двукратно и задръжте, след което изтеглете иконката. VoiceOver изговаря текущата позиция на ред и колона, докато изтегляте иконката. Отпуснете иконката, когато се намира на желаното от вас място. Можете да изтеглите и други иконки. Изтеглете елемент до левия или десния ръб на екрана, за да го преместите на друга страница от Начален екран. Когато приключите с пренареждането на иконките, натиснете бутон Начало  $\Box$ .

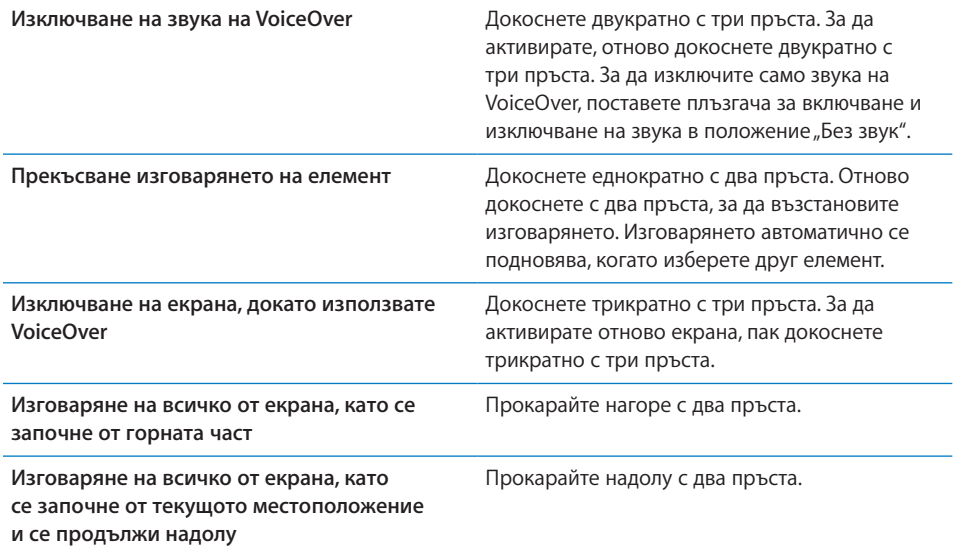

Информация за състоянието на iPhone може да се чуе, като се докосне горната част на екрана. Това може да включва информация за часа, състоянието на батерията, силата на Wi-Fi сигнала и други.

#### **Функции за въвеждане и редактиране на текст**

Когато изберете текстово поле с VoiceOver, можете да използвате клавиатурата на екрана, за да въвеждате текст. С помощта на функциите за редактиране на iPhone можете да изрязвате, копирате или вмъквате текст в полето.

*Забележка:* Safari не поддържа копиране на съдържание на web страници. Функциите за редактиране могат да се използват само в текстови полета за въвеждане на текст.

#### **Въвеждане на текст:**

**1** Изберете текстово поле за въвеждане на текст с помощта на VoiceOver и след това докоснете двукратно, за да се представи курсорът и екранната клавиатура. Ако полето вече съдържа текст, курсорът се поставя в началото или в края на текста. Отново докоснете двукратно, за да премине курсорът в противоположния край. VoiceOver съобщава къде се намира курсорът.

Възможно е при избирането на текстово поле курсорът и екранната клавиатура да се появят автоматично. VoiceOver съобщава, когато се намирате в режим на редактиране.

**2** За да пишете, изберете клавиш от клавиатурата, като прокарате пръст наляво или надясно и след това докоснете двукратно, за да въведете символа. Освен това можете да изтеглите пръста си по клавиатурата и да изберете клавиш, а докато държите клавиша с един пръст, докоснете екрана с друг пръст, за да въведете символа. VoiceOver изговаря клавиша, когато е избран и още веднъж при въвеждането на символа.

За да въведете производен символ, докоснете двукратно и задръжте, докато чуете сигнал, който посочва, че са се появили алтернативни символи. След това изтеглете наляво или надясно, за да изберете и да чуете възможностите за избор. Вдигнете пръста си, за да въведете текущо избраното.

**Преместване на курсора:** Прокарайте пръст нагоре или надолу, за да се премести курсорът напред или назад в текста. VoiceOver възпроизвежда звук, когато курсорът се премества и изговаря символа, през който курсорът е преминал. Използвайте управлението с въртене, за да изберете дали курсорът да се придвижва символ по символ или дума по дума.

**Маркиране на текст:** Използвайте управлението с въртене, за да изберете функцията редактиране. Прокарайте пръст нагоре или надолу, за да изберете функцията Select (Избери) или Select All (Избери всичко) и след това докоснете двукратно. Ако сте избрали Select (Избери), при двукратно докосване се избира думата, която се намира най-близо до курсора. Ако сте избрали Select All (Избери всичко), се избира целият текст.

Раздалечете или съберете пръсти, за да увеличите или намалите избраното.

**Отрязване, копиране или вмъкване на текст:** Проверете дали е избрана функцията за редактиране в управлението с въртене. Когато е маркиран текст, прокарайте пръст нагоре или надолу, за да изберете функцията Cut (Изрежи), Copy (Копирай) или Paste (Вмъкни) и след това докоснете двукратно.

**Отменяне:** Разклатете iPhone, прокарайте пръст наляво или надясно, за да изберете действието отмяна и след това докоснете двукратно.

## **Използване на Maps (Карти)**

С помощта на VoiceOver можете да увеличавате и намалявате мащаба, да избирате маркери, да получавате информация за местоположения.

**Увеличаване или намаляване:** Използвайте управлението с въртене, за да изберете режима за промяна на мащаба и след това прокарайте пръст нагоре или надолу, за да го увеличите или намалите.

**Избиране на маркер:** Докоснете маркер или прокарайте пръст нагоре или надолу, за да преминете от един елемент на друг.

**Получаване на информация за местоположение:** Докоснете двукратно, когато е избран маркер, за да се представи информационен флаг. Прокарайте пръст наляво или надясно, за да изберете флага и след това докоснете двукратно, за да се представи страницата с информация.

#### **Редактиране на видео клипове и аудио бележки**

С помощта на жестове VoiceOver можете да изрежете видео клипове в програмата Camera (Камера), както и записи в програмата Voice Memo (Аудио бележки).

**Изрязване на аудио бележка:** В екрана на Voice Memos (Аудио бележки) изберете бутона вдясно от бележката, която искате да изрежете и след това докоснете двукратно. След това изберете Trim Memo и докоснете двукратно. Изберете началото или края на инструмента за изрязване. Прокарайте пръст нагоре, за да изтеглите надясно или прокарайте пръст надолу, за да изтеглите наляво. VoiceOver съобщава колко време от записа ще се изреже при текущата позиция. За да се изпълни изрязването, изберете Trim Voice Memo (Изрежи аудио бележка) и докоснете двукратно.

**Редактиране на видео:** Когато гледате видео, докоснете двукратно екрана, за да се представят бутоните за видео управление. Изберете началото или края на инструмента за изрязване. След това прокарайте пръст нагоре, за да изтеглите надясно или прокарайте пръст надолу, за да изтеглите наляво. VoiceOver съобщава колко време от записа ще се изреже при текущата позиция. За да се изпълни изрязването, изберете Trim (Изрежи) и докоснете двукратно.

# Увеличаване на размера

Много програми на iPhone позволяват увеличаването и намаляването на размера на отделни елементи. Например можете да докоснете двукратно или да раздалечите или приближите два пръста, за да разширите колонки в web страници в Safari. Увеличаването на размера е специална функция за облекчена работа, която ви позволява да увеличите целия екран на произволна програма, която използвате, за да е по-лесно да виждате елементите на екрана.

**Включване и изключване на увеличаването на размера:** В Settings (Настройки) изберете General > Accessibility > Zoom (Основни > Облекчена работа > Увеличаване на размера) и докоснете превключвателя Zoom (Увеличаване на размера).

*Забележка:* Не можете едновременно да използвате функцията VoiceOver с функцията за увеличаване на размера.

**Увеличаване или намаляване:** Докоснете двукратно екрана с три пръста. Екранът се увеличава с 200 процента по подразбиране. Ако промените ръчно увеличението (като използвате описания по-нататък жест на докосване и изтегляне), iPhone автоматично възстановява увеличението по подразбиране, когато докоснете двукратно с три пръста .

**Използване на по-голямо увеличение:** Докоснете и изтеглете към горната част на екрана с три пръста (за по-голямо увеличение) или изтеглете надолу в екрана (за намаляване на увеличението). Жестът на докосване и изтегляне е подобен на двукратното докосване, но не вдигате пръстите си при второто докосване вместо това ги изтегляте по екрана. След като започнете изтеглянето, можете да продължите изтеглянето с един пръст.

**Придвижване по екрана:** Когато има увеличение, изтеглете или прокарайте три пръста през екрана. След като започнете изтеглянето, можете да го продължите с един пръст, за да виждате по-голяма част от екрана. Задръжте един пръст близо до края на екрана, за да се преместите в тази част на изображението на екрана. Преместете пръста си по-близо до ръба, за да се ускори преместването. Когато отворите нов екран, функцията за увеличение на екрана винаги представя централната горна част на екрана.

# Бяло върху черен фон

С помощта на функцията за представяне на бяло върху черен фон, се инвертират цветовете на екрана на iPhone, така че да се улесни четенето на екрана. Когато е включена тази функция, екранът изглежда като негатив на снимка.

**Инвертиране на цветовете на екрана:** В Settings (Настройки) изберете General > Accessibility (Основни > Облекчена работа) и докоснете превключвателя White on Black (Бяло на черен фон).

# Моно звук

Функцията за моно звук комбинира звука от левия и десния канал в моно сигнал, който се възпроизвежда от двете страни. Така потребители с увреден слух на едното ухо могат да чуят целия звуков сигнал с другото ухо.

**Включване и изключване на моно звук:** В Settings (Настройки) изберете General > Accessibility (Основни > Облекчена работа) и докоснете превключвателя Mono Audio (Моно звук).

## Изговаряне на текста, генериран автоматично

Когато е активна тази функция, докато пишете, iPhone изговаря предложените корекции и думи.

**Включване и изключване на функцията за изговаряне на текста, генериран автоматично:** В Settings (Настройки) изберете General > Accessibility (Основни > Облекчена работа) и докоснете превключвателя Speak Auto-text (Изговаряне на текст, генериран автоматично).

Тази функция работи освен това и когато е активна функцията VoiceOver или функцията за увеличение на размера.

# Трикратно натискане на Начало

Трикратното натискане на бутон Начало осигурява лесен начин за включване или изключване на някои от функциите за облекчена работа с помощта на бързо натискане три пъти на бутон Начало О. Можете да настроите трикратното натискане на бутон Начало да включва или изключва VoiceOver, да включва или изключва представянето на бяло върху черен фон или да представи параметри за:

- Включване и изключване на VoiceOver
- Включване и изключване на увеличаването на размера
- Включване или изключване използването на бяло върху черен фон

По подразбиране трикратното натискане на бутон Начало е изключено.

**Настройка на трикратното натискане на бутон Начало:** В Settings (Настройки) изберете General > Accessibility > Triple-click Home (Основни > Облекчена работа> Трикратно натискане на бутон Начало) и изберете желаната от вас функция.

# Субтитри и други полезни функции

Много от функциите, достъпни на всички модели iPhone дават възможност на всички потребители, включително на тези със зрителни и слухови увреждания, да използват iPhone.

# **Субтитри**

Можете да включите представянето на субтитри на видео клиповете в параметрите на iPod. Вижте раздел "[Video \(Видео\)](#page-185-0)" на стр. [186](#page-185-1).

# **Voice Control**

С помощта на Voice Control (достъпно само на iPhone 3GS) можете да осъществявате повиквания, да управлявате възпроизвеждането на музика от iPod, като изговаряте команди. Вижте ["Набиране с гласови команди"](#page-55-0) на стр. [56](#page-55-1) и ["Използване на Voice Control с iPod](#page-90-0)" на стр. [91.](#page-90-1)

## **Голяма телефонна клавиатура**

Можете да осъществите повикване, просто като докоснете елемент от контактите или списъка с предпочитани номера. Набирането на номер е лесно с помощта на голямата цифрова клавиатура на iPhone. Вижте раздел ["Телефонни разговори](#page-54-0)" на стр. [55](#page-54-1).

#### **Широкоекранна клавиатура**

Някои програми позволяват при въвеждане на текст да завъртите iPhone, за да използвате по-голяма клавиатура:

- Mail
- Safari
- Messages
- Notes
- Contacts

#### **Визуална гласова поща**

Бутоните за възпроизвеждане и пауза на визуалната гласова поща дават възможност да управлявате прослушването на съобщенията. Изтеглете плъзгача по навигационната скала, за да се повтори тази част от съобщението, която е трудна да се разбере. Вижте раздел "[Прослушване на гласова поща](#page-61-0)" на стр. [62.](#page-61-1)

#### **Тонове за звънене, които могат да се поставят на контакти**

Можете да поставите различни тонове за звънене на хората в списъка с контакти, за да ги различавате по звука. Може да закупите тонове за звънене от iTunes Store на iPhone. Вижте ["Купуване на тонове за звънене](#page-189-0)" на стр. [190.](#page-189-1)

## **Чат (IM)**

В App Store могат да се намерят много програми за чат (Internet Messaging - IM) като AIM, BeejiveIM, ICQ и Yahoo! Messenger, които са оптимизирани за iPhone.

#### **Минимален размер на шрифт за съобщенията в електронна поща**

За да се улесни четенето, променете минималния размер на шрифта на съобщенията в програмата Mail и определете да е Large (Голям), Extra Large (Много голям) или Giant (Огромен) . Вижте раздел "[Mail"](#page-176-0) на стр. [177](#page-176-1).

## **Поддръжка на TTY (предлага се само в някои области)**

iPhone може да работи в режим TTY с помощта на адаптер TTY за iPhone (предлага се отделно), за да се използва машина TTY. Вижте "Използване на iPhone с Teletype [\(TTY\) машина"](#page-180-0) на стр. [181](#page-180-1).

## **Универсален достъп в Mac OS X**

Когато използвате iTunes за синхронизиране на информация и съдържание от вашата библиотека iTunes с iPhone, можете да се възползвате от функциите на Universal Access (Универсален достъп) в Mac OS X. Във Finder изберете Help > Mac  $\text{Help}$  (Помощ > Помощ за Мас) и след това потърсете "universal access".

Повече информация как да се облекчи използването на iPhone и Mac OS X, вижте на адрес [www.apple.com/accessibility](http://www.apple.com/accessibility).

# **Отстраняване на проблеми**

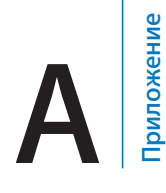

# Сайт на Apple с информация за поддръжка на iPhone

Обширна информация е достъпна на адрес [www.apple.com/support/iphone.](http://www.apple.com/support/iphone/)

# Основни настройки

# **Появява се изображението за изтощена батерия**

Батерията на iPhone е изтощена и трябва да се зарежда поне 10 минути, преди да може да се използва.Информация относно зареждането на iPhone вижте в раздел ["Зареждане на батерията](#page-49-0)" на стр. [50.](#page-49-1)

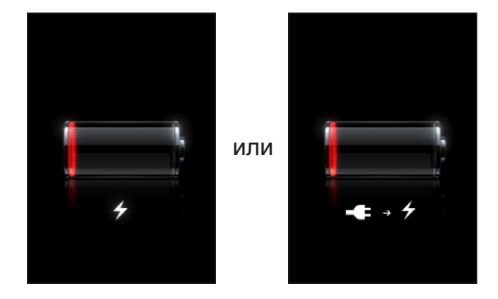

# **iPhone не реагира**

- Възможно е батерията на iPhone да е изтощена. Свържете iPhone към компютър или към захранващ адаптер, за да го заредите. Вижте раздел "Зареждане на [батерията](#page-49-0)" на стр. [50.](#page-49-1)
- Натиснете и задръжте няколко секунди бутона за спящ/активен режим отгоре на iPhone, докато се появи червен плъзгач и след това натиснете и задръжте бутон Начало, докато програмата, която използвате приключи.
- Ако това не помогне, изключете iPhone и след това го включете отново. Натиснете и задръжте няколко секунди бутона за спящ/активен режим отгоре на iPhone, докато се появи червен плъзгач, след което изтеглете плъзгача. След това натиснете и задръжте бутона за спящ/активен режим, докато се появи логото на Apple.

• Ако проблемът не се реши, ресетирайте iPhone. Едновременно натиснете и задръжте бутона за спящ/активен режим и бутон Начало  $\Box$  поне за десет секунди, докато се появи логото на Apple.

## **След ресетирането iPhone отново не реагира**

- Ресетирайте настройките на iPhone. От Начален екран изберете Settings  $>$ General > Reset > Reset All Settings (Настройки > Основни > Ресетиране > Ресетирай всички параметри). Всички настройки се изтриват, но данните и мултимедийното съдържание не се променят.
- Ако проблемът не се реши, изтрийте цялото съдържание на iPhone. Вижте раздел ["Resetting iPhone \(Ресетиране\)"](#page-172-0) на стр. [173](#page-172-1).
- Ако проблемът не се реши, възстановете софтуера на iPhone. Вижте раздел ["Обновяване и възстановяване на софтуера на iPhone](#page-236-0)" на стр. [237.](#page-236-1)

# **Появява се съобщението "This accessory is not made to work with iPhone" (Този аксесоар не е предназначен за работа с iPhone)**

Проверете дали съединителят dock не е повреден.

Ако сте свързали към iPhone аксесоар, който не е изрично произведен за него, iPhone може да представи съобщение дали искате да активирате режим Полет. Това се прави, за да се отстранят радио смущенията от сигналите към мобилната мрежа, които се излъчват от iPhone. Възможно е да успеете да използвате iPhone с този аксесоар, независимо дали включите режим Полет. Но аксесоарът може да не зарежда iPhone.

Ако активирате режим Полет, няма да можете да осъществявате повиквания, да изпращате и получавате текстови съобщения (SMS), да имате достъп до Интернет, да използвате Bluetooth устройства с iPhone, докато не откачите iPhone от аксесоара и не изключите режим Полет.

# **Появява се съобщението "This accessory is not supported by with iPhone" (Този аксесоар не се поддържа от iPhone)**

Възможно е аксесоарът, който сте свързали, да не работи с iPhone. Проверете дали съединителят dock не е повреден.

## **Появява се екранът Connect-to-iTunes (Свържи към iTunes)**

iPhone трябва да се активира.Свържете iPhone с компютър и отворете iTunes, ако не се отвори автоматично.

#### **iPhone е прекалено топъл**

Ако вътрешната температура на iPhone 3G или следващ надвиши нормалната температура на работа, той се опитва да регулира температурата си и може да наблюдавате следното:

- iPhone спира да се зарежда
- екранът е затъмнен
- сигналът на мобилната мрежа е слаб
- появява се предупредителен екран за температурата

*Важно:* Когато на iPhone е представен предупредителен екран за температура, можете да го използвате единствено за спешни повиквания. Ако никоя от горните мерки не понижи вътрешната температура, iPhone автоматично преминава в специален спящ режим, докато се охлади. Когато iPhone се намира в този режим, не можете да го използвате дори и за спешни повиквания. Преместете iPhone на по-хладно място и изчакайте няколко минути, преди да се опитате да използвате отново iPhone.

# iTunes и синхронизиране

## **iPhone не се появява в iTunes**

- Батерията на iPhone може би трябва да се зареди. Информация относно зареждането на iPhone вижте в раздел "[Зареждане на батерията"](#page-49-0) на стр. [50](#page-49-1).
- Откачете от компютъра другите USB устройства и свържете iPhone към различен порт USB 2.0 на компютъра (не на клавиатурата).
- Изключете и отново включете iPhone. Натиснете и задръжте няколко секунди бутона за спящ/активен режим отгоре на iPhone, докато се появи червен плъзгач, след което изтеглете плъзгача. След това натиснете и задръжте бутона за спящ/активен режим, докато се появи логото на Apple. Докоснете Unlock (Отключи) и въведете PIN кода на вашата SIM карта, ако тя е заключена.

*Важно:* Ако три пъти въведете неправилно PIN кода, ще трябва да въведете PUK код (Personal Unlocking Key), за да активирате отново SIM картата. Прочетете документацията, получена със SIM картата или се свържете с мобилния оператор.

- Рестартирайте компютъра и отново свържете iPhone към него.
- Изтеглете и инсталирайте (или инсталирайте отново) най-новата версия на iTunes от адрес [www.apple.com/bg/itunes](http://www.apple.com/itunes).

## **Синхронизирането не работи**

- Батерията на iPhone може би трябва да се зареди. Информация относно зареждането на iPhone вижте в раздел "[Зареждане на батерията"](#page-49-0) на стр. [50](#page-49-1).
- Откачете от компютъра другите USB устройства и свържете iPhone към различен порт USB 2.0 на компютъра (не на клавиатурата).
- Изключете и отново включете iPhone. Натиснете и задръжте няколко секунди бутона за спящ/активен режим отгоре на iPhone, докато се появи червен плъзгач, след което изтеглете плъзгача. След това натиснете и задръжте бутона за спящ/активен режим, докато се появи логото на Apple. Докоснете Unlock (Отключи) и въведете PIN кода на вашата SIM карта, ако тя е заключена.

*Важно:* Ако три пъти въведете неправилно PIN кода, ще трябва да въведете PUK код (Personal Unlocking Key), за да активирате отново SIM картата. Прочетете документацията, получена със SIM картата или се свържете с мобилния оператор.

- Рестартирайте компютъра и отново свържете iPhone към него.
- Изтеглете и инсталирайте (или инсталирайте отново) най-новата версия на iTunes от адрес [www.apple.com/itunes.](http://www.apple.com/itunes)

#### **Контактите, календарите и отметките не се синхронизират**

• Изтеглете и инсталирайте (или инсталирайте отново) най-новата версия на iTunes от адрес www.apple.com/itunes.

## **Yahoo! или Google Contacts не се синхронизират**

Възможно е iTunes да не може да се свърже с Yahoo! или Google. Проверете дали компютърът ви е свързан в Интернет и дали сте въвели правилното име и парола в iTunes. Свържете iPhone към компютър, отворете панела Info (Информация) в iTunes, щракнете Configure (Конфигурирай) в частта Contacts (Контакти) и след това въведете вашето потребителско име и парола.

# **Yahoo! Address Book все още съдържа контактите, които са изтрити от iPhone**

Yahoo! Address Book не позволява с помощта на синхронизиране да се изтрият контакти, които съдържат Messenger ID. За да изтриете контакти, които съдържат Messenger ID, влезте във вашата регистрация в Yahoo! онлайн и изтрийте контактите с помощта на Yahoo! Address Book.

# Телефон и гласова поща

#### **Не можете да осъществявате и получавате повиквания**

- Проверете иконката за силата на сигнала на мобилната мрежа **«и в** лентата за състоянието в горната част на екрана. Ако няма никакви лентички или пише "No service", опитайте да се преместите на друго място. Ако се намирате вътре в сграда, опитайте да излезете навън или да застанете по-близо до прозорец.
- Проверете дали се намирате в област, където мобилната мрежа има покритие. Посетете web сайта на вашия мобилен оператор, за да видите какво е покритието в различните области.
- Проверете дали не е включен режим Полет. От Начален екран изберете Settings (Настройки) и след това изключете режим Полет. Ако проблемът не се реши, включете режим Полет, изчакайте 15 секунди и след това отново изключете режим Полет.
- Изключете и отново включете iPhone. Натиснете и задръжте няколко секунди бутона за спящ/активен режим отгоре на iPhone, докато се появи червен плъзгач, след което изтеглете плъзгача. След това натиснете и задръжте бутона за спящ/активен режим, докато се появи логото на Apple. Докоснете Unlock (Отключи) и въведете PIN кода на вашата SIM карта, ако тя е заключена.

*Важно:* Ако три пъти въведете неправилно PIN кода, ще трябва да въведете PUK код (Personal Unlocking Key), за да активирате отново SIM картата. Прочетете документацията, получена със SIM картата или се свържете с мобилния оператор.

- Възможно е да има проблем с мобилната мрежа. Обадете се на мобилния оператор или посетете неговия web сайт.
- Възстановете софтуера на iPhone. Вижте раздел "Обновяване и възстановяване [на софтуера на iPhone"](#page-236-0) на стр. [237](#page-236-1).

#### **Визуалната гласова поща не е достъпна**

Визуалната гласова поща се прехвърля само през мобилната мрежа за данни. Тъй като роумингът на данни е изключен по подразбиране, възможно е да нямате достъп до Интернет, когато пътувате в чужбина, освен ако не активирате роуминга на данни. В Settings (Настройки) изберете General > Network (Основни > Мрежа) и след това докоснете Data Roaming (Роуминг на данни).

*Важно:* Възможно е начисляването на такси за роуминг, когато е включен роумингът на данни.

Визуалната гласова поща се предлага като допълнителна услуга в някои страни. Обърнете се към мобилния оператор за повече информация.

#### **Не можете да си спомните паролата за гласовата поща**

Ако iPhone поиска парола, когато докоснете Voicemail (Гласова поща), но не си спомняте вашата парола, за да получите инструкции как да я ресетирате, докоснете ?.

## **Когато докоснете Voicemail (Гласова поща), се осъществява повикване към гласовата поща**

Въведете паролата за гласова поща, ако чуете инструкции за това. В противен случай изчакайте, докато чуете някакви инструкции и след това приключете разговора. След известно време гласовата поща би трябвало отново да е достъпна.

Това може да стане, ако сте махнали SIM картата от iPhone и сте я заменили с друга SIM карта.

# Safari, SMS, Mail и Контакти

## **Нямате достъп до Web сайтове, текстови съобщения (SMS) или електронна поща**

- Проверете иконката за силата на сигнала на мобилната мрежа  $\overline{\mathbf{a}}$  в лентата за състоянието в горната част на екрана. Ако няма никакви лентички или пише "No service", опитайте да се преместите на друго място. Ако се намирате вътре в сграда, опитайте да излезете навън или да застанете по-близо до прозорец.
- Проверете дали се намирате в област, където мобилната мрежа има покритие. Посетете web сайта на вашия мобилен оператор, за да видите какво е покритието в различните области.
- Ако няма достъп до мобилна мрежа, при възможност се свържете към Wi-Fi мрежа.
- Проверете дали не е включен режим Полет. От Начален екран изберете Settings (Настройки) и след това изключете режим Полет. Ако проблемът не се реши, включете режим Полет, изчакайте 15 секунди и след това отново изключете режим Полет.
- Проверете дали във вашите контакти сте въвели кода на държавата за всеки телефонен номер, който използвате за изпращане или получаване на текстови съобщения.
- Изключете и отново включете iPhone. Натиснете и задръжте няколко секунди бутона за спящ/активен режим отгоре на iPhone, докато се появи червен плъзгач, след което изтеглете плъзгача. След това натиснете и задръжте бутона за спящ/активен режим, докато се появи логото на Apple. Докоснете Unlock (Отключи) и въведете PIN кода на вашата SIM карта, ако тя е заключена.

*Важно:* Ако три пъти въведете неправилно PIN кода, ще трябва да въведете PUK код (Personal Unlocking Key), за да активирате отново SIM картата. Прочетете документацията, получена със SIM картата или се свържете с мобилния оператор.

- Възможно е да има проблем с мобилната мрежа. Обадете се на мобилния оператор или посетете неговия web сайт.
- Когато пътувате в чужбина, е възможно да нямате Интернет достъп, защото роумингът на данни е изключен (по подразбиране). Включете роуминга на данни или се свържете към Wi-Fi мрежа. За да включите роуминга на данни, в Settings (Настройки) изберете General > Network (Основни > Мрежа) и включете Data Roaming (Роуминг на данни). Възможно е начисляването на такси за роуминг на данни.

*Важно:* Възможно е начисляването на такси за роуминг на данни. За да избегнете начисляването на такси за роуминг, изключете роуминга на данни.

• Възстановете софтуера на iPhone. Вижте раздел "Обновяване и възстановяване [на софтуера на iPhone"](#page-236-0) на стр. [237](#page-236-1).

#### **Не може да се изпраща електронна поща**

Ако iPhone не може да изпраща електронна поща, опитайте следното:

- B Settings (Настройки) докоснете Mail, Contacts, Calendars (Mail, контакти, календари) и изберете регистрацията, която се опитвате да използвате. Докоснете Account Info (Информация за регистрация) и след това докоснете SMTP в частта Outgoing Mail Server (Сървър за изходяща поща). В частта Under Other SMTP Server (С друг SMTP сървър) докоснете SMTP сървъра на вашия мобилен оператор и след това активирайте използването на сървъра. Параметрите Under Other SMTP (С друг SMTP сървър) освен това позволяват настройката на допълнителни SMTP сървъри. Свържете се с мобилния оператор или Интернет доставчик, за да получите информацията за конфигуриране.
- Настройте регистрацията за електронна поща директно на iPhone, вместо да я синхронизирате с iTunes. В Settings (Настройки) изберете Mail, Contacts, Calendars (Mail, контакти, календари), докоснете Add Account (Добави регистрация) и въведете данните за вашата регистрация. Ако iPhone не успее да намери необходимите параметрите за настройка, след като въведете вашия електронен адрес, посетете [www.apple.com/bg/support](http://www.apple.com/bg/support/) и потърсете HT1277, за да получите допълнителна помощ как да настроите вашата регистрация.
- Изключете и отново включете iPhone. Натиснете и задръжте няколко секунди бутона за спящ/активен режим отгоре на iPhone, докато се появи червен плъзгач, след което изтеглете плъзгача. След това натиснете и задръжте бутона за спящ/активен режим, докато се появи логото на Apple.

• Изключете Wi-Fi, така че iPhone да се свързва към Интернет с помощта на мобилната мрежа за данни. В Settings (Настройки) изберете Wi-Fi и изключете Wi-Fi.

За да прочетете допълнителна информация за отстраняване на проблеми, посетете [www.apple.com/bg/support](http://www.apple.com/bg/support/) и потърсете TS1426. Ако все още не можете да изпращате електронна поща, можете да позвъните на експерт от Apple (не се предлага във всички страни). Информация можете да намерите на адрес [www.apple.com/support/expert.](http://www.apple.com/support/expert/) Ако тази възможност не се предлага във вашата страна, създайте безплатна регистрация за електронна поща GMail, Yahoo! или AOL и се опитайте да препращате писмата си към тази регистрация.

#### **Не може да се получава електронна поща**

Ако iPhone не може да получава електронна поща, опитайте следното:

- Ако използвате един или повече компютри, които проверяват пощата от същата регистрация, е възможно да е възникнал проблем със заключване на регистрацията. За да прочетете допълнителна информация, посетете [www.apple.com/bg/support](http://www.apple.com/bg/support/) и потърсете TS2621.
- Настройте регистрацията за електронна поща директно на iPhone, вместо да я синхронизирате с iTunes. В Settings (Настройки) изберете Mail, Contacts, Calendars (Mail, контакти, календари), докоснете Add Account (Добави регистрация) и въведете данните за вашата регистрация. Ако iPhone не успее да намери необходимите параметрите за настройка, след като въведете вашия електронен адрес, посетете [www.apple.com/bg/support](http://www.apple.com/bg/support/) и потърсете HT1277, за да получите допълнителна помощ как да настроите вашата регистрация.
- Изключете и отново включете iPhone. Натиснете и задръжте няколко секунди бутона за спящ/активен режим отгоре на iPhone, докато се появи червен плъзгач, след което изтеглете плъзгача. След това натиснете и задръжте бутона за спящ/активен режим, докато се появи логото на Apple.
- Изключете Wi-Fi, така че iPhone да се свързва към Интернет с помощта на мобилната мрежа за данни. В Settings (Настройки) изберете Wi-Fi и изключете Wi-Fi.

За да прочетете допълнителна информация за отстраняване на проблеми, посетете [www.apple.com/bg/support](http://www.apple.com/bg/support/) и потърсете TS1426. Ако все още не можете да получавате електронна поща, можете да позвъните на експерт от Apple (не се предлага във всички страни). Информация можете да намерите на адрес [www.apple.com/support/expert.](http://www.apple.com/support/expert/) Ако тази възможност не се предлага във вашата страна, създайте безплатна регистрация за електронна поща GMail, Yahoo! или AOL и се опитайте да препращате писмата си към тази регистрация.

## **Не се отваря файл, прикачен към писмо**

Възможно е този тип файл да не се поддържа. iPhone поддържа следните файлови формати за прикачени файлове към писма:

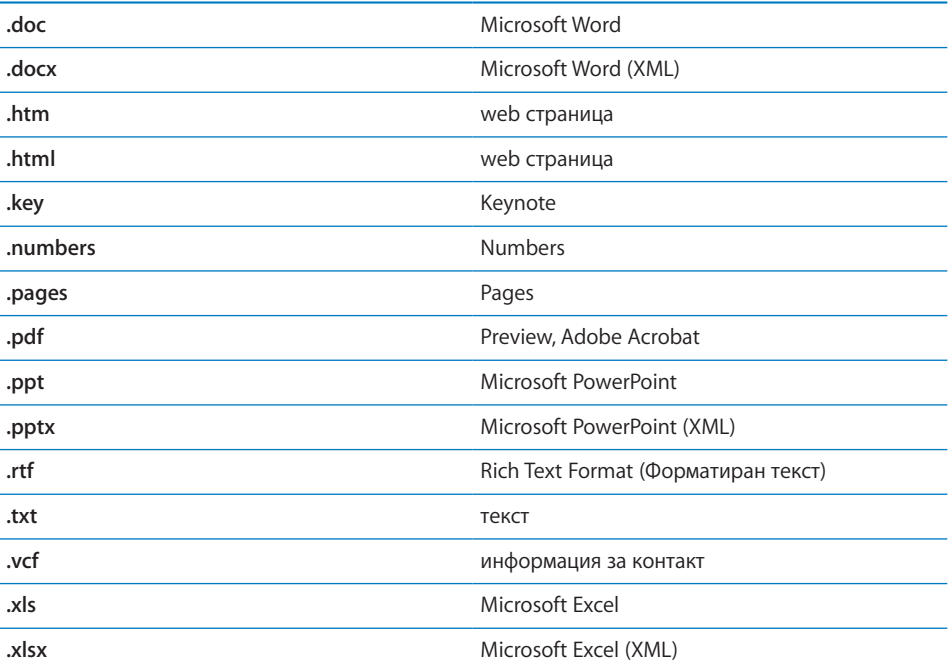

## **Контактите GAL не се появяват**

Проверете дали сте избрали правилен сървър в настройките за Microsoft Exchange. В Settings (Настройки) докоснете Mail, Contacts, Calendars (Mail, контакти, календари) и изберете регистрация, чиито параметри да се представят.

Ако се опитвате да търсите контакти в GAL, в Contacts (Контакти) докоснете Groups (Групи) и докоснете Directories (Директории) в долната част на списъка.

# Звук, музика и видео

#### **Няма звук**

- Свържете и откачете слушалките. Проверете дали сте пъхнали изцяло съединителя.
- Проверете дали силата на звука не е намалена до край.
- Възможно е музиката на iPhone да е временно спряна. Опитайте да натиснете средния бутон на слушалките на iPhone(или еквивалентен бутон на слушалки Bluetooth ), за да възстановите възпроизвеждането или от екран Начало докоснете iPod, докоснете Now Playing (Сега се изпълнява) и след това ▶.
- Проверете дали не е определена максимална сила на звука. От Начален екран изберете Settings > iPod > Volume Limit (Настройки > iPod > Сила на звука). За да научите повече, вижте раздел "[Music \(Музика\)"](#page-184-0) на стр. [185](#page-184-1).
- Проверете дали използвате най-новата версия на iTunes (посетете [www.apple.com/itunes\)](http://www.apple.com/itunes).
- Ако използвате звуковия порт на dock, проверете дали външните говорители или аудио уредба са включени и работят безпроблемно.

# **Не се възстановява възпроизвеждането при натискане бутона на микрофона**

iPhone преминава в спящ режим, ако музиката е била временно спряна за повече от пет минути. Натиснете бутон Начало  $\Box$  или бутона за спящ/активен режим, за да събудите iPhone.

#### **Песни, видео и други елементи не се възпроизвеждат**

Песента може да е кодирана във формат, който не се поддържа от iPhone. Следните аудио формати се поддържат от iPhone, като са включени формати за аудио книги и подкасти:

- ААС (М4А, М4В, М4Р до 320 Kbps)
- Apple Lossless (високо качествен компресиран формат)
- MP3 (до 320 Kbps)
- MP3 Variable Bit Rate (VBR)
- WAV
- АА (audible.com spoken word, формати 2, 3 и 4)
- AAX (audible.com spoken word, AudibleEnhanced формат)
- AIFF

Следните видео формати се поддържат от iPhone.

- H.264 (Baseline Profile Level 3.0)
- MPEG-4 (Simple Profile)

Песните, които са кодирани с формат Apple Lossless, запазват пълното CD-качество на звука, като заемат само около половината от мястото, необходимо за песен, кодирана с помощта на AIFF или WAV формат. Същата песен, кодирана в AAC или MP3 формат, заема дори още по-малко пространство. Когато импортирате музика от CD с помощта на iTunes, по подразбиране програмата конвертира до AAC формат.

С помощта на iTunes за Windows, можете да конвертирате незащитени файлове WMA до формат AAC или MP3. Това може да е полезно, ако имате музикална библиотека, кодирана във WMA формат.

iPhone не поддържа WMA, MPEG Layer 1, MPEG Layer 2 аудио файлове и audible.com формат 1.

Ако имате песен или видео във вашата библиотека iTunes, които не се поддържат от iPhone, може да се наложи да ги конвертирате до формат, който се поддържа от iPhone. Повече информация ще намерите в iTunes Help (Помощ за iTunes).

# Магазин iTunes Store

## **Няма достъп до iTunes Store**

За да използвате iTunes Store, iPhone трябва да е свързан към Интернет. Вижте раздел ["Свързване към Интернет](#page-45-0)" на стр. [46](#page-45-1). iTunes Store не е достъпен във всички страни.

#### **Не може да се купува**

За да правите покупки в iTunes Store или App Store, трябва да имате регистрация iTunes Store. Отворете iTunes на вашия компютър и изберете Store > Create Account (Магазин > Създай регистрация). Освен това можете да настроите регистрация от iPhone. Вижте раздел "[Представяне на данните за регистрация"](#page-194-0) на стр. [195.](#page-194-1)

*Забележка:* iTunes Store е достъпен само в някои страни.

# Изваждане на SIM карта

Ако трябва да изпратите вашия iPhone в сервиз или ако искате временно да дадете на някой вашия iPhone, а вие все пак да можете да осъществявате повиквания, можете да използвате SIM картата от iPhone с друг телефон.

**Изваждане на SIM картата:** Поставете края на приспособлението за изваждане на SIM карта (или отворен кламер) в отвора до поставката за SIM картата. Натиснете внимателно, докато поставката се покаже.

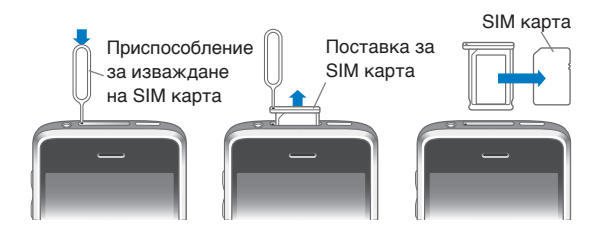

# Архивиране на iPhone

iTunes създава резервно копие на настройките, изтеглените програми и техните данни, както и на друга информация на iPhone. Резервното копие може да се използва за възстановяване на тези елементи на вашия iPhone след възстановяване на софтуера или за прехвърляне на информацията на друг iPhone.

Архивирането на информацията от iPhone и възстановяването от резервно копие се различава от синхронизирането на съдържание и други елементи (като музика, подкасти, тонове за звънене, снимки, видео и програми, изтеглени през iTunes) с вашата библиотека iTunes. Резервното копие съдържа настройките, изтеглените програми и техните данни, както и друга информация, която се намира на iPhone. Можете да възстановите тези елементи с помощта на iTunes, но освен това може да се наложи да синхронизирате отново съдържанието от вашата библиотека iTunes.

Програмите, изтеглени от App Store, се архивират при следващото синхронизиране с iTunes. При всяко следващо синхронизиране с iTunes се архивират само данните на програмата.

## **Създаване на резервно копие**

Резервно копие може да се създаде по следните начини:

- След като iPhone е конфигуриран да се синхронизира с определен компютър, iTunes автоматично създава резервно копие на информацията от този iPhone върху компютъра по време на синхронизирането. iTunes не архивира автоматично елементите на iPhone, които не са конфигурирани да се синхронизират с компютъра. Ако сте конфигурирали iPhone да се синхронизира автоматично с iTunes на определен компютър, iTunes ще създаде резервно копие всеки път, когато свържете iPhone с този компютър. Автоматичното синхронизиране е активно по подразбиране. iTunes създава само едно резервно копие при всяко свързване с компютъра, дори и да синхронизирате няколко пъти с него.
- Ако сте избрали да обновите софтуера на iPhone, iTunes автоматично създава резервно копие на информацията на iPhone, независимо дали сте конфигурирали да се синхронизира с iTunes на този компютър.
- Ако решите да възстановите софтуера на iPhone, iTunes представя въпрос дали искате да създадете резервно копие на информацията на iPhone, преди да се изпълни възстановяването.

Ако използвате Bluetooth слушалки или комплект за автомобил с iPhone и възстановите настройките, ще трябва отново да настроите вашето Bluetooth устройство, за да работи свързано с iPhone.

За да получите повече информация за резервните копия, включително и за настройките и информацията, които се записват в резервните копия, посетете [www.apple.com/bg/support](http://www.apple.com/bg/support/) и потърсете HT1766.

#### **Възстановяване от резервно копие**

Можете да възстановите настройките, данните на програмите и друга информация от резервно копие, както и да използвате тази функция, за да прехвърлите тези елементи на друг iPhone.

#### **Възстановяване на iPhone от резервно копие:**

- **1** Свържете iPhone към компютъра, с който обикновено го синхронизирате.
- **2** В страничната лента на iTunes, като държите натиснат клавиша Control, щракнете върху iPhone и изберете Restore from Backup (Възстанови от архив) от менюто, което се появява.
- **3** От менюто изберете резервното копие, което искате да използвате при възстановяването и след това щракнете Restore (Възстанови).

Ако резервното копие е кодирано, ще трябва да въведете паролата.

След възстановяване от резервно копие предишните данни не са достъпни от потребителския интерфейс на iPhone, но не се изтриват окончателно от iPhone. Информация как да изтриете съдържание и настройки, вижте в раздел "Resetting [iPhone \(Ресетиране\)"](#page-172-0) на стр. [173](#page-172-1).

*Важно:* При възстановяването на iPhone от резервно копие се възстановяват всички данни, записани в архива, включително данните на другите програми. Ако изберете старо резервно копие, възстановяването може да замени данните на програмите с данни, които не са актуални.

#### **Изтриване на резервно копие**

Можете да изтриете резервно копие на iPhone от списъка в iTunes. Например, може да се наложи да направите това, ако резервното копие е създадено на компютъра на друг потребител.

#### **Изтриване на резервно копие:**

- **1** В iTunes отворете iTunes Preferences (Параметри на iTunes).
	- *Windows: Изберете Edit > Preferences.*
	- *Mac: Изберете iTunes > Preferences.*
- **2** Щракнете Devices (Устройства) (не е необходимо да сте свързали iPhone).
- **3** Изберете кое резервно копие искате да изтриете и след това щракнете Delete Backup (Изтрий резервно копие).
- **4** Потвърдете изтриването на избраното резервно копие, като щракнете Delete Backup (Изтрий резервно копие).

<span id="page-236-1"></span>**5** Щракнете OK, за да затворите прозореца с параметри на iTunes.

# <span id="page-236-0"></span>Обновяване и възстановяване на софтуера на iPhone

С помощта на iTunes можете да обновите или повторно да инсталирате софтуера на iPhone, да възстановите настройките по подразбиране, както и да изтриете всички данни на iPhone.

Â *В случай на обновяване* софтуерът на iPhone се обновява. Изтеглените програми, настройки и данни не се променят.

*Забележка:* В някои случаи обновяването може да включва и възстановяване на iPhone.

Â *В случай на възстановяване* най-новата версия на софтуера на iPhone се инсталира, установяват се настройките по подразбиране и се изтриват данните, записани на iPhone, включително всички програми, песни, видео, контакти, снимки, календари и други данни. Ако сте архивирали iPhone с iTunes на вашия компютър, можете да възстановите данните от резервно копие в края на процеса на възстановяване.

Изтритите данни не са достъпни от потребителския интерфейс на iPhone, но не се изтриват окончателно от iPhone. Информация как да изтриете съдържание и настройки, вижте в раздел "[Resetting iPhone \(Ресетиране\)](#page-172-0)" на стр. [173.](#page-172-1)

#### **Обновяване или възстановяване на iPhone:**

- **1** Проверете дали сте свързани в Интернет и дали сте инсталирали най-новата версия на iTunes от [www.apple.com/bg/itunes](http://www.apple.com/itunes).
- **2** Свържете iPhone с компютър.
- **3** В страничната лента на iTunes изберете iPhone и след това щракнете Summary (Обобщение).
- **4** Щракнете Check for Update (Провери за нова версия). iTunes съобщава дали съществува по-нова версия на софтуера на iPhone.
- **5** Щракнете Update (Обнови), за да се инсталира най-новата версия на софтуера или щракнете Restore (Възстанови), за да се възстанови софтуерът. Следвайте инструкциите на екрана, за да довършите процеса на възстановяване.

За да получите повече информация за обновяването и възстановяването на софтуера на iPhone, посетете [www.apple.com/bg/support](http://www.apple.com/bg/support/) и потърсете HT1414.

# **Други ресурси**

**B**

# Информация за безопасност, софтуер и сервизно обслужване

В следващата таблица е описано откъде можете да получите повече информация, свързана с безопасността, програмите и сервизното обслужване на iPhone.

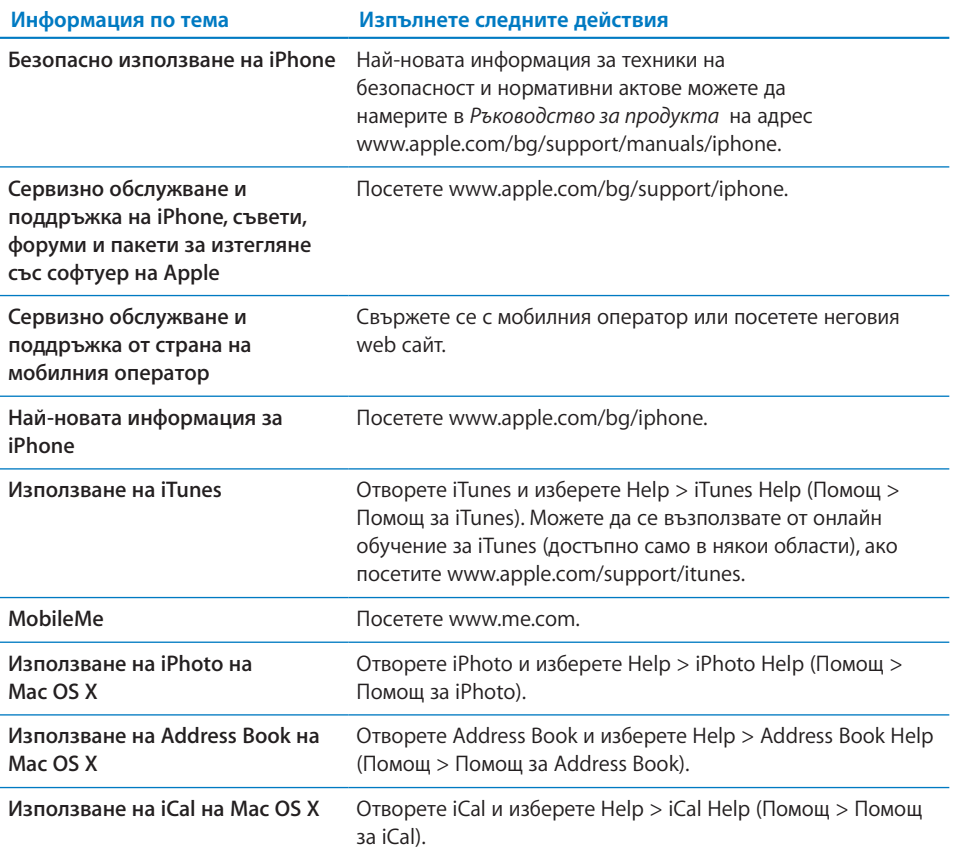

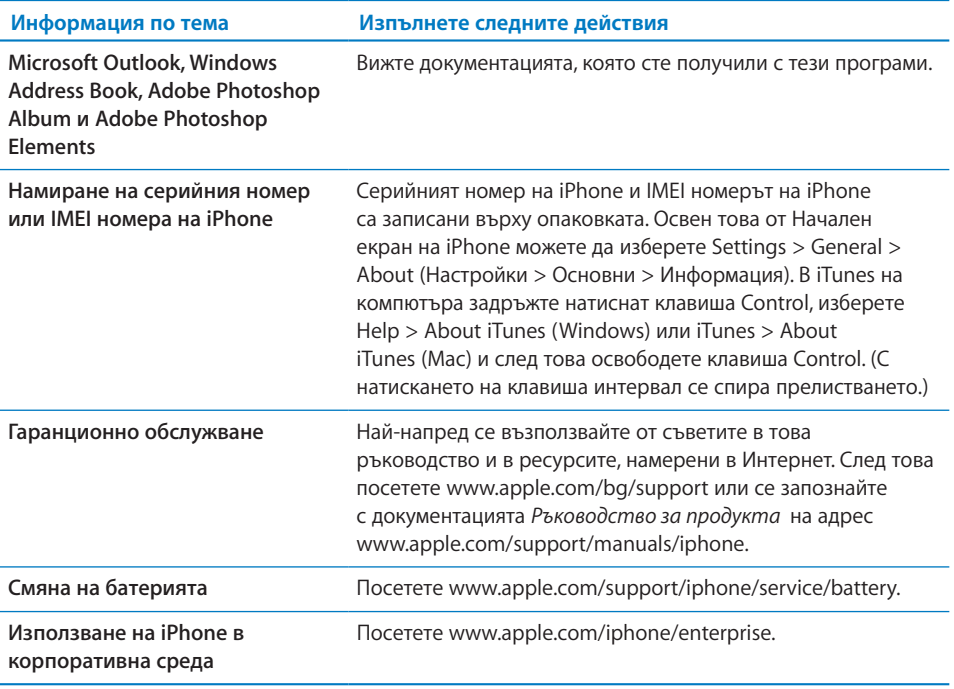

# Преглед на Ръководство на потребителя за iPhone

*Ръководство на потребителя за iPhone,* което е оптимизирано за преглед на iPhone, може да се изтегли на адрес [help.apple.com/iphone.](http://help.apple.com/iphone/)

Преглед на Ръководството на потребителя за iPhone: В Safari докоснете <sub>П</sub>и след това докоснете отметката *iPhone Ръководство на потребителя*.

**Добавяне към Начален екран на иконка за ръководството:** Когато преглеждате ръководството, докоснете + и след това Add to Home Screen (Добави към Начален екран).

*iPhone Ръководство на потребителя* се предлага на различни езици.

**Преглеждане на ръководството на друг език:** Докоснете Change Language (Промени език) в долната част на екрана на основната страница и след това изберете езика, който желаете.

# Информация за изхвърляне и рециклиране

*Програма за рециклиране на използвани мобилни телефони на Apple (достъпна в някои региони):* За да се възползвате от безплатно рециклиране на вашия стар мобилен телефон и да получите предварително платен етикет за доставка и инструкции, посетете: [www.apple.com/environment/recycling](http://www.apple.com/environment/recycling)

Изхвърляне и рециклиране на *iPhone:* При изхвърлянето на iPhone трябва да съблюдавате местните закони и разпоредби. iPhone не трябва да се изхвърля заедно с битовите отпадъци, защото iPhone съдържа електронни компоненти и батерия. Когато iPhone достигне края на своя живот, свържете се с местните власти, за да научите какви са възможностите за изхвърляне и рециклиране. Освен това можете просто да го оставите в най-близкия магазин на Apple или да го върнете на Apple. Батерията ще бъде извадена и рециклирана без вредно въздействие за околната среда. Допълнителна информация ще намерите на адрес: [www.apple.com/environment/recycling](http://www.apple.com/environment/recycling)

# X

 *Европейски съюз - Информация за изхвърляне на електроника и батерии:*  Този символ означава, че според местните закони и разпоредби вашият продукт и неговата батерия трябва да се рециклират отделно от битовите отпадъци. Когато този продукт достигне края на живота си, трябва да го занесете на място за рециклиране на електронно оборудване, обозначено от местните власти. Неправилното изхвърляне на електронно оборудване заедно с отпадъците подлежи на глоби. Разделното събиране и рециклиране на вашия продукт и неговата батерия ще помогне да се запазят природните ресурси и да се гарантира, че той е рециклиран по начин, който защитава здравето на хората и околната среда.

Информация за начина на събиране и рециклиране на iPhone ще намерите на адрес: [www.apple.com/environment/recycling/nationalservices/europe.html](http://www.apple.com/environment/recycling/nationalservices/europe.html)

*Смяна на батерия на iPhone:* Акумулаторната батерия на iPhone трябва да се сменя само в упълномощен сервиз. Информация за смяната на батериите ще намерите на адрес: [www.apple.com/support/iphone/service/battery](http://www.apple.com/support/iphone/service/battery)

*Deutschland:* Dieses Gerät enthält Batterien. Bitte nicht in den Hausmüll werfen. Entsorgen Sie dieses Gerätes am Ende seines Lebenszyklus entsprechend der maßgeblichen gesetzlichen Regelungen.

 *Nederlands:* Gebruikte batterijen kunnen worden ingeleverd bij de chemokar of in een speciale batterijcontainer voor klein chemisch afval (kca) worden gedeponeerd.

*Türkiye:* EEE yönetmeliğine (Elektrikli ve Elektronik Eşyalarda Bazı Zararlı Maddelerin Kullanımının Sınırlandırılmasına Dair Yönetmelik) uygundur.

# Apple и околната среда

В Apple осъзнаваме отговорността да намалим влиянието върху околната среда на нашата дейност и продукти. Повече информация можете да намерите на адрес: [www.apple.com/environment](http://www.apple.com/environment)

#### $#$  Apple Inc.

© 2009 Apple Inc. Всички права запазени.

Apple, логото на Apple, Cover Flow, iCal, iPhoto, iPod, iTunes, Keynote, Mac, Macintosh, Mac OS, Numbers, Pages, Safari и Spotlight са търговски марки на Apple Inc., регистрирани в САЩ и други страни.

Finder, iPhone, Multi-Touch и Shuffle са търговски марки на Apple Inc.

iTunes Store е запазена марка за услуги на Apple Inc., регистрирана в САЩ и други страни.

App Store и MobileMe са марки за услуги на Apple Inc.

Комплектът Nike + iPod Sport Kit е защитен с един или повече патенти в САЩ с номера 6,018,705, 6,052,654, 6,493,652, 6,298,314, 6,611,789, 6,876,947 и 6,882,955, както самостоятелно, така и когато се използва в комбинация с iPod устройство, което поддържа Nike + iPod или iPhone 3GS.

Bluetooth® като дума и лого са запазени търговски марки на Bluetooth SIG, Inc. и използването на тези марки от Apple Inc. е под лиценз.

Adobe и Photoshop са търговски марки или регистрирани търговски марки на Adobe Systems Incorporated в САЩ и/или други страни.

Други имена на компании и продукти, които са споменати тук, може да са търговски марки на техните съответни компании.

Споменаването на продукти на други компании е само за информация и не представлява одобрение или препоръка. Apple не поема никаква отговорност по отношение на производителността и работата на тези продукти. Всички договорености, споразумения или гаранции, ако има такива, се уреждат между доставчиците и потенциалните потребители. Положени са всички усилия, за да се осигури акуратността на информацията в това ръководство. Apple не е отговорен за печатни грешки и грешки при написването.

BG019-1650/2009-09